IBM Intelligent Water Version 1 Release 5

*IBM Intelligent Water Efficiency Analytics Produktdokumentation*

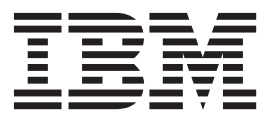

IBM Intelligent Water Version 1 Release 5

*IBM Intelligent Water Efficiency Analytics Produktdokumentation*

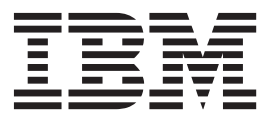

**Hinweis**

Vor Verwendung dieser Informationen und des darin beschriebenen Produkts sollten die Informationen unter ["Bemerkungen" auf Seite 183](#page-192-0) gelesen werden.

Diese Ausgabe bezieht sich auf IBM Intelligent Water Efficiency Analytics Version 1, Release 5, Modifikationsstufe 1. Sie gilt für alle nachfolgenden Releases und Modifikationsstufen, bis dieser Hinweis in einer Neuausgabe geändert wird.

Diese Veröffentlichung ist eine Übersetzung des Handbuchs

*IBM Intelligent Water, Version 1 Release 5, IBM Intelligent Water Efficiency Analytics, Product Documentation, 10.2.1.1, Installation and Configuration Guide,*

herausgegeben von International Business Machines Corporation, USA

© Copyright International Business Machines Corporation 2013

Informationen, die nur für bestimmte Länder Gültigkeit haben und für Deutschland, Österreich und die Schweiz nicht zutreffen, wurden in dieser Veröffentlichung im Originaltext übernommen.

Möglicherweise sind nicht alle in dieser Übersetzung aufgeführten Produkte in Deutschland angekündigt und verfügbar; vor Entscheidungen empfiehlt sich der Kontakt mit der zuständigen IBM Geschäftsstelle.

Änderung des Textes bleibt vorbehalten.

Herausgegeben von: TSC Germany Kst. 2877 August 2013

# **Inhaltsverzeichnis**

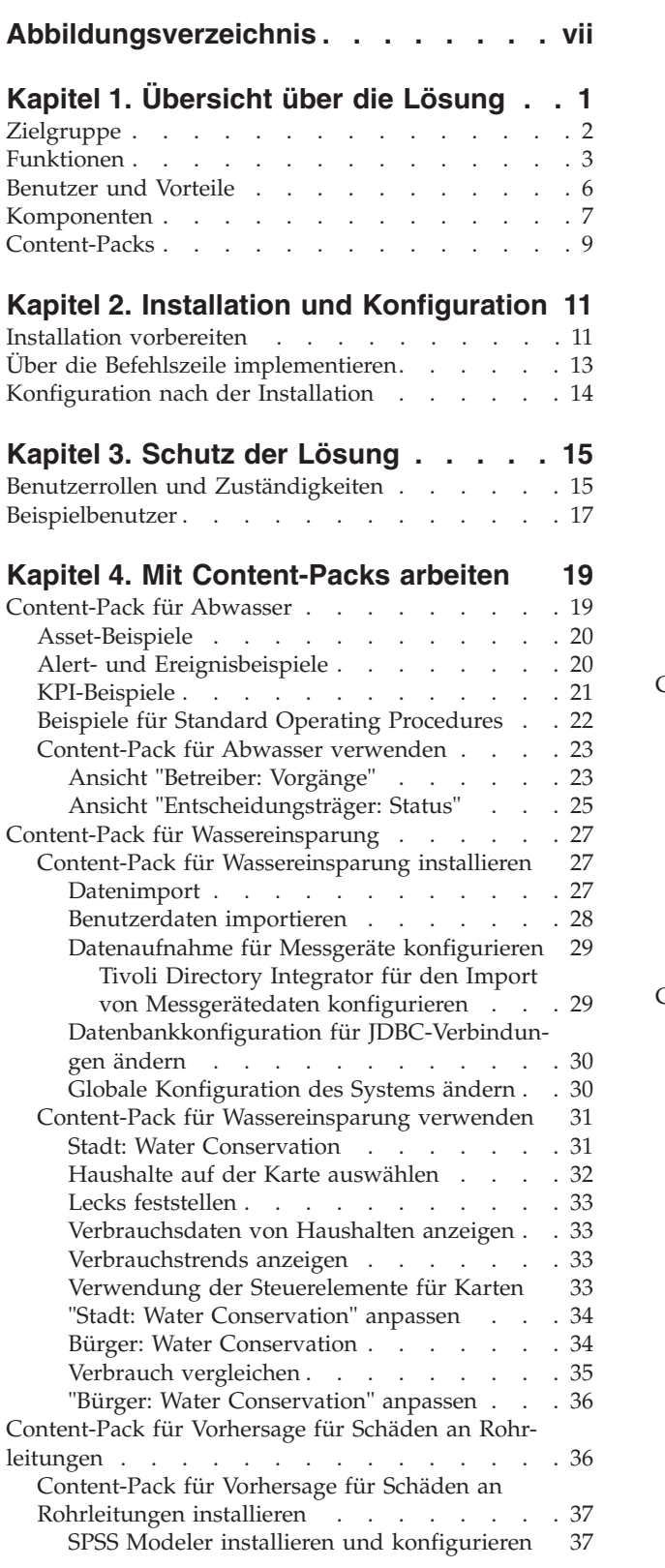

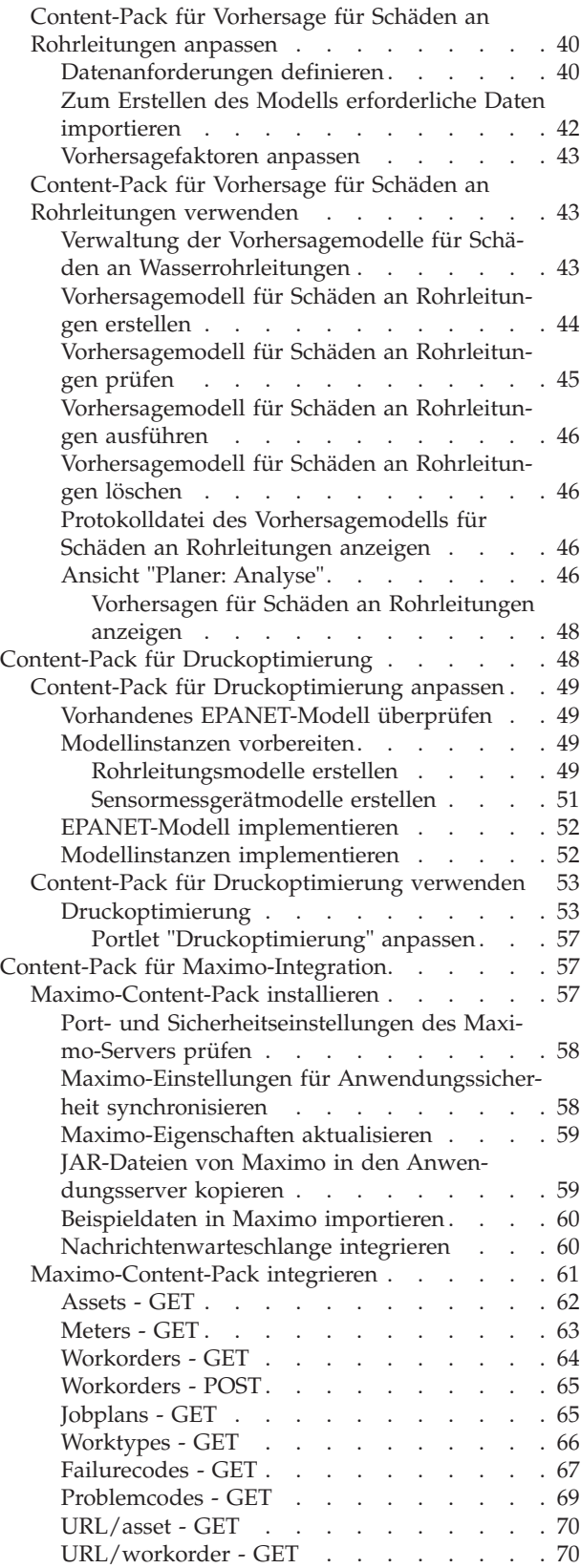

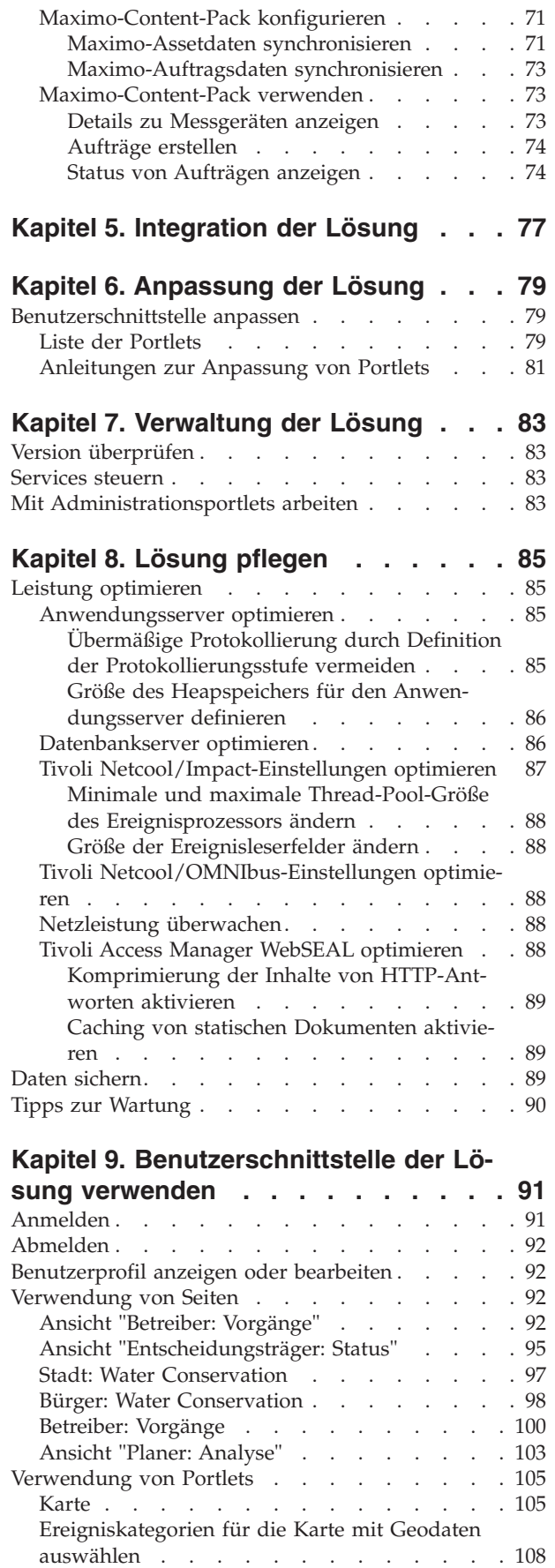

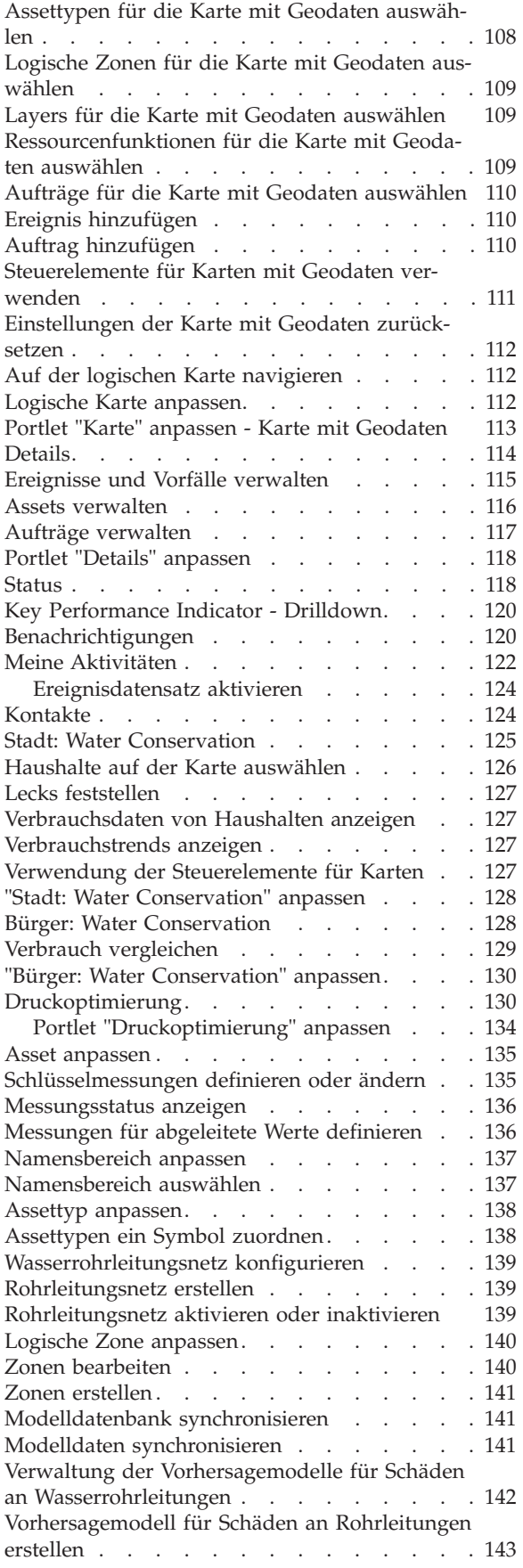

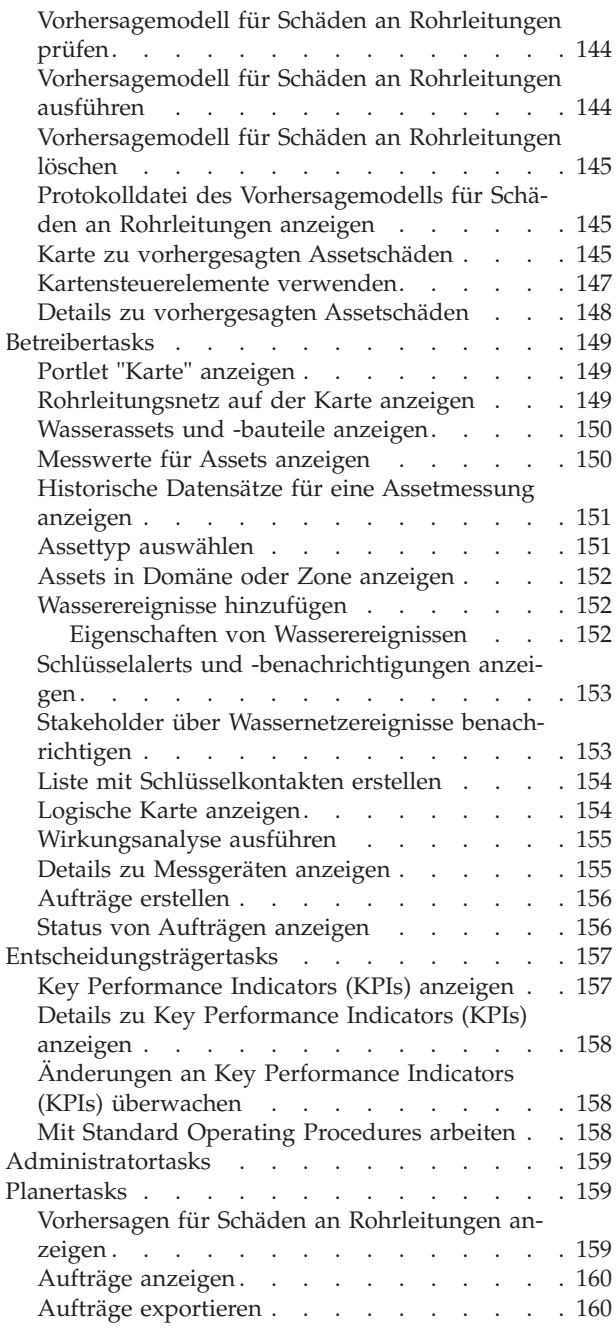

#### **[Kapitel 10. Fehlersuche und Unterstüt-](#page-170-0)**

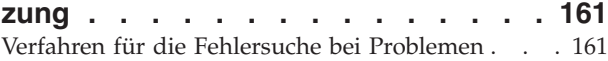

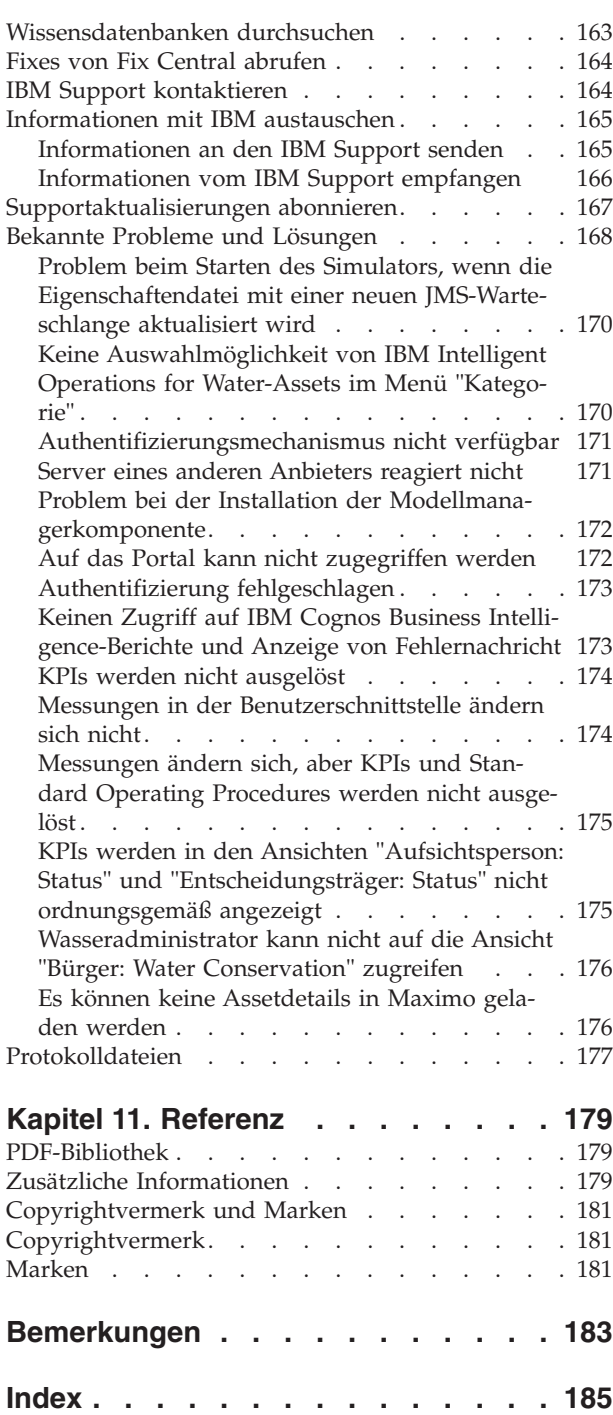

# <span id="page-8-0"></span>**Abbildungsverzeichnis**

[1. Funktionale Komponenten von IBM Intelligent](#page-17-0) [Water Efficiency Analytics und deren Beziehun](#page-17-0)gen. . . . . . . . . . . . . . 8

# <span id="page-10-0"></span>**Kapitel 1. Übersicht über die Lösung**

IBM® Intelligent Water Efficiency Analytics ist ein Produkt der IBM Intelligent Water Family aus dem Portfolio der IBM Smarter Cities Software Solutions, einer Sammlung von Branchenlösungssoftware für effektive Überwachung und Koordination von Operationen.

IBM Intelligent Water Efficiency Analytics wird auf dem Release IBM Intelligent Operations for Water 1.5 erstellt. Die Lösung stellt ein intelligentes Dashboard für ein Wassermanagementunternehmen bereit. Darin werden Informationen zu Wasserinfrastruktur und -ereignissen angezeigt. Die Basis der Lösung bildet eine Gruppe sorgfältig erstellter Variabilitätspunkte, wie Programmier- und Datenmodelle, die so programmiert und konfiguriert werden können, dass die Anforderungen verschiedener Typen von Wassermanagementszenarios und -unternehmen erfüllt werden. IBM Intelligent Water Efficiency Analytics aktiviert Wasserbetreiber, um Wasserverluste zu reduzieren, Netzfehler zu vermeiden und informierte Entscheidungen auf Systemebene zu treffen.

IBM Intelligent Water Efficiency Analytics stellt eine proaktive Systemantwort auf reale und offensichtliche Herausforderungen in der Wasserverlustdomäne bereit. Als Managementlösung wird IBM Intelligent Water Efficiency Analytics verwendet, um Wasserlecks zu steuern, Reparaturen zu optimieren, übermäßigen Druck zu verwalten, Rohrleitungsinfrastruktur zu aktualisieren und zugehörige Arbeitsprozesse zu verwalten. IBM Intelligent Water Efficiency Analytics wendet die Assetoptimierung und Geschäftsanalysen auf die Wasserverlustdomäne an, indem der Fokus auf drei Schlüsselbereiche gelegt wird: Druckmanagement, Schäden an Rohrleitungen und Asset-Management.

#### **Druckmanagement**

IBM Intelligent Water Efficiency Analytics konsolidiert Daten aus einer Vielzahl von Quellen, um durchgehende Sichtbarkeit und Informationen zum Druckstatus bereitzustellen. Daten wie Druckmessungen, Tankfüllstände und Druckprotokollfunktionen werden aus SCADA-Quellen erfasst und in der IBM Intelligent Water Efficiency Analytics-Schnittstelle angezeigt.

Durch das Arbeiten mit Daten wie PRV-Messungen (Pressure Reducing Valve) und Wasserdruckmessungen stellt IBM Intelligent Water Efficiency Analytics Echtzeitalerts für Druckanomalien bereit und liefert detaillierte Trendinformationen. Mithilfe von IBM Intelligent Water Efficiency Analytics können Sie den Druckstatus überwachen und verwalten sowie Erkenntnisse zu druckrelevanten Langzeit-KPIs und -trends gewinnen.

IBM Intelligent Water Efficiency Analytics stellt einen interaktiven Druckoptimierungsassistenten bereit, der es Systembedienern erlaubt, zueinander in Konflikt stehende Druckmanagementziele zu verwalten und zu steuern. Mithilfe dieses Assistenten können Bediener in einer simulierten Umgebung die Auswirkung von Änderungen auf das Druckminderventil und von Wasserdruckmessungen auf das Wassernetz auswerten und vorhersagen. Dieser Assistent gibt Empfehlungen zum Anpassen von Druckminderventilmessungen, um an kritischen Punkten den erforderlichen Druck zu erzielen.

IBM Intelligent Water Efficiency Analytics gleicht die vorhergesagten Druckmessungen mit den angeforderten Ziele ab. Dadurch können Sie den Durchfluss effizient optimieren und den Druck steuern, um Lecks im System unter bestimmten Bedingungen zu reduzieren. Auf der Grundlage des gewonnenen Wissens zu Druckmanagementstrategien können Dienstprogramme Verluste aus dem Wasserverteilersystem messen, reduzieren oder möglicherweise eliminieren.

### <span id="page-11-0"></span>**Vorhersage für Schäden an Rohrleitungen**

IBM Intelligent Water Efficiency Analytics ermöglicht Dienstprogrammen, die Rohrleitungsinfrastruktur zu analysieren, zu überwachen und zu verwalten. IBM Intelligent Water Efficiency Analytics stellt Technologie bereit, die es den Systembedienern ermöglicht, ein Vorhersagemodell aus Langzeitwartungsdatensätzen zu erstellen. Mithilfe der Technologie zur Vorhersage für Schäden an Rohrleitungen können die Systembediener das vorhandene Modell auf der Grundlage von Langzeitdaten auswerten und anhand des Auswertungsergebnisses auf einer Karte die Rohrleitungen mit der höchsten Fehlerwahrscheinlichkeit visualisieren. Mithilfe der Vorhersagen können Aufsichtspersonen im Vorfeld Arbeitsaktivitäten für das Rohrleitungsnetz planen, sodass präventive Maßnahmen bereits ergriffen werden, bevor prognostizierte Schadensereignisse auftreten.

#### **Asset-Management**

IBM Intelligent Water Efficiency Analytics stellt Asset-Management-Technologie bereit.

Mithilfe der Erkenntnisse, die aus den Technologien für das Druckmanagement und für die Vorhersage für Schäden an Rohrleitungen gewonnen werden, ermöglicht IBM Intelligent Water Efficiency Analytics es Ihnen, Arbeitsaufträge mit präventiven Assetwartungstasks zu synchronisieren, indem Sie den Maximo Asset Management-Integrationsservice über das IBM Intelligent Operations for Water-SDK anbieten.

Mithilfe des Maximo Asset Management-Integrationsservice können Aufsichtspersonen mit Enterprise-Asset-Management-Systemen interagieren, um präventive Wartungsarbeiten auszuführen. Systembediener können Assetdetails anzeigen, Arbeitsaufträge erstellen und Arbeitsauftragsstatus anzeigen.

IBM Intelligent Water Efficiency Analytics kann Unterstützung bei der Bereitstellung einer allgemeinen Ansicht der Operationen bieten, die über einzelne Systeme, Einheiten und Abteilungen hinausgeht und bei der Daten aus verschiedenen Quellen zusammengefasst und integriert werden. Wenn Daten abgeglichen und sortiert sind, können Betreiber und Führungskräfte im Wassermanagement diese Informationen auf intuitive Weise visualisieren, um Unregelmäßigkeiten, Trends und Muster rasch zu erkennen. Das Personal kann Informationen über eine Karte anzeigen, auf der kritische Ereignisse angezeigt und Schlüsselressourcen überwacht werden.

IBM Intelligent Water Efficiency Analytics kann auf zwei Arten implementiert werden: entweder vor Ort oder als cloudbasiertes Angebot. Darüber hinaus kann IBM Intelligent Water Efficiency Analytics in andere Produkte des Portfolios der IBM Smarter Cities Software Solutions integriert werden.

### **Zielgruppe**

Dieses Information Center richtet sich an Personen, die den IBM Intelligent Water Efficiency Analytics verwenden, installieren, verwalten und pflegen. Es enthält unter anderem auch eine Dokumentation der Implementierung für die Anpassung der Lösung und die Integration externer Systeme für das Wassermanagement, die von IBM Intelligent Water Efficiency Analytics benötigt werden.

Bei diesem Information Center wird vorausgesetzt, dass die Benutzer die erforderliche Software bereits kennen und mit ihren Funktionen vertraut sind. Das vorliegende Information Center bietet keine Anleitungen zur Verwendung dieser Basisprogramme. Falls Sie eine Schulung für diese Produkte benötigen, bitten Sie Ihren Systemintegrator oder IBM Ansprechpartner um Informationen zu Schulungsmöglickeiten für die Basiskomponenten.

Auf der Seite ["Zusätzliche Informationen" auf Seite 179](#page-188-0) im Abschnitt mit den Referenzinformationen finden Sie Links zur Dokumentation der im Lieferumfang enthaltenen Produkte.

### <span id="page-12-0"></span>**Funktionen**

IBM Intelligent Water Efficiency Analytics bietet Wassermanagement- und -analysedaten, die die Überwachung und Verwaltung von Wasserinfrastruktur, die Optimierung von Zuverlässigkeit und Leistung, die Reduzierung von Betriebskosten und die Verbesserung der Servicebereitstellung für Gemeinden sowie Firmen- und innerstaatliche Wasserbenutzer erleichtern.

IBM Intelligent Water Efficiency Analytics bietet kartenbasierte Daten in Echtzeit sowie räumlich-zeitliche Analysedaten, mit denen Sie die Leistung Ihrer Wassermanagementsysteme, -assets und -netze analysieren können. Die verfügbaren Informationen und Analysedaten unterstützen Sie bei der Verwaltung von Wasserwartungsinitiativen und beim Ermitteln möglicher Probleme vor deren Auftreten.

Im Lieferumfang von IBM Intelligent Water Efficiency Analytics sind Implementierungsinhalte und Beispieldaten enthalten, mit deren Hilfe Sie sich mit den umfassenden Datenflüssen vertraut machen können. Die simulierte Umgebung bietet Schulungsmöglichkeiten und verkürzt den Übernahme- und Implementierungszyklus.

In der folgenden Tabelle sind die Funktionen von IBM Intelligent Water Efficiency Analytics im Detail beschrieben.

| Funktion                 | Leistungsmerkmale                                                                                                    |
|--------------------------|----------------------------------------------------------------------------------------------------|
| Dashboard                | • Verwenden eines rollenbasierten Dashboards für die<br>Bereitstellung von Schnellansichten für die kritischen<br>Betriebsalerts und Key Performance Indicators (KPIs).                                                                                                    |
|                          | • Verwalten von Routineoperationen und Verbessern der<br>längerfristigen Planung.                                                                                                    |
|                          | Ansichten für aktuelle und historische Daten.                                                                                                    |
|                          | Zentrale, umfassende und konfigurierbare Plattform.<br>٠                                                                                                    |
|                          | Bietet eine bedarfsgesteuerte geografische Sichtbarkeit<br>٠<br>sowie Analyse und Berichterstellung für aktuelle,<br>künftige und historische Wasserdaten.                                                                                                    |
| Leistung und Optimierung | · Nutzen von sensorbasierten Daten, die in einem Data-<br>Warehouse erfasst und optional in einem Dashboard<br>angezeigt werden.<br>Überwachen von Leistung und Optimierung von<br>٠<br>SCADA-Systemen zum Aufzeichnen von Echtzeitdaten<br>zum Wassermanagement sowie zum Ermitteln von<br>Möglichkeiten für Kosteneinsparungen.<br>• Verwenden innovativer statistischer Analysefunktionen<br>sowie von bewährten Verfahren für die Identifizierung<br>von Verbesserungsbereichen und Möglichkeiten für die<br>Optimierung des Wassermanagements.<br>Ermöglichen von Einblick in historische Muster von<br>Wasserbedingungen und von Möglichkeiten zu deren<br>Analyse in kritischen Verbindungsbereichen. |
| Asset-Management         | Anzeigen von Informationen zu Bauteilen,<br>Wasserassets, Netz und Infrastruktur.                                                                                                    |
|                          | • Abfragen von Wasserassets zum Ermitteln des Status.                                                                                                    |

*Tabelle 1. Funktionen von IBM Intelligent Water Efficiency Analytics*

| Funktion                                       | Leistungsmerkmale                                                                                                    |
|------------------------------------------------|----------------------------------------------------------------------------------------------------|
| Workflow-Management                            | • Portlet "Meine Aktivitäten" - Anzeigen von<br>rollenbasierten Aktivitäten und Standard Operating<br>Procedures als Zugang zur Bearbeitung von Vorfällen<br>und Arbeitsaufträgen.                                                                                       |
|                                                | • Maximo Asset Management-Gateway zur Handhabung<br>des Enterprise-Asset-Managements.                                                                                                    |
| Zusammenarbeit                                 | • Unmittelbarer Zugriff auf eine Liste mit<br>Ansprechpartnern auf allen Seiten, wodurch Team-<br>work und gemeindeweite Kommunikation ermöglicht<br>werden.                                                                                                    |
|                                                | • Sichtbarkeit von Benachrichtigungen - Änderungen an<br>KPIs anzeigen, die in der Schnittstelle verfügbar sind.<br>Zusammengehörige und nicht zusammengehörige Er-<br>eignisse werden in einem Bereich angezeigt, der für<br>die Ansicht auf einer Karte verfügbar ist. |
| Sicherheit                                     | • Integriert mit Historians, nicht direkt mit SCADA-Sys-<br>temen.                                                                                                    |
|                                                | • Verwendet eine rollenbasierte einmalige Anmeldung<br>(Single Sign-on, SSO).                                                                                                    |
| Datenintegration und -speicherung              | • Integriert Daten aus unterschiedlichen Wasser- und<br>Datenerfassungssystemen mithilfe von<br>Integrationsprotokollen, die in der Branche anerkannt<br>sind.                                                                                                    |
|                                                | • Kern und Basisplattform des<br>Wasserinformationsmodells für die Visualisierung und<br>Analyse von Wasser- und Ereignisdaten.                                                                                                    |
|                                                | • Der Modellmanager integriert mehrere SCADA-, Mess-<br>gerät- und Sensorsysteme im Netz.                                                                                                    |
|                                                | Der Modellmanager bietet eine Metadatenansicht der<br>Wasserinfrastruktur und der definierten KPIs.                                                                                                    |
| Erweiterbares und umfassend anpassbares Modell | • Das Programmiermodell ist erweiterbar, um zukünfti-<br>ge, bislang unbekannte Facetten des<br>Wassermanagementbereichs zu unterstützen.                                                                                                    |
|                                                | Skalierbarkeit und Wiederverwendbarkeit von Intelli-<br>gent Cities-Produkten.                                                                                                    |

*Tabelle 1. Funktionen von IBM Intelligent Water Efficiency Analytics (Forts.)*

| Funktion                    | Leistungsmerkmale                                                                                                    |
|-----------------------------|----------------------------------------------------------------------------------------------------|
| Visualisierung              | • Anzeigen von Systemkarten und Filtern auf der Karte.<br>• Aktivieren und Inaktivieren von Layers für die Anzei-<br>ge auf einer Karte.<br>• Visualisieren und Filtern von Assets nach gemessenen<br>Bereichen eines Bezirks.                                                                                                    |
|                             | • Anzeigen von eingepflegten GIS-Daten, die Assettypen<br>darstellen, die im Modellmanager definiert werden.<br>· Anzeigen von Rohrleitungsnetz, Messgerätmengen,<br>Kanalnetz, Position von Pumpstationen, Position ein-                                                                                                    |
|                             | zelner Messgeräte.<br>• Anzeigen von Key Performance Indicators für die<br>Überwachung von Ereignissen wie<br>Abwasserentsorgung, Trockenwetterüberläufe, Maxi-<br>mierung für Niederschläge, Effizienz von<br>Sammelsystemen. Überwachen von<br>Schlüsselmessungen, wie Strömung, Wasserqualität,<br>Energieverbrauch, Pumpeneffizienz, Druck.<br>Anzeigen der Position des Auftrags und der Position<br>des vorhergesagten Schadens an Rohrleitungen.                           |
| Installationsdienstprogramm | • Das Installationsprogramm protokolliert alle bei der<br>Installation ausgeführten Schritte und gibt nach Ab-<br>schluss des Vorgangs eine erfolgreiche<br>Protokollnachricht zurück.<br>• Nach Abschluss der Installation wird automatisch eine<br>Gültigkeitsprüfung durchgeführt, um sicherzustellen,<br>dass die Installation erfolgreich war.                                                                                                    |
| Globalisierung              | IBM Intelligent Operations for Water und die zugehörige<br>Onlinehilfe sind neben Englisch in weiteren Sprachen<br>verfügbar: Portugiesisch (Brasilien), Französisch,<br>Deutsch, Koreanisch, Vereinfachtes Chinesisch und Tradi-<br>tionelles Chinesisch, Spanisch, Japanisch und Italienisch.<br>Das Information Center ist in den folgenden Sprachen<br>verfügbar: Portugiesisch (Brasilien), Französisch,<br>Deutsch, Koreanisch, Vereinfachtes Chinesisch und Spa-<br>nisch. |

*Tabelle 1. Funktionen von IBM Intelligent Water Efficiency Analytics (Forts.)*

### <span id="page-15-0"></span>**Benutzer und Vorteile**

IBM Intelligent Water Efficiency Analytics ist für Betriebs- und Verwaltungspersonal in Wasserversorgungsunternehmen konzipiert und dient zu Optimierung und Effizienzsteigerung bei der Verwaltung von Wassersystemen, -assets und -netzen in einer geografisch verteilten Infrastruktur.

Die folgende Tabelle enthält Beschreibungen der Benutzer und der jeweiligen Vorteile bei der Verwendung von IBM Intelligent Water Efficiency Analytics.

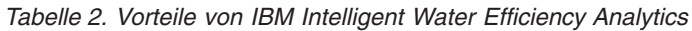

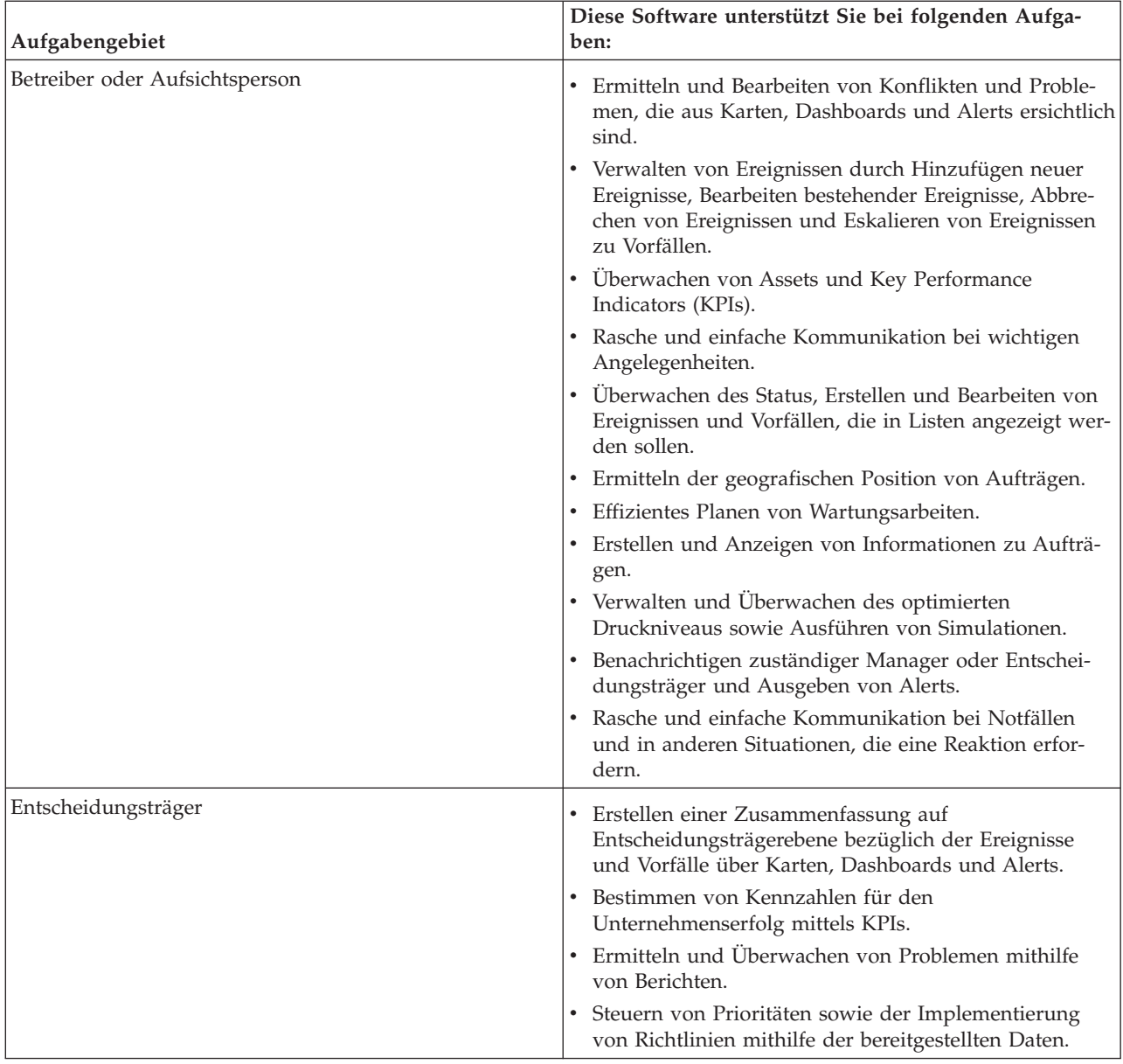

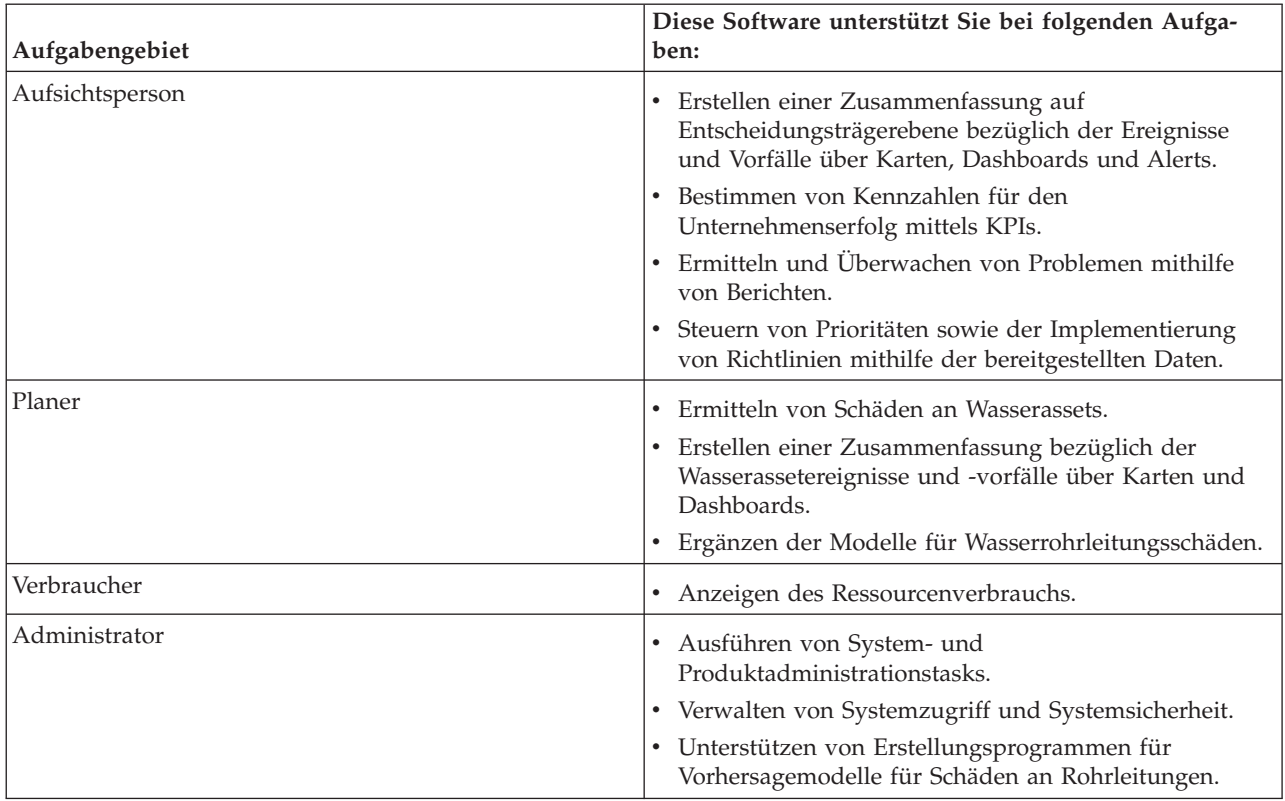

<span id="page-16-0"></span>*Tabelle 2. Vorteile von IBM Intelligent Water Efficiency Analytics (Forts.)*

### **Komponenten**

IBM Intelligent Water Efficiency Analytics basiert auf Konzepten von Visualisierung, Informationsservices und Datenintegration.

Die folgende Tabelle enthält Beschreibungen der funktionalen Komponenten, die für IBM Intelligent Water Efficiency Analytics spezifisch sind.

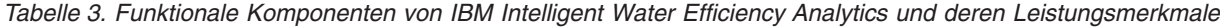

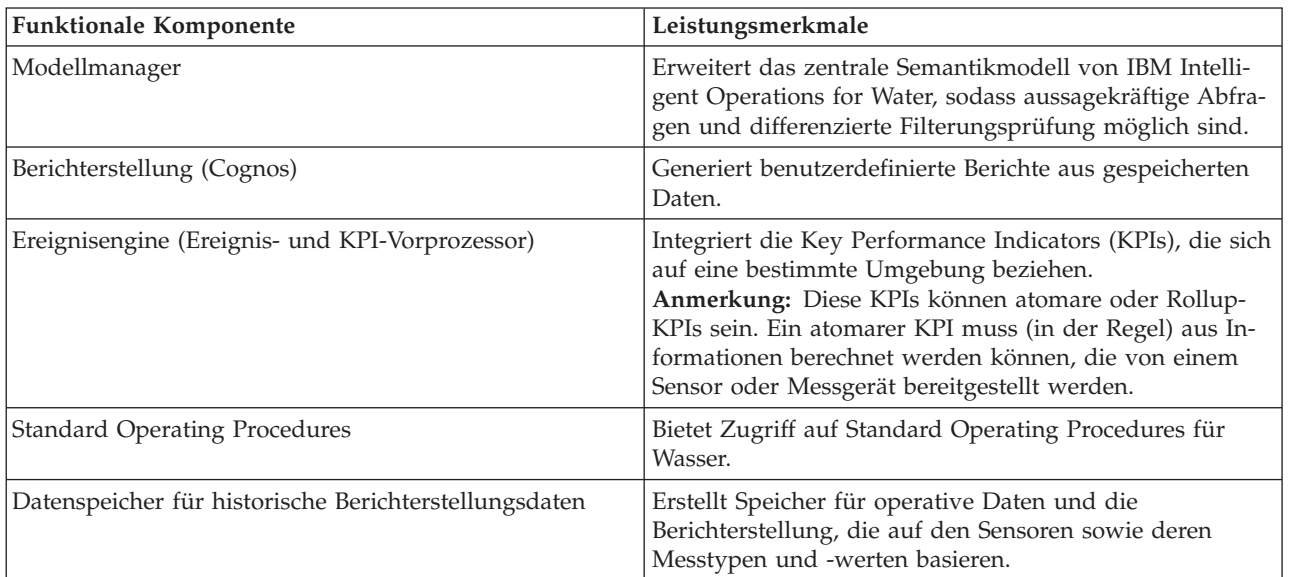

<span id="page-17-0"></span>*Tabelle 3. Funktionale Komponenten von IBM Intelligent Water Efficiency Analytics und deren Leistungsmerkmale (Forts.)*

| <b>Funktionale Komponente</b> | Leistungsmerkmale                                                                                                    |
|-------------------------------|----------------------------------------------------------------------------------------------------|
| Messaging-Infrastruktur       | Implementiert Datenströme, wie Daten aus Einheiten,<br>Sensoren und Messgeräten, sowie den Messtyp und die<br>Messwerte, die diese Sensoren bereitstellen. |

In Abb. 1 werden die funktionalen Komponenten von IBM Intelligent Water Efficiency Analytics und deren Beziehungen gezeigt.

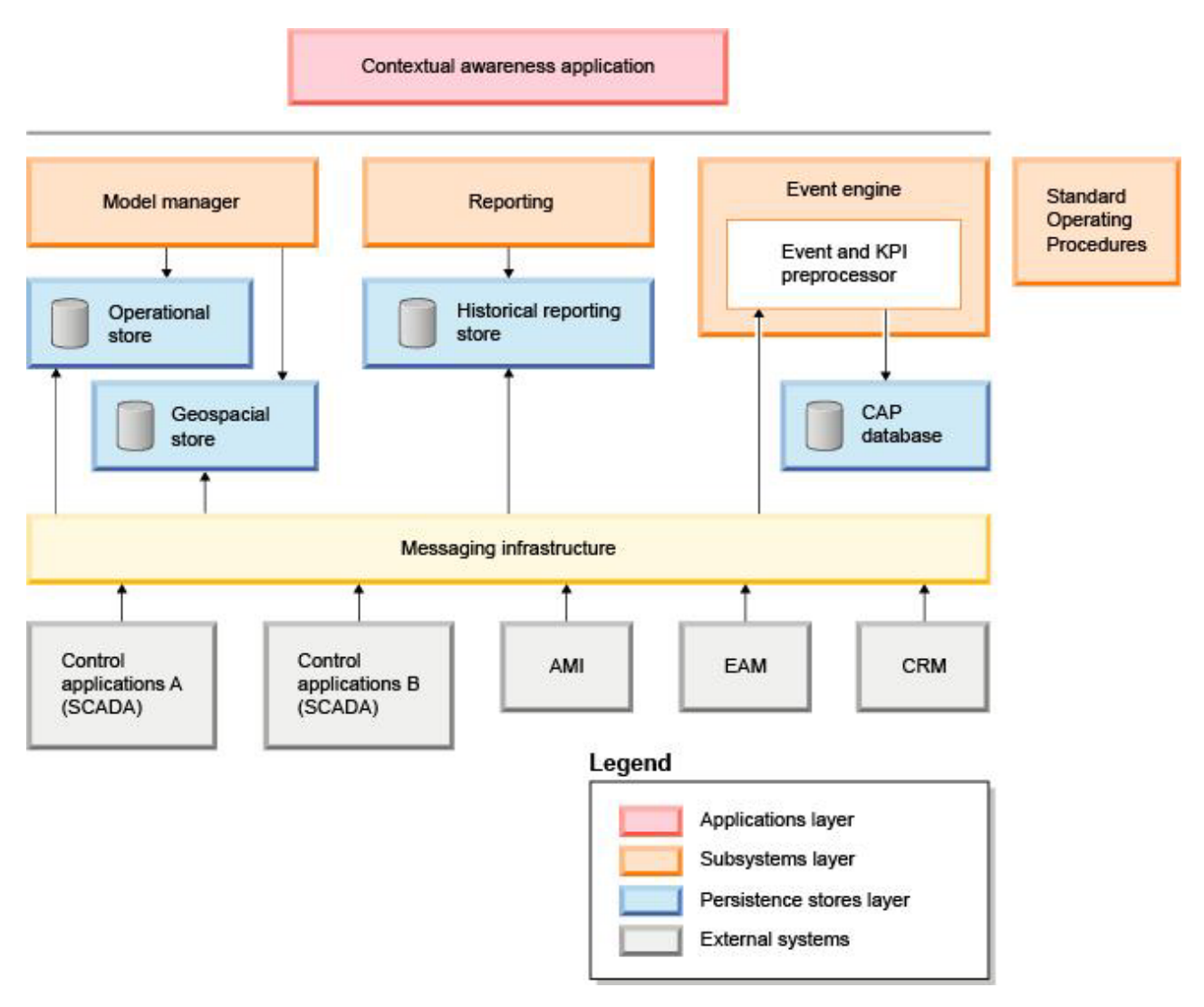

*Abbildung 1. Funktionale Komponenten von IBM Intelligent Water Efficiency Analytics und deren Beziehungen*

### <span id="page-18-0"></span>**Content-Packs**

Im Lieferumfang von IBM Intelligent Water Efficiency Analytics sind Implementierungs-Content-Packs und Beispieldaten enthalten, mit deren Hilfe Sie sich mit den umfassenden Datenflüssen vertraut machen können. Die simulierte Umgebung des Content-Packs erleichtert das Lernen und verkürzt den Übernahme- und Implementierungszyklus.

Im Lieferumfang des IBM Intelligent Water Efficiency Analytics-Systems ist ein optionaler Beispielsatz an Daten enthalten, der die Verwendung des Produkts für Vorgänge im Rahmen des Wassermanagements veranschaulicht. Die bereitgestellten Daten ermöglichen die Prüfung des installierten Produkts IBM Intelligent Water Efficiency Analytics durch Ausführen aller anpassbaren Aspekte innerhalb des Programmiermodells.

#### **Zugehörige Konzepte**:

[Kapitel 4, "Mit Content-Packs arbeiten", auf Seite 19](#page-28-0)

IBM Intelligent Water Efficiency Analytics stellt Content-Packs bereit, die aus mehreren Projekten zusammengestellt wurden. Die Content-Packs werden mit dem IBM Intelligent Water Efficiency Analytics-Basisprodukt verfügbar gemacht und in die Plattform installiert, um IBM Intelligent Water Efficiency Analytics mit Daten zu füllen.

**Zugehörige Informationen**:

[Semantikmodell](http://pic.dhe.ibm.com/infocenter/cities/v1r5m0/topic/com.ibm.water.doc/extend_config_assinst.html)

[Assettypen](http://pic.dhe.ibm.com/infocenter/cities/v1r5m0/topic/com.ibm.water.doc/extend_config_asstypes.html) [Beispiel-KPIs in Intelligent Operations Center](http://pic.dhe.ibm.com/infocenter/cities/v1r5m0/topic/com.ibm.ioc.doc/plan_samplekpi.html)

# <span id="page-20-0"></span>**Kapitel 2. Installation und Konfiguration**

Bei IBM Intelligent Water Efficiency Analytics handelt es sich um eine Lösung, die auf IBM Intelligent Operations for Water 1.5 und IBM Intelligent Operations Center ausgeführt wird. IBM Intelligent Water Efficiency Analytics stellt ein Befehlszeilen-Implementierungsdienstprogramm zur Verfügung, das die Installation des Pakets in der vorhandenen IBM Intelligent Operations for Water- und IBM Intelligent Operations Center-Installation sowie in der zugrunde liegenden Umgebung durchführt. Nach der Implementierung von IBM Intelligent Water Efficiency Analytics müssen zusätzliche Konfigurationsschritte ausgeführt werden.

### **Installation vorbereiten**

Vor der Installation von IBM Intelligent Water Efficiency Analytics sollten Sie mit der Systemkonfiguration vertraut sein und sicherstellen, dass die Voraussetzungen für die Umgebung erfüllt sind.

### **Vorbereitende Schritte**

Stellen Sie sicher, dass die folgende Software installiert und betriebsbereit ist.

- IBM Intelligent Operations Center 1.5 installiert.
- IBM Intelligent Operations for Water 1.5 installiert.
- IBM Intelligent Operations for Water APAR PO00035
- IBM Intelligent Operations for Water APAR PO00170
- IBM Intelligent Operations Center APAR PO00211

#### **Vorgehensweise**

- 1. Melden Sie sich bei IBM Intelligent Operations for Water 1.5 an.
- 2. Stellen Sie sicher, dass das IBM Intelligent Operations for Water-System aktiv ist und alle Systemservices ausgeführt werden.
- 3. Melden Sie sich bei WebSphere Application Server unter folgender URL an: https://*Anwendungsserver*:9043/ibm/console
- 4. Greifen Sie auf den Anwendungsserver und auf den Verwaltungsserver zu. Stellen Sie sicher, dass alle Services aktiv sind, einschließlich der WebSphere Portal Server- und der WebSphere Business Modeler-Cluster. Stellen Sie sicher, dass die Cognos- und die IBM Integrated Information Core-Server erfolgreich erneut gestartet werden können.
- 5. Starten Sie alle Server neu, bevor Sie IBM Intelligent Water Efficiency Analytics installieren.
- 6. Gehen Sie wie folgt vor, um sicherzustellen, dass der Cognos-Server initialisiert wurde. http://appserver:9081/ServletGateway/servlet/Gateway http://appserver:9082/p2pd/servlet/dispatch/ext
- 7. Heben Sie alle Sperren für Quellcodeverwaltungsdateien auf dem Tivoli Netcool/Impact-Server auf.
	- a. Melden Sie sich am Tivoli Netcool/Impact-Server an. http://eventserver:9080/nci/login\_main.jsp
	- b. Wählen Sie die Registerkarte **Global** aus und aktivieren Sie die Option zum Freigeben aller gesperrten Quellcodeverwaltungsdateien.
- 8. Führen Sie die folgenden Schritte aus, um sicherzustellen, dass WIH\_BROKER gestartet ist.
	- a. Melden Sie sich am Ereignisserver als mqmconn an. Falls Sie nicht als Rootbenutzer angemeldet sind, führen Sie den Befehl su - mqmconn aus.

b. Führen Sie die folgenden Befehle aus:

```
cd /opt/IBM/mqsi/8.0.0.0
  source bin/mqsiprofile
  bin/mqsilist
```
Die folgende Ausgabe wird angezeigt.

BIP1284I: Broker 'WIH BROKER' on queue manager 'WIH.MB.QM' is running. BIP1284I: Broker 'IOC BROKER' on queue manager 'IOC.MB.QM' is running. BIP8071I: Successful command completion.

**Anmerkung:** The IOC\_BROKER is controlled by the Platform Control Tool; however the WIH- \_BROKER is not.

c. Wenn WIH\_BROKER nicht aktiv ist, führen Sie den folgenden Befehl aus, während Sie als Benutzer mqmconn angemeldet sind.

bin/mqsistart WIH\_BROKER

- 9. Führen Sie die folgenden Schritte aus, um sicherzustellen, dass die Tivoli Netcool/OMNIbus-Sonde WATER\_WIH gestartet ist.
	- a. Melden Sie sich am Ereignisserver als root an.
	- b. Führen Sie den folgenden Befehl aus:
		- ps -ef|grep water\_wih

Die beiden Produkt-ID-Beschreibungen (Product Identifier Descriptions, PIDs) werden angezeigt.

```
root 14586 1 0 Feb22 ?
00:00:05 /opt/IBM/netcool/omnibus/probes/linux2x86/nco_p_nonnative
/opt/IBM/netcool/platform/linux2x86/jre_1.6.7/jre/bin/java -server -cp
/opt/IBM/netcool/omnibus/probes/java/nco_p_xml.jar:/opt/IBM/netcool/omnibus
  /probes/java/NSProbe.jar:
/opt/IBM/netcool/omnibus/java/jars/TransportModule.jar:
/opt/IBM/netcool/omnibus/java/jars/Transformer.jar:
/opt/IBM/netcool/omnibus/java/jars/com.ibm.ws.ejb.thinclient_7.0.0.jar:
/opt/IBM/netcool/omnibus/java/jars/com.ibm.ws.sib.client.thin.jms_7.0.0.jar:
/opt/IBM/netcool/omnibus/java/jars/com.ibm.ws.messagingClient.jar:
/opt/IBM/netcool/omnibus/java/jars/com.ibm.mqjms.jar:
/opt/IBM/netcool/omnibus/java/jars/com.ibm.mq.jar:
/opt/IBM/netcool/omnibus/probes/java -Xrs -DOMNIHOME=/opt/IBM/netcool
  /omnibus nco_p_xml -name water_wih -propsfile
/opt/IBM/iss/iow/omnibus/xmlprobe/water_wih.props
root 14619 14586 0 Feb22 ?
00:00:18 /opt/IBM/netcool/platform/linux2x86/jre_1.6.7/jre/bin/java -server -cp
/opt/IBM/netcool/omnibus/probes/java/nco_p_xml.jar:/opt/IBM/netcool/omnibus
 /probes/java/NSProbe.jar:
/opt/IBM/netcool/omnibus/java/jars/TransportModule.jar:/opt/IBM/netcool/omnibus
/java/jars/Transformer.jar:
/opt/IBM/netcool/omnibus/java/jars/com.ibm.ws.ejb.thinclient_7.0.0.jar:
/opt/IBM/netcool/omnibus/java/jars/com.ibm.ws.sib.client.thin.jms_7.0.0.jar:
/opt/IBM/netcool/omnibus/java/jars/com.ibm.ws.messagingClient.jar:
/opt/IBM/netcool/omnibus/java/jars/com.ibm.mqjms.jar:/opt/IBM/netcool/omnibus
/java/jars/com.ibm.mq.jar:
/opt/IBM/netcool/omnibus/probes/java -Xrs -DOMNIHOME=/opt/IBM/netcool
  /omnibus nco_p_xml -name water_wih -propsfile
/opt/IBM/iss/iow/omnibus/xmlprobe/water_wih.props
```
c. Wenn keine PID zurückgegeben wird, führen Sie den folgenden Befehl aus.

```
cd /opt/IBM/iss/iow/omnibus/
  ./startXmlProbe.sh
```
**Anmerkung:** Überprüfen Sie den Fortschritt bei der Ausführung des Befehls startXmlProbe.sh, der in der Datei /opt/IBM/iss/iow/omnibus/water\_wih.log enthalten ist. Die Komponente WIH- \_BROKER muss gestartet werden, bevor Sie den Tivoli Netcool/OMNIbus-Testmonitor WATER- WIH starten.

<span id="page-22-0"></span>**Anmerkung:** Führen Sie die Schritte in dieser Prozedur aus, nachdem Sie mit dem Plattformsteuerungstool überprüft haben, dass alle Komponenten gestartet sind und dass IBM Intelligent Operations for Water vollständig betriebsbereit ist. Nach dem Neustart des Ereignisserver-Systems muss sowohl WIH\_BROKER als auch WATER\_WIH manuell wie in den Schritten 8 und 9 beschrieben gestartet werden. Die Schritte müssen auch ausgeführt werden, wenn IBM Intelligent Water Efficiency Analytics bereits installiert ist.

### **Nächste Schritte**

Laden Sie IBM Intelligent Water Efficiency Analytics 1.5.1 von Fix Central herunter.

#### **Zugehörige Informationen**:

[IBM Intelligent Operations for Water 1.5 installieren](http://pic.dhe.ibm.com/infocenter/cities/v1r5m0/topic/com.ibm.water.doc/install_intro.html) [IBM Intelligent Operations Center 1.5 installieren](http://pic.dhe.ibm.com/infocenter/cities/v1r5m0/topic/com.ibm.ioc.doc/install_intro.html) [Services in IBM Intelligent Operations Center 1.5 steuern](http://pic.dhe.ibm.com/infocenter/cities/v1r5m0/topic/com.ibm.ioc.doc/admin_controlling_servers.html) [Systemprüfungen ausführen](http://pic.dhe.ibm.com/infocenter/cities/v1r5m0/topic/com.ibm.ioc.doc/admin_verifytools.html)

[IBM Intelligent Operations for Water - APAR PO00035](http://www.ibm.com/support/docview.wss?uid=swg24033526)

[IBM Intelligent Operations for Water - APAR PO00170](http://www.ibm.com/support/docview.wss?uid=swg24033727)

[IBM Intelligent Operations Center - APAR PO00211](http://www.ibm.com/support/docview.wss?uid=swg24034020)

### **Über die Befehlszeile implementieren**

Verwenden Sie das Befehlszeilendienstprogramm zum Implementieren der Lösung IBM Intelligent Water Efficiency Analytics.

#### **Vorgehensweise**

- 1. Laden Sie das Paket IBM Intelligent Water Efficiency Analytics 1.5.1 von Fix Central herunter.
- 2. Speichern Sie das Erstellungspaket auf dem Installationsserver, der für IBM Intelligent Operations for Water 1.5 verwendet wurde. Verwenden Sie beispielsweise den Ordner /IOW151\_build.
- 3. Starten Sie eine Terminalsitzung und führen Sie den folgenden Befehl aus.

```
cd /opt/IBM/IOC/BA/ioc /bin
export JAVA_HOME= /opt/ibm/java-i386-60
```
4. Importieren Sie die IBM Intelligent Water Efficiency Analytics-Lösung.

./ba.sh importSolution -f /IOW 151 build/IOW 151.zip -p <Topologiekennwort>

5. Installieren Sie die IBM Intelligent Water Efficiency Analytics-Lösung.

./ba.sh installSolution -s IOW\_151 -p <Topologiekennwort>

Der Installationsprozess beginnt.

6. Wenn ein Fehler angezeigt wird, finden Sie in der Datei install.log die zugehörigen Details. Korrigieren Sie alle Fehler. Führen Sie den Befehl erneut aus.

### **Nächste Schritte**

Melden Sie sich beim Portal an, um sicherzustellen, dass IBM Intelligent Water Efficiency Analytics erfolgreich implementiert wurde.

#### <span id="page-23-0"></span>**Zugehörige Konzepte**:

["Bekannte Probleme und Lösungen" auf Seite 168](#page-177-0)

Einige häufig auftretende Probleme mit IBM Intelligent Operations for Water sind zusammen mit den entsprechenden Lösungen oder Strategien zur Lösung der Probleme dokumentiert. Falls ein Problem mit IBM Intelligent Operations for Water auftritt, können Sie den Abschnitten zur Problemlösung entnehmen, ob es eine Lösung für das bei Ihnen aufgetretene Problem gibt. Die Abschnitte zur Problemlösung sind je nach Art des Problems in verschiedene Kategorien unterteilt.

### **Konfiguration nach der Installation**

Nach dem erfolgreichen Abschluss der Installation von IBM Intelligent Water Efficiency Analytics müssen zur Konfiguration der Lösung zusätzliche Schritte ausgeführt werden.

#### **Zugehörige Konzepte**:

["Content-Pack für Wassereinsparung installieren" auf Seite 27](#page-36-0)

Bei der Installation von IBM Intelligent Water Efficiency Analytics können Sie bei Bedarf durch die entsprechende Auswahl angeben, dass das Content-Pack installiert werden soll. Mithilfe des Content-Packs können Sie sich mit den Funktionen und dem End-to-End-Datenfluss in IBM Intelligent Water Efficiency Analytics vertraut machen. In diesem Abschnitt werden Konfigurationen beschrieben, die nach der Installation eingerichtet werden können.

["Content-Pack für Vorhersage für Schäden an Rohrleitungen installieren" auf Seite 37](#page-46-0)

Bei der Installation von IBM Intelligent Water Efficiency Analytics können Sie bei Bedarf durch die entsprechende Auswahl angeben, dass das Content-Pack installiert werden soll. Mithilfe des Content-Packs können Sie sich mit den Funktionen und dem End-to-End-Datenfluss in IBM Intelligent Water Efficiency Analytics vertraut machen. In diesem Abschnitt werden Konfigurationen beschrieben, die nach der Installation eingerichtet werden können.

["Content-Pack für Druckoptimierung anpassen" auf Seite 49](#page-58-0)

Bei der Installation des Content-Packs können Sie die bereitgestellten Daten und Funktionen an Ihre Bedürfnisse in Bezug auf die Druckoptimierung anpassen.

["Maximo-Content-Pack installieren" auf Seite 57](#page-66-0)

Bei der Installation von IBM Intelligent Water Efficiency Analytics können Sie bei Bedarf durch die entsprechende Auswahl angeben, dass das Content-Pack installiert werden soll. Mithilfe des Content-Packs können Sie sich mit den Funktionen und dem End-to-End-Datenfluss in IBM Intelligent Water Efficiency Analytics vertraut machen. In diesem Abschnitt werden Konfigurationen beschrieben, die nach der Installation eingerichtet werden können.

# <span id="page-24-0"></span>**Kapitel 3. Schutz der Lösung**

Der Schutz von IBM Intelligent Water Efficiency Analytics ist ein wichtiger Aspekt. Zur Gewährleistung eines sicheren Systems müssen Sie durch eine entsprechende Verwaltung steuern, welche Personen auf das System zugreifen können, und Sie müssen die jeweils richtige Zugriffsebene innerhalb der Lösung zuweisen.

### **Basisarchitektur schützen**

Da IBM Intelligent Water Efficiency Analytics eine Lösung ist, die auf IBM Intelligent Operations Center ausgeführt wird, müssen die übergeordneten Sicherheitseinstellungen über IBM Intelligent Operations Center festgelegt werden. Ausführliche Informationen zu den verschiedenen verfügbaren Optionen finden Sie im IBM Intelligent Operations Center Information Center im Abschnitt über die Sicherheit.

#### **Datenimport schützen**

Der Import von Daten in IBM Intelligent Water Efficiency Analytics wird auf dem Verwaltungsserver ausgeführt. Stellen Sie sicher, dass die Methode für das Herstellen der Verbindung und das Übertragen von Daten auf diesen Server sicher ist. Weitere Informationen finden Sie in den zugehörigen Links am Ende dieses Themas.

### **Portal schützen**

In den folgenden Themen wird erläutert, wie Sie die Lösung schützen können. Außerdem erfahren Sie, wie der Benutzerzugriff auf Portal von IBM Intelligent Water Efficiency Analytics verwaltet wird.

**Zugehörige Informationen**: [Schutz der Lösung](http://pic.dhe.ibm.com/infocenter/cities/v1r5m0/topic/com.ibm.water.doc/sec_intro.html) [Benutzer und Gruppen hinzufügen](http://pic.dhe.ibm.com/infocenter/cities/v1r5m0/topic/com.ibm.water.doc/sec_adduser.html) [Gruppenzugehörigkeit anzeigen oder ändern](http://pic.dhe.ibm.com/infocenter/cities/v1r5m0/topic/com.ibm.water.doc/sec_group.html) [Benutzer oder Gruppen entfernen](http://pic.dhe.ibm.com/infocenter/cities/v1r5m0/topic/com.ibm.water.doc/sec_deleteuser.html) [Benutzerprofile anzeigen oder bearbeiten](http://pic.dhe.ibm.com/infocenter/cities/v1r5m0/topic/com.ibm.water.doc/sec_edituser.html) [Kennwortrichtlinie festlegen](http://pic.dhe.ibm.com/infocenter/cities/v1r5m0/topic/com.ibm.water.doc/sec_passwordpolicy.html) [IBM Intelligent Operations Center schützen](http://pic.dhe.ibm.com/infocenter/cities/v1r5m0/topic/com.ibm.ioc.doc/sec_intro.html) [Cyberhygiene](http://pic.dhe.ibm.com/infocenter/cities/v1r5m0/topic/com.ibm.ioc.doc/ba_sec_ch_ov.html) [Modell schützen](http://pic.dhe.ibm.com/infocenter/iicdoc/v1r5m0/topic/com.ibm.iic.doc/sec_mod_data.html)

### **Benutzerrollen und Zuständigkeiten**

IBM Intelligent Water Efficiency Analytics implementiert Sicherheit, indem der Zugriff auf Funktionen und Daten auf der Grundlage von Benutzerrollen beschränkt wird.

Das Sicherheitsmodell und die Benutzerzugriffsrollen von IBM Intelligent Water Efficiency Analytics stehen im Einklang mit IBM Intelligent Operations Center und anderen IBM Smarter Cities Software Solutions.

Um eine bestimmte Funktion von IBM Intelligent Water Efficiency Analytics verwenden zu können, muss ein Benutzer Mitglied einer Benutzerrollengruppe sein, die die erforderliche Zugriffsebene für die Verwendung dieser Funktion bietet. Ein Benutzer wird vom Administrator als Mitglied einer Benutzerrollengruppe zugewiesen.

Tabelle 1 zeigt die autorisierten Seiten, Portlets und Zuständigkeiten der Benutzerrollen von IBM Intelligent Water Efficiency Analytics an.

| Benutzerrolle (Rollengruppe)              | <b>Autorisierte Seiten</b>                                                  | Autorisierte Hauptzuständigkeiten                                                                                                    |
|-------------------------------------------|-----------------------------------------------------------------------------|----------------------------------------------------------------------------------------------------|
| Wasserentscheidungsträger                 | Ansicht "Entscheidungsträger: Status"                                       | Die Benutzerrolle kann nur auf die An-<br>sicht "Entscheidungsträger: Status" zu-<br>greifen.                                                                                                    |
| Aufsichtsperson für Wasserversor-<br>gung | Keine                                                                       | Die Benutzerrolle schützt die gesicher-<br>ten Services. Sie verfügt nicht über die<br>Berechtigung, Seiten anzuzeigen. Wenn<br>ein Benutzer zur Gruppe<br>"Trinkwasserbetreiber" oder<br>"Abwasserbetreiber" hinzugefügt wird,<br>muss er auch zur Gruppe "Aufsichts-<br>person für Wasserversorgung" hinzuge-<br>fügt worden sein.                                                                                                    |
| Wasserbetreiber                           | Keine                                                                       | Die Benutzerrolle schützt die gesicher-<br>ten Services. Sie verfügt nicht über die<br>Berechtigung, Seiten anzuzeigen. Wenn<br>ein Benutzer zur Gruppe<br>"Trinkwasserbetreiber" oder<br>"Abwasserbetreiber" hinzugefügt wird,<br>er auch zur Gruppe "Wasserbetreiber"<br>hinzugefügt worden sein.                                                                                                    |
| Wasserplaner                              | Keine                                                                       | Die Benutzerrolle schützt die gesicher-<br>ten Services. Sie verfügt nicht über die<br>Berechtigung, Seiten anzuzeigen. Wenn<br>ein Benutzer zur Gruppe<br>"Trinkwasserbetreiber" oder<br>"Abwasserbetreiber" hinzugefügt wird,<br>muss er auch zur Gruppe<br>"Wasserplaner" hinzugefügt worden<br>sein.                                                                                                    |
| Wasseradministrator                       | Ansicht "Stadt: Water Conservation"<br>Ansicht "Bürger: Water Conservation" | Die Benutzerrolle verfügt über alle vor-<br>hergehenden Zuständigkeiten. Darüber<br>hinaus kann diese Benutzerrolle das<br>Seitenlayout, die Basiskarte und den<br>Kartenausgangspunkt konfigurieren.<br>Die Rolle kann außerdem Portlets kon-<br>figurieren, z. B. "Karte", "Details", "Sta-<br>tus", "Key Performance Indicator-<br>Drilldown", "Benachrichtigungen",<br>"Meine Aktivitäten", "Kontakte".<br>Anmerkung: Benutzer, die nur der<br>Rolle "Wasseradministrator" zugeordnet<br>sind, können nicht auf das Portlet<br>"Bürgeransicht" in der Ansicht "Bürger:<br>Water Conservation" zugreifen. Um<br>Zugriff für Benutzer bereitzustellen,<br>müssen Sie ihnen die<br>Systemadministratorrolle zuweisen,<br>indem Sie einen Benutzerdatensatz in<br>der Tabelle "WCP.ACCOUNT" der<br>Water Conservation Portal-Datenbank<br>erstellen. |

*Tabelle 4. Rollen in IBM Intelligent Operations for Water*

| Benutzerrolle (Rollengruppe)    | <b>Autorisierte Seiten</b>                                           | Autorisierte Hauptzuständigkeiten                                                                                                    |
|---------------------------------|----------------------------------------------------------------------|----------------------------------------------------------------------------------------------------|
| Aufsichtsperson für Abwasser    | Ansicht "Aufsichtsperson: Status"                                    | Es gibt zwei "Aufsichtsperson: Status"-<br>Ansichten: eine für Abwasser und eine<br>für Trinkwasser. Die Benutzerrolle<br>kann nur auf die Ansicht "Aufsichts-<br>person: Status" für Abwasser zugreifen.                                                                                                    |
| Abwasserbetreiber               | Ansicht "Betreiber: Vorgänge"                                        | Diese Benutzerrolle kann auf die<br>Vorgangsansicht für Abwasser zugrei-<br>fen. Sie verfügt nicht über die Berechti-<br>gungen, die Ansicht "Stadt: Water<br>Conservation" zu öffnen, auf die nur<br>der Trinkwasserbetreiber zugreifen<br>kann.                                                                                             |
| Aufsichtsperson für Trinkwasser | Ansicht "Aufsichtsperson: Status"                                    | Diese Benutzerrolle kann auf die An-<br>sicht "Aufsichtsperson: Status" für<br>Trinkwasser zugreifen. Sie kann die<br>Portlets "Status", "Key Performance<br>Indicator-Drilldown", "Benachrichtigun-<br>gen", "Meine Aktivitäten" und "Kontak-<br>te" aufrufen. Die Rolle ist nicht<br>berechtigt, die Karte und seine Details<br>anzuzeigen. |
| Trinkwasserbetreiber            | Ansicht "Betreiber: Vorgänge"<br>Ansicht "Stadt: Water Conservation" | Diese Benutzerrolle kann auf die An-<br>sicht "Betreiber: Vorgänge" für Trink-<br>wasser und auf die Ansicht "Stadt:<br>Water Conservation" zugreifen.                                                                                                    |
| Trinkwasserplaner               | Ansicht "Planer: Analyse"                                            | Diese Benutzerrolle kann auf die An-<br>sicht "Planer: Analyse" zugreifen.                                                                                                    |
| Wasserverbraucher               | Ansicht "Bürger: Water Conservation"                                 | Die Benutzerrolle ist eine Funktion, die<br>verfügbar ist, wenn Interim Feature 2<br>installiert ist.                                                                                                    |

<span id="page-26-0"></span>*Tabelle 4. Rollen in IBM Intelligent Operations for Water (Forts.)*

#### **Zugehörige Informationen**:

[Benutzer und Gruppen hinzufügen](http://pic.dhe.ibm.com/infocenter/cities/v1r5m0/topic/com.ibm.water.doc/sec_adduser.html)

### **Beispielbenutzer**

Während der Implementierung von IBM Intelligent Water Efficiency Analytics werden Beispielbenutzer mit entsprechenden Zuständigkeiten und Zugriffsberechtigungen erstellt.

IBM Intelligent Water Efficiency Analytics enthält die folgenden Beispielbenutzer.

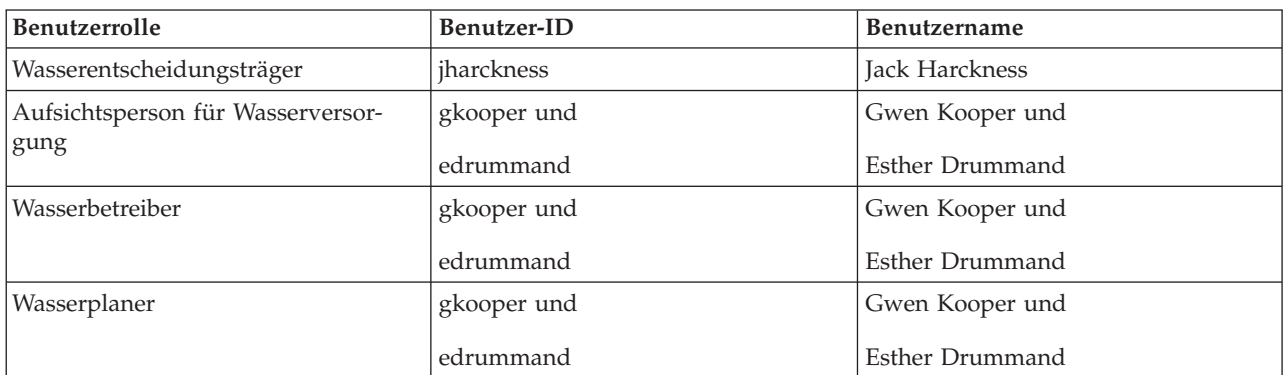

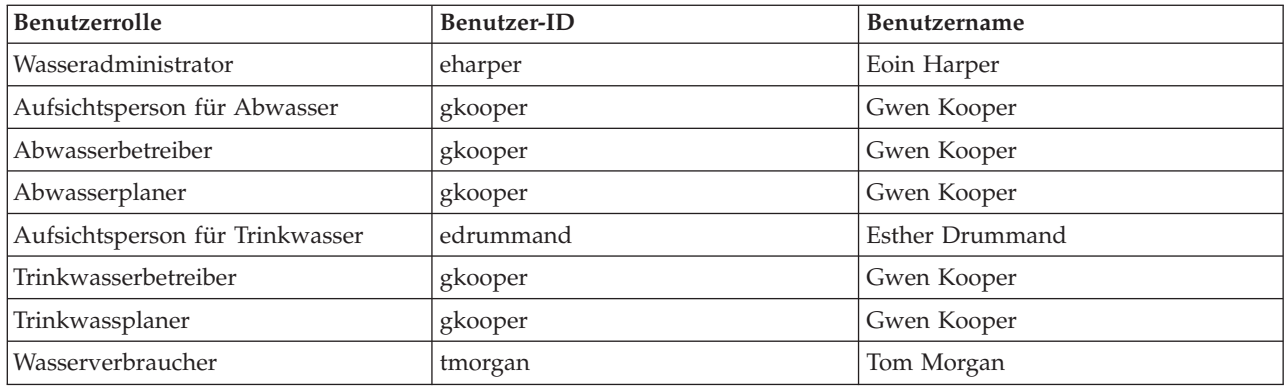

Standardmäßig haben die Beispielbenutzer nur Zugriff auf die Lösung IBM Intelligent Water Efficiency Analytics.

Falls die Beispielbenutzer Zugriff auf das IBM Intelligent Operations Center und andere in dieser Umgebung installierte IBM Smarter Cities Software Solutions benötigen, müssen sie den entsprechenden Benutzerrollen für diese Lösungen zugewiesen werden.

#### **Zugehörige Informationen**:

[Beispielbenutzer löschen](http://pic.dhe.ibm.com/infocenter/cities/v1r5m0/topic/com.ibm.water.doc/install_postdelete.html)

[Benutzerrollen und -zugriff in IBM Intelligent Operations Center](http://pic.dhe.ibm.com/infocenter/cities/v1r5m0/topic/com.ibm.ioc.doc/plan_roles.html)

## <span id="page-28-0"></span>**Kapitel 4. Mit Content-Packs arbeiten**

IBM Intelligent Water Efficiency Analytics stellt Content-Packs bereit, die aus mehreren Projekten zusammengestellt wurden. Die Content-Packs werden mit dem IBM Intelligent Water Efficiency Analytics-Basisprodukt verfügbar gemacht und in die Plattform installiert, um IBM Intelligent Water Efficiency Analytics mit Daten zu füllen.

IBM Intelligent Water Efficiency Analytics stellt Content-Packs als Sammlung von branchenspezifischen Best Practices, KPIs (Key Performance Indicators, Berichten und SPOs (Standard Operating Procedures) bereit. Content-Pack-Elemente werden von bestimmten Symbolen und Schnittstellenartefakten dargestellt und verwendet, um ein bestimmtes Teilsegment des Wassermanagements abzudecken.

Im Release IBM Intelligent Operations for Water 1.5 dienten die Content-Packs dazu, Inhalte für einen kompletten Bereich des Wassermanagements (z. B. das Abwassermanagement) bereitzustellen. In IBM Intelligent Operations for Water 1.5.0.2 werden mit dem Release des Software-Development-Kits (SDK) von IBM Intelligent Operations for Water Content-Packs zur Unterstützung der Anwendungsentwicklung in einem MVC-Muster (Model View Controller) zur Verfügung gestellt. Alle in IBM Intelligent Water Efficiency Analytics 1.5.1 freigegebenen Anwendungen basieren auf dem MVC-Konzept.

Die einzelnen Anwendungen werden in separaten Content-Packs bereitgestellt. Das Content-Pack für Druckoptimierung basiert z. B. auf dem IBM Intelligent Operations for Water-SDK (Software-Development-Kit). Das Content-Pack stellt externe Datenquellen, Datenerweiterungen für das Modell, Ereignisse und Korrelationen sowie Kundenberichte bereit. Die Content-Packs definieren die von der Anwendung verwendeten Algorithmen und die SOPs (Standard Operating Procedures). Mithilfe der bereitgestellten Content-Packs können Entwickler die Anwendung IBM Intelligent Water Efficiency Analytics aktualisieren, erweitern und anpassen.

#### **Zugehörige Konzepte**:

#### ["Content-Packs" auf Seite 9](#page-18-0)

Im Lieferumfang von IBM Intelligent Water Efficiency Analytics sind Implementierungs-Content-Packs und Beispieldaten enthalten, mit deren Hilfe Sie sich mit den umfassenden Datenflüssen vertraut machen können. Die simulierte Umgebung des Content-Packs erleichtert das Lernen und verkürzt den Übernahme- und Implementierungszyklus.

### **Content-Pack für Abwasser**

Im Lieferumfang von IBM Intelligent Water Efficiency Analytics Version 1.5.1 ist ein optionaler Beispielsatz an Daten enthalten, der die Verwendung des Produkts für Vorgänge im Rahmen des Abwassermanagements veranschaulicht. Die Abwasserbeispiele wurden zuerst in IBM Intelligent Operations for Water 1.5 bereitgestellt. Die Daten ermöglichen die Prüfung des installierten Produkts IBM Intelligent Water Efficiency Analytics 1.5.1 durch Ausführen aller anpassbaren Aspekte innerhalb des Programmiermodells.

Die folgenden Beispiele werden im Content-Pack bereitgestellt:

- v Eine Erweiterung für das anfängliche Semantikmodell mit Assettypen für Abwasser. Beispiele: Flusszustandsanzeiger, Regenzustandsanzeiger, Kläranlagen, Umleitungsstrukturen für Mischsystemüberlauf, Leitungsüberwachungen und Pumpstationen.
- v Ein Satz verbundener Ressourcen (verbundener Kanäle), die auf der Karte in Form von RDF-Dateien (Resource Description Framework) angezeigt werden können.
- v Ein Satz Beispielassets auf der Basis der oben genannten Assettypen.
- v Es werden Verknüpfungen für die Messung und für Messwerte für die oben genannten Assets bereitgestellt.
- <span id="page-29-0"></span>v Es werden Abwasser-Tabellenstrukturen für die Verwaltung der Alertausgabe und von Ereignissen bereitgestellt.
- v Beispiel-KPIs (Key Performance Indicators) werden auf der Basis von "Überlaufmanagement für Regenwasser", "Reparatur und Management fester Assets" sowie "Abwasserreinigung und -recycling" bereitgestellt.
- v Es werden beispielhafte Standard Operating Procedures bereitgestellt, die bei bestimmten Abwasserereignissen automatisch ausgelöst werden. Beispiel: Hochwasserstand für eine Umleitungsstruktur für Mischsystemüberlauf.
- v Es werden beispielhafte Tivoli Netcool/Impact-Richtlinien bereitgestellt, die ankommende, eingehende Werte bearbeiten sowie Alerts, Ereignisse, Beispiel-KPIs und Standard Operating Procedures auslösen. Die Tivoli Netcool/Impact-Richtlinien sind auf dem Ereignisserver verfügbar.

Die Abwasserbeispieldateien sind im Verzeichnis /opt/IBM/iss/iow/samples auf dem jeweiligen Server verfügbar. Beispielsweise sind die Modellmanagerdateien auf dem Verwaltungsknoten und die Überwachungsbeispiele auf dem Anwendungsserver verfügbar. Wenn Sie die Beispieldaten während des Installationsprozesses laden, werden die Dateien implementiert und stehen für Ihre Schulung und Weiterbildung zur Verfügung.

In IBM Intelligent Operations Center bereitgestellte Beispiele sind auch für IBM Intelligent Operations for Water verfügbar. Im Lieferumfang von IBM Intelligent Operations for Water sind außerdem Beispielbenutzer für die Sicherheitskonfiguration enthalten. Alle Beispiele dienen dazu, ein besseres Verständnis für die Leistungsmerkmale von IBM Intelligent Operations for Water zu entwickeln und sicherzustellen, dass das installierte System ordnungsgemäß läuft.

### **Asset-Beispiele**

Beispiele für Abwasser-Assettypen, Beispielassets auf Basis dieser Typen sowie Beispielmessungen und Beispielmesswerte für Assets werden bereitgestellt, wenn Sie das Content-Pack für Abwasser installieren. Die Daten stellen eine Modellinstanz von Daten in einer geografischen Region bereit. Die Daten bestehen aus 57 Elementen der verschiedenen Assettypen, die aufgelistet werden. Es wird eine Beispiel-RDF-Datei mit Rohrleitungs-Asset-Instanzen bereitgestellt, die das Rohrleitungsnetz beschreibt.

| Beispiel       | <b>Beschreibung</b>                                                                                                    |
|----------------|----------------------------------------------------------------------------------------------------|
| Assettypen     | Senderstufe, Anzeigerdurchfluss, Zentrifugalpumpe,<br>Durchflussmessgerät, Umleitungsstruktur für<br>Mischsystemüberlauf, Rohrleitung, Anschlussstück                                             |
| Assetmessungen | CSO Level (CSO-Stand), Regenzustandsanzeiger, Waste<br>water plant influent flow rate (Kläranlage-Zuflussrate),<br>CSO overflow volume year to date (CSO-Überlaufmenge<br>bis zum aktuellen Jahr) |
| Messungsstatus | Kein gemessener Wert, Kritisch, Vorsicht, Zulässig                                                                                                    |
| Logische Zonen | Zone 1, Zone 2                                                                                                    |

*Tabelle 5. Beispiel-Assetdaten*

### **Alert- und Ereignisbeispiele**

Es werden Beispiel-Abwasser-Tabellenstrukturen für die Verwaltung der Alertausgabe und von Ereignissen bereitgestellt, wenn Sie das Content-Pack für Abwasser installieren. Die Beispieldaten enthalten Alertund Ereignisbeispiele, zum Beispiel Mischsystemüberläufe (CSO). Ein Ereignis wird angezeigt, wenn ein CSO 70 % der Überlaufhöhe sowie 100 % der Überlaufhöhe erreicht.

## <span id="page-30-0"></span>**KPI-Beispiele**

Beispiel-Abwasser-KPIs werden bereitgestellt, wenn Sie das Content-Pack für Abwasser installieren.

*Tabelle 6. Zusammenfassung der Beispiel-KPIs*

| Beispiel                               | KPI-Beschreibung                                                                                                    |
|----------------------------------------|----------------------------------------------------------------------------------------------------|
| Überlaufmanagement für Regenwasser     | Kanalüberläufe bei Trockenheit<br>Verhinderte Kanalüberläufe bei Trockenheit                                                          |
|                                        | Maximierung des Sammelsystems für Niederschläge                                                                                       |
| Abwasserreinigung und -recycling       | Gesamtmenge des gereinigten Abwassers<br>Menge des recycelten Abwassers in Kläranlage<br>Maximierung der Kläranlage für Niederschläge |
| Reparatur und Management fester Assets | Kumulative Anzahl Pumpenstarts/-stopps<br>Kumulative Pumpenlaufzeit<br>Länge inspizierter Kanäle in Metern                            |

### **Überlaufmanagement für Regenwasser**

"Überlaufmanagement für Regenwasser" umfasst drei KPIs:

- 1. Kanalüberläufe bei Trockenheit
	- v Mit *Überlaufmenge in den letzten sieben Tagen* wird die Anzahl der Kanalüberläufe bei Trockenheit gezählt, die während der letzten sieben Tage aufgetreten sind.
	- v Mit *Überlaufmenge in diesem Monat* wird die Anzahl der Kanalüberläufe bei Trockenheit gezählt, die während des letzten Monats aufgetreten sind.
	- v Mit *Überläufe in den letzten sieben Tagen* wird die Abgabemenge insgesamt für alle Kanalüberläufe bei Trockenheit gezählt, die während der letzten sieben Tage aufgetreten sind.
	- v Mit *Überläufe in diesem Monat* wird die Abgabemenge insgesamt für alle Kanalüberläufe bei Trockenheit gezählt, die während des aktuellen Monats aufgetreten sind.
- 2. Verhinderte Kanalüberläufe bei Trockenheit
	- v Mit *Verhinderte Überläufe in den letzten sieben Tagen* wird die Anzahl der Kanalüberläufe bei Trockenheit gezählt, die in den letzten sieben Tagen verhindert wurden.
	- v Mit *Verhinderte Überläufe in diesem Monat* wird die Anzahl der Kanalüberläufe bei Trockenheit gezählt, die während des aktuellen Monats verhindert wurden.
- 3. Maximierung des Sammelsystems für Niederschläge
	- v Mit *Tatsächliche im Vergleich zu typischer Überlaufmenge* wird der Prozentsatz berechnet, mit dem die korrigierte Überlaufmenge für Mischsystemüberlauf (nach Regenwasser) über oder unter der typischen Überlaufmenge für Mischsystemüberlauf liegt.
	- v Mit *Tatsächliche im Vergleich zu typischer Überlaufmenge in %* wird der Unterschied zwischen der korrigierten Überlaufmenge für Mischsystemüberlauf (nach Regenwasser) und der typischen Überlaufmenge für Mischsystemüberlauf berechnet.

### **Abwasserreinigung und -recycling**

"Abwasserreinigung und -recycling" umfasst drei KPIs:

- 1. Gesamtmenge des gereinigten Abwassers
- 2. Menge des recycelten Abwassers in Kläranlage
- 3. Maximierung der Kläranlage für Niederschläge
	- v Mit *Abgabemenge in den letzten sieben Tagen* wird die Abwassermenge gezählt, die während der letzten sieben Tage abgegeben wurde.
- <span id="page-31-0"></span>v Mit *Abgabemenge in diesem Monat* wird die Abwassermenge gezählt, die während des letzten Monats abgegeben wurde.
- Mit *Waste water treatment plant discharge less than specified volume the past seven days* (Abgabemenge) der Kläranlage kleiner als in den letzten sieben Tagen) wird die Durchflussrate der Abgabemenge während der letzten sieben Tage berechnet.
- Mit *Waste water treatment plant discharge less than specified volume the past month* (Abgabemenge der Kläranlage kleiner als im letzten Monat) wird die Durchflussrate der Abgabemenge während des letzten Monats berechnet.

Mit dem KPI "Maximierung der Kläranlage für Niederschläge" wird gezählt, wie häufig die Kläranlage die angegebene Durchflussrate der Abgabemenge bei Niederschlägen und bei einer Überlaufbedingung am Mischsystemüberlauf (CSO) nicht erreicht. KPIs werden wie folgt verarbeitet.

- v Über Sensoren und Messgeräte werden Datenwerte zum Regenzustandsanzeiger, zur Kläranlage und zu Kanalüberläufen erfasst.
- v Wenn ein Messwert für den Regenzustandsanzeiger empfangen wird, wird mit einer in Tivoli Netcool/ Impact definierten Richtlinie bestimmt, ob Niederschläge vorliegen, und ein Niederschlagsanzeiger festgelegt.
- v Wenn ein Messwert für die Kläranlage empfangen wird, wird mit der in Tivoli Netcool/Impact definierten Richtlinie die Durchflussrate der Anlage berechnet und die Rate vorübergehend gespeichert.
- v Wenn ein Messwert von der definierten Umleitungsstruktur für Mischsystemüberlauf empfangen wird, wird mit der in Tivoli Netcool/Impact definierten Richtlinie die Überlaufmenge des CSO berechnet, ein CAP-Ereignis erstellt und das Ergebnis an IBM WebSphere Business Monitor gesendet.
- v IBM WebSphere Business Monitor berechnet den KPI und sendet die Benachrichtigung für die Anzeige im Portal an WebSphere Portal.

#### **Reparatur und Management fester Assets**

"Reparatur und Management fester Assets" umfasst drei KPIs:

- 1. Kumulative Anzahl Pumpenstarts/-stopps
- 2. Kumulative Pumpenlaufzeit
- 3. Länge inspizierter Kanäle in Metern

### **Beispiele für Standard Operating Procedures**

Beispiele für Standard Operating Procedures, Workflows und Ressourcen werden bereitgestellt, wenn Sie das Content-Pack für Abwasser installieren.

In Tabelle 1 werden die Beispiele beschrieben.

*Tabelle 7. Beispiele für Standard Operating Procedures*

| <b>Standard Operating Procedure</b> | Beschreibung                                                                                                    |
|-------------------------------------|----------------------------------------------------------------------------------------------------|
| <b>PLUSIDWSOP</b>                   | Wird verwendet, um einen Kanalüberlauf bei Trockenheit<br>zu verhindern. Eine Prozedur, die aufgerufen wird, um<br>einen Mischsystemüberlauf (CSO) zu verhindern. Wird<br>automatisch aufgerufen, wenn ein 70%iges CSO-<br>Staustufenhöhenereignis ausgelöst wird. |
| PLUSIDWSOC                          | Bestätigt Kanalüberläufe bei Trockenheit. Diese Prozedur<br>wird aufgerufen, wenn ein Überlauf in einem<br>Mischsystem aufgetreten ist. Mit dieser Prozedur kann<br>der Manager bestätigen, dass ein Überlauf aufgetreten<br>ist.                                  |

### <span id="page-32-0"></span>**Content-Pack für Abwasser verwenden**

Wenn das Content-Pack für Abwasser installiert wird, können Sie den Abwasserinhalt in Ihrer Installation anzeigen und mit der Ausführung der rollenbasierten Tasks (Entscheidungsträger oder Betreiber) abhängig von Ihren Berechtigungsnachweisen für Anmeldung beginnen.

### **Ansicht "Betreiber: Vorgänge"**

Mithilfe der Ansicht "Betreiber: Vorgänge" können Sie den Überblick über den Status von Wasserassets, abgelesenen Messwerten sowie Wasserereignissen und deren Position behalten. Die Ansicht "Betreiber: Vorgänge" ist für Betreiber, Manager oder andere Personen vorgesehen, die aktuelle Wasserinfrastrukturereignisse überwachen und darauf reagieren.

Die Ansicht "Betreiber: Vorgänge" ist eine interaktive Webseite. Die Ansicht enthält die folgenden Portlets, die Sie als unabhängige Abschnitte der Seite betrachten können, die miteinander kooperieren, um gemeinsam umfassende Informationen und Interaktion auf Betriebsebene bereitzustellen.

| Portlet               | Beschreibung                                                                                                    |
|-----------------------|----------------------------------------------------------------------------------------------------|
| "Karte" auf Seite 105 | Eine Karte mit Geodaten der geografischen Region,<br>die Markierungen für Ereignisse und Ressourcen, das<br>Wasserasset und seinen Status sowie logische Zonen<br>und Layers enthält.                                                             |
|                       | Ein Filterformular für die Auswahl der<br>Ereigniskategorien, die auf der Karte und auf der<br>Registerkarte Ereignisse und Vorfälle des Portlets<br>"Details" angezeigt werden sollen.                                                           |
|                       | Ein Filterformular für die Auswahl der Assettypen,<br>die auf der Karte und auf der Registerkarte Assets<br>des Portlets "Details" angezeigt werden sollen.                                                                                       |
|                       | Ein Filterformular für die Auswahl der logischen Zo-<br>nen, die auf der Karte angezeigt werden sollen.                                                                                                    |
|                       | Ein Filterformular für die Auswahl der Layers, die<br>auf der Karte angezeigt werden sollen. Mit den<br>Layers können Sie Assets filtern, die auf der Karte<br>anzuzeigen sind, wie zum Beispiel nach virtueller<br>Gruppe oder Rohrleitungsnetz. |
|                       | Ein Filterformular für die Auswahl der Aufträge, die<br>auf der Karte und auf der Registerkarte Aufträge des<br>Portlets "Details" angezeigt werden sollen.                                                                                       |
|                       | Eine Logische Karte der logischen Struktur, die eine<br>grafische Ansicht des Modells enthält. Das Modell<br>zeigt Themen, Themenzuordnungen und Verbindun-<br>gen im Modell an.                                                                  |

*Tabelle 8. Portlets in der Ansicht "Betreiber: Vorgänge"*

| Portlet                            | Beschreibung                                                                                                    |
|------------------------------------|----------------------------------------------------------------------------------------------------|
| "Details" auf Seite 114            | Das Portlet "Details" ist ein interaktives Listenportlet.<br>Alle Ereignisse, für deren Anzeige Sie berechtigt sind,<br>sind in der Ereignisliste und in allen Kartenportlets<br>enthalten, die mit dem Portlet "Details" verlinkt sind.<br>Ereignisse und Vorfälle sowie Assetdetails werden<br>angezeigt. Die Ressourcen in der Nähe eines Ereignis-<br>ses können in einer Ressourcenliste und auf einer<br>Karte angezeigt werden. Schlüsselmessungen von<br>Assets, wie aktuelle und historische Werte, können<br>angezeigt werden.<br>Aufträge, für deren Anzeige Sie berechtigt sind, sind<br>in der Auftragsliste und in allen Kartenportlets ent-<br>halten, die mit dem Portlet "Details" verlinkt sind. |
| "Benachrichtigungen" auf Seite 120 | Das Portlet "Benachrichtigungen" bietet eine dynami-<br>sche, interaktive Liste mit Alerts, die aus Änderungen<br>an KPIs und korrelierten Ereignissen resultieren. Die-<br>ses Portlet hat die Aufgabe, auf Änderungen von<br>KPI-Werten oder des Ereignisstatus hinzuweisen. Die<br>Liste enthält wichtige Angaben zu jedem Alert.                                                                                                    |
| "Meine Aktivitäten" auf Seite 122  | Im Portlet "Meine Aktivitäten" wird eine Liste mit<br>Aktivitäten angezeigt, deren Eigner die Person ist, die<br>bei IBM Intelligent Operations for Water angemeldet<br>ist. Im Portlet "Meine Aktivitäten" werden die Aktivi-<br>täten nach den jeweils übergeordneten Standard Ope-<br>rating Procedures gruppiert. Jede Standard Operating<br>Procedure entspricht einem einzelnen Ereignis.                                                                                                    |
| "Kontakte" auf Seite 124           | Das Portlet "Sametime" stellt eine Kontaktliste bereit,<br>die nach Gruppen organisiert ist. Sie kann auf der<br>Basis der Personen, mit denen Sie kommunizieren,<br>angepasst werden. Sie können mit Personen chatten<br>und Ihren Onlinestatus, Ihre Kontakte oder Ihre<br>Gruppen ändern.                                                                                                    |

*Tabelle 8. Portlets in der Ansicht "Betreiber: Vorgänge" (Forts.)*

Klicken Sie im Portlet in die obere rechte Ecke und wählen Sie aus dem angezeigten Menü **Hilfe** aus, um das Hilfemenü in dem jeweiligen Portlet aufzurufen.

Um die Größe eines Portlets zu ändern, klicken Sie in die obere rechte Ecke des Portlets und wählen Sie die Optionen wie folgt aus dem angezeigten Menü aus:

- v Klicken Sie auf die Option zum Maximieren, um das Portlet auf die gesamte Ansicht zu vergrößern.
- v Klicken Sie auf die Option zum Minimieren, um den Portletinhalt bis auf die Titelleiste auszublenden.
- v Klicken Sie auf die Option zum Wiederherstellen, um die Standardansicht für ein vergrößertes oder ausgeblendetes Portlet wiederherzustellen.

#### Administrator

#### **Portlet anpassen**

Als Administrator können Sie die Einstellungen eines Portlets ändern, indem Sie in die rechte obere Ecke des Portlets klicken und im Portletmenü die gewünschte Option auswählen.

Sie haben zwei Möglichkeiten zur Anpassung; bei beiden Methoden werden die Portleteinstellungen für alle Benutzer geändert:

- <span id="page-34-0"></span>v **Edit Shared Settings** (Gemeinsam genutzte Einstellungen bearbeiten): Über diese Option werden nur die Einstellungen für die aktuelle Portletinstanz geändert.
- v **Configure** (Konfigurieren): Über diese Option werden die globalen Portleteinstellungen für alle vorhandenen Portletinstanzen geändert.

Welche Anpassungsmöglichkeiten Sie haben, hängt von den Berechtigungen ab, die Ihrer Benutzer-ID zugeordnet sind. Globale Einstellungen werden durch gemeinsam genutzte Einstellungen außer Kraft gesetzt.

Einige Einstellungen der in IBM Intelligent Operations Center bereitgestellten Portlets sind vom Portlettyp abhängig (beispielsweise die Standardzoomstufe für eine Karte). Darüber hinaus können Sie noch generische Portletparameter setzen, die für alle bereitgestellten Portlets gelten (beispielsweise den Portlettitel).

#### Administrator

#### **Seite anpassen**

Als Administrator können Sie auf die WebSphere Portal-Optionen zum Verwalten von Seiten zugreifen. Klicken Sie auf die rechte Seite der Registerkarte mit dem Seitennamen und wählen Sie im Seitenmenü eine Option aus.

#### **Ansicht "Entscheidungsträger: Status"**

Mithilfe der Ansicht "Entscheidungsträger: Status" erhalten Sie eine konsolidierte Ansicht mit Key Performance Indicators (KPIs) und Schlüsselereignissen. Über die Ansicht "Entscheidungsträger" können Benutzer mit unternehmensübergreifenden Zuständigkeiten Statusänderungen in Schlüsselbereichen der Unternehmensleistung überwachen und verwalten sowie darauf reagieren.

Die Ansicht "Entscheidungsträger: Status" ist eine interaktive Webseite. Die Ansicht enthält die folgenden Portlets, die Sie als unabhängige Abschnitte der Seite betrachten können, die miteinander kooperieren, um gemeinsam umfassende Informationen und Interaktion auf Entscheidungsträgerebene bereitzustellen.

| Portlet                                               | Beschreibung                                                                                                    |
|-------------------------------------------------------|----------------------------------------------------------------------------------------------------|
| "Status" auf Seite 118                                | Das Portlet "Status" bietet eine Zusammenfassung auf<br>Entscheidungsträgerebene für den Status von KPIs in<br>den Unternehmen, zu deren Anzeige Sie berechtigt sind.<br>Mithilfe dieses Portlets können Sie aktuelle Änderungen<br>am KPI-Status anzeigen, damit Sie bei Bedarf planen und<br>handeln können.                                                                  |
| "Key Performance Indicator - Drilldown" auf Seite 120 | Um den Fokus auf eine bestimmte KPI-Kategorie zu set-<br>zen, klicken Sie im Portlet "Status" auf die betreffende<br>Kategorie. Diese Kategorie wird dann im Portlet "Key<br>Performance Indicator - Drilldown" angezeigt. In der Lis-<br>te können Sie die untergeordneten KPIs überprüfen, bis<br>Sie zu den Details des KPI gelangen, der die<br>Statusänderung bewirkt hat. |
| "Benachrichtigungen" auf Seite 120                    | Das Portlet "Benachrichtigungen" bietet eine dynamische,<br>interaktive Liste mit Alerts, die aus Änderungen an KPIs<br>und korrelierten Ereignissen resultieren. Dieses Portlet<br>hat die Aufgabe, auf Änderungen von KPI-Werten oder<br>des Ereignisstatus hinzuweisen. Die Liste enthält wichti-<br>ge Angaben zu jedem Alert.                                              |

*Tabelle 9. Portlets der Ansicht "Entscheidungsträger: Status"*

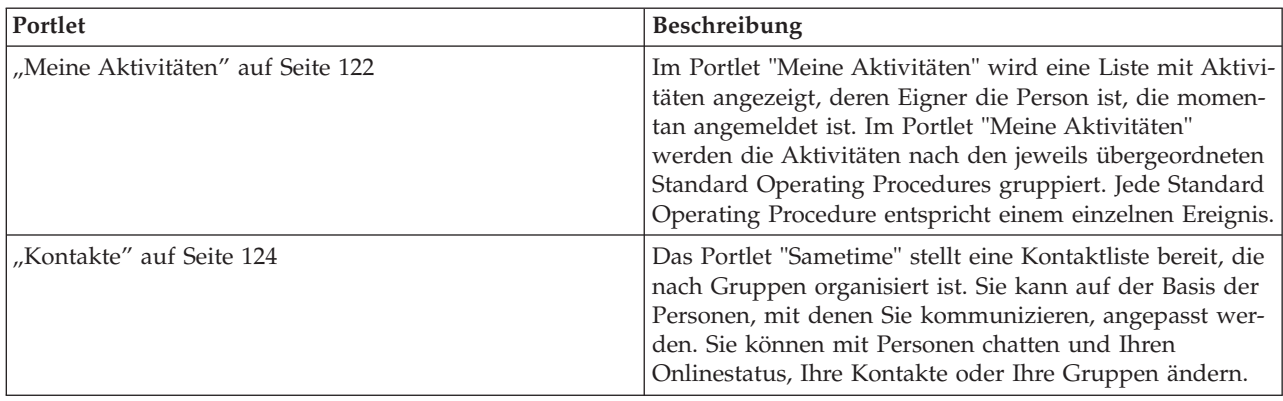

*Tabelle 9. Portlets der Ansicht "Entscheidungsträger: Status" (Forts.)*

Klicken Sie im Portlet in die obere rechte Ecke und wählen Sie aus dem angezeigten Menü **Hilfe** aus, um das Hilfemenü in dem jeweiligen Portlet aufzurufen.

Um die Größe eines Portlets zu ändern, klicken Sie in die obere rechte Ecke des Portlets und wählen Sie die Optionen wie folgt aus dem angezeigten Menü aus:

- v Klicken Sie auf die Option zum Maximieren, um das Portlet auf die gesamte Ansicht zu vergrößern.
- v Klicken Sie auf die Option zum Minimieren, um den Portletinhalt bis auf die Titelleiste auszublenden.
- v Klicken Sie auf die Option zum Wiederherstellen, um die Standardansicht für ein vergrößertes oder ausgeblendetes Portlet wiederherzustellen.

#### **Administrator**

#### **Portlet anpassen**

Als Administrator können Sie die Einstellungen eines Portlets ändern, indem Sie in die rechte obere Ecke des Portlets klicken und im Portletmenü die gewünschte Option auswählen.

Sie haben zwei Möglichkeiten zur Anpassung; bei beiden Methoden werden die Portleteinstellungen für alle Benutzer geändert:

- v **Edit Shared Settings** (Gemeinsam genutzte Einstellungen bearbeiten): Über diese Option werden nur die Einstellungen für die aktuelle Portletinstanz geändert.
- v **Configure** (Konfigurieren): Über diese Option werden die globalen Portleteinstellungen für alle vorhandenen Portletinstanzen geändert.

Welche Anpassungsmöglichkeiten Sie haben, hängt von den Berechtigungen ab, die Ihrer Benutzer-ID zugeordnet sind. Globale Einstellungen werden durch gemeinsam genutzte Einstellungen außer Kraft gesetzt.

Einige Einstellungen der in IBM Intelligent Operations Center bereitgestellten Portlets sind vom Portlettyp abhängig (beispielsweise die Standardzoomstufe für eine Karte). Darüber hinaus können Sie noch generische Portletparameter setzen, die für alle bereitgestellten Portlets gelten (beispielsweise den Portlettitel).

#### **Administrator**

#### **Seite anpassen**

Als Administrator können Sie auf die WebSphere Portal-Optionen zum Verwalten von Seiten zugreifen. Klicken Sie auf die rechte Seite der Registerkarte mit dem Seitennamen und wählen Sie im Seitenmenü eine Option aus.
# **Content-Pack für Wassereinsparung**

Im Lieferumfang von IBM Intelligent Water Efficiency Analytics ist ein optionaler Beispielsatz an Daten enthalten, der die Verwendung des Produkts für Vorgänge im Zusammenhang mit der Wassereinsparung veranschaulicht.

Beim Content-Pack für Wassereinsparung wird die Wasserverbrauchsanalyse im Dashboard integriert. Die Ansichten "Stadt: Water Conservation" und "Bürger: Water Conservation" werden als Registerkarten in der Benutzerschnittstelle angezeigt. Die Ansicht "Stadt: Water Conservation" stellt eine geografische Ansicht der aggregierten Daten zum Wasserverbrauch der Haushalte bereit. Die Ansicht "Bürger: Water Conservation" enthält die jeweiligen Verbrauchsdaten einzelner Haushalte für ein ausgewähltes Konto. Durch das Überwachen des Wasserverbrauchs und des Verbrauchstrends können sowohl die Verbraucher als auch die Versorgungsunternehmen Probleme wie Wasserlecks und übermäßigen Wasserverbrauch erkennen und Abhilfe schaffen.

# **Content-Pack für Wassereinsparung installieren**

Bei der Installation von IBM Intelligent Water Efficiency Analytics können Sie bei Bedarf durch die entsprechende Auswahl angeben, dass das Content-Pack installiert werden soll. Mithilfe des Content-Packs können Sie sich mit den Funktionen und dem End-to-End-Datenfluss in IBM Intelligent Water Efficiency Analytics vertraut machen. In diesem Abschnitt werden Konfigurationen beschrieben, die nach der Installation eingerichtet werden können.

#### **Zugehörige Tasks**:

["Konfiguration nach der Installation" auf Seite 14](#page-23-0)

Nach dem erfolgreichen Abschluss der Installation von IBM Intelligent Water Efficiency Analytics müssen zur Konfiguration der Lösung zusätzliche Schritte ausgeführt werden.

#### **Zugehörige Informationen**:

[IBM Intelligent Operations for Water Version 1.5.0.2 - Lösungsdokumentation](http://www-01.ibm.com/support/docview.wss?uid=swg27038309)

# **Datenimport**

Messgeräte-, Konten- und Abrechnungsquellendaten sind erforderlich für die Komponente Water Conservation Portal. Anhand von bereitgestellten Beispieldaten können Sie sich mit dem Prozess der Datenaufnahme vertraut machen.

IBM Intelligent Water Efficiency Analytics greift auf mehrere heterogene Eingabedatenquellen zu. Bei einer Standardimplementierung werden statische und dynamische Daten bei der Infrastruktur für die Wassermessungen der Haushalte oder Kommunen erfasst. Die Messwerte der Messgeräte werden in angegebenen Intervallen erfasst und die zusammengestellten Daten werden dann über drahtlose Gateways übertragen und auf eine FTP-Site hochgeladen.

Die aus der erweiterten Messungsinfrastruktur erfassten Daten dienen als Grundlage für detaillierte Verbrauchsanalysen, die das Verbrauchs- und Bedarfsmanagement verbessern.

Zusammengestellte Daten werden extrahiert, umgewandelt und in eine zuverlässige Datenquelle auf dem Datenserver geladen. Die vor unbefugten Zugriffen geschützten Daten werden von Water Conservation Portal zum Erstellen komplexer Verbrauchsanalysen sowie für Leckwarnungen verwendet.

**Wichtig:** Anhand von Beispieldaten können Sie sich mit dem Import und der Konfiguration der Datenaufnahme vertraut machen. Die bereitgestellten Beispieldaten wurden sowohl auf Zufallsbasis generiert als auch in der Stadt South Bend und der Umgebung erfasst, um den Einsatz von Water Conservation Portal zu veranschaulichen.

# **Benutzerdaten importieren**

Es werden Scripts bereitgestellt, die den Import von Daten aus CSV-Dateiquellen in die Datenbank vereinfachen. Darüber hinaus wird der Import der LDAP-Authentifizierungs- und Berechtigungsdaten mithilfe einer XML-Datei, die aus der Datenbank abgeleitet wird, vereinfacht.

#### **Vorgehensweise**

- 1. Melden Sie sich als Rootbenutzer beim Datenserver an.
- 2. Lokalisieren Sie die Scripts, mit denen Benutzerdaten aus der CSV-Datei in die Datenbank importiert werden. Die Scripts befinden sich im Ordner /opt/IBM/iss/iow/wcp.
- 3. Verwenden Sie die verfügbaren Beispielbenutzerdaten (account.csv, meter.csv, household.csv, household meters.csv), um den Datenfluss bei Ihrem Datenimport zu testen. Führen Sie den folgenden Befehl aus:

./import\_users.sh /opt/IBM/iss/iow/wcp/account.csv /opt/IBM/iss/iow/wcp/meter.csv /opt/IBM/iss/iow/wcp/household.csv /opt/IBM/iss/iow/wcp/household\_meters.csv

Vom Installationsprogramm werden die folgenden Datenspalten für die Beispielbenutzerdaten der Datei account.csv erstellt. Die Spalten werden bei Ausführung des Scripts mit Daten gefüllt. Daten aus der Datei account.csv werden in der Tabelle WCP.ACCOUNT eingetragen.

ACCOUNT\_ID(NOT NULL), ADDRESS, CITY, STATE, ZIPCODE, TYPE, EMAIL, ROLE(NOT NULL), CLASSIFICATION

**Anmerkung:** ACCOUNT\_ID ist ein eindeutiger Wert. Mögliche Rollen sind "uadmin" und "PM".

Vom Installationsprogramm werden die folgenden Datenspalten für die Beispielbenutzerdaten der Datei meter.csv erstellt. Die Spalten werden bei Ausführung des Scripts mit Daten gefüllt. Daten aus der Datei meter.csv werden in die Tabelle WCP.METER eingetragen.

METER ID(NOT NULL), METER MODEL, METER TYPE, MULTIPLIER(NOT NULL)

**Anmerkung:** METER\_ID ist ein eindeutiger Wert. Bei MULTIPLIER handelt es sich um eine Zahl.

Vom Installationsprogramm werden die folgenden Datenspalten für die Beispielbenutzerdaten der Datei household.csv erstellt. Die Spalten werden bei Ausführung des Scripts mit Daten gefüllt. Daten aus der Datei household.csv werden in die Tabelle WCP.HOUSEHOLD eingetragen. HOUSEHOLD ID(NOT NULL), HOUSEHOLD NAME, LATITUDE, LONGITUDE, ACCOUNT ID(NOT NULL)

**Anmerkung:** HOUSEHOLD\_ID ist ein eindeutiger Wert. Ein Haushalt kann nur einem einzigen Account zugeordnet sein.

Vom Installationsprogramm werden die folgenden Datenspalten für die Beispielbenutzerdaten der Datei household meter.csv erstellt. Die Spalten werden bei Ausführung des Scripts mit Daten gefüllt. Daten aus der Datei household meter.csv werden in die Tabelle WCP.HOUSEHOLD METERS eingetragen. METER\_ID,HOUSEHOLD\_ID

**Anmerkung:** Die Beziehung zwischen Haushalt und Messgeräten wird in der CSV-Datei beschrieben. Ein Messgerät kann nur einem einzigen Haushalt zugeordnet sein.

4. Melden Sie sich zum Import der LDAP-Authentifizierungs- und Berechtigungsdaten beim Portal von IBM Intelligent Operations Center 1.5 an.

http://<appserver> with wpsadmin user

- 5. Klicken Sie auf **Administration** > **Portal settings** > **Import xml** (Administration > Portaleinstellungen > XML importieren). Das Standardkennwort für alle Beispielbenutzer lautet *passw0rd*. Sie können das Kennwort in der XML-Datei ändern, bevor Sie die XML-Datei importieren.
- 6. Importieren Sie die Datei iow\_wcp\_portaluser.xml aus dem Verzeichnis /opt/IBM/iss/iow/wcp/ portalxml auf dem Datenserver. Die Datei /opt/IBM/iss/iow/wcp/portalxml/iow\_wcp\_portaluser.xml des Datenservers wird als Beispiel zur Verfügung gestellt und kann zum Importieren von Benutzern verwendet werden, die in der Beispieldatei account.csv in Schritt 3 definiert sind.

# **Datenaufnahme für Messgeräte konfigurieren**

Die Tivoli Directory Integrator-Software wurde verwendet, um Import und Konfiguration von Ablesungsund Abrechnungsdaten der Messgeräte zu vereinfachen.

#### **Vorgehensweise**

- 1. Melden Sie sich beim Verwaltungsserver an.
- 2. Bearbeiten Sie die Datei TDI\_WCP.properties im Ordner /home/ibmadmin/TDI/configs.
- 3. Vergewissern Sie sich, dass die Datenbankdetails korrekt sind:

JDBC URL: wcp.db.jdbc.url Username: wcp.db.username Password: wcp.db.password

4. Aktualisieren Sie die FTP-Details.

```
Hostname: wcp.ftp.hostname
Port: wcp.ftp.port
Username: wcp.ftp.username
Password: wcp.ftp.password
Billing data file path: wcp.ftp.path.billing-data
Meter data file path: wcp.ftp.path.meter-reading-data
```
- 5. Kopieren Sie die CSV-Dateien auf den FTP-Server.
- 6. Nach der Aufnahme umfangreicher historischer Daten, die von den Messgeräten gemessen wurden, empfiehlt es sich, RUNSTATS manuell für die Tabelle mit den Messwerten der Messgeräte auszuführen, um Leistungseinbußen zu vermeiden.

```
DB2 CONNECT TO WCPDB
DB2 RUNSTATS ON TABLE WCP.METERREADING ON ALL COLUMNS WITH DISTRIBUTION ON ALL COLUMNS
 AND INDEXES ALL ALLOW WRITE ACCESS
DB2 CONNECT RESET
```
# **Ergebnisse**

Die Daten werden in die Datenbank importiert, sobald die Crontask ausgelöst wird.

# **Beispiel**

Als Referenzdateien stehen CSV-Beispieldateien im Ordner /opt/IBM/iss/iow/tdi/tdi\_csv auf dem Verwaltungsserver zur Verfügung.

#### **Tivoli Directory Integrator für den Import von Messgerätedaten konfigurieren: Informationen zu diesem Vorgang**

Sie können bei Bedarf die Tivoli Directory Integrator-Konfiguration ausführen, wenn Ablesungs- und Abrechnungsdaten von Messgeräten separat importiert werden sollen. Zum Abschluss der Schrittfolge müssen Sie das Analyseprogramm manuell ausführen.

#### **Vorgehensweise**

- 1. Melden Sie sich als Administrator an: su ibmadmin.
- 2. Definieren Sie den Pfad mit dem folgenden Befehl: export TDIPATH=/opt/IBM/TDI/V7.1.
- 3. Definieren Sie den Pfad zum Lösungsverzeichnis mit dem folgenden Befehl: export TDISOLDIR=/ home/ibmadmin/TDI.
- 4. Führen Sie das Script \${TDISOLDIR}/TDI\_start\_assembly\_line.sh "Import Meter Reading Data" aus.
- 5. Führen Sie das Script \${TDISOLDIR}/TDI\_start\_assembly\_line.sh "Import Billing Data" aus.
- 6. Melden Sie sich beim Verwaltungsserver an.
- 7. Lokalisieren Sie das Analyseprogramm im Ordner /opt/IBM/iss/iow/wcp/analysis.
- 8. Melden Sie sich als Administrator an: su ibmadmin.

9. Führen Sie den Befehl ./run.sh [Startdatum(JJJJ-MM-TT)] [Enddatum(JJJJ-MM-TT)] nach dem Import der neuen Messgerätmessungen aus. Der angegebene Zeitraum muss alle neuen Messgerätmessungen abdecken.

**Anmerkung:** Diese Task wird bei der Tivoli Directory Integrator-Konfiguration zu den Crontasks hinzugefügt, sodass sie nach dem Import der neuen Ablesungs- und Abrechnungsdaten für die Messgeräte automatisch ausgeführt werden kann. Führen Sie die Task aus, um die Datenbank für einen Zeitraum zu initialisieren, nachdem Sie die bereitgestellten Beispieldaten importiert haben. Beispiel: ./run.sh 2010-06-01 2012-10-31.

10. Wenn Sie das Analyseprogramm für einen langen Zeitraum ausführen, empfiehlt es sich, RUNSTATS manuell für die numerische Messwerttabelle auszuführen, um Leistungseinbußen zu vermeiden. DB2 CONNECT TO WCPDB

```
DB2 RUNSTATS ON TABLE WCP.METRICNUMERIC ON ALL COLUMNS WITH DISTRIBUTION ON ALL COLUMNS
  AND INDEXES ALL ALLOW WRITE ACCESS
DB2 CONNECT RESET
```
# **Datenbankkonfiguration für JDBC-Verbindungen ändern**

Führen Sie die in diesem Abschnitt beschriebenen Schritte zum Ändern der Datenbankkonfiguration für JDBC-Verbindungen aus.

# **Vorgehensweise**

- 1. Melden Sie sich beim Anwendungsserver oder Verwaltungsserver an.
- 2. Bearbeiten Sie die Datei WCP.properties im Ordner /opt/IBM/iss/iow/wcp, um Systemeigenschaften zu aktualisieren.
	- DB2\_HOSTNAME= DB\_NAME= FACTOR DOL GAL= PORT= USER= PASSWORD=

Starten Sie die Anwendung iow wcp\_portal\_ear über die WebSphere Application Server-Administrationskonsole auf dem Anwendungsserver neu, damit die Aktualisierungen wirksam werden.

3. Wenn Sie den Wert für die Eigenschaft *PASSWORD* in der Datei /opt/IBM/iss/iow/wcp/ wcp.properties in einen Eintrag mit einer einfachen Zeichenfolge geändert haben, müssen Sie den folgenden Befehl manuell ausführen, um die Kennwortzeichenfolge erneut zu verschlüsseln.

./encryptProperty.sh /opt/IBM/iss/iow/wcp/wcp.properties *PASSWORD*

# **Globale Konfiguration des Systems ändern**

Führen Sie die folgenden Schritte aus, um die Eigenschaften für die globale Konfiguration des Systems zu ändern.

# **Informationen zu diesem Vorgang**

Zum Ändern der Standardwerte für Konfigurationseigenschaften in der Tabelle WCP\_GLOBAL\_CONFIG zu ändern, müssen Sie einen DB2-Client für die Datenbankverbindung verwenden. Sie können die Werte direkt über den Client ändern.

# **Beispiel**

*Tabelle 10. Eigenschaften in der Tabelle WCP\_GLOBAL\_CONFIG*

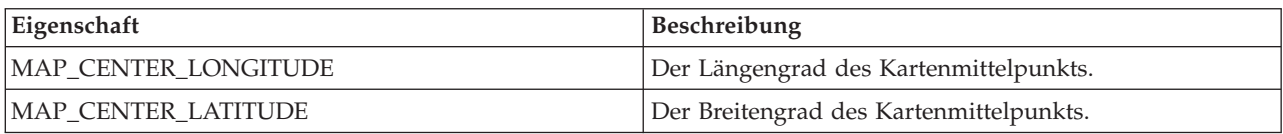

*Tabelle 10. Eigenschaften in der Tabelle WCP\_GLOBAL\_CONFIG (Forts.)*

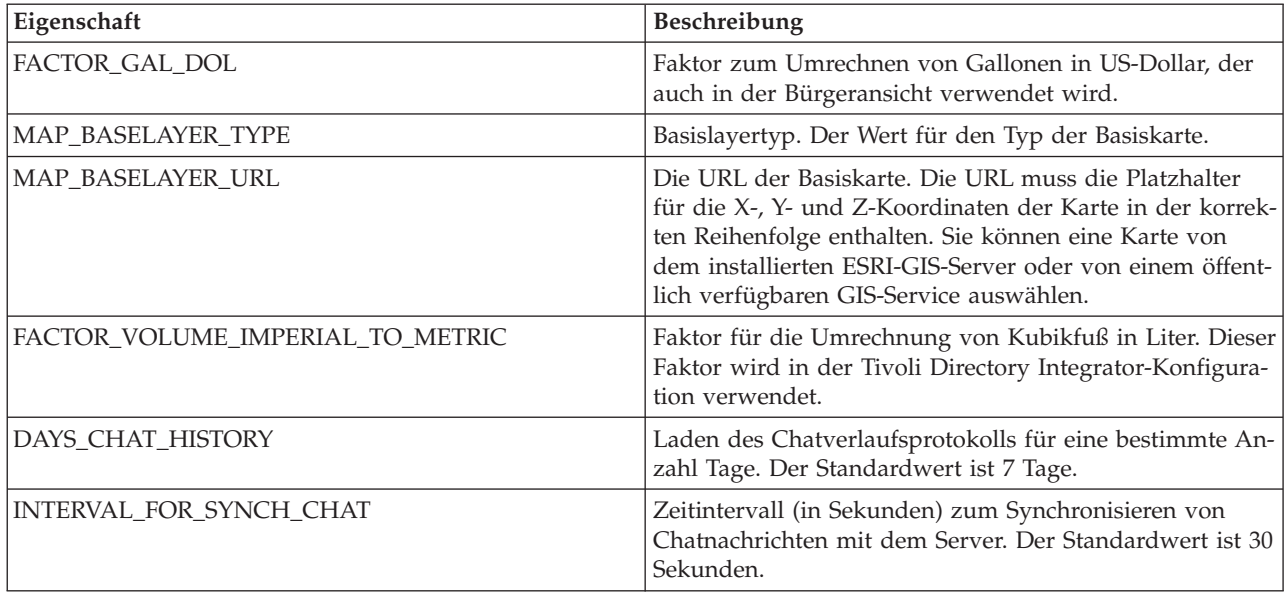

# **Content-Pack für Wassereinsparung verwenden**

Wenn das Content-Pack für Wassereinsparung installiert wird, können Sie den Wassereinsparungsinhalt und die Funktionalität in Ihrer Installation anzeigen und mit der Ausführung der rollenbasierten Tasks (Entscheidungsträger oder Betreiber) abhängig von Ihren Berechtigungsnachweisen für Anmeldung beginnen.

# **Stadt: Water Conservation**

Mithilfe des Portals "Stadt: Water Conservation" erhalten Sie eine konsolidierte Ansicht des Verbrauchs und der Nutzung von Ressourcen in einer Stadt. Über das Portal "Stadt: Water Conservation" können Benutzer mit unternehmensübergreifenden Zuständigkeiten Statusänderungen in Schlüsselbereichen der Unternehmensleistung überwachen und verwalten sowie darauf reagieren.

Das Portal "Stadt: Water Conservation" ist eine interaktive Webseite mit einer grafischen Darstellung der Wasserverbraucher auf einer Karte oder in einer Liste sowie mit Informationen über deren Verbrauchsverhalten. Verwenden Sie das Portal "Stadt: Water Conservation" zusammen mit dem Portal "Bürger: Water Conservation", um Positionen, Verbrauchsmuster, Konflikte, Probleme und Synergieeffekte zu ermitteln.

Im Portal "Stadt: Water Conservation" können Sie den anzuzeigenden Haushalt auf der Karte auswählen. Mit Ihrer Auswahl geben Sie vor, was in den anderen Abschnitten des Portals angezeigt wird.

# **Schnittstellenelement**

Das Portal "Stadt: Water Conservation" enthält die in der folgenden Tabelle aufgeführten interaktiven Schnittstellenelemente:

*Tabelle 11. Schnittstellen von "Stadt: Water Conservation"*

| Schnittstellenelement | Beschreibung                                                                                                    |
|-----------------------|----------------------------------------------------------------------------------------------------|
| Karte                 | Eine Karte der geografischen Region, die Markierungen für Ressourcen (Haushalte,<br>Parks, Assets, Zonen) enthält. Zeigt den überwachten Bereich der Kommune.                                                                                                    |
|                       | Ein Filter zur Auswahl der Ansicht. Sie können zwischen den Ansichten Karte und<br>Liste hin- und herschalten.                                                                                                    |
|                       | Die Ressourcen werden auf der Karte angezeigt, z. B. Haushalt. Klicken Sie auf die je-<br>weilige Ressource, um die Messwerte dafür anzuzeigen. Wenn die Ressource ausge-<br>wählt wird, wird ein Popup-Fenster angezeigt. Dieses Popup-Fenster enthält die<br>Schlüsselmesswerte für die überwachte Ressource, wie Anzahl der Messgeräte, Hausei-<br>gentümer, Position, letzter wöchentlicher Verbrauch und Trend als Prozentsatz, Trend<br>für den letzten täglichen Verbrauch als Prozentsatz (Verbrauch heute), durchschnittli-<br>cher Verbrauch, Stunde mit Spitzenwert und Anzahl der gemeldeten Lecks. |
| Liste                 | Eine Tabelle, die eine Liste mit Markierungen für Ressourcen (Haushalte, Parks, Assets,<br>Zonen) auf der geografischen Karte mit den zugehörigen Eigenschaften (Name, Anzahl<br>der Messgeräte, Position, Ansprechpartner) enthält.                                                                                                    |
| Trend                 | Vergleicht die historischen mit den aktuellen Verbrauchsdaten für eine überwachte Res-<br>source in einer überwachten Kommune und erstellt ein Diagramm für diesen Ver-<br>gleich. Sie können zwischen der Diagrammansicht und der Tabellenansicht hin- und<br>herschalten.                                                                                                    |

Beim Öffnen der Seite wird zunächst das Portal "Stadt: Water Conservation" mit allen für Sie relevanten Haushalten angezeigt. Auf der Karte werden die Längen- und Breitengradwerte zum Angeben der Position verwendet. Eine Punktmarkierung oder ein Umriss kennzeichnet den Haushalt. Sie können weitere Details zu einem Haushalt anzeigen, indem Sie auf die Markierung auf der Karte klicken. Sind an einer Position mehrere Haushalte vorhanden, wird die Anzahl der Haushalte angezeigt, wenn Sie auf die Markierung klicken. Außerdem wird die Überschrift jedes Haushalts angezeigt.

Mit der Ansicht **Liste** können Sie die Haushaltinformationen im Tabellenformat anzeigen.

**Anmerkung:** Wenn ein Haushalt keine Koordinaten aufweist, wird er nur in der Liste des Portlets angezeigt, nicht aber auf der Karte.

# **Kartenmarkierungen**

Die Position von Haushalten wird auf der Karte mit der folgenden Markierung angegeben:

*Tabelle 12. Kartenmarkierungen*

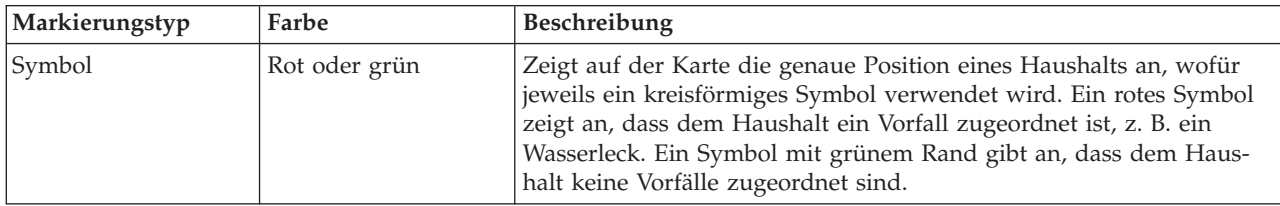

# **Haushalte auf der Karte auswählen**

Verwenden Sie zum Prüfen des Wasserverbrauchs in einem Haushalts die folgende Vorgehensweise.

# **Vorgehensweise**

- 1. Wählen Sie die Ansicht "Stadt: Water Conservation" aus.
- 2. Wählen Sie in "Stadt: Water Conservation" den Haushalt auf der Karte aus.
- 3. Zeigen Sie in "Stadt: Water Conservation" im Popup-Fenster die Schlüsselmesswerte an, um Kennzahlen für den Verbrauch zu prüfen.
- 4. Zeigen Sie in "Stadt: Water Conservation" den Bereich "Trend" an, um die Diagramme für Zwei-Jahres-Trend prüfen.

# **Lecks feststellen**

Verwenden Sie zum Feststellen von Wasserlecks in einem Haushalts die folgende Vorgehensweise.

#### **Vorgehensweise**

- 1. Wählen Sie die Ansicht "Stadt: Water Conservation" aus.
- 2. Wählen Sie in "Stadt: Water Conservation" den Haushalt auf der Karte aus.
- 3. Zeigen Sie in "Stadt: Water Conservation" im Popup-Fenster die Schlüsselmesswerte an, um die Anzahl der festgestellten Lecks zu prüfen.

# **Verbrauchsdaten von Haushalten anzeigen**

Verwenden Sie zum Anzeigen von Verbrauchsdaten von Haushalten die folgende Vorgehensweise.

#### **Vorgehensweise**

- 1. Wählen Sie die Ansicht "Stadt: Water Conservation" aus.
- 2. Wählen Sie in "Stadt: Water Conservation" den Haushalt auf der Karte aus.
- 3. Zeigen Sie in "Stadt: Water Conservation" im Popup-Fenster die Schlüsselmesswerte an, um Verbrauchsdaten von Haushalten zu prüfen.
- 4. Zeigen Sie in "Stadt: Water Conservation" den Bereich "Trend" an, um die Diagramme für Zwei-Jahres-Trend prüfen.

# **Verbrauchstrends anzeigen**

Verwenden Sie zum Anzeigen von Verbrauchstrends von Haushalten die folgende Vorgehensweise.

# **Vorgehensweise**

- 1. Wählen Sie die Ansicht "Stadt: Water Conservation" aus.
- 2. Wählen Sie in "Stadt: Water Conservation" den Haushalt auf der Karte aus.
- 3. Zeigen Sie in "Stadt: Water Conservation" den Bereich "Trend" an, um Kennzahlen für den Verbrauch zu prüfen.

# **Verwendung der Steuerelemente für Karten**

Sie können mithilfe der Maus oder der Tastatur den Cursor auf der Karte verschieben.

# **Steuerelemente im oberen Bereich der Karte**

Die folgenden Steuerelemente sind im oberen Bereich der Karte verfügbar:

- Schwenkpfeile (oben, unten, links, rechts)
- Vergrößern
- Weltansicht (maximale Verkleinerung)
- Verkleinern

# **Steuerelemente zur Navigation auf der Karte**

Zur Navigation auf der Karte können Sie die folgenden Steuerelemente verwenden:

- v Klicken Sie und ziehen Sie die Karte mithilfe der Maus
- v Drücken Sie auf den oberen Schwenkpfeil oder auf den Aufwärtspfeil auf der Tastatur, um nach Norden zu schwenken
- v Drücken Sie auf den unteren Schwenkpfeil oder auf den Abwärtspfeil auf der Tastatur, um nach Süden zu schwenken
- v Drücken Sie auf den rechten Schwenkpfeil oder auf den Rechtspfeil auf der Tastatur, um nach Osten zu schwenken
- v Drücken Sie auf den linken Schwenkpfeil oder auf den Linkspfeil auf der Tastatur, um nach Westen zu schwenken

# **Zoomsteuerelemente für das Vergrößern und Verkleinern der Kartenskala**

Zum Verkleinern und Vergrößern der Karte können Sie die folgenden Steuerelemente verwenden:

- v Klicken Sie auf das Kartensymbol **+**, um die Kartenmitte zu vergrößern, und auf **-**, um sie zu verkleinern.
- v Klicken Sie doppelt auf die Maus, um die Karte zu zentrieren und die ausgewählte Position zu vergrößern.
- v Klicken Sie auf das Symbol für die Weltansicht, um die Ansicht zu minimieren und die Weltansicht darzustellen.
- v Drücken Sie die Taste **+** auf Ihrer Tastatur, um zu vergrößern.
- v Drücken Sie die Taste **-** auf Ihrer Tastatur, um zu verkleinern.
- v Drücken Sie bei der Verwendung der Maus auf die Umschalttaste, um ein Rechteck um den Bereich zu zeichnen und diesen zu vergrößern.

# **"Stadt: Water Conservation" anpassen**

#### Administrator

Als Administrator können Sie Einstellungen von "Stadt: Water Conservation" ändern, indem Sie in die obere rechte Ecke des Portlets klicken und Optionen im daraufhin angezeigten Menü auswählen.

v Klicken Sie zum Ändern von Einstellungen für alle Benutzer und für die Instanz des Portlets "Stadt: Water Conservation" auf der aktuellen Portalseite auf **Edit Shared Settings** (Gemeinsam genutzte Einstellungen bearbeiten).

Folgende Einstellungen für das Portlet können geändert werden:

- Default help (Standardhilfe)
- Portlet height (Portlethöhe)
- v Portlet maximum height (Maximale Portlethöhe)
- Portlet title (Portlet-Titel)
- Report URL (Berichts-URL)

Sie können generische Portletparameter setzen, die für alle Portlets gelten (den Verzeichnispfad der Hilfedatei, die Höhe des Portlets, den Portlet-Titel und das Ressourcenpaket).

# **Bürger: Water Conservation**

Mithilfe des Portals "Bürger: Water Conservation" erhalten Sie eine konsolidierte Ansicht des Verbrauchs und der Nutzung von Ressourcen. Das Portal "Bürger: Water Conservation" ermöglicht es Benutzern, den Verbrauch einzelner Personen zu analysieren und Wasserlecks zu überwachen. Die Ansicht umfasst einen Wasserbericht. Durch Verwenden dieses Berichts können Sie Vorkehrungen für Änderungen am Verhalten bzw. an Verwendungsmustern oder an einzelnen Wasserbauteilen treffen, um sich aktiv an der Wassereinsparung zu beteiligen.

Das Portal "Bürger: Water Conservation" ist eine interaktive Webseite. Die Ansicht enthält die folgenden unabhängigen Abschnitte der Seite, die gemeinsam umfassende Informationen zur Ressourcennutzung für einen Bürger bereitstellen.

# **Schnittstellenelemente**

Das Portlet "Bürger: Water Conservation" enthält die in der folgenden Tabelle aufgeführten interaktiven Schnittstellenelemente:

| Schnittstellenelement                  | Beschreibung                                                                                                    |
|----------------------------------------|----------------------------------------------------------------------------------------------------|
| Profilbereich                          | Zeigt den Profilnamen für den Bericht an. Der Profilname kann ein Park, eine Anlege-<br>stelle oder ein Haushalt sein. Sie können aus der Liste eine Auswahl treffen. Unterhalb<br>des Profilnamens werden ein bzw. mehrere Messgeräte des Kontos angezeigt. Wenn Sie<br>über mehrere Messgeräte verfügen, können Sie aus der Liste eine Auswahl treffen, um<br>den Verbrauch der einzelnen Messgeräte anzuzeigen.                                                                                                    |
| Fortschrittsbereich                    | Zeigt Ihren Fortschritt wie Ihren Verbrauchstrend und die Monatliche Abweichung<br>bislang im laufenden Jahr in Dollar und Gallonen an. Zeigt Ihren Fortschritt bei der<br>Wassereinsparung in Relation zu anderen Teilnehmern an. Der Rang gibt Ihre Position<br>in Relation zu anderen Teilnehmern in Ihrer Kommune an. Unter Grüne Punkte wird<br>die Anzahl der erworbenen Punkte angezeigt. Grüne Punkte werden für Reduzierun-<br>gen des Wasserverbrauchs vergeben und über wöchentliches Ablesen Ihres Wasserzäh-<br>lers ermittelt.                                                                                                    |
| Bereich für den täglichen<br>Verbrauch | Zeigt Ihren täglichen Wasserverbrauch für die letzten Monate in zwei<br>Verbrauchseinheiten: Gallonen und Dollar. Mit der Schiebeleiste können Sie sich durch<br>einen Kalender mit 12 Monaten bewegen, um den gesamten Wasserverbrauch pro Tag<br>anzuzeigen. Wenn Sie diese Schiebeleiste bewegen, werden die Daten und die<br>Verbrauchseinheit auch in den beiden Ansichten im Detailbereich geändert: Stündli-<br>cher Verbrauch und Wöchentlicher Verbrauch. Bewegen Sie die Maus über jede Leis-<br>te, um die tatsächliche Menge für den wöchentlichen Verbrauch anzuzeigen.                                                                                                    |
| Detailbereich                          | Vergleicht stündlichen und wöchentlichen Verbrauch in einem Diagramm. Die folgen-<br>den Ansichten sind verfügbar:<br>Stündlicher Verbrauch - Hin- und herschalten, um den stündlichen Wasserverbrauch<br>an einem bestimmten Tag in einem Diagramm oder einer Tabelle anzuzeigen.<br>• Wöchentlicher Verbrauch - Hin- und herschalten, um den Wasserverbrauch für einen<br>Zeitraum von vier Wochen in einem Diagramm oder einer Tabelle anzuzeigen.<br>• Verbrauch vergleichen - Hin- und herschalten, um in einem Diagramm oder einer<br>Tabelle einen Vergleich des Wasserverbrauchs für jeden Tag über wöchentliche Inter-<br>valle anzuzeigen.<br>Spiel dieser Woche - Hin- und herschalten, um in einem Diagramm oder einer Tabel-<br>le einen Vergleich Ihres Wasserverbrauchs mit dem Verbrauch von anderen in Ihrer<br>Kommune anzuzeigen. |
| Team-Chat/Anleitungschat               | Kommunikationseinrichtung, um mit anderen Benutzern zu chatten und Teilnehmer in<br>Ihrer Kommune anzuleiten.                                                                                                    |

*Tabelle 13. Anzeige des Portals "Bürger: Water Conservation"*

Wenn Sie "Bürger: Water Conservation" öffnen, werden im Portal zunächst Ihre Haushaltsdaten angezeigt. Wenn Ihr Haushalt eine Anzahl Konten umfasst, können Sie die Daten für jedes Konto anzeigen.

Die Listen werden in Abhängigkeit von den von Ihnen festgelegten Filtern, mit denen die Anzahl der angezeigten Kategorien eingeschränkt wird, regelmäßig aktualisiert.

# **Verbrauch vergleichen**

Im Portal "Bürger: Water Conservation" können Sie den Ressourcenverbrauch überwachen und vergleichen.

# **Vorgehensweise**

• Melden Sie sich beim Portal "Bürger: Water Conservation" an.

- v Zeigen Sie den Wasserbericht an, um die Werte für **Verbrauchstrend** und **Monatliche Abweichung** anzuzeigen.
- Ziehen Sie die Schiebeleiste, um den Wasserverbrauch pro Tag anzuzeigen.
- v Schalten Sie hin und her, um Daten in Gallonen oder in Dollar anzuzeigen.
- v Wählen Sie die Registerkarte **Stündlicher Verbrauch** aus, um den stündlichen Verbrauch anzuzeigen.
- v Wählen Sie die Registerkarte **Wöchentlicher Verbrauch** aus, um den wöchentlichen Verbrauch anzuzeigen.

# **"Bürger: Water Conservation" anpassen**

# Administrator

Als Administrator können Sie das Portlet anpassen, indem Sie auf das Menü oben rechts im Portlet klicken und die Portleteinstellungen konfigurieren.

Klicken Sie auf die Option **Edit Shared Settings** (Gemeinsam genutzte Einstellungen bearbeiten), um die folgenden Parameter festzulegen:

- v Default help JSP (Standardmäßige JSP-Hilfe)
- v Portlet height, titles (Höhe des Portlets, Titel)
- Report URL (Berichts-URL)
- Resource bundle (Ressourcenpaket)
- Show URL field on page (URL-Feld auf Seite anzeigen)

Über die Parameter des Portals "Bürger: Water Conservation" können Sie folgende Einstellungen vornehmen:

- Cognos-Berichts-URL angeben
- Spaltenanordnung, Überschriften, Sortierreihenfolge und Priorität angeben
- Zusätzliche Filterbedingungen für die Anzeige von Ereignissen und Ressourcen angeben
- v Gruppennamen angeben, um die Kommunikation mit anderen Kartenportlets und Details-Portlets zu ermöglichen
- v Ereigniserstellung bestätigen oder ignorieren

Sie können generische Portletparameter setzen, die für alle Portlets gelten (den Verzeichnispfad der Hilfedatei, die Höhe des Portlets, den Portlet-Titel und das Ressourcenpaket).

# **Content-Pack für Vorhersage für Schäden an Rohrleitungen**

Im Lieferumfang des IBM Intelligent Water Efficiency Analytics-Systems Version 1.5.1 ist ein optionaler Beispielsatz an Daten enthalten, der die Verwendung des Produkts für Vorgänge im Rahmen der Vorhersage von Rohrleitungsschäden veranschaulicht.

Mit dem Content-Pack für die Vorhersage für Schäden an Rohrleitungen können Sie Wasserlecks in der Leitungsinfrastruktur für das gesamte Wassernetz in IBM Intelligent Water Efficiency Analytics analysieren, überwachen und verwalten. Das Content-Pack für die Vorhersage für Schäden an Rohrleitungen wird in Verbindung mit Vorhersagemodellen eingesetzt. Die Modelle greifen auf Langzeitdaten (auch historische Daten genannt) zurück. Bei der Arbeit mit den Datensätzen können Sie das Modell anpassen, um die Wahrscheinlichkeit von Rohrleitungsschäden im angegebenen Zeitrahmen vorherzusagen. Mithilfe der Vorhersagen können Sie im Vorfeld Arbeitsaktivitäten planen, sodass präventive Maßnahmen bereits ergriffen werden, bevor prognostizierte Schadensereignisse auftreten.

Fünf Schritte sind erforderlich, wenn die Vorhersage für Schäden an Rohrleitungen in IBM Intelligent Water Efficiency Analytics eingesetzt wird:

• Historische Daten importieren

- Vorhersagemodell erstellen
- Vorhersagemodell überprüfen
- Vorhersage ausführen
- Vorhersageergebnisse in IBM Intelligent Water Efficiency Analytics grafisch darstellen

# **Content-Pack für Vorhersage für Schäden an Rohrleitungen installieren**

Bei der Installation von IBM Intelligent Water Efficiency Analytics können Sie bei Bedarf durch die entsprechende Auswahl angeben, dass das Content-Pack installiert werden soll. Mithilfe des Content-Packs können Sie sich mit den Funktionen und dem End-to-End-Datenfluss in IBM Intelligent Water Efficiency Analytics vertraut machen. In diesem Abschnitt werden Konfigurationen beschrieben, die nach der Installation eingerichtet werden können.

#### **Zugehörige Tasks**:

["Konfiguration nach der Installation" auf Seite 14](#page-23-0)

Nach dem erfolgreichen Abschluss der Installation von IBM Intelligent Water Efficiency Analytics müssen zur Konfiguration der Lösung zusätzliche Schritte ausgeführt werden.

# **SPSS Modeler installieren und konfigurieren**

Die Vorhersage für Schäden an Rohrleitungen verwendet die IBM SPSS Modeler-Data-Mining-Workbench. In diesem Abschnitt wird erläutert, wie Sie SPSS Modeler für eine Verwendung in Verbindung mit dem Content-Pack für die Vorhersage für Schäden an Rohrleitungen installieren und konfigurieren.

# **Vorbereitende Schritte**

IBM SPSS Modeler wird nicht als Teil der IBM Intelligent Water Efficiency Analytics 1.5.1-Installation installiert. Sie müssen IBM SPSS Modeler als separates Produkt erwerben.

# **Vorgehensweise**

1. Kopieren Sie die folgenden Bilddateien in den Ordner /tmp des Analyseservers.

```
spss mod svr 64b 15.0 linux ml.bin
spss_dap_6.1_sp3_mp_en.zip
```
- 2. Melden Sie sich mit "vnc" als Rootbenutzer beim Analyseserver an. Starten Sie eine Terminalsitzung und führen Sie die folgenden Befehle aus.
	- > chmod +x /tmp/spss\_mod\_svr\_64b\_15.0\_linux\_ml.bin
	- > /tmp/spss\_mod\_svr\_64b\_15.0\_linux\_ml.bin
- 3. Akzeptieren Sie die Lizenzbedingungen und die Verwendung der Standardparameter, um die Installation des SPSS Modeler-Servers abzuschließen.
- 4. Starten Sie das SPSS DAP-Installationsprogramm mit den folgenden Befehlen:
	- > mkdir /tmp/spss\_dap

```
> cd /tmp/spss_dap
```
- > unzip /tmp/spss\_dap\_6.1\_sp3\_mp\_en.zip
- > chmod +x /tmp/spss\_dap/Linux/SDAP\_6.1\_Linux64.bin
- > /tmp/spss\_dap/Linux/SDAP\_6.1\_Linux64.bin
- 5. Richten Sie mit den folgenden Befehlen ODBC-Umgebungen ein:

```
> cd /usr/IBM/SPSS/SDAP61
```
- > tar -xvf ./sdap\_6.1\_linux64.tar.gz
- > ./setodbcpath.sh
- 6. Bearbeiten Sie die Datei /usr/IBM/SPSS/SDAP61/odbc.sh, indem Sie die Umgebungsvariable *LD\_LIB-RARY\_PATH\_64* hinzufügen. Achten Sie darauf, dass Ihre Einstellungen den hier im Beispiel in Fettdruck hervorgehobenen Angaben entsprechen.

```
if \lceil "$LD LIBRARY PATH" = "" ]; then
LD_LIBRARY_PATH=7usr/IBM/SPSS/SDAP61/lib
else
LD_LIBRARY_PATH=/usr/IBM/SPSS/SDAP61/lib:$LD_LIBRARY_PATH
fi
```
export LD\_LIBRARY\_PATH

```
if [ "$LD_LIBRARY_PATH_64" = "" ]; then
    LD_LIBRARY_PATH_64=/usr/IBM/SPSS/SDAP61/lib
   else
    LD_LIBRARY_PATH_64=/usr/IBM/SPSS/SDAP61/lib:$LD_LIBRARY_PATH_64
   fi
   export LD_LIBRARY_PATH_64
   if [ "$PA\overline{T}H" = ""']; if \overline{h}enPATH=/usr/IBM/SPSS/SDAP61/tools
   else
    PATH=/usr/IBM/SPSS/SDAP61/tools:$PATH
   fi
   export PATH
   ODBCINI=/usr/IBM/SPSS/SDAP61/odbc.ini
   export ODBCINI
   ODBCINST=/usr/IBM/SPSS/SDAP61/odbcinst.ini
   export ODBCINST
7. Bearbeiten Sie die Datei /usr/IBM/SPSS/SDAP61/odbc.ini, um die ODBC-Datenquelle zu definieren.
   Achten Sie darauf, dass Ihre Einstellungen den hier im Beispiel in Fettdruck hervorgehobenen Anga-
   ben entsprechen.
   [ODBC Data Sources]
   WIHDS=IBM Corp. 6.1 DB2 Wire Protocol
   [ODBC]
   IANAAppCodePage=4
   InstallDir=/usr/IBM/SPSS/SDAP61
   Trace=0
   TraceFile=odbctrace.out
   TraceDll=/usr/IBM/SPSS/SDAP61/lib/XEtrc25.so
   [WIHDS]
   Driver=/usr/IBM/SPSS/SDAP61/lib/XEdb225.so
   Description=IBM Corp. 6.1 DB2 Wire Protocol
   AccountingInfo=
   AddStringToCreateTable=
   AlternateID=
   AlternateServers=
   ApplicationName=
   ApplicationUsingThreads=1
   AuthenticationMethod=0
   BulkBinaryThreshold=32
   BulkCharacterThreshold=-1
   BulkLoadBatchSize=1024
   CatalogSchema=
   CharsetFor65535=0
   ClientHostName=
   ClientUser=
   #Collection applies to z/OS and iSeries only
   Collection=
   ConcurrentAccessResolution=0
   ConnectionReset=0
   ConnectionRetryCount=0
   ConnectionRetryDelay=3
   CurrentFuncPath=
   #Database applies to DB2 UDB only
   Database=WIHDB
   DefaultIsolationLevel=1
   DynamicSections=200
   EnableBulkLoad=0
```
EncryptionMethod=0 FailoverGranularity=0 FailoverMode=0 FailoverPreconnect=0 GrantAuthid=PUBLIC

- GrantExecute=1 GSSClient=native HostNameInCertificate= IpAddress=**<IP-Adresse des IOC-Datenbankservers>** KeyPassword= KeyStore= KeyStorePassword= LoadBalanceTimeout=0 LoadBalancing=0 #Location applies to z/OS and iSeries only **Location=**LogonID= MaxPoolSize=100 MinPoolSize=0 Password= PackageCollection=NULLID PackageNamePrefix=DD PackageOwner= Pooling=0 ProgramID= QueryTimeout=0 ReportCodePageConversionErrors=0 **TcpPort=50000** TrustStore= TrustStorePassword= UseCurrentSchema=1 ValidateServerCertificate=1 WithHold=1 XMLDescribeType=-10
- 8. Bearbeiten Sie die Datei /usr/IBM/SPSS/ModelerServer/15.0/modelersrv.sh. Fügen Sie die folgende Zeile im Anschluss an die Zeile hinzu, die *SCLEMDNAME* definiert:
	- . /usr/IBM/SPSS/SDAP61/odbc.sh
- 9. Wechseln Sie in das Verzeichnis /usr/IBM/SPSS/ModelerServer/15.0/bin und führen Sie die folgenden Befehle aus:

```
> cd /usr/IBM/SPSS/ModelerServer/15.0/bin
```

```
> rm -f libspssodbc.so
```

```
> ln -s libspssodbc_datadirect.so libspssodbc.so
```
10. Starten Sie den SPSS-Server.

> /usr/IBM/SPSS/ModelerServer/15.0/modelersrv.sh start

11. Wechseln Sie zum IOC-Anwendungsserver und bearbeiten Sie die Jython-Scriptdatei /opt/IBM/iss/ iow/pfp/sample/create auth alias.py, indem Sie das Kennwort für den Rootbenutzer und den Benutzer "db2inst1" eingeben.

```
AdminTask.createAuthDataEntry('[-alias SPSS_OS_AuthAlias -user root -password
<root_passw0rd> -description ]')
AdminTask.createAuthDataEntry('[-alias SPSS_DS_AuthAlias -user db2inst1 -password
<db2inst1_passw0rd> -description ]')
AdminConfig.save()
```
12. Erstellen Sie den Authentifizierungsalias. Wechseln Sie zum IOC-Anwendungsserver und führen Sie den folgenden Befehl aus:

```
> cd /opt/IBM/WebSphere/wp_profile1/bin
> ./wsadmin.sh -lang jython -f /opt/IBM/iss/iow/pfp/sample/create_auth_alias.py
-user waswebadmin -password <Kennwort>
```
13. Kopieren Sie die Datei spss\_mod\_btch\_32b\_15.0\_linux\_ml.bin in den Ordner /tmp des IOC-Anwendungsservers. Akzeptieren Sie die Standardparameter, um die Stapeldatei für SPSS Modeler zu installieren.

```
> chmod +x spss_mod_btch_32b_15.0_linux_ml.bin
> ./spss_mod_btch_32b_15.0_linux_ml.bin
```
14. Bearbeiten Sie die Datei /opt/IBM/WebSphere/wp\_profile1/installedApps/cell1/water\_pfp\_ear.ear/ water pfp web.war/WEB-INF/classes/water pfp analytics.properties. Geben Sie dabei den korrekten Hostnamen von SPSS Modeler Server wie im Beispiel angegeben ein.

```
HOSTNAME=<IP-Adresse von SPSS Modeler Server>
PORT=28052
OSAUTHALIAS=DmgrNode/SPSS_OS_AuthAlias
DATASOURCE=WIHDS
DSAUTHALIAS=DmgrNode/SPSS_DS_AuthAlias
EXECUTABLE=/usr/IBM/SPSS/ModelerBatch/15.0/clemb
STREAMDIR=/opt/IBM/iss/iow/pfp/stream
MODELDIR=/opt/IBM/iss/iow/pfp/model
LOGDIR=/opt/IBM/iss/iow/pfp/log
###############################################################################
# Please read document about how to change the following parameter
# It controls what factors are used for pipe failure prediction
###############################################################################
MODEL_FACTOR=LENGTH DIAMETER MATERIAL ZONEIMPACT HIGHWAYIMPACT AVERAGERAINFALL NUMBEROFJOINT COATTYPE
```
# **Content-Pack für Vorhersage für Schäden an Rohrleitungen anpassen**

Bei der Installation des Content-Packs können Sie die verfügbaren Daten und Funktionen an Ihre Bedürfnisse in Bezug auf die Vorhersage für Schäden an Rohrleitungen anpassen.

# **Datenanforderungen definieren**

Modelle für die Vorhersage für Schäden an Rohrleitungen benötigen Daten zu Rohrleitungen, Wartungsdatensätzen, regionalen Daten und Netzen. In diesem Abschnitt erfahren Sie, worum es bei den Datenanforderungen geht und wie Sie Ihre Datenanforderungen definieren.

# **Informationen zu diesem Vorgang**

Modelle für die Vorhersage für Schäden an Rohrleitungen benötigen Daten zu Rohrleitungen, Wartungsdatensätzen, regionalen Daten und Netzen. Die folgende Tabelle enthält die Datenanforderungen für die einzelnen Bereiche.

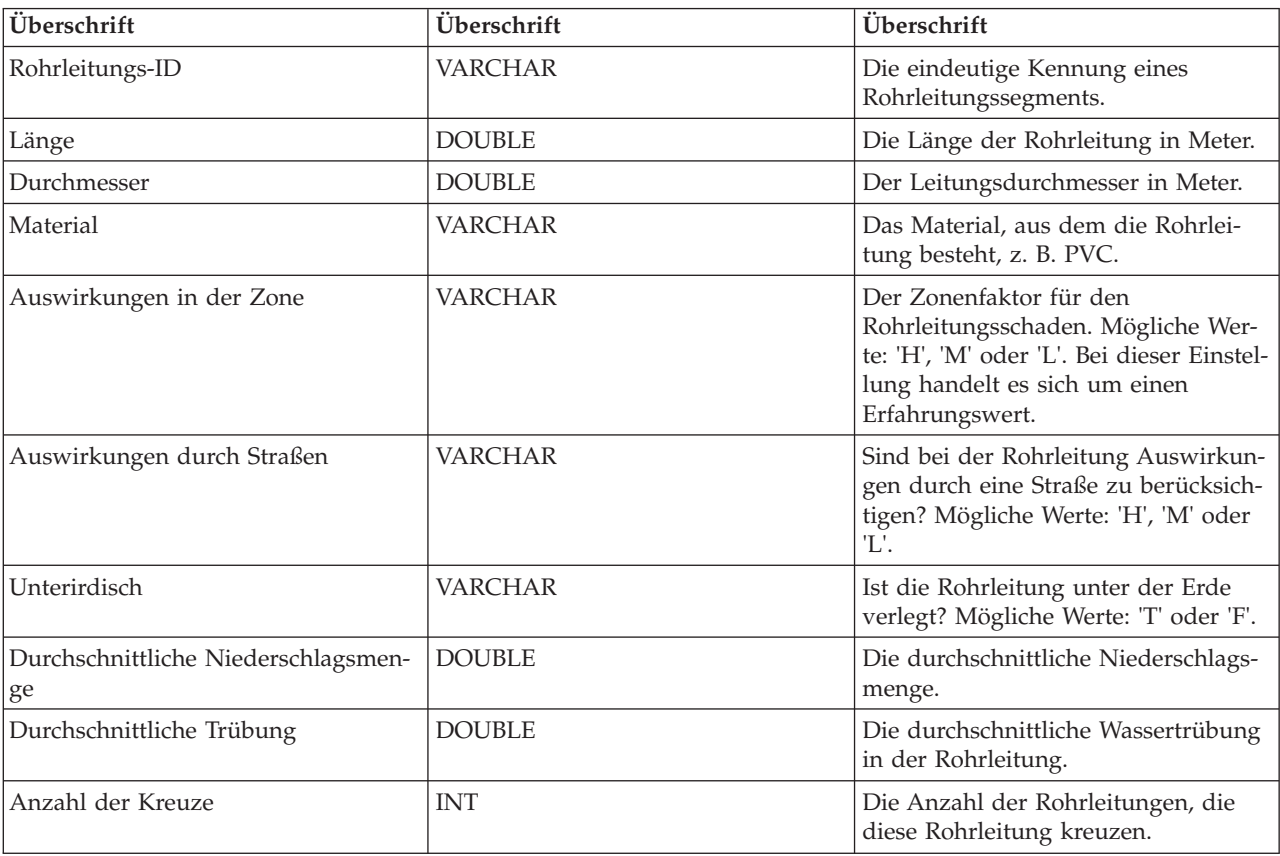

*Tabelle 14. Daten zu Rohrleitungen*

*Tabelle 14. Daten zu Rohrleitungen (Forts.)*

| Überschrift                 | Überschrift    | Überschrift                                                                                                    |
|-----------------------------|----------------|----------------------------------------------------------------------------------------------------|
| Anzahl der Anschlüsse       | <b>INT</b>     | Die Anzahl der Anschlussrohre bei<br>dieser Rohrleitung.                                                                                                    |
| Fertigstellungsdatum        | <b>DATE</b>    | Das Datum, an dem diese Rohrlei-<br>tung verlegt wurde.                                                                                                    |
| Datum der Außerbetriebnahme | <b>DATE</b>    | Das Datum, an dem die Nutzung der<br>Rohrleitung eingestellt wurde.                                                                                                 |
| <b>Status</b>               | <b>VARCHAR</b> | Der Status der Rohrleitung. Mögliche<br>Statuswerte: "Active" (Aktiv) oder<br>"Abandon" (Außer Betrieb).                                                            |
| Bodentyp                    | <b>VARCHAR</b> | Wirkt sich das Erdreich auf den<br>Rohrleitungsschaden aus? Mögliche<br>Werte: "T" oder "F"                                                                         |
| Beschichtungstyp            | <b>VARCHAR</b> | Der Beschichtungstyp der Rohrlei-<br>tung.                                                                                                    |
| Netztyp                     | <b>VARCHAR</b> | Der Netztyp der Rohrleitung. Die<br>zulässigen Werte finden Sie in der<br>Tabelle "Netztyp" im Feld "Code".                                                         |
| Region                      | <b>VARCHAR</b> | Die Region, in der sich die Rohrlei-<br>tung befindet. Die zulässigen Werte<br>finden Sie in der Tabelle mit den<br>Regionsdaten im Feld "Code".                    |
| X-, Y-Koordinaten           | <b>DOUBLE</b>  | Der Längengrad des Startpunkts (X1),<br>der Breitengrad des Startpunkts (Y1),<br>der Längengrad des Endpunkts (X2)<br>und der Breitengrad des Endpunkts<br>$(Y2)$ . |

*Tabelle 15. Daten zu Wartungssätzen*

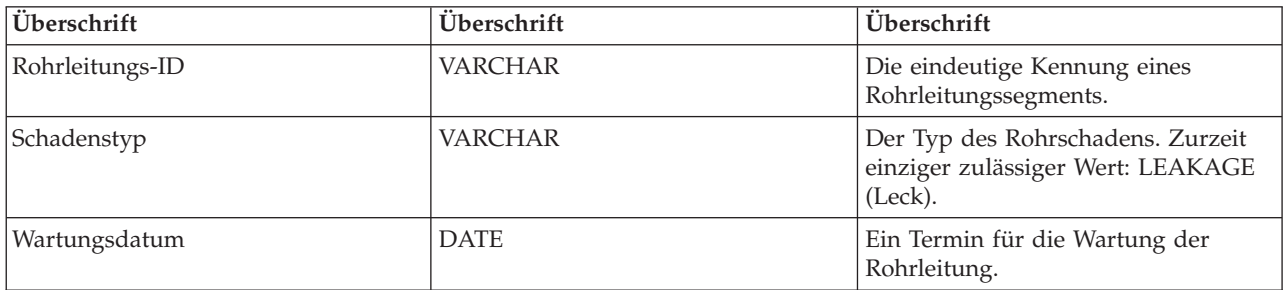

# *Tabelle 16. Regionsdaten*

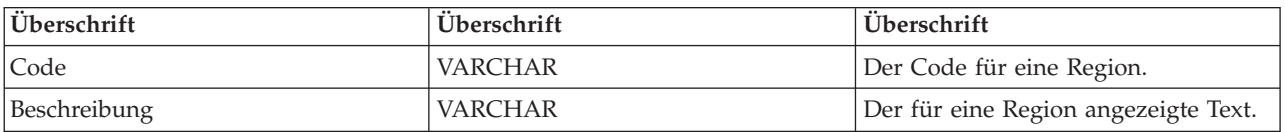

# *Tabelle 17. Netztyp*

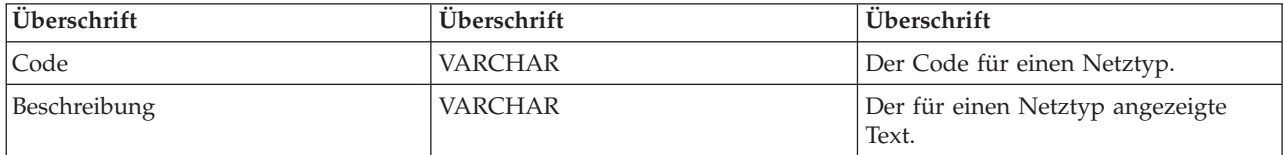

#### **Zugehörige Tasks**:

["Vorhersagefaktoren anpassen" auf Seite 43](#page-52-0)

Sie können die für das Erstellen des Vorhersagemodells relevanten Faktoren anpassen. In diesem Abschnitt wird die Aktualisierung der Pipedatenbanktabelle beschrieben.

["EPANET-Modell implementieren" auf Seite 52](#page-61-0)

In diesem Abschnitt wird die Implementierung des EPANET-Modells erläutert.

# **Zum Erstellen des Modells erforderliche Daten importieren**

In diesem Abschnitt wird beschrieben, wie Sie die zum Erstellen des Vorhersagemodells erforderlichen Daten importieren können.

# **Vorgehensweise**

1. Erstellen Sie vier Datenaustauschdateien unter den im Beispiel aufgeführten Namen. Speichern Sie die Dateien im Verzeichnis /tmp des IBM Intelligent Operations Center-Datenservers.

/tmp/water\_pfp\_pipe\_data.txt /tmp/water\_pfp\_main\_data.txt /tmp/water\_pfp\_networktype\_data.txt /tmp/water\_pfp\_region\_data.txt

- 2. Kopieren Sie die Datei /opt/IBM/iss/iow/pfp/sample/water\_pfp\_import\_data.ddl des IBM Intelligent Operations Center-Anwendungsservers unter dem Namen /tmp/water\_pfp\_import\_data.ddl auf den IBM Intelligent Operations Center-Datenserver.
- 3. Führen Sie den folgenden Befehl (als "db2inst1") aus.

db2 -tvf /tmp/water\_pfp\_imprt\_data.ddl

# **Beispiel**

Bei der Datei water pfp pipe data.txt handelt es sich um eine Datenaustauschdatei mit Pipedaten. Jede einzelne Zeile beschreibt eine Pipe. Die Felder sind jeweils durch Komma voneinander getrennt.

Beispiel:

```
PIPEID,LENGTH,DIAMETER,MATERIAL,ZONEIMPACT,HIGHWAYIMPACT,BURIED,AVERAGERAINFALL,AVERAGECONDUCTIVITY,
AVERAGETURBIDITY,NUMOFCROSS,NUMBEROFJOINT,COMPLETIONDATE,ABANDONEDDATE,STATUS,SOILTYPE,COATTYPE,
NETWORKTYPE,REGION,X1,Y1,X2,Y2
```

```
"SAA999-AFSEBAB-SABAAA-AFSEBAB",+1.49300000000000E+000,+1.50000000000000E+002,"DI","M","L","F",
+2.01160900000000E+003,+3.77359610000000E+004,+1.77700000000000E+001,3,1,20070518,,"Active","F",
"epoxy","SW","District-2",-8.64090565739637E+001,+4.16324535787584E+001,-8.64329148503308E+001,
+4.15900653959255E+001
```
(Zeichenfolgewerte müssen in Anführungszeichen (") gesetzt werden)

Die Datei water pfp main data.txt enthält Wartungsdaten. Bei den einzelnen Zeilen handelt es sich jeweils um einen Datensatz für die Wartung.

Beispiel: PIPEID,FAULTTYPE,MAINTENANCEDATE

"SAAADH-BBNWCAB-SAAABK-BBNWCAB","LEAK",20040108

Die Datei water pfp networktype data.txt enthält die Netztypdaten. Bei den einzelnen Zeilen handelt es sich jeweils um einen Netztyp.

Beispiel: CODE,DESCRIPTION "SW","SW"

<span id="page-52-0"></span>Die Datei water pfp region data.txt enthält regionsbezogene Informationen Bei den einzelnen Zeilen handelt es sich jeweils um eine Region.

Beispiel: CODE,DESCRIPTION "District-1","District-1"

# **Vorhersagefaktoren anpassen**

Sie können die für das Erstellen des Vorhersagemodells relevanten Faktoren anpassen. In diesem Abschnitt wird die Aktualisierung der Pipedatenbanktabelle beschrieben.

# **Vorgehensweise**

- 1. Öffnen Sie die Datei /opt/IBM/WebSphere/wp\_profile1/installedApps/cell1/water\_pfp\_ear.ear/ water\_pfp\_web.war/WEB-INF/classes/water\_pfp\_analytics.properties.
- 2. Bearbeiten Sie die letzte Zeile der Datei, indem Sie die Parameter für MODEL\_FACTOR aktualisieren. MODEL\_FACTOR=LENGTH DIAMETER MATERIAL ZONEIMPACT HIGHWAYIMPACT AVERAGERAINFALL NUMBEROFJOINT COATTYPE

**Anmerkung:** Erläuterungen zu den Modellfaktorparametern finden Sie in den zugehörigen Informationen.

#### **Zugehörige Tasks**:

["Datenanforderungen definieren" auf Seite 40](#page-49-0)

Modelle für die Vorhersage für Schäden an Rohrleitungen benötigen Daten zu Rohrleitungen, Wartungsdatensätzen, regionalen Daten und Netzen. In diesem Abschnitt erfahren Sie, worum es bei den Datenanforderungen geht und wie Sie Ihre Datenanforderungen definieren.

# **Content-Pack für Vorhersage für Schäden an Rohrleitungen verwenden**

In diesem Abschnitt wird der Einsatz des Content-Packs für die Vorhersage für Schäden an Rohrleitungen erläutert.

# **Verwaltung der Vorhersagemodelle für Schäden an Wasserrohrleitungen**

Mithilfe des Portlets "Verwaltung der Vorhersagemodelle für Schäden an Wasserrohrleitungen" können Sie in IBM Intelligent Operations for Water Vorhersagemodelle für Schäden an Rohrleitungen erstellen, prüfen und überwachen.

Mit Vorhersagemodellen können Sie die Abschnitte des Rohrleitungsnetzes, bei denen am ehesten mit Schäden zu rechnen ist, in einer Berichtstabelle sowie in einer GIS-Ansicht anzeigen. Ein Modell simuliert die Ergebnisse für vorhergesagte Schäden an Rohrleitungen, die innerhalb eines ausgewählten Zeitrahmens gebaut wurden. Für die Prüfung des Modells mit Beispieldaten verwendet das Modell die Wartungsdatensätze oder Ergebnisse der Schäden an Rohrleitungen, die in einem ausgewählten Jahr aufgetreten sind. Danach können Sie die Vorhersage für ein zukünftiges Jahr ausführen und das Ergebnis visuell darstellen.

"Verwaltung der Vorhersagemodelle für Schäden an Wasserrohrleitungen" ist ein interaktives Listenportlet. Alle Modelle, zu deren Anzeige Sie berechtigt sind und mit denen Sie arbeiten dürfen, sind im Portlet zu sehen.

# **Verwaltung der Vorhersagemodelle für Schäden an Wasserrohrleitungen**

Das Portlet "Verwaltung der Vorhersagemodelle für Schäden an Wasserrohrleitungen" enthält die in der folgenden Tabelle aufgeführten interaktiven Schnittstellenelemente:

| Schnittstellenelement | <b>Beschreibung</b>                                                                                                    |
|-----------------------|----------------------------------------------------------------------------------------------------|
| Modellliste           | Enthält die Modelle und Vorhersageergebnisse für die einzelnen Modelle in einer Ta-<br>belle.                                                                                                    |
| Modellaktionen        | Führen Sie mit folgenden Steuerelementen Modellvorhersagetasks aus: Erstellen, Prü-<br>fen, Vorhersagen, Löschen, Protokoll anzeigen, Aktualisieren. Die Ergebnisse der<br>Modellvorhersage werden in Kurvendiagrammen angezeigt. |

*Tabelle 18. Anzeige des Portlets "Verwaltung der Vorhersagemodelle für Schäden an Rohrleitungen"*

Ein Zähler in der linken Ecke der Aktionsleiste am Ende der Liste gibt die Anzahl der Elemente, die angezeigt werden, sowie die Anzahl der Elemente insgesamt an. In der Mitte der Aktionsleiste können Sie die Anzahl der Elemente auswählen, die gleichzeitig angezeigt werden sollen. Sind mehr Zeilen vorhanden, als gleichzeitig angezeigt werden können, können Sie die Seite über die Schaltflächen in der rechten Ecke der Aktionsleiste nach oben bzw. nach unten verschieben.

# **Verwaltung der Vorhersagemodelle für Schäden an Wasserrohrleitungen - Eigenschaften**

In der folgenden Tabelle werden die Eigenschaften beschrieben, die das Portlet "Verwaltung der Vorhersagemodelle für Schäden an Wasserrohrleitungen" kennzeichnen.

| Eigenschaft                           | Inhalt                                                                                                    |
|---------------------------------------|----------------------------------------------------------------------------------------------------|
| Modell-ID                             | Die Kennung des Modells.                                                                                                    |
| Modelltyp                             |                                                                                                    |
| <b>Status</b>                         | Der Erstellungsstatus des Modells: "Erstellung läuft", "Bereit", "Ungültig", "Prü-<br>fung läuft", "Vorhersage läuft" oder "Schaden".                                                                                                    |
| Datum und Uhrzeit der Erstel-<br>lung | Das Datum und die Uhrzeit der Modellerstellung.                                                                                                    |
| Netztyp                               |                                                                                                    |
| Verbessern von                        | Das Startjahr für das Modell.                                                                                                    |
| Verbessern bis                        | Das Endjahr für das Modell.                                                                                                    |
| Zensurjahr                            | Das Jahr, aus dem die Wartungsdatensätze oder Ergebnisse zu Schäden an Rohr-<br>leitungen für die Prüfung des Modells verwendet werden sollen.                                                                                                    |
| Geprüft                               | Der Prüfstatus des Modells: "Ja" oder "Nein".                                                                                                    |
| ROC-Bewertung                         | Die ROC-Bewertung (Receiver Operating Characteristics) auf der Basis der ROC-<br>Kurve im Portlet. Eine ROC-Kurve wird für die visuelle Darstellung, Verwaltung<br>und Auswahl von Klassifikationsmerkmalen auf der Basis der jeweiligen Leistung<br>verwendet. |
| Verstärkungsbewertung                 |                                                                                                    |

*Tabelle 19. Verwaltung der Vorhersagemodelle für Schäden an Wasserrohrleitungen - Eigenschaften*

# **Vorhersagemodell für Schäden an Rohrleitungen erstellen**

Im Portlet "Verwaltung der Vorhersagemodelle für Schäden an Wasserrohrleitungen" können Sie ein neues Vorhersagemodell für Schäden an Rohrleitungen erstellen. Beispielsweise können Sie als Analytiker aus einem historischen Wartungsdatensatz sowie durch Angeben von Datenfilterungsparametern und von Algorithmusparametern ein Vorhersagemodell erstellen.

# **Vorgehensweise**

v Wählen Sie **Intelligent Operations** > **Administration Tools** > **Pipe Failure Prediction Model** (Intelligent Operations > Verwaltungstools > Vorhersagemodell für Schäden an Rohrleitungen) aus. Das Portlet "Verwaltung der Vorhersagemodelle für Schäden an Wasserrohrleitungen" wird angezeigt.

- v Klicken Sie zum Erstellen eines Modells auf **Erstellen**. Dadurch wird ein Dialog für die Eingabe von Parametern geöffnet.
- v Der Dialog **Vorhersagemodell für Schäden an Rohrleitungen erstellen** wird angezeigt. Geben Sie die folgenden Parameter für die Auswahl von Rohrleitungen und Wartungsdatensätzen für den Erstellungsprozess an:
	- Wählen Sie einen Modell- und einen Netztyp für die Rohrleitungen aus.
	- Geben Sie den historischen Datenbereich für die Rohrleitungen durch Auswahl des Start- und des Endjahres ein. Das Endjahr muss größer als das Startjahr sein.
	- Wählen Sie das Zensurjahr aus der Liste aus, um das Modell mithilfe von Beispieldaten zu prüfen. Die Beispieldaten setzen sich aus dem Wartungsdatensatz oder den Ergebnissen der Schäden an Rohrleitungen aus dem gewählten Jahr zusammen.
	- Klicken Sie auf **Ausführen**, um einen Hintergrundprozess für die Erstellung des Modells auf dem SPSS-Server zu starten. Der Dialog **Vorhersagemodell für Schäden an Rohrleitungen erstellen** wird geschlossen.
- v Klicken Sie im Portlet auf **Aktualisieren**, um den Erstellungsstatus des Modells zu prüfen. Das neue Modell wird in der Portlettabelle mit dem Status "Erstellung läuft" angezeigt. Wenn die Modelldatei auf IBM Intelligent Operations Center Application Server erstellt wird, wird der Modellstatus "Bereit" angezeigt.

# **Vorhersagemodell für Schäden an Rohrleitungen prüfen**

Im Portlet "Verwaltung der Vorhersagemodelle für Schäden an Wasserrohrleitungen" können Sie ein neues Vorhersagemodell für Schäden an Rohrleitungen prüfen. Beispielsweise können Sie als Analytiker ein bestehendes Modell auswählen und dieses mithilfe von historischen Daten prüfen sowie den ROC- und den Verstärkungsleistungsindikator empfangen.

#### **Vorgehensweise**

- v Wählen Sie **Intelligent Operations** > **Administration Tools** > **Pipe Failure Prediction Model** (Intelligent Operations > Verwaltungstools > Vorhersagemodell für Schäden an Rohrleitungen) aus. Das Portlet "Verwaltung der Vorhersagemodelle für Schäden an Wasserrohrleitungen" wird angezeigt.
- v Wählen Sie in der Portlettabelle ein neues Modell mit dem Status "Bereit" zum Prüfen aus.
- v Klicken Sie auf **Prüfen**, um einen Dialog für die Eingabe von Parametern zu öffnen.
- v Der Dialog **Vorhersagemodell für Schäden an Rohrleitungen prüfen** wird angezeigt. Geben Sie die folgenden Parameter für die Auswahl von Rohrleitungen und Wartungsdatensätzen für den Prüfprozess an:
	- Wählen Sie eine Region aus, aus der Rohrleitungsdaten verwendet werden sollen.
	- Geben Sie den historischen Datenbereich durch Auswahl des Start- und des Endjahres ein. Das Endjahr muss größer-gleich als das Startjahr sein.
	- Wählen Sie das Zensurjahr aus der Liste aus, um das Modell mithilfe von Beispieldaten zu prüfen. Die Beispieldaten setzen sich aus dem Wartungsdatensatz oder den Ergebnissen der Schäden an Rohrleitungen aus dem gewählten Jahr zusammen.
	- Klicken Sie auf **Ausführen**, um einen Hintergrundprozess für die Prüfung des Modells auf dem SPSS-Server zu starten. Der Dialog **Vorhersagemodell für Schäden an Rohrleitungen prüfen** wird geschlossen.
- v Klicken Sie im Portlet auf **Aktualisieren**, um den Prüfstatus zu prüfen. Es wird der Modellstatus "Prüfung läuft" angezeigt. Wenn der Prüfprozess abgeschlossen ist, wird der Status "Bereit" angezeigt und in der Spalte "Prüfen" der Portlettabelle wird "Ja" angezeigt. Darüber hinaus werden in den Spalten "ScoreRoc" und "ScoreGain" andere Zahlen als null angezeigt. Die Diagramme der ROC- und der Verstärkungskurve unterhalb der Portlettabelle zeigen die Ergebnisse der vorhergesagten Schäden an Rohrleitungen für die ausgewählten Jahre mit Schadensdatensatz für das ausgewählte Zensurjahr an.

# **Vorhersagemodell für Schäden an Rohrleitungen ausführen**

Im Portlet "Verwaltung der Vorhersagemodelle für Schäden an Wasserrohrleitungen" können Sie ein neues Vorhersagemodell für Schäden an Rohrleitungen ausführen. Beispielsweise können Sie als Analytiker ein Modell auswählen und für die Auswertung des Risikos für Schäden an Rohrleitungen im angegebenen Jahr nutzen.

# **Vorgehensweise**

- v Wählen Sie **Intelligent Operations** > **Administration Tools** > **Pipe Failure Prediction Model** (Intelligent Operations > Verwaltungstools > Vorhersagemodell für Schäden an Rohrleitungen) aus. Das Portlet "Verwaltung der Vorhersagemodelle für Schäden an Wasserrohrleitungen" wird angezeigt.
- v Wählen Sie in der Portlettabelle ein neues Modell mit dem Status "Bereit" zum Ausführen einer neuen Modellvorhersage aus.
- v Klicken Sie auf **Vorhersagen**, um einen Dialog für die Eingabe von Parametern zu öffnen.
- v Der Dialog **Vorhersagemodell für Schäden an Rohrleitungen ausführen** wird angezeigt. Geben Sie die folgenden Parameter für die Auswahl von Rohrleitungen und das Jahr für den Vorhersageprozess an:
	- Wählen Sie einen Netztyp für die Rohrleitungen sowie ein Zieljahr für die Vorhersage aus.
	- Klicken Sie auf **Ausführen**, um einen Hintergrundprozess für die Ausführung der Vorhersage auf dem SPSS-Server zu starten. Der Dialog **Vorhersagemodell für Schäden an Rohrleitungen ausführen** wird geschlossen.
- v Klicken Sie im Portlet auf **Aktualisieren**, um den Vorhersagestatus zu prüfen. Es wird der Modellstatus "Vorhersage läuft" angezeigt. Wenn der Prüfprozess abgeschlossen ist, wird der Status "Bereit" angezeigt.

# **Vorhersagemodell für Schäden an Rohrleitungen löschen**

Im Portlet "Verwaltung der Vorhersagemodelle für Schäden an Wasserrohrleitungen" können Sie ein neues Vorhersagemodell für Schäden an Rohrleitungen löschen.

# **Vorgehensweise**

- v Wählen Sie **Intelligent Operations** > **Administration Tools** > **Pipe Failure Prediction Model** (Intelligent Operations > Verwaltungstools > Vorhersagemodell für Schäden an Rohrleitungen) aus. Das Portlet "Verwaltung der Vorhersagemodelle für Schäden an Wasserrohrleitungen" wird angezeigt.
- v Soll ein Modell gelöscht werden, klicken Sie auf **Löschen**.
- v Der Dialog **Vorhersagemodell für Schäden an Rohrleitungen löschen** wird angezeigt.
	- Wählen Sie ein zu löschendes Modell aus.
	- Klicken Sie auf **Löschen**. Das Modell wird aus der Portlettabelle entfernt.

# **Protokolldatei des Vorhersagemodells für Schäden an Rohrleitungen anzeigen**

Im Portlet "Verwaltung der Vorhersagemodelle für Schäden an Wasserrohrleitungen" können Sie die Protokolldatei des Prozesses für das Vorhersagemodell für Schäden an Rohrleitungen anzeigen.

# **Vorgehensweise**

- v Wählen Sie **Intelligent Operations** > **Administration Tools** > **Pipe Failure Prediction Model** (Intelligent Operations > Verwaltungstools > Vorhersagemodell für Schäden an Rohrleitungen) aus. Das Portlet "Verwaltung der Vorhersagemodelle für Schäden an Wasserrohrleitungen" wird angezeigt.
- v Klicken Sie zum Anzeigen der Protokolldatei auf **Protokoll anzeigen**.

# **Ansicht "Planer: Analyse"**

Mithilfe der Ansicht "Planer: Analyse" erhalten Sie eine konsolidierte Ansicht der Details zu vorhergesagten Schäden an Wasserassets sowie von Schlüsseldetails. Über die Ansicht "Planer: Analyse" können Benutzer mit unternehmensübergreifenden Zuständigkeiten Statusänderungen bei vorhergesagten Schäden an Wasserassets überwachen und verwalten sowie darauf reagieren.

Die Ansicht "Planer: Analyse" ist eine interaktive Webseite. Die Ansicht enthält die folgenden Portlets, die Sie als unabhängige Abschnitte der Seite betrachten können, die gemeinsam umfassende Informationen und Interaktion auf Entscheidungsträgerebene bereitstellen.

| Portlet                                                | Beschreibung                                                                                                    |
|--------------------------------------------------------|----------------------------------------------------------------------------------------------------|
| "Karte zu vorhergesagten Assetschäden" auf Seite 145   | Eine Karte mit Geodaten der geografischen Region, die<br>vorhergesagte Schäden an Wasserassets enthält.                                                                                                    |
|                                                        | Ein Filterformular für die Auswahl der Kategorien der<br>vorhergesagten Schäden an Wasserassets, die auf der<br>Karte und im Portlet Details angezeigt werden sollen.                                                                                                    |
|                                                        | Über das Filterformular können folgende Angaben aus-<br>gewählt werden:                                                                                                    |
|                                                        | • Jahr, für das die Vorhersage gelten soll                                                                                                    |
|                                                        | · Region, für die die Vorhersage gelten soll                                                                                                    |
|                                                        | • Netztyp, für den die Vorhersage gelten soll                                                                                                    |
|                                                        | · Anzeigeeinstellungen auf der Karte, z. B. anzuzeigen-<br>der Prozentsatz oder anzuzeigende Anzahl von Assets                                                                                                    |
|                                                        | • Messwert, auf dem die Vorhersage basiert                                                                                                    |
|                                                        | Ein Filterformular für die Auswahl der Aufträge, die auf<br>der Karte und auf der Registerkarte Aufträge des<br>Portlets "Details" angezeigt werden sollen.                                                                                                    |
| "Details zu vorhergesagten Assetschäden" auf Seite 148 | Das Portlet "Details" ist ein interaktives Listenportlet.<br>Alle Vorhersagen, für deren Anzeige Sie berechtigt sind,<br>sind in der Liste zu sehen. Es werden Vorhersagen für<br>Schäden an Rohrleitungen für Assets angezeigt.<br>Schlüsseldetails zu Assets sowie Messungen für das vor-<br>hergesagte Risiko können angezeigt werden. |
|                                                        | Aufträge, für deren Anzeige Sie berechtigt sind, sind in<br>der Auftragsliste und in allen Kartenportlets enthalten,<br>die mit dem Portlet "Details" verlinkt sind.                                                                                                    |

*Tabelle 20. Portlets der Ansicht "Planer: Analyse"*

Klicken Sie im Portlet in die obere rechte Ecke und wählen Sie aus dem angezeigten Menü **Hilfe** aus, um das Hilfemenü in dem jeweiligen Portlet aufzurufen.

Um die Größe eines Portlets zu ändern, klicken Sie in die obere rechte Ecke des Portlets und wählen Sie die Optionen wie folgt aus dem angezeigten Menü aus:

- v Klicken Sie auf die Option zum Maximieren, um das Portlet auf die gesamte Ansicht zu vergrößern.
- v Klicken Sie auf die Option zum Minimieren, um den Portletinhalt bis auf die Titelleiste auszublenden.
- v Klicken Sie auf die Option zum Wiederherstellen, um die Standardansicht für ein vergrößertes oder ausgeblendetes Portlet wiederherzustellen.

#### Administrator

#### **Portlet anpassen**

Als Administrator können Sie die Einstellungen eines Portlets ändern, indem Sie in die rechte obere Ecke des Portlets klicken und im Portletmenü die gewünschte Option auswählen.

Sie haben zwei Möglichkeiten zur Anpassung; bei beiden Methoden werden die Portleteinstellungen für alle Benutzer geändert:

- v **Edit Shared Settings** (Gemeinsam genutzte Einstellungen bearbeiten): Über diese Option werden nur die Einstellungen für die aktuelle Portletinstanz geändert.
- v **Configure** (Konfigurieren): Über diese Option werden die globalen Portleteinstellungen für alle vorhandenen Portletinstanzen geändert.

Welche Anpassungsmöglichkeiten Sie haben, hängt von den Berechtigungen ab, die Ihrer Benutzer-ID zugeordnet sind. Globale Einstellungen werden durch gemeinsam genutzte Einstellungen außer Kraft gesetzt.

Einige Einstellungen der in IBM Intelligent Operations Center bereitgestellten Portlets sind vom Portlettyp abhängig (beispielsweise die Standardzoomstufe für eine Karte). Darüber hinaus können Sie noch generische Portletparameter setzen, die für alle bereitgestellten Portlets gelten (beispielsweise den Portlettitel).

#### Administrator

#### **Seite anpassen**

Als Administrator können Sie auf die WebSphere Portal-Optionen zum Verwalten von Seiten zugreifen. Klicken Sie auf die rechte Seite der Registerkarte mit dem Seitennamen und wählen Sie im Seitenmenü eine Option aus.

#### **Vorhersagen für Schäden an Rohrleitungen anzeigen:**

Mithilfe der Informationen in diesem Abschnitt können Sie den Zustand des Rohrleitungsnetzes überwachen. Mithilfe der Karte "Karte für vorhergesagte Schäden an Wasserassets", die in der Ansicht "Planer: Analyse" angezeigt wird, können Sie Vorhersagen für Schäden am Rohrleitungsnetz für Rohrleitungen überwachen, die im System konfiguriert sind.

#### **Vorgehensweise**

- 1. Melden Sie sich bei IBM Intelligent Water Efficiency Analytics als Planer an.
- 2. Wählen Sie die Ansicht "Planer: Analyse" aus.
- 3. Zeigen Sie das Portlet "Karte" an.
- 4. Verwenden Sie die Schwenk- oder Zoomoptionen, um die Ansicht der Karte zu optimieren.
- 5. Verwenden Sie die Filteroptionen der Karte, um das Asset mit zugeordnetem Symbol für vorhergesagten Assetschaden auf der Karte anzuzeigen.
- 6. Wählen Sie das Asset oder Bauteil auf der Karte aus, um ein Popup-Fenster mit Details zu dem vorhergesagten Assetschaden anzuzeigen, der dem Asset zugeordnet ist.
- 7. Zeigen Sie weitere Assetstatuszustände im Portlet Details an.

# **Zugehörige Tasks**:

["Rohrleitungsnetz auf der Karte anzeigen" auf Seite 149](#page-158-0)

Mithilfe der Informationen in diesem Abschnitt können Sie das Rohrleitungsnetz im Portlet "Karte" anzeigen.

# **Content-Pack für Druckoptimierung**

Im Lieferumfang von IBM Intelligent Water Efficiency Analytics ist ein optionales Content-Pack mit einem Beispielsatz an Daten enthalten, der die Verwendung des Produkts für Vorgänge im Zusammenhang mit der Druckoptimierung veranschaulicht.

Mithilfe des Content-Packs für Druckoptimierung können Sie die Druckoptimierung für Ihr gesamtes Wassernetz in IBM Intelligent Water Efficiency Analytics in Echtzeit überwachen und verwalten. Das System zeigt Daten zu Druckoptimierungssimulationen an und stellt Steuerelemente zum Erstellen neuer Simulationen und zum Anwenden der Ergebnisse auf Ihre Wasserversorgungsunternehmen bereit.

# **Content-Pack für Druckoptimierung anpassen**

Bei der Installation des Content-Packs können Sie die bereitgestellten Daten und Funktionen an Ihre Bedürfnisse in Bezug auf die Druckoptimierung anpassen.

#### **Zugehörige Tasks**:

["Konfiguration nach der Installation" auf Seite 14](#page-23-0)

Nach dem erfolgreichen Abschluss der Installation von IBM Intelligent Water Efficiency Analytics müssen zur Konfiguration der Lösung zusätzliche Schritte ausgeführt werden.

# **Vorhandenes EPANET-Modell überprüfen**

In diesem Abschnitt wird die Überprüfung des vorhandenen EPANET-Modells erläutert.

# **Vorbereitende Schritte**

Die Arbeit mit der Druckoptimierung in IBM Intelligent Water Efficiency Analytics setzt voraus, dass das vorhandene EPANET-Modell zuvor überprüft wurde. IBM Intelligent Water Efficiency Analytics erfordert ein stabiles Wasserverteilungsmodell. Das Modell muss das tatsächliche Wasserverteilungsnetz abbilden und kritische Wasserdruckpunkte sollten ausgewiesen sein. Es wird vorausgesetzt, dass die Benutzer die EPANET-Modelle und -Tools in der Wasserdomäne bereits kennen und mit ihren Funktionen vertraut sind.

# **Informationen zu diesem Vorgang**

IBM Intelligent Water Efficiency Analytics stellt ein Beispielmodell bereit, das Sie bei der Überprüfung Ihres vorhandenen EPANET-Modells verwenden können. Sie können das Beispiel an Ihre spezifischen Anforderungen anpassen. Das Beispielmodell wird im Ordner /opt/analytics/cps/master/SAMPLE implementiert. Öffnen Sie das Beispielmodell und machen Sie sich mithilfe von EPANET-Tools mit den kritischen Wasserdruckpunkten und -ventilen vertraut, die in der Netzkarte des Beispielmodells ausgewiesen sind.

# **Modellinstanzen vorbereiten**

In diesem Abschnitt wird die Vorbereitung der Modellinstanzen erläutert.

# **Vorbereitende Schritte**

Die Arbeit mit der Druckoptimierung in IBM Intelligent Water Efficiency Analytics setzt voraus, dass die Modellinstanzen zuvor entsprechend vorbereitet wurden. Bereiten Sie die Modellinstanzen vor, indem Sie eine Gruppe von IBM Integrated Information Core-Modellen für das neue Modell erstellen. Das Content-Pack enthält IBM Integrated Information Core-Beispielmodelle für die Druckoptimierung. Sie können die IBM Integrated Information Core-Beispielmodelle direkt verwenden oder an Ihre Anforderungen anpassen.

# **Informationen zu diesem Vorgang**

In diesem Stadium gibt es unter Umständen bestimmte Tasks, die Sie mit den Modellinstanzen ausführen. Dabei kann es sich z. B. um das Erstellen der Rohrleitungsmodelle oder der Sensormessgerätmodelle handeln.

#### **Rohrleitungsmodelle erstellen: Informationen zu diesem Vorgang**

Wenn Sie ein neues Rohrleitungsmodell definieren, ändern Sie die OWL-Ontologie und fügen dann das neue Rohrleitungsmodell hinzu.

#### **Vorgehensweise**

1. Erstellen Sie die OWL-Datei mit Ihrem eigenen Namensbereich, um die Typen von Rohrleitungsassets zu kennzeichnen, die für die Druckoptimierung verwendet werden sollen.

Bei dem folgenden Beispiel handelt es sich um ein Rohrleitungskreuz.

```
<rdf:Description rdf:about="http://SunshineWaterGroup#Junction">
    <rdf:type rdf:resource="http://www.w3.org/2002/07/owl#Class"/>
    <rdfs:label xml:lang="en">Junction</rdfs:label>
    <rdfs:subClassOf rdf:resource="http://www.ibm.com/water/wih#WIH_Pipeline_Asset"/>
  <rdfs:comment>Junction</rdfs:comment>
</rdf:Description>
```
Bei dem folgenden Beispiel handelt es sich um ein Ventil.

```
<rdf:Description rdf:about="http://SunshineWaterGroup#Valve">
    <rdf:type rdf:resource="http://www.w3.org/2002/07/owl#Class"/>
    <rdfs:label xml:lang="en">Valve</rdfs:label>
    <rdfs:subClassOf rdf:resource="http://www.ibm.com/water/wih#WIH_Pipeline_Asset"/>
 <rdfs:comment>Valve</rdfs:comment>
</rdf:Description>
```
2. Erstellen Sie eine RDF-Datei zum Kennzeichnen der Rohrleitungsassetinstanz. Bei dem Druckoptimierungsbeispiel müssen Sie mindestens drei Leitungskreuze und fünf Ventile erstellen.

Bei dem folgenden Beispiel handelt es sich um ein Rohrleitungskreuz.

```
<!-- a Junction segment - START -->
<swg:Junction rdf:ID="J553">
<cim:RSM_IdentifiedObject.name>J553</cim:RSM_IdentifiedObject.name>
<cim:RSM_PhysicalEntity.TypeOfPhysicalEntity>WorkEquipment
</cim:RSM_PhysicalEntity.TypeOfPhysicalEntity>
<cim:RSM_WorkEquipment.TypeOfEquipment>Junction</cim:RSM_WorkEquipment.TypeOfEquipment>
<cim:RSM_WorkEquipment.EquipmentLevel>1</cim:RSM_WorkEquipment.EquipmentLevel>
</swg:Junction>
<cim:RSM_GeoSpacial rdf:ID="J553lOC">
<cim:RSM_IdentifiedObject.name>J553lOC</cim:RSM_IdentifiedObject.name>
<cim:RSM_UnnamedObject.description>J553lOC</cim:RSM_UnnamedObject.description>
<cim:RSM_Location.TypeOfLocation>ISO6709</cim:RSM_Location.TypeOfLocation>
<cim:RSM_GeoSpacial.InternalLocation>POINT(-86.21152509909507 41.69066264376857)
</cim:RSM_GeoSpacial.InternalLocation>
<cim:RSM_Location.providesLocationOf_PhysicalEntity rdf:resource="#J553"/>
</cim:RSM_GeoSpacial>
<!-- a Junction segment - END -->
Bei dem folgenden Beispiel handelt es sich um ein Ventil.
\leq !-- a Valve segment - START -->
<swg:Valve rdf:ID="V9">
 <cim:RSM_IdentifiedObject.name>V9</cim:RSM_IdentifiedObject.name>
 <cim:RSM_WorkEquipment.EquipmentLevel>1</cim:RSM_WorkEquipment.EquipmentLevel>
 <cim:RSM_WorkEquipment.connects_WorkEquipment rdf:resource="#J542"/>
 <cim:RSM_WorkEquipment.connects_WorkEquipment rdf:resource="#J546"/>
</swg:Valve>
<cim:RSM_GeoSpacial rdf:ID="V9_Location">
<cim:RSM_IdentifiedObject.name>V9lOC</cim:RSM_IdentifiedObject.name>
 <cim:RSM_UnnamedObject.description>V9lOC</cim:RSM_UnnamedObject.description>
<cim:RSM_Location.TypeOfLocation>ISO6709</cim:RSM_Location.TypeOfLocation>
<cim:RSM_GeoSpacial.InternalLocation>LINESTRING(-86.21652781796372 41.69814687908287,
-86.21647398582347 41.69451967333195)</cim:RSM_GeoSpacial.InternalLocation>
<cim:RSM_Location.providesLocationOf_PhysicalEntity rdf:resource="#V9"/>
</cim:RSM_GeoSpacial>
<!-- a Valve segment - END -->
```
**Anmerkung:** Die IDs für Leitungskreuze (Junctions) und Ventile (Valves) müssen mit den IDs im EPANET-Modell übereinstimmen.

#### **Sensormessgerätmodelle erstellen: Vorgehensweise**

1. Erstellen Sie die OWL-Datei mit Ihrem eigenen Namensbereich, um die Typen von Sensormessgerätassets zu kennzeichnen, die für die Druckoptimierung verwendet werden sollen.

Bei dem folgenden Beispiel handelt es sich um einen Wasserdruckmesser.

```
<rdf:Description rdf:about="http://SunshineWaterGroup#WPM">
    <rdf:type rdf:resource="http://www.w3.org/2002/07/owl#Class"/>
    <rdfs:label xml:lang="en">Water Pressure Meter</rdfs:label>
    <rdfs:subClassOf rdf:resource="http://www.ibm.com/water/wih#WIH_SensorMeter_Asset"/>
<rdfs:comment>Contained by junctions in pipe network, provide junction pressures.
</rdfs:comment>
</rdf:Description>
```
Bei dem folgenden Beispiel handelt es sich um ein Druckminderungsventil.

```
<rdf:Description rdf:about="http://SunshineWaterGroup#PRV">
    <rdf:type rdf:resource="http://www.w3.org/2002/07/owl#Class"/>
    <rdfs:label xml:lang="en">Presure Reducing Valve</rdfs:label>
    <rdfs:subClassOf rdf:resource="http://www.ibm.com/water/wih#WIH_SensorMeter_Asset"/>
<rdfs:comment>Contained by valves in pipe network, provide valve settings.</rdfs:comment>
</rdf:Description>
```
2. Erstellen Sie eine RDF-Datei zum Kennzeichnen der Sensormessgerätassetinstanz. Bei dem Druckoptimierungsbeispiel müssen Sie mindestens drei Messgeräte und fünf Ventile erstellen.

Bei dem folgenden Beispiel handelt es sich um einen Wasserdruckmesser.

```
<swg:WPM rdf:ID="PCP553">
  <cim:RSM_IdentifiedObject.name>PCP553</cim:RSM_IdentifiedObject.name>
  <cim:RSM_UnnamedObject.description>PCP553</cim:RSM_UnnamedObject.description>
  <cim:RSM_WorkEquipment.ContainedBy_Equipment rdf:resource="#J553"/>
</swg:WPM>
<cim:RSM_GeoSpacial rdf:ID="PCP553LOC">
  <cim:RSM_IdentifiedObject.name>PCP553_Location</cim:RSM_IdentifiedObject.name>
  <cim:RSM_UnnamedObject.description>PCP553_Location</cim:RSM_UnnamedObject.description>
  <cim:RSM_Location.TypeOfLocation>ISO6709</cim:RSM_Location.TypeOfLocation>
  <cim:RSM_GeoSpacial.InternalLocation>POINT(-86.21152509909507 41.69066264376857)
</cim:RSM_GeoSpacial.InternalLocation>
  <cim:RSM_Location.providesLocationOf_PhysicalEntity rdf:resource="#PCP553"/>
</cim:RSM_GeoSpacial>
<cim:RSM_Measurement rdf:ID="PCP553_M">
  <cim:RSM_IdentifiedObject.name>Pressure of PCP553</cim:RSM_IdentifiedObject.name>
  <cim:RSM_UnnamedObject.description>Pressure of PCP553</cim:RSM_UnnamedObject.description>
  <cim:RSM_Measurement.UOM>PSI</cim:RSM_Measurement.UOM>
  <cim:RSM_Measurement.associatedTo_physicalEntity rdf:resource="#PCP553"/>
  <cim:RSM_Measurement.Is_Primary_Measurement_Of rdf:resource="#PCP553"/>
   <cim:RSM_Measurement.Type>WaterPressure</cim:RSM_Measurement.Type>
</cim:RSM_Measurement>
<cim:RSM_MeasurementValue rdf:ID="Pressure_Value_PCP553_MV">
  <cim:RSM_IdentifiedObject.name>Pressure_Value_PCP553_MV</cim:RSM_IdentifiedObject.name>
  <cim:RSM_UnnamedObject.alias>Pressure_Value_PCP553_MV</cim:RSM_UnnamedObject.alias>
  <cim:RSM_MeasurementValue.IsA_Measurement rdf:resource="#PCP553_M"/>
</cim:RSM_MeasurementValue>
Bei dem folgenden Beispiel handelt es sich um ein Druckminderungsventil.
<swg:PRV rdf:ID="PRV19">
  <cim:RSM_IdentifiedObject.name>PRV19</cim:RSM_IdentifiedObject.name>
  <cim:RSM_UnnamedObject.description>PRV19</cim:RSM_UnnamedObject.description>
  <cim:RSM_WorkEquipment.ContainedBy_Equipment rdf:resource="#V19"/>
</swg:PRV>
<cim:RSM_GeoSpacial rdf:ID="PRV19_Loc">
  <cim:RSM_IdentifiedObject.name>PRV19-Location</cim:RSM_IdentifiedObject.name>
  <cim:RSM_UnnamedObject.description>PRV19-Location</cim:RSM_UnnamedObject.description>
  <cim:RSM_Location.TypeOfLocation>ISO6709</cim:RSM_Location.TypeOfLocation>
  <cim:RSM_GeoSpacial.InternalLocation>POINT(-86.21263432150522 41.69176027662383)
</cim:RSM_GeoSpacial.InternalLocation>
  <cim:RSM_Location.providesLocationOf_PhysicalEntity rdf:resource="#PRV19"/>
</cim:RSM_GeoSpacial>
```

```
<cim:RSM_Measurement rdf:ID="PRV19_STM">
  <cim:RSM_IdentifiedObject.name>PRV19 Setting</cim:RSM_IdentifiedObject.name>
  <cim:RSM_UnnamedObject.description>PRV19 Setting</cim:RSM_UnnamedObject.description>
  <cim:RSM_Measurement.UOM>PSI</cim:RSM_Measurement.UOM>
  <cim:RSM_Measurement.associatedTo_physicalEntity rdf:resource="#PRV19"/>
 <cim:RSM_Measurement.Is_Primary_Measurement_Of rdf:resource="#PRV19"/>
 <cim:RSM_Measurement.Type>ValveSetting</cim:RSM_Measurement.Type>
</cim:RSM_Measurement>
<cim:RSM MeasurementValue rdf:ID="PRV19 Setting Value MV">
  <cim:RSM_IdentifiedObject.name>PRV19_Setting_Value</cim:RSM_IdentifiedObject.name>
  <cim:RSM_UnnamedObject.alias>PRV19_Setting_Value</cim:RSM_UnnamedObject.alias>
  <cim:RSM_MeasurementValue.IsA_Measurement rdf:resource="#PRV19_STM"/>
</cim:RSM_MeasurementValue>
```
**Anmerkung:** Die Ressourcen-IDs cim:RSM\_WorkEquipment.ContainedBy\_Equipment für Wasserdruckmesser und Druckminderungsventile müssen den IDs entsprechen, die Sie im Rohrleitungsinstanzmodell definieren. Es wird vorausgesetzt, dass jedes einzelne Asset nur über eine einzige Messung (Typ WaterPressure) verfügt und jede Messung nur über einen einzigen Wert (MeasurementValue).

# **EPANET-Modell implementieren**

In diesem Abschnitt wird die Implementierung des EPANET-Modells erläutert.

# **Informationen zu diesem Vorgang**

Führen Sie zum Implementieren des EPANET-Modells für das Druckoptimierungssystem die folgenden Schritte aus.

#### **Vorgehensweise**

- 1. Benennen Sie die EPANET-Modelldatei in demands.inp um.
- 2. Erstellen Sie einen Ordner namens SCENARIO1 unter /opt/analytics/cps/master auf Ihrem Anwendungsserver.
- 3. Platzieren Sie die Datei demands.inp in diesem Ordner. Führen Sie den Befehl **chown** aus, um den Eigner in den Benutzer *ibmadmin* zu ändern.
- 4. Erstellen sie einen neuen Eintrag in der Tabelle POSCENARIO. Fügen Sie diese Werte hinzu: "*Customization Scenario1*" für SCENARIONAME und "*SCENARIO1*" für SCENARIOVALUE. Ein neues Szenario wird für den angegebenen Benutzer im Druckoptimierungs-Taskassistenten hinzugefügt.

#### **Zugehörige Tasks**:

["Datenanforderungen definieren" auf Seite 40](#page-49-0)

Modelle für die Vorhersage für Schäden an Rohrleitungen benötigen Daten zu Rohrleitungen, Wartungsdatensätzen, regionalen Daten und Netzen. In diesem Abschnitt erfahren Sie, worum es bei den Datenanforderungen geht und wie Sie Ihre Datenanforderungen definieren.

# **Modellinstanzen implementieren**

In diesem Abschnitt wird die Implementierung der Modellinstanzen erläutert.

# **Vorgehensweise**

- 1. Importieren Sie die aktualisierte Modellinstanz in den Modellmanager, wie in dem zugehörigen Abschnitt beschrieben.
- 2. Synchronisieren Sie Änderungen an der Modellinstanz mit der Datenbank, wie in dem zugehörigen Abschnitt beschrieben.

# **Zugehörige Informationen**:

[Assetdaten in die Modellinstanz importieren](http://pic.dhe.ibm.com/infocenter/cities/v1r5m0/topic/com.ibm.water.doc/extend_assinstanceimp.html) [Datenbank mit Modelländerungen aktualisieren](http://pic.dhe.ibm.com/infocenter/cities/v1r5m0/topic/com.ibm.water.doc/extend_assinstanceupdbl.html) [Modell anpassen](http://pic.dhe.ibm.com/infocenter/cities/v1r5m0/topic/com.ibm.water.doc/extend_model.html)

# **Content-Pack für Druckoptimierung verwenden**

Verwenden Sie das Druckoptimierung-Content-Pack zur Verwaltung der Druckoptimierung.

Bevor Sie das Content-Pack für Druckoptimierung verwenden, müssen Sie sicherstellen, dass das IBM Integrated Information Core-Modell und die Instanzen, z. B. Druckminderungsventil und Wasserdruckmesser, in das IBM Intelligent Water Efficiency Analytics-System importiert wurden. Die Datenbank muss entsprechend synchronisiert werden und die gemessenen Datenwerte für die Assets müssen in das IBM Intelligent Water Efficiency Analytics-System importiert werden.

# **Druckoptimierung**

Mithilfe des Portlets "Druckoptimierung" können Sie die Druckoptimierung für Ihr gesamtes Wassernetz in Echtzeit überwachen und verwalten. Im Portlet "Druckoptimierung" können Sie Druckoptimierungstasks anzeigen, erstellen, aktualisieren und löschen.

# **Voraussetzungen**

Stellen Sie vor der Verwendung des Portlets sicher, dass das IBM Integrated Information Core-Modell und Instanzen, wie das Druckminderventil (Pressure Reducing Valve) und der Wasserdruckmesser (Water Pressure Meter) in das Wassersystem importiert wurden. Stellen Sie außerdem sicher, dass die Instanzen mit der Datenbank synchronisiert sind. IBM Integrated Information Core stellt ein Framework für die Erstellung von wasserspezifischen Anwendungen dar, die auf einem Semantikmodell der Realität basieren. Das Produkt unterstützt die Integration von echtzeitorientierten Betriebsdaten und entsprechenden Unternehmensanwendungen.

# **Druckoptimierungstasks anzeigen**

In der Tabelle für die Druckoptimierungstabelle können Sie Daten für vorhandene Tasks anzeigen. Die Eigenschaften der Druckoptimierung werden in der folgenden Tabelle beschrieben.

| Eigenschaft              | Beschreibung                                                                                             |
|--------------------------|----------------------------------------------------------------------------------------------------|
| Status                   | Der Status der Druckoptimierungssimulation ("Success" oder "Failed").                                    |
| ID                       | Die Kennung der Druckoptimierungssimulation.                                                             |
| Name                     | Der Name der Druckoptimierungssimulation.                                                                |
| Szenario                 | Der Name des Szenarios für die Druckoptimierungssimulation.                                              |
| Startzeit                | Die Startzeit mit Datum für die Druckoptimierungssimulation. Beispiel: 2013-04-10 11:56:23.              |
| Endzeit                  | Die Endzeit mit Datum für die Druckoptimierungssimulation. Beispiel: 2013-04-10 11:58:14.                |
| Aktualisie-<br>rungszeit | Die Aktualisierungszeit mit Datum für die Druckoptimierungssimulation. Beispiel: 2013-04-10<br>11:59:45. |

*Tabelle 21. Eigenschaften für Druckoptimierungssimulationen*

Mithilfe der Steuerelemente des Portlets können Sie Ergebnisse für Simulationstasks erstellen, löschen, aktualisieren und anzeigen. Die einzelnen Steuerelemente werden in der folgenden Tabelle beschrieben.

*Tabelle 22. Steuerelemente für die Druckoptimierung*

| Steuer-<br>element   | Beschreibung                                                                                                    |
|----------------------|----------------------------------------------------------------------------------------------------|
| Neu                  | Startet einen Assistenten für die Konfiguration einer neuen Druckoptimierungssimulation.                                                |
| Ergebnis<br>anzeigen | Startet einen Dialog, in dem Sie die Ergebnisse einer ausgewählten Simulation anzeigen und diese<br>anwenden können.                    |
| Aktualisie-<br>ren   | Startet einen Dialog, in dem Sie die Eigenschaften (z. B. Ventileinstellungen) einer ausgewählten Si-<br>mulation aktualisieren können. |
| Löschen              | Entfernt die ausgewählten Simulationen aus der Tabelle "Druckoptimierung".                                                              |

# **Neue Druckoptimierungstask erstellen**

Zur Erstellung und Konfiguration einer Druckoptimierungstask wird der Assistent "Druckoptimierung konfigurieren und ausführen" verwendet. Vom Assistenten werden Sie durch Dateneingabe und Entscheidungsfindung geführt und anschließend die Optimierung ausgeführt.

- 1. Rufen Sie **Water** > **Betreiber: Vorgänge** > **Druckoptimierung** auf. Das Portlet "Druckoptimierung" wird angezeigt.
- 2. Klicken Sie auf **Neu**. Der Assistent "Druckoptimierung konfigurieren und ausführen" wird in der Anzeige "Übersicht" aufgerufen. Dort finden Sie eine Einführung zum Assistenten.
- 3. Klicken Sie im Assistenten auf **Weiter**. Die Anzeige "Schritt 1: Vorbereitungen" wird aufgerufen. Geben Sie in das Feld **Name** den Namen der Optimierung ein und wählen Sie im Menü **Bestehendes Szenario** ein bestehendes Szenario aus, das die Basis für die Optimierung bilden soll.

**Anmerkung:** Sie müssen ein Szenario auswählen. Andernfalls können Sie keine Simulation erstellen.

- 4. Klicken Sie im Assistenten auf **Weiter**. Die Anzeige "Schritt 2: Ventile einstellen" wird aufgerufen. Wählen Sie in "Einstellungen übernehmen" die Einstellungen aus, die aus einem bestehenden Optimierungslauf verwendet werden sollen.
- 5. Im Raster **Empfehlungen ermitteln** wählen Sie die Ventile aus, für die das Optimierungsprogramm Empfehlungen bereitstellen soll. Wählen Sie zu Anfang ein Ventil im Raster aus und klicken Sie auf das **Rechtspfeilsymbol**, um das Ventil in das Raster **Bei aktuellem Wert sperren** zu versetzen. Zum Entsperren eines Ventils wählen Sie das Ventil im Raster **Bei aktuellem Wert sperren** aus und klicken auf das **Linkspfeilsymbol**. Die Werte von Ventileigenschaften, die in den Rastern angezeigt werden, sind in der folgenden Tabelle beschrieben.

| Ventileigenschaft | <b>Beschreibung</b>                                 |
|-------------------|-----------------------------------------------------|
| <i>Name</i>       | Der Name des Ventils.                               |
| Aktueller Wert    | Der aktuelle empfohlene/gesperrte Wert des Ventils. |
| Einheit           | Die Maßeinheit, z. B. PSI für Druck.                |

*Tabelle 23. Ventileigenschaften*

6. Klicken Sie im Assistenten auf **Weiter**. Die Anzeige "Schritt 3: Ziele festlegen" wird aufgerufen. Legen Sie Ihre Ziele für die Wasserdruckmesser fest, indem Sie aktuelle Einstellungen und Zieleinstellungen in einer bestehenden Optimierung im Menü **Zieleinstellungen** auswählen. Die Eigenschaften für Ziele werden in der folgenden Tabelle beschrieben.

*Tabelle 24. Eigenschaften für Ziele*

| Eigenschaften für<br><b>Ziele</b>  | Beschreibung                         |
|------------------------------------|--------------------------------------|
| Name des kritischen<br>Druckpunkts | Der Name des kritischen Druckpunkts. |

*Tabelle 24. Eigenschaften für Ziele (Forts.)*

| Eigenschaften für<br><b>Ziele</b>  | Beschreibung                                                                                                    |
|------------------------------------|----------------------------------------------------------------------------------------------------|
| Zieleinstellungen                  | Der Abschnitt für die aktuellen Werte der Eigenschaften des kritischen Druckpunkts.                                                                                                    |
| Zieleinstellungen/<br>Minimum      | Der aktuelle Mindestwert. Diese Eigenschaft wird aus gemessenen Werten der vergangenen<br>24 Stunden berechnet.                                                                            |
| Zieleinstellungen/<br>Durchschnitt | Der aktuelle Durchschnittswert. Diese Eigenschaft wird aus gemessenen Werten der vergan-<br>genen 24 Stunden berechnet.                                                                    |
| Zieleinstellungen/<br>Maximum      | Der aktuelle Maximalwert. Diese Eigenschaft wird aus gemessenen Werten der vergange-<br>nen 24 Stunden berechnet.                                                                          |
| Ziel                               | Der Abschnitt für die Ziele des kritischen Druckpunkts. Standardmäßig handelt es sich bei<br>den Zielen für die Optimierungsausführung um empfohlene Werte aus dem EPANET-Mo-<br>dell.     |
| Ziel/Minimum                       | Das Ziel für den Minimalwert. Sie können diese Eigenschaft bearbeiten, um andere<br>Zieleinstellungen festzulegen.                                                                         |
| Ziel/Durchschnitt                  | Das Ziel für den Durchschnittswert.                                                                                                    |
| Ziel/Maximum                       | Das Ziel für den Maximalwert.                                                                                                    |
| Einheit                            | Die Maßeinheit (z. B. PSI für Druck).                                                                                                    |
| Hinweis                            | Ein Hinweis zur Festlegung des Wasserdrucks. Im Eigenschaftsmenü für Hinweise stehen<br>fünf Hinweise zur Auswahl. Standardmäßig ist der Hinweis "Tankfüllstände erhöhen" aus-<br>gewählt. |

**Anmerkung:** Achten Sie darauf, dass Sie sich bei der Festlegung der Eigenschaften an den Tipps für die Ziele orientieren, die in der Anzeige zu Schritt 3 in einem Richtlinienbereich angezeigt werden.

- 7. Klicken Sie im Assistenten auf **Weiter**. Die Anzeige "Schritt 4: Prioritäten vergeben" wird aufgerufen. In dieser Anzeige vergeben Sie Prioritäten für Ziele. Weist ein kritischer Wasserdruckpunkt z. B. einen kritischen Status auf, können Sie eine hohe Priorität vergeben.
- 8. Über das Menü **Anwenden** können Sie aktuelle Zieleinstellungen aus dem vorherigen Menü übernehmen.
- 9. Wählen Sie zum Vergeben von Prioritäten das jeweilige Ziel im Raster **Normale Priorität** aus und klicken Sie auf den **Rechtspfeil**, um das Ziel in das Raster **Hohe Priorität** zu verschieben. Wählen Sie zum Zurücksetzen des Ziels auf eine normale Priorität das Ziel im Raster **Hohe Priorität** aus und klicken Sie auf den **Linkspfeil**. In beiden Rastern werden für die einzelnen Ziele die folgenden Werte angezeigt: "Name des kritischen Druckpunkts" und "Priorität".
- 10. Klicken Sie im Assistenten auf **Weiter**. Die Anzeige "Schritt 5: Starten" wird aufgerufen. Klicken Sie auf eines der folgenden Steuerelemente:
	- v **Optimierung speichern und jetzt ausführen**, um den Optimierungslauf zu speichern und zu starten
	- v **Nur speichern**, um die Informationen für die spätere Verwendung zu speichern
	- v **Abbrechen**, um die eingegebenen Informationen zu verwerfen
- 11. Der Assistent "Druckoptimierung konfigurieren und ausführen" wird geschlossen. Angaben dazu, ob die Simulation ausgeführt wird, können Sie der Tabelle "Druckoptimierung" entnehmen. Beim erfolgreichen Abschluss einer Simulation wird für den Status der Wert "Success" (Erfolg) angezeigt.

# **Taskergebnisse anzeigen und anwenden**

Ergebnisse abgeschlossener Simulationstasks können Sie in der Tabelle des Portlets "Druckoptimierung" anzeigen, indem Sie die folgenden Schritte ausführen:

1. Wählen Sie in der Tabelle "Druckoptimierung" eine Simulationstask aus und klicken Sie auf **Ergebnis anzeigen**.

2. Im daraufhin angezeigten Dialog "Ergebnisse des Druckoptimierungslaufs anzeigen" können Sie die optimalen Einstellungen für kritische Druckpunkte sowie die vorgeschriebenen Ventilaktualisierungen anzeigen. Es werden die empfohlenen Werte für bestimmte Ventile und der Status der zugehörigen Druckziele angezeigt. Sie können anhand dieser Empfehlungen einen Auftrag zum Ändern der Ventileinstellung erstellen. Die Eigenschaften für kritische Druckpunkte und Ventilaktualisierungen werden in den folgenden Tabellen beschrieben.

| Eigenschaft                        | Beschreibung                                                                                                    |
|------------------------------------|----------------------------------------------------------------------------------------------------|
| Name des kritischen<br>Druckpunkts | Der Name des kritischen Druckpunkts.                                                                                                    |
| Einstellungen                      | Überschriftszeilen für aktuelle Werte und empfohlene Werte.                                                                                         |
| Minimum                            | Der aktuelle Minimalwert für den kritischen Druckpunkt. Diese Eigenschaft wird aus ge-<br>messenen Werten der vergangenen 24 Stunden berechnet.     |
| Durchschnitt                       | Der aktuelle Durchschnittswert für den kritischen Druckpunkt. Diese Eigenschaft wird aus<br>gemessenen Werten der vergangenen 24 Stunden berechnet. |
| Maximum                            | Der aktuelle Maximalwert für den kritischen Druckpunkt. Diese Eigenschaft wird aus ge-<br>messenen Werten der vergangenen 24 Stunden berechnet.     |
| Einheit                            | Die Maßeinheit, z. B. PSI für Druck.                                                                                                    |

*Tabelle 25. Optimale Einstellungen für kritische Druckpunkte*

#### *Tabelle 26. Vorgeschriebene Ventilaktualisierungen*

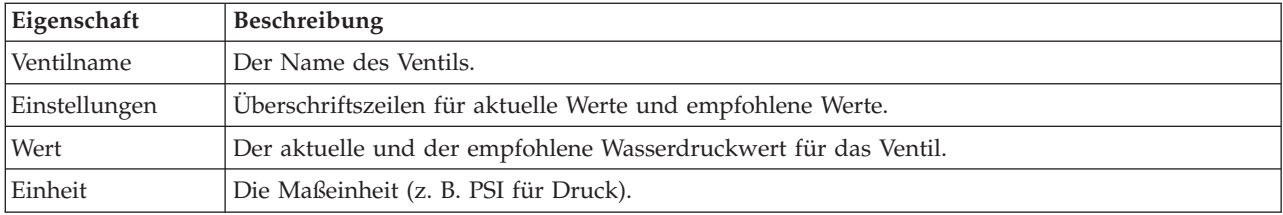

3. Bei Bedarf können Sie auch die ursprünglichen Konfigurationseinstellungen für die Ventile prüfen. Klicken Sie dazu auf **Für diesen Lauf verwendete Konfiguration prüfen**. Die Eigenschaften der Ventile und Ziele werden in folgenden Tabellen beschrieben:

*Tabelle 27. Tabelle "Eingabe für Ventile"*

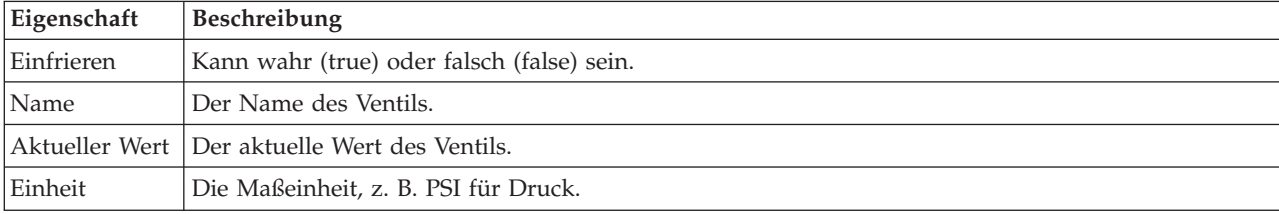

#### *Tabelle 28. Tabelle "Eingabe für Ziele"*

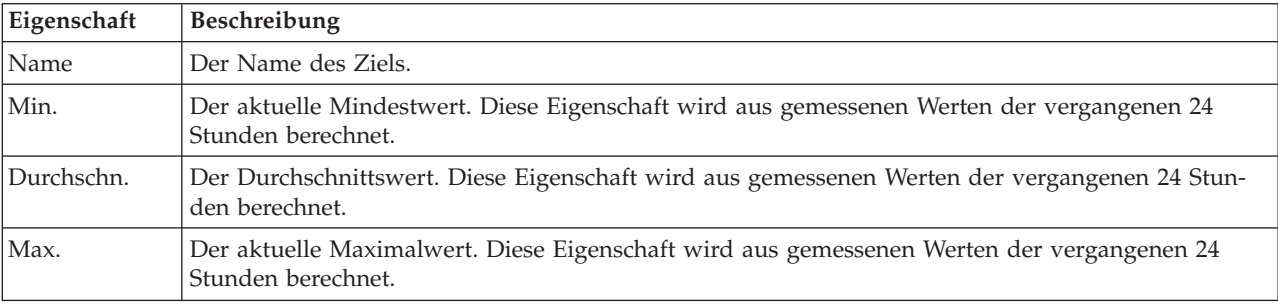

| Eigenschaft | Beschreibung                                                                                                    |
|-------------|----------------------------------------------------------------------------------------------------|
| Priorität   | Der aktuelle Durchschnittswert. Diese Eigenschaft wird aus gemessenen Werten der vergangenen<br>24 Stunden berechnet. |
| Hinweis     | Ein Hinweis, der einem Benutzer der Anwendung als Orientierungshilfe dienen soll.                                     |

*Tabelle 28. Tabelle "Eingabe für Ziele" (Forts.)*

4. Klicken Sie auf **Ergebnisse anwenden**, um den Dialog zu schließen und eine Aktion zu starten. Sie können beispielsweise eine Standard Operating Procedure starten, z. B. eine Prozedur zum Ändern der Ventileinstellungen. Klicken Sie alternativ dazu auf **Schließen**, um diesen Dialog zu schließen.

**Anmerkung:** Wenn Sie den Dialog ohne Anwenden der Ergebnisse schließen, können Sie zu einem späteren Zeitpunkt über die Liste "Druckoptimierung" auf die Ergebnisse zugreifen.

# **Druckoptimierungstask ändern**

Sie können die Taskeinstellungen im Portlet "Druckoptimierung" ändern.

- 1. Wählen Sie in der Tabelle "Druckoptimierung" eine Entwurfstask aus und klicken Sie auf **Aktualisieren**. Der Taskassistent wird angezeigt. Wählen Sie im Menü den Schritt aus, der für die zu ändernden Einstellungen relevant ist.
- 2. Wenn Sie die Änderungen an den Einstellungen abgeschlossen haben, klicken Sie auf eines der folgenden Steuerelemente im Assistenten:
	- v **Optimierung speichern und jetzt ausführen**, um den Optimierungslauf zu speichern und zu starten
	- v **Nur speichern**, um die Informationen für die spätere Verwendung zu speichern
	- v **Abbrechen**, um die eingegebenen Informationen zu verwerfen

# **Portlet "Druckoptimierung" anpassen:**

Als Administrator können Sie das Portlet anpassen, indem Sie auf das Menü oben rechts im Portlet klicken und die Portleteinstellungen konfigurieren.

Wenn Sie Parameter für das Portlet "Druckoptimierung" konfigurieren, können Sie folgende Eigenschaften angeben:

- Spaltenanordnung, Überschriften, Sortierreihenfolge und Priorität
- Zusätzliche Filterbedingungen für die Anzeige von Ereignissen und Ressourcen
- v Gruppennamen, um die Kommunikation mit anderen Kartenportlets und Druckoptimierungsportlets zu ermöglichen
- v Ereigniserstellung bestätigen oder ignorieren

Sie können generische Portletparameter setzen, die für alle Portlets gelten (den Verzeichnispfad der Hilfedatei, die Höhe des Portlets, den Portlet-Titel und das Ressourcenpaket).

# **Content-Pack für Maximo-Integration**

Im Lieferumfang von IBM Intelligent Water Efficiency Analytics ist ein optionaler Beispielsatz an Daten enthalten, der die Verwendung des Produkts für Vorgänge im Rahmen des Enterprise-Asset-Managements veranschaulicht.

# **Maximo-Content-Pack installieren**

Bei der Installation von IBM Intelligent Water Efficiency Analytics können Sie bei Bedarf durch die entsprechende Auswahl angeben, dass das Content-Pack installiert werden soll. Mithilfe des Content-Packs können Sie sich mit den Funktionen und dem End-to-End-Datenfluss in IBM Intelligent Water Efficiency Analytics vertraut machen. In diesem Abschnitt werden Konfigurationen beschrieben, die nach der Installation eingerichtet werden können.

#### **Zugehörige Tasks**:

["Konfiguration nach der Installation" auf Seite 14](#page-23-0)

Nach dem erfolgreichen Abschluss der Installation von IBM Intelligent Water Efficiency Analytics müssen zur Konfiguration der Lösung zusätzliche Schritte ausgeführt werden.

# **Port- und Sicherheitseinstellungen des Maximo-Servers prüfen**

In diesem Abschnitt wird beschrieben, wie Sie die Port- und Sicherheitseinstellungen des Maximo-Servers überprüfen können.

# **Vorgehensweise**

- 1. Melden Sie sich bei der WebSphere Application Server-Administrationskonsole für den Ereignisserver an.
- 2. Klicken Sie auf **Application Servers** > **MXServer** > **Ports** (Anwendungsserver > MXServer > Ports).
- 3. Überprüfen Sie die Einstellungen für die Bootstrap-Adresse. Sie müssen sich sowohl die Host- als auch die Porteinstellung notieren.
- 4. Melden Sie sich bei der WebSphere Application Server-Administrationskonsole für den Anwendungsserver an.
- 5. Klicken Sie auf **Security** > **Global security** (Sicherheit > Globale Sicherheit) und klicken Sie dann für "Federated repositories" (Eingebundene Repositories) auf **Configure** (Konfigurieren).
- 6. Überprüfen Sie den Realmnamen.

**Anmerkung:** Ändern Sie den Realmnamen, wenn er mit *defaultWIMFileBasedRealm* definiert ist. Starten Sie den Maximo-Server nach einer Änderung des Realmnamens erneut.

# **Maximo-Einstellungen für Anwendungssicherheit synchronisieren**

In diesem Abschnitt wird die Synchronisierung von Maximo-Einstellungen für Anwendungssicherheit beschrieben.

# **Vorgehensweise**

- 1. Melden Sie sich bei der WebSphere Application Server-Administrationskonsole für den Ereignisserver an.
- 2. Rufen Sie in der WebSphere Application Server-Administrationskonsole **Security** > **SSL certificate and key management** > **Key stores and certificates** > **CellDefaultTrustStore** > **Signer certificates** (Sicherheit > Verwaltung von SSL-Zertifikaten und Schlüsseln > Keystores und Zertifikate > CellDefaultTrustStore > Unterzeichnerzertifikate) auf.
- 3. Klicken Sie auf **Retrieve from port** (Vom Port abrufen) und importieren Sie das Maximo-Serverzertifikat.
- 4. Geben Sie den Hostnamen, den Port und den Aliasnamen des Maximo-Servers an und klicken Sie auf **Retrieve signer information** (Unterzeichnerdaten abrufen).

**Anmerkung:** Sie können sich am Maximo-Server anmelden, um den sicheren Port zu ermitteln. Klicken Sie auf **Application servers** > **MXServer1** (Anwendungsserver > MXServer). Auf der Registerkarte **Configuration** (Konfiguration) wird eine Tabelle mit **Ports** angezeigt, die auch den Portnamen **WC\_defaulthost\_secure** und die Nummer dieses Ports enthält.

5. Notieren Sie sich beim Import des Zertifikats den Hostnamen. Zeigen Sie über **Security** > **SSL certificate and key management** > **Key stores and certificates** > **NodeDefaultTrustStore** > **Signer certificates** (Sicherheit > Verwaltung von SSL-Zertifikaten und Schlüsseln > Keystores und Zertifikate > NodeDefaultTrustStore > Unterzeichnerzertifikate) das Maximo-Root-Unterzeichnerzertifikat an. Der Hostname wird in den Feldern **Issued To** (Ausgestellt für) und **Issued From** (Ausgestellt von) angezeigt.

- 6. Melden Sie sich bei der WebSphere Application Server-Administrationskonsole für den Anwendungsserver an.
- 7. Definieren Sie in der WebSphere Application Server-Administrationskonsole eine neue Anmeldekonfiguration. Rufen Sie **Security** > **Global Security** > **JAAS - application logins** (Sicherheit > Globale Sicherheit > JAAS - Anwendungsanmeldungen) auf.
- 8. Klicken Sie auf **New** (Neu), um das neue JAAS-Anmeldemodul **MAXIMO\_WEBSPHERE** zu erstellen.
- 9. Fügen Sie den Modulklassennamen com.ibm.ws.security.common.auth.module.WSLoginModuleImpl hinzu und klicken Sie auf das Feld **Use login module proxy** (Proxy für Anmeldemodul verwenden).
- 10. Fügen Sie die folgenden benutzerdefinierten Eigenschaften hinzu: use realm callback=true delegate= com.ibm.ws.security.common.auth.module.WSLoginModuleImpl
- 11. Rufen Sie in der WebSphere Application Server-Administrationskonsole auf dem Anwendungsserver **Security** > **Global Security** > **CSIv2 outbound communications** > **Trusted authentication realms outbound** (Sicherheit > Globale Sicherheit > Abgehende CSIv2-Kommunikation > Anerkannte Authentifizierungsrealms - abgehend) auf.
- 12. Fügen Sie einen neuen Eintrag hinzu, um ISMRealm als anerkanntes Authentifizierungsrealm im Maximo-Server hinzuzufügen.
- 13. Klicken Sie auf **Apply** (Anwenden), um die Einstellungen zu speichern.

# **Maximo-Eigenschaften aktualisieren**

In diesem Abschnitt wird beschrieben, wie Sie die Maximo-Eigenschaftendatei aktualisieren.

#### **Vorgehensweise**

Aktualisieren Sie die Maximo-Eigenschaftendatei, um den Hostnamen, den Bootstrap-Port und den Realmnamen des Maximo-Servers "ISMRealm" hinzuzufügen. Die Maximo-Eigenschaftendatei befindet sich auf dem Anwendungsserver in folgendem Verzeichnis: /opt/IBM/iss/iow/lib/maximo.properties.

```
MAXIMO_JNDI_PROVIDER_URL=iiop://winmax.cn.ibm.com:9810
MAXIMO_CONN_HOST=winmax.cn.ibm.com:13400/MXServer
MAXIMO_HTTP_HOST=http://winmax.cn.ibm.com:9080
```
MAXIMO\_USERNAME=maxadmin MAXIMO\_REALM=ISMRealm MAXIMO\_PASSWORD=xxxxxx

**Anmerkung:** Dabei ist *winmax.cn.ibm.com* der Beispielhostname des Maximo-Servers, "9810" der Bootstrap-Port des Maximo-Servers und "ISMRealm" der Realmname des Maximo-Servers. Stellen Sie sicher, dass der Hostname des Zertifikats dem angegebenen Hostnamen entspricht.

# **JAR-Dateien von Maximo in den Anwendungsserver kopieren**

In diesem Abschnitt wird beschrieben, wie Sie die JAR-Dateien von Maximo in den Anwendungsserver kopieren können.

# **Vorgehensweise**

1. Lokalisieren Sie die folgenden Pakete auf dem Maximo-Server.

```
businessobjects.jar
mbojava.jar
mboejbclient.jar
Die Pakete befinden sich im Allgemeinen in dem folgenden Verzeichnis: /opt/IBM/WebSphere/
AppServerV61/profiles/ctgAppSrv01/installedApps/ctgCell01/MAXIMO.ear.
```
- 2. Kopieren Sie die Pakete businessobjects.jar mbojava.jar mboejbclient.jar in den Anwendungsknotenordner: /opt/IBM/iss/iow/lib.
- 3. Löschen Sie das Paket mbo.jar im Ordner /opt/IBM/iss/iow/lib, soweit vorhanden.
- 4. Starten Sie den Anwendungsserver erneut und überprüfen Sie die Konfigurationsänderungen.
- 5. Starten Sie die IOCControl-Services aus dem Verwaltungsserver, indem Sie die folgenden Befehle ausführen:

```
su - ibmadmin
/opt/IBM/ISP/mgmt/scripts/IOCContrdubxpcvm144.mul.ie.ibm.comol.sh start all <Kennwort>
```
**Anmerkung:** Die Anweisungen gelten für einen Maximo-Server, der auf einem Linux-Betriebssystem ausgeführt wird.

# **Beispieldaten in Maximo importieren**

In diesem Abschnitt wird beschrieben, wie Sie die Beispieldaten in Maximo importieren.

# **Vorbereitende Schritte**

Stellen Sie sicher, dass Maximo erfolgreich mit Asset- und Messgerätanwendungen installiert wurde. Die Maximo-Umgebung kann nur vorbereitet werden, wenn die Installationsschritte abgeschlossen sind.

# **Vorgehensweise**

- 1. Öffnen Sie die Maximo-Schnittstelle.
- 2. Erstellen Sie den neuen Standort "SWG". Wählen Sie eine der vorhandenen Einrichtungen aus oder erstellen Sie eine neue Einrichtung und fügen Sie den neu erstellten Standort "SWG" zu dieser Einrichtung hinzu.
- 3. Ändern Sie einen der Standardstandorte des Benutzers in "SWG". Rufen Sie **security** > **users** auf. Lokalisieren Sie *maxadmin* mithilfe des Filters. Fügen Sie bei der Benutzereinstellung "SWG" als Standardstandort hinzu.
- 4. Erstellen Sie für den Benutzer einen Assettyp. Klicken Sie auf **System configuration** > **platform configuration** > **domains**. Lokalisieren Sie die Domäne *assettype* (Assettyp) mithilfe des Filters. Fügen Sie die folgenden Werte hinzu:
	- PRV TANKLEVEL WPM WUM Valve Pipe Tank Junction Reservoir
- 5. Lokalisieren Sie die Domäne *metertype* (Messgerättyp) mithilfe des Filters. Erstellen Sie einen Messgerättyp und fügen Sie die folgenden Werte hinzu:
	- ValveSetting TankTurnover TankLevel WaterPressure WaterUsage
- 6. Erstellen Sie die Beziehungen CONNECTS und CONTAINED.
- 7. Wechseln Sie zum Anwendungsserver und führen Sie den Ladebefehl zum Importieren der Beispieldaten aus:

```
cd /opt/IBM/iss/iow/apps
./loadSampleDataToEAM.sh <Assetinstanzdatei> <Messgerätinstanzdatei>
Beispiel: ./loadSampleDataToEAM.sh sunshine pipeline instances.rdf
sunshine meter instances.rdf
```
# **Nachrichtenwarteschlange integrieren**

In diesem Abschnitt wird beschrieben, wie Sie WebSphere Application Server für die Nachrichtenwarteschlange konfigurieren.

# **Vorgehensweise**

- 1. Kopieren Sie das Script /opt/IBM/iss/iow/maximo/sample\_maximo\_config.sql von dem Anwendungsserver auf den Maximo-Datenbankserver. Führen Sie das Script aus.
- 2. Melden Sie sich bei der WebSphere Application Server-Administrationskonsole-Konsole auf dem Anwendungsserver an.
- 3. Rufen Sie im Ereignisserver auf der WebSphere Application Server-Administrationskonsole **Ressources** > **JMS** > **JMS providers** > **WebSphere MQ messaging provider** (Ressourcen > JMS > JMS-Provider > WebSphere-MQ-Messaging-Provider) auf.
	- a. Geben Sie als **Scope** (Geltungsbereich) ctgCell01 ein.
	- b. Geben Sie im Feld **Name** WebSphere MQ messaging provider ein.
	- c. Geben Sie als **Description** (Beschreibung) WebSphere MQ messaging provider ein.
- 4. Fügen Sie die J2C-Authentifizierung hinzu.
	- a. Melden Sie sich bei der WebSphere Application Server-Administrationskonsole auf dem Anwendungsserver an.
	- b. Wählen Sie **SecurityGlobal SecurityJava Authentication and Authorization ServiceJ2C authentication data** (Sicherheit > Globale Sicherheit > Java Authentication and Authorization Service > J2C-Authentifizierungsdaten) aus.
	- c. Geben Sie als **Alias mquser** ein.
	- d. Geben Sie als **User ID** (Benutzer-ID) **mqmconn** ein.
	- e. Geben Sie im Feld **Password** (Kennwort) ein Kennwort ein.
- 5. Fügen Sie die Verbindungsfactory für JMS-Warteschlangen hinzu.
	- a. Melden Sie sich bei der WebSphere Application Server-Administrationskonsole auf dem Ereignisserver an.
	- b. Wählen Sie **Resources** > **JMS** > **Queue Connection factories** (Ressourcen > JMS > Warteschlangenverbindungsfactorys) aus. Klicken Sie in den Bereich "Additional Properties" (Weitere Eigenschaften).
	- c. Geben Sie im Feld **Name** wih.mb.con.factory ein.
	- d. Geben Sie im Feld **JNDI name** (JNDI-Name) jms/wih.mb.con.factory ein.
	- e. Geben Sie im Feld **Queue manager** (Warteschlangenmanager) WIH.MB.QM ein.
	- f. Geben Sie im Feld **Host** den Hostnamen des Ereignisservers ein.
	- g. Geben Sie als **Port** 1415 ein.
	- h. Geben Sie als **transport type** (Transporttyp) client ein.
	- i. Geben Sie im Feld **server connection channel** (Serververbindungskanal) system.def.svrconn ein.
	- j. Geben Sie im Feld **Component-managed authentication alias** (Komponentengesteuerter Authentifizierungsalias) mquser ein.
- 6. Fügen Sie die JMS-Warteschlange hinzu.
	- a. Wählen Sie **Resources** > **JMS** > **Queue** (Ressourcen > JMS > Warteschlange) aus.
	- b. Geben Sie im Feld **JMS resource provider** (JMS-Ressourcenprovider) WebSphere MQ messaging provider ein.
	- c. Geben Sie im Feld **Name** water.workorder.in.q ein.
	- d. Geben Sie im Feld **Queue Name** (Warteschlangenname) WIH.Workorder.IN ein.
	- e. Geben Sie im Feld **Queue manager** (Warteschlangenmanager) WIH.MB.QM ein.

# **Maximo-Content-Pack integrieren**

IBM Intelligent Operations for Water enthält eine Anwendungsprogrammierschnittstelle (API), die auf REST-Prinzipien (Representational State Transfer) basiert. Mithilfe der API können Sie Ihre eigenen Anwendungen erstellen und testen.

#### **Zugehörige Konzepte**:

[Kapitel 5, "Integration der Lösung", auf Seite 77](#page-86-0) Produkte und Services können in IBM Intelligent Water Efficiency Analytics integriert werden.

# **Assets - GET**

Mit der Ressource assets - GET wird eine Liste von Assets im XML- oder JSON-Format abgerufen.

# **Methode**

GET.

# **Ressourcen-URI**

/ibm/water/api/eam-service/assets?query=<Abfrage>&properties=<Eigenschaften>

# **Anforderungshauptteil**

Nicht zutreffend.

# **Antwort**

Die Antwort besteht aus einer Liste von Assetobjekten im XML- oder JSON-Format.

# **Ressourcenparameter**

Die Ressource besitzt die folgenden Eigenschaften:

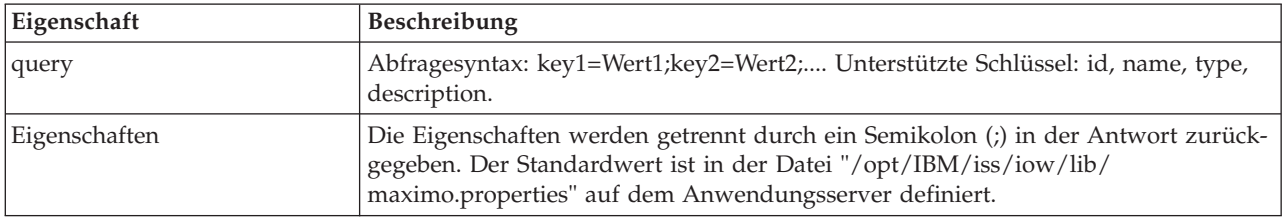

# **Beispiel: Assets auflisten**

Beim Beispielmodell wird eine Liste von Assets des Typs "Pipe" im XML-Format mithilfe der Ressource assets - GET abgerufen. In diesem Beispiel wird vorausgesetzt, dass der Service die folgende Basis-URL verwendet: http://app-ioc.cn.ibm.com/ibm/water/api/eam-service/assets.

Im Beispiel werden die folgende Methode und URL sowie der angegebene Accept-Anforderungsheader verwendet:

- Methode: GET
- v URL: http://app-ioc.cn.ibm.com/ibm/water/api/eam-service/assets?query=type=PIPE &properties=id;type;name;description;location
- Accept: application/xml

In diesem Beispiel wird die folgende XML-Antwort abgerufen:

```
<AssetList xmlns="http://www.ibm.com/iss/iow/services/eam">
    <Asset>
<id>PIPE1</id>
        <type>PIPE</type>
        <name>Pipe1</name>
        <description></description>
        <location>
            <id>PIPE1LOC</id>
```
```
<description>LINESTRING(-86.20972325405445 41.69817547842112,-86.20680681538411
41.69830054220117)</description>
       </location>
    </Asset>
...
```
</AssetList>

## **Meters - GET**

Mit der Ressource meters - GET wird eine Liste von Assets im XML- oder JSON-Format abgerufen.

### **Methode**

**GET.** 

## **Ressourcen-URI**

/ibm/water/api/eam-service/meters?query=<Abfrage>&properties=<Eigenschaften>.

## **Anforderungshauptteil**

Nicht zutreffend.

### **Antwort**

Eine Liste von Messgerätobjekten im XML- oder JSON-Format.

### **Ressourcenparameter**

Die Ressource besitzt die folgenden Eigenschaften:

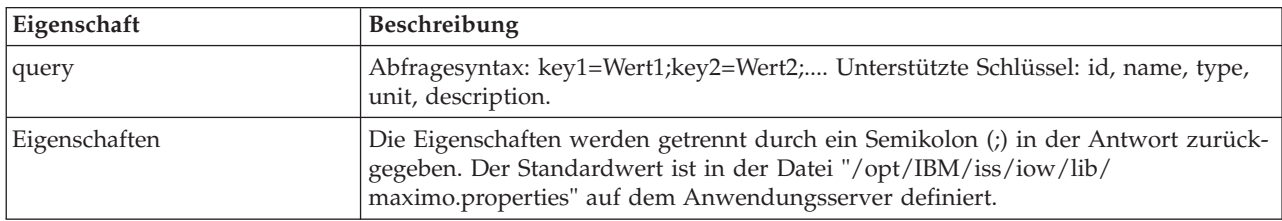

### **Beispiel: Messgeräte auflisten**

Beim Beispielmodell wird eine Liste von Messgeräten des Typs "WATERUSAGE" mit der Einheit "TONS" mithilfe der Ressource meters im XML-Format abgerufen. In diesem Beispiel wird vorausgesetzt, dass der Service die folgende Basis-URL verwendet: http://app-ioc.cn.ibm.com/ibm/water/api/eam-service/ meters.

Im Beispiel werden die folgende Methode und URL sowie der angegebene Accept-Anforderungsheader verwendet:

- Methode: GET
- v URL: http://app-ioc.cn.ibm.com/ibm/water/api/eam-service/ meters?query=type=WATERUSAGE;unit=TONS&properties=id;type;name;unit;description
- Accept: application/xml

In diesem Beispiel wird die folgende XML-Antwort abgerufen:

```
<MeterList xmlns="http://www.ibm.com/iss/iow/services/eam">
    <Meter>
        <id>WUM1_M</id>
        <name>WUM_1</name>
```

```
<description>WUM_1</description>
<unit>TONS</unit>
<type>WATERUSAGE</type>
```
</Meter> ...

</MeterList>

## **Workorders - GET**

Mit der Ressource workorders - GET wird eine Liste von Aufträgen im XML- oder JSON-Format abgerufen.

## **Methode**

GET.

## **Ressourcen-URI**

/ibm/water/api/eam-service/workorders?query=<Abfrage>&properties=<Eigenschaften>.

## **Anforderungshauptteil**

Nicht zutreffend.

## **Antwort**

Die Antwort besteht aus einer Liste von Assetobjekten im XML- oder JSON-Format.

### **Ressourcenparameter**

Die Ressource besitzt die folgenden Eigenschaften:

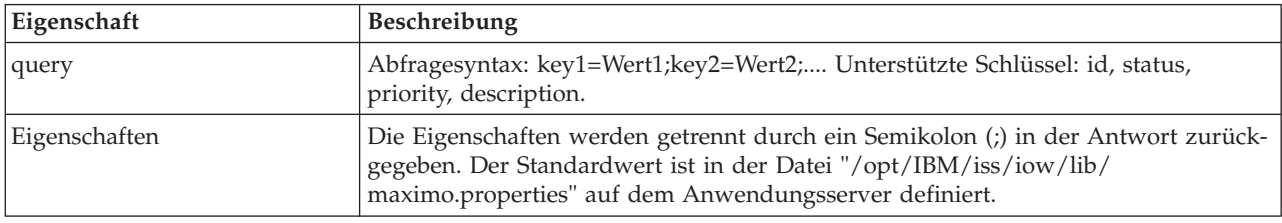

## **Beispiel: Aufträge auflisten**

In den folgenden Beispielen wird dargestellt, wie eine Liste von Assets mithilfe der Ressource assets - GET zurückgegeben wird.

Im Beispielmodell wird eine Liste von Aufträgen mit dem Status "APPR" im XML-Format abgerufen. In diesem Beispiel wird vorausgesetzt, dass der Service die folgende Basis-URL verwendet: http://appioc.cn.ibm.com/ibm/water/api/eam-service/workorders.

Im Beispiel werden die folgende Methode und URL sowie der angegebene Accept-Anforderungsheader verwendet:

- Methode: GET.
- v URL: http://app-ioc.cn.ibm.com/ibm/water/api/eam-service/workorders?query=status=APPR &properties=id;status;name;priority;description;location.
- Accept: application/xml.

In diesem Beispiel wird die folgende XML-Antwort abgerufen:

```
<WorkorderList xmlns="http://www.ibm.com/iss/iow/services/eam">
    <Workorder>
   <id>1007-30</id>
   <name>CLEAN MOTOR</name>
   <status>APPR</status>
   <priority>1</priority>
   <location>
        <id>BPM3100</id>
        <description>#1 Liquid Packaging Line</description>
    </location>
    <description>CLEAN MOTOR</description>
    </Workorder>
    ...
<WorkorderList>
```
## **Workorders - POST**

Mit der Ressource workorders - POST wird in Maximo ein neuer Arbeitsauftrag im XML- oder JSON-Format erstellt.

## **Methode**

POST.

### **Ressourcen-URI**

/ibm/water/api/eam-service/workorders.

### **Anforderungshauptteil**

Ein Objekt zur Beschreibung eines Auftrags im JSON- oder XML-Format.

#### **Antwort**

Nicht zutreffend.

#### **Ressourcenparameter**

Nicht zutreffend.

### **Beispiel: Aufträge auflisten**

Bei dem Beispielmodell wird mit der Ressource workorders - POST ein Auftrag im JSON-Format erstellt. In diesem Beispiel wird vorausgesetzt, dass der Service die folgende Basis-URL verwendet: http://appioc.cn.ibm.com/ibm/water/api/eam-service/workorders.

Im Beispiel werden die folgende Methode und URL sowie der angegebene Accept-Anforderungsheader verwendet:

- Methode: POST
- URL: http://app-ioc.cn.ibm.com/ibm/water/api/eam-service/workorders
- Accept: application/json

In diesem Beispiel wird die folgende JSON-Antwort abgerufen:

```
{"Workorder":[{"id":"Test001","name":"Test WorkOrder","description":"This is a test work order",
"failureCode":"MECHASSY","problemCode":"MACHPART","workType":"CM","JobPlan":{"id":"APPLREQ"},
"location":{"id":"Test001LOC","description":"POINT(-86.41054412841 41.678206114523)"}}]}
```
### **Jobplans - GET**

Mit der Ressource jobplans - GET wird eine Liste von Arbeitsplänen im XML-Format oder JSON-Format abgerufen.

## **Methode**

GET.

### **Ressourcen-URI**

/ibm/water/api/eam-service/jobplans.

## **Anforderungshauptteil**

Nicht zutreffend.

## **Antwort**

Eine Liste von Arbeitsplanobjekten im XML- oder JSON-Format.

## **Ressourcenparameter**

Die Ressource besitzt die folgenden Eigenschaften:

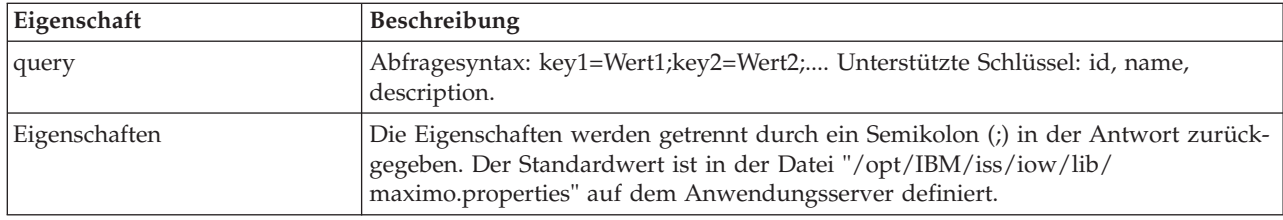

## **Beispiel: Aufträge auflisten**

Beim Beispielmodell wird eine Liste von Arbeitsplänen im XML-Format mit der Arbeitsplan-ID "401" mithilfe der Ressource jobplans - GET abgerufen. In diesem Beispiel wird vorausgesetzt, dass der Service die folgende Basis-URL verwendet: http://app-ioc.cn.ibm.com/ibm/water/api/eam-service/jobplans.

Im Beispiel werden die folgende Methode und URL sowie der angegebene Accept-Anforderungsheader verwendet:

- Methode: GET
- v URL: http://app-ioc.cn.ibm.com/ibm/water/api/eam-service/jobplans?query=id=401 &properties=id;description
- Accept: application/xml

In diesem Beispiel wird die folgende XML-Antwort abgerufen:

```
<JobPlanList xmlns="http://www.ibm.com/iss/iow/services/eam">
    <JobPlan>
        <id>401</id>
        <description>Spot Patching</description>
    </JobPlan>
<JobPlanList>
```
## **Worktypes - GET**

Mit der Ressource worktypes - GET wird eine Liste von Arbeitstypen im XML-Format abgerufen.

## **Methode**

**GET** 

## **Ressourcen-URI**

/ibm/water/api/eam-service/worktypes

## **Anforderungshauptteil**

Nicht zutreffend

#### **Antwort**

Eine Liste von Arbeitstypobjekten im XML- oder JSON-Format

#### **Ressourcenparameter**

Die Ressource besitzt die folgenden Eigenschaften:

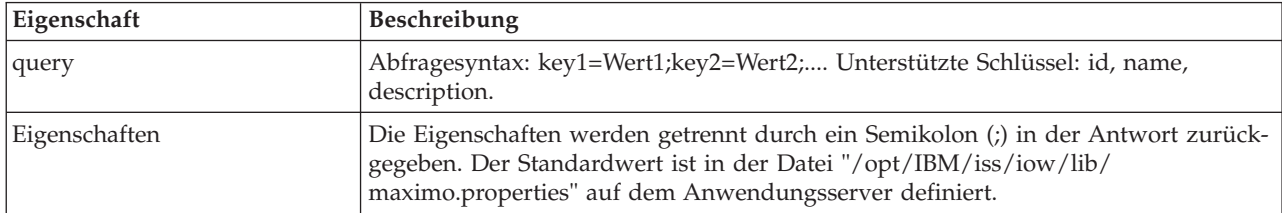

## **Beispiel: Arbeitstypen auflisten**

Beim Beispielmodell wird eine Liste von Arbeitstypen im XML-Format mithilfe der Ressource worktypes - GET abgerufen. In diesem Beispiel wird vorausgesetzt, dass der Service die folgende Basis-URL verwendet: http://app-ioc.cn.ibm.com/ibm/water/api/eam-service/worktypes.

Im Beispiel werden die folgende Methode und URL sowie der angegebene Accept-Anforderungsheader verwendet:

- Methode: GET
- v URL: http://app-ioc.cn.ibm.com/ibm/water/api/eam-service/worktypes?properties=id;description
- Accept: application/xml

In diesem Beispiel wird die folgende XML-Antwort abgerufen:

```
<WorkTypeList xmlns="http://www.ibm.com/iss/iow/services/eam">
    <WorkType>
        <id>CM</id>
        <description>Corrective Maintenance</description>
    </WorkType>
    <WorkType>
        <id>EM</id>
        <description>Emergency Maintenance</description>
    </WorkType>
    <WorkType>
        <id>EV</id>
        <description>Event Report</description>
    </WorkType>
    ...
<WorkTypeList>
```
### **Failurecodes - GET**

Mit der Ressource failurecodes - GET wird eine Liste von Schadenscodes im XML-Format abgerufen.

## **Methode**

GET.

### **Ressourcen-URI**

/ibm/water/api/eam-service/failurecodes?query=<Abfrage>&properties=<Eigenschaften>.

## **Anforderungshauptteil**

Nicht zutreffend.

## **Antwort**

Eine Liste von Schadenscodeobjekten im XML- oder JSON-Format.

## **Ressourcenparameter**

Die Ressource besitzt die folgenden Eigenschaften:

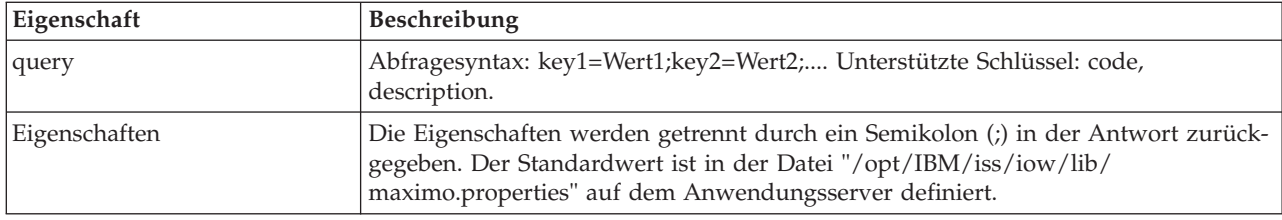

## **Beispiel: Schadenscodes auflisten**

Beim Beispielmodell wird eine Liste von Schadenscodes im XML-Format mithilfe der Ressource failurecodes - GET abgerufen. In diesem Beispiel wird vorausgesetzt, dass der Service die folgende Basis-URL verwendet: http://app-ioc.cn.ibm.com/ibm/water/api/eam-service/failurecodes.

Im Beispiel werden die folgende Methode und URL sowie der angegebene Accept-Anforderungsheader verwendet:

- Methode: GET
- v URL: http://app-ioc.cn.ibm.com/ibm/water/api/eam-service/failurecodes?properties=code;description
- Accept: application/xml

In diesem Beispiel wird die folgende XML-Antwort abgerufen:

```
<FailureCodeList xmlns="http://www.ibm.com/iss/iow/services/eam">
    <FailureCode>
       <code>PKG</code>
        <description>Packaging Line Failures</description>
   </FailureCode>
    <FailureCode>
       <code>PUMPS</code>
       <description>Pump Failures</description>
    </FailureCode>
    <FailureCode>
        <code>BLDGS</code>
       <description>Facility Maintenance & HVAC</description>
    </FailureCode>
    <FailureCode>
        <code>B0ILERS</code>
```

```
<description>Boiler Failures</description>
    </FailureCode>
    ...
<FailureCodeList>
```
## **Problemcodes - GET**

Mit der Ressource failurecodes - GET wird eine Liste von Problemcodes im XML- oder JSON-Format abgerufen.

## **Methode**

GET.

## **Ressourcen-URI**

/ibm/water/api/eam-service/problemcodes?query=<Abfrage>&properties=<Eigenschaften>.

## **Anforderungshauptteil**

Nicht zutreffend.

### **Antwort**

Eine Liste von Problemcodeobjekten im XML- oder JSON-Format.

### **Ressourcenparameter**

Die Ressource besitzt die folgenden Eigenschaften:

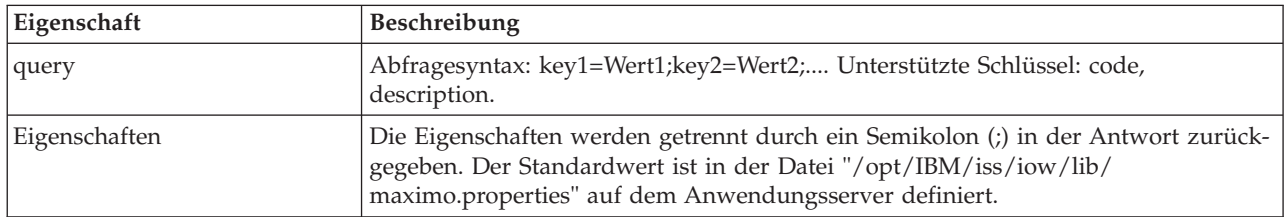

### **Beispiel: Problemcodes auflisten**

Beim Beispielmodell wird eine Liste von Problemcodes im XML-Format mit dem Schadenscode "PKG" mithilfe der Ressource failurecodes - GET abgerufen. In diesem Beispiel wird vorausgesetzt, dass der Service die folgende Basis-URL verwendet: http://app-ioc.cn.ibm.com/ibm/water/api/eam-service/ problemcodes.

Im Beispiel werden die folgende Methode und URL sowie der angegebene Accept-Anforderungsheader verwendet:

- Methode: GET
- v URL: http://app-ioc.cn.ibm.com/ibm/water/api/eam-service/ problemcodes?query=failurecode.code=PKG&properties=code;description
- Accept: application/xml

In diesem Beispiel wird die folgende XML-Antwort abgerufen:

```
<ProblemCodeList xmlns="http://www.ibm.com/iss/iow/services/eam">
    <ProblemCode>
        <code>LIFT</code>
        <description>Packaging Line Failures</description>
    </ProblemCode>
```

```
<ProblemCode>
        <code>LUBE</code>
        <description>Packaging Line Failures</description>
    </ProblemCode>
    <ProblemCode>
        <code>FEED</code>
        <description>Packaging Line Failures</description>
    </ProblemCode>
</ProblemCodeList>
```
## **URL/asset - GET**

Mit der Ressource url/asset - GET wird eine URL-Zeichenfolge abgerufen, über die die Assetdetails in Maximo angezeigt werden können.

## **Methode**

GET.

## **Ressourcen-URI**

/ibm/water/api/eam-service/url/asset?id=<Asset-ID>.

## **Anforderungshauptteil**

Nicht zutreffend.

## **Antwort**

Eine URL-Zeichenfolge.

## **Ressourcenparameter**

Die Ressource besitzt die folgenden Eigenschaften:

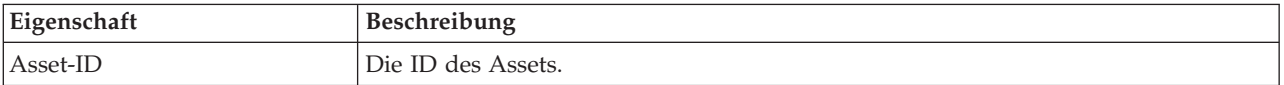

## **Beispiel: Maximo-URL zum Anzeigen von Assetdetails abrufen.**

Bei dem Beispielmodell wird mit der Ressource URL/asset - GET eine Maximo-URL abgerufen, über die die Assetdetails angezeigt werden können. In diesem Beispiel wird vorausgesetzt, dass der Service die folgende Basis-URL verwendet: http://app-ioc.cn.ibm.com/ibm/water/api/eam-service/url/asset.

Im Beispiel werden die folgende Methode und URL sowie der angegebene Accept-Anforderungsheader verwendet:

- Methode: GET
- v URL: http://app-ioc.cn.ibm.com/ibm/water/api/eam-service/url/asset?id=J540
- Accept: application/xml

In diesem Beispiel wird die folgende Antwort mit URL-Zeichenfolge abgerufen: http://maximo-server:port/maximo/ui/?event=loadapp&value=asset&additionalevent= useqbe&additionaleventvalue=assetnum=J540

## **URL/workorder - GET**

Mit der Ressource url/workorder - GET wird eine URL-Zeichenfolge abgerufen, über die Auftragsdetails in Maximo angezeigt werden können.

## **Methode**

GET.

## **Ressourcen-URI**

/ibm/water/api/eam-service/url/workorder?id=<Auftrags-ID>.

## **Anforderungshauptteil**

Nicht zutreffend.

## **Antwort**

Eine URL-Zeichenfolge.

### **Ressourcenparameter**

Die Ressource besitzt die folgenden Eigenschaften:

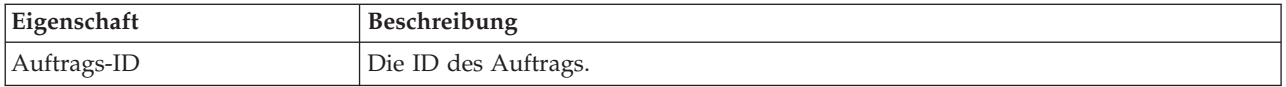

## **Beispiel: Maximo-URL zum Anzeigen von Auftragsdetails abrufen.**

Bei dem Beispielmodell wird mit der Ressource url/workorder - GET eine Maximo-URL abgerufen, über die Auftragsdetails angezeigt werden können. In diesem Beispiel wird vorausgesetzt, dass der Service die Basis-URL "http://app-ioc.cn.ibm.com/ibm/water/api/eam-service/url/workorder" verwendet.

Im Beispiel werden die folgende Methode und URL sowie der angegebene Accept-Anforderungsheader verwendet:

- Methode: GET
- v URL: http://app-ioc.cn.ibm.com/ibm/water/api/eam-service/url/workorder?id=T1071
- Accept: application/xml

In diesem Beispiel wird die folgende Antwort mit URL-Zeichenfolge abgerufen:

http://maximo-server:port /maximo/ui/?event=loadapp&value=wotrack&additionalevent =useqbe&additionaleventvalue=wonum=T1071

## **Maximo-Content-Pack konfigurieren**

In diesem Abschnitt wird beschrieben, wie Sie Maximo-Daten mit IBM Intelligent Operations for Water synchronisieren können.

## **Maximo-Assetdaten synchronisieren**

In diesem Abschnitt wird beschrieben, wie Sie Maximo-Assetdaten zwischen Maximo und IBM Intelligent Water Efficiency Analytics synchronisieren können.

### **Informationen zu diesem Vorgang**

Assetdaten wie Assetanzahl, Beschreibung, Typ, lange Beschreibung und Position müssen synchronisiert werden. Messdaten wie Mess-ID, Beschreibung, Typ, Messeinheits-ID, lange Beschreibung und Position müssen ebenfalls synchronisiert werden.

## **Vorgehensweise**

Führen Sie den folgenden Befehl aus, um die Maximo-Assetdaten zu synchronisieren. SyncEAMtoModelManager.sh *Regeldatei Zielasset-RDF-Datei*

Die *Regeldatei* definiert die Regel für die Definition der Assetsynchronisationsdatei.

## **Beispiel**

Bei dem folgenden Beispiel handelt es sich um einen Befehl: SyncEAMtoModelManager.sh sampleSyncRule.xml target.rdf

Bei dem folgenden Beispiel handelt es sich um eine Synchronisationsregeldatei in XML. Alle Namensbereiche, die für die Ziel-RDF-Datei verwendet werden, müssen in der XML-Datei definiert sein.

```
<?xml version="1.0" encoding="UTF-8"?>
<config xmlns:rdf=http://www.w3.org/1999/02/22-rdf-syntax-ns#"
  xmlns:cim="http://iec.ch/TC57/CIM-generic#" xmlns:dm="http://iec.ch/2002/schema/CIM_difference_model#"
  xmlns:swg="http://SunshineWaterGroup#" xml:base="http://SunshineWaterGroup">
<asset-query>siteid='SWG'</asset-query>
<templates>
<asset-template type="Pipe">
 <swg:Pipe rdf:ID="{$asset.ID}"
   <cim:RSM_IdentifiedObject.name>"($asset.NAME)"
</cim:RSM_IdentifiedObject.name>
<cim:RSM_PhysicalEntity.TypeOfPhysicalEntity>WorkEquipment
</cim:RSM_PhysicalEntity.TypeOfPhysicalEntity>
   <cim:RSM_WorkEquipment.TypeOfWorkEquipment>Pipe
    </cim:RSM_WorkEquipment.TypeOfWorkEquipment>
 <cim:RSM_WorkEquipment.EquipmentLevel>1</cim:RSM_WorkEquipment.EquipmentLevel>
   <cim:RSM_WorkEquipment.connects_WorkEquipment
   rdf:resource="#{$asset.connectedby.asset[1].ID}./>
   <cim:RSM_WorkEquipment.connects_WorkEquipment
   rdf:resource="#{$asset.connectedby.asset[2].ID}./>
 </swg:Pipe>
 <cim:RSM_GeoSpatial rdf:ID="($asset.ID)-Location">
  <cim:RSM_IdentifiedObject.name>"($asset.ID)-Location"
</cim:RSM_IdentifiedObject.name>
  <cim:RSM_UnnamedObject.description>"($asset.ID)-Location"
</cim:RSM_UnnamedObject.description>
<cim:RSM_Location.TypeOfLocation>ISO6709</cim:RSM_Location.TypeOfLocation>
  <cim:RSM_GeoSpacial.InternalLocation>{$asset.LOCATION}
</cim:RSM_GeoSpacial.InternalLocation>
<cim:RSM_Location.providesLocationOf_PhysicalEntity
   rdf:resource="#{$asset.ID}" />
   </cim:RSM_GeoSpacial>
</asset-template>
```
Im Folgenden finden Sie die Liste von Variablen, die in der RDF-Dateidefinition unterstützt werden.

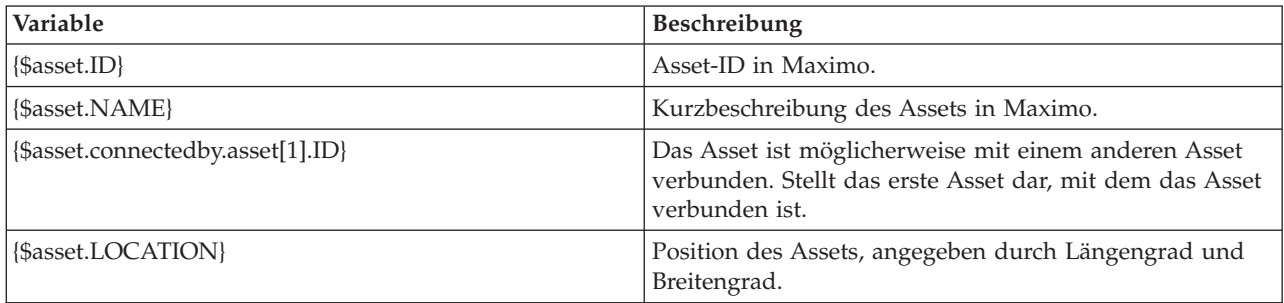

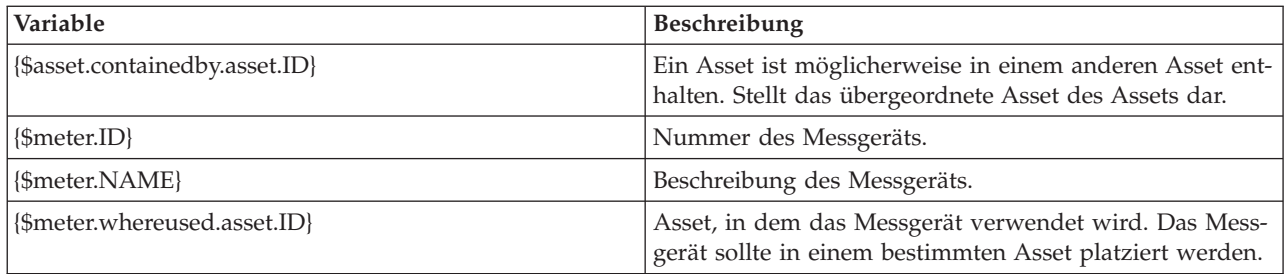

## **Maximo-Auftragsdaten synchronisieren**

Mithilfe der Informationen in diesem Abschnitt können Sie Aufträge in Maximo mit der IBM Intelligent Water Efficiency Analytics-Datenbank synchronisieren.

### **Informationen zu diesem Vorgang**

Auftragsdaten wie Auftragsnummer, Name, Status, Priorität, Position, Fehlercode, Problemcode, Arbeitstyp, geplantes Startdatum, geplantes Enddatum, Datum der Auftragserstellung, Auftragsbeschreibung und Arbeitsplan werden von Ihrem Administrator synchronisiert.

### **Vorgehensweise**

Führen Sie den folgenden Befehl aus, um Maximo-Auftragsdaten zu synchronisieren. syncWorkorder.sh *Datenbankhost Datenbankport Datenbankbenutzername Datenbankkennwort Auftragsabfragezeichenfolge*

**Anmerkung:** Die Variablen *Datenbankhost*, *Datenbankport*, *Datenbankbenutzername* und *Datenbankkennwort* werden verwendet, um die Datenbankverbindungs-URL zu erstellen.

### **Beispiel**

Bei dem folgenden Beispiel handelt es sich um einen Befehl: syncWorkorder.sh db.ioc.ibm.com 50000 db2inst1 passw0rd "siteid='SWG'"

## **Maximo-Content-Pack verwenden**

Machen Sie sich mit der Integration von Enterprise-Asset-Management in der IBM Intelligent Water Efficiency Analytics-Schnittstelle vertraut, indem sie die mit dem Maximo-Content-Pack bereitgestellten Leistungsmerkmale verwenden.

## **Details zu Messgeräten anzeigen**

Mithilfe der Informationen in diesem Abschnitt können Sie in der Ansicht "Betreiber: Vorgänge" Details zu Messgeräten anzeigen. Informationen zu Messgeräten können im Portlet "Karte" sowie im Portlet "Details" angezeigt werden. Für die Verwaltung von Messgeräten müssen Sie regelmäßig die Bauteile und die Messungen auswerten und überwachen. Mithilfe der Lösung können Sie Informationen zu dem Messgerät und den Messungen anzeigen. Sie können auch über einen Drilldown weitere Informationen zu historischen Messungen, zum Montagedatum des Geräts, zum Gewährleistungsstatus und zum bevorzugtem Hersteller abrufen.

### **Vorbereitende Schritte**

Bevor Sie diese Task ausführen können, müssen Sie mit der entsprechenden Rolle und den entsprechenden Zugriffsrechten authentifiziert und als Wasserbetreiber validiert werden.

## **Vorgehensweise**

- 1. Melden Sie sich als Betreiber an.
- 2. Wählen Sie die Ansicht "Betreiber: Vorgänge" aus.
- 3. Zeigen Sie das Portlet "Karte" an.
- 4. Verwenden Sie die Schwenk- oder Zoomoptionen, um die Ansicht der Karte zu optimieren.
- 5. Verwenden Sie die Filteroptionen der Karte, um die Assettypen anzuzeigen.
- 6. Wählen Sie das Messgerät aus. Bewegen Sie den Mauszeiger über das Messgerät, um Informationen zu dem betreffenden Asset anzuzeigen (z. B. gemessene Werte, historische gemessene Werte, Montagedatum des Geräts, Gewährleistungsstatus und bevorzugter Herstelle).
- 7. Zeigen Sie den Status des Messgeräts im Portlet "Details" an.
- 8. Klicken Sie mit der rechten Maustaste auf das Messgerät und wählen Sie die Option **Details anzeigen** aus, um Details anzuzeigen.

## **Aufträge erstellen**

Mithilfe der Informationen in diesem Abschnitt können Sie in der Ansicht "Betreiber: Vorgänge" Aufträge erstellen.

### **Vorbereitende Schritte**

Bevor Sie diese Task ausführen können, müssen Sie mit der entsprechenden Rolle und den entsprechenden Zugriffsrechten authentifiziert und als Wasserbetreiber validiert werden.

### **Informationen zu diesem Vorgang**

Aufträge können manuell über die Schnittstelle der Lösung erstellt werden.

### **Vorgehensweise**

- 1. Melden Sie sich als Betreiber an.
- 2. Wählen Sie die Ansicht "Betreiber: Vorgänge" aus.
- 3. Zeigen Sie das Portlet "Karte" an.
- 4. Verwenden Sie die Schwenk- oder Zoomoptionen, um die Ansicht der Karte zu optimieren.
- 5. Klicken Sie auf **Inhalt auswählen** > **Auftrag**. Verwenden Sie die Filteroptionen der Karte, um Ihre Ansicht der Aufträge anzupassen. Verwenden Sie die Filteroptionen der Karte, um die Assettypen anzuzeigen.
- 6. Wählen Sie das Asset oder Bauteil aus. Bewegen Sie den Mauszeiger über das Asset, um kritische Informationen darüber anzuzeigen (z. B. die Position der Einheit oder den letzten gemessenen Wert/ den historischen gemessenen Wert der Einheit).
- 7. Zeigen Sie den Status des Assets im Portlet "Details" an.
- 8. Klicken Sie mit der rechten Maustaste auf das Portlet "Karte" oder auf ein Asset im Portlet "Details" und wählen Sie die Option **Auftrag hinzufügen** aus.
- 9. Füllen Sie den Dialog **Auftrag** aus. Geben Sie Details ein, wie Auftrags-ID, Name, Asset, Problembeschreibung, Arbeitstyp, Arbeitsplan, Beschreibung, Priorität, Start- und Enddatum sowie Arbeitsposition.

**Anmerkung:** Sie können einen Auftrag nur für aktive Jobpläne erstellen.

10. Klicken Sie auf **OK**, um den Auftrag zu erstellen. Der Auftrag wird auf der Registerkarte **Aufträge** im Portlet "Details" und auf der Karte angezeigt.

### **Status von Aufträgen anzeigen**

Mithilfe der Informationen in diesem Abschnitt können Sie in der Ansicht "Betreiber: Vorgänge" den Status von Aufträgen anzeigen. Aufträge können im Portlet "Karte" sowie im Portlet "Details" angezeigt werden.

**74** IBM Intelligent Water: IBM Intelligent Water Efficiency Analytics Produktdokumentation

## **Vorbereitende Schritte**

Bevor Sie diese Task ausführen können, müssen Sie mit der entsprechenden Rolle und den entsprechenden Zugriffsrechten authentifiziert und als Wasserbetreiber validiert werden.

#### **Informationen zu diesem Vorgang**

Voraussetzung für die Verwaltung von Aufträgen ist, dass Sie empfangene Aufträge regelmäßig bewerten und überwachen. Aufträge werden normalerweise aus Serviceanforderungen generiert. Es kann beispielsweise vorkommen, dass für ein bestimmtes Wasserbauteil an einer physischen Position Wartungsarbeiten ausgeführt werden müssen. Mithilfe der Lösung können Sie Informationen zu dem Bauteil oder der Einheit anzeigen. Sie können auch über einen Drilldown folgende weitere Informationen abrufen: Wartungshistorie, Montagedatum, Gewährleistungsstatus und bevorzugter Hersteller. Die Verwaltung von Aufträgen erfordert die Überwachung der Anzahl und Art der Aufträge. Diese Informationen sind über IBM Intelligent Water Efficiency Analytics ohne Weiteres verfügbar und wichtige Daten können in Diagrammen und Tabellen für ausgewählte physische Positionen und Bauteile angezeigt werden.

#### **Vorgehensweise**

- 1. Melden Sie sich als Betreiber an.
- 2. Wählen Sie die Ansicht "Betreiber: Vorgänge" aus.
- 3. Zeigen Sie das Portlet "Karte" an.
- 4. Verwenden Sie die Schwenk- oder Zoomoptionen, um die Ansicht der Karte zu optimieren.
- 5. Verwenden Sie die Filteroptionen der Karte, um die Aufträge anzuzeigen. Klicken Sie auf **Inhalt auswählen** > **Auftrag**.
- 6. Filtern Sie die Anzeige nach **Assettyp**, **Arbeitstyp**, **Problem**, **Status** und **Priorität**.
- 7. Öffnen Sie die Registerkarte **Aufträge** im Portlet "Details", klicken Sie mit der rechten Maustaste auf einen Auftrag in der Liste und wählen Sie die Option zum Anzeigen von Details aus.
- 8. Im Dialog **Auftrag** werden Details zum Auftrag angezeigt, wie ID, Name, Asset, Problembeschreibung, Arbeitstyp, Arbeitsplan, Beschreibung, Priorität, Start- und Enddatum sowie Arbeitsposition.

# **Kapitel 5. Integration der Lösung**

Produkte und Services können in IBM Intelligent Water Efficiency Analytics integriert werden.

IBM Intelligent Water Efficiency Analytics verwendet dieselbe öffentliche Web-Service-Schnittstelle, die in IBM Intelligent Operations for Water freigegeben wurde. Setzen Sie die öffentliche Web-Service-Schnittstelle zum Schreiben oder Testen von Anwendungen ein. Sie können einen beliebigen HTTP-Client in einer beliebigen Programmiersprache verwenden, um Metadaten zu Ihrer Wasserinfrastruktur abzufragen. Der Zugriff auf die URLs und HTTP-Clients kann in einer beliebigen Programmiersprache erfolgen, um mit der API zu interagieren.

Informationen zu Lösungsintegrationspunkten finden Sie unter den Links am Ende der Seite.

## **Zugehörige Konzepte**:

["Maximo-Content-Pack integrieren" auf Seite 61](#page-70-0)

IBM Intelligent Operations for Water enthält eine Anwendungsprogrammierschnittstelle (API), die auf REST-Prinzipien (Representational State Transfer) basiert. Mithilfe der API können Sie Ihre eigenen Anwendungen erstellen und testen.

**Zugehörige Informationen**:

[Integration der Lösung](http://pic.dhe.ibm.com/infocenter/cities/v1r5m0/topic/com.ibm.water.doc/integrate_ov.html)

[Datenintegration anpassen](http://pic.dhe.ibm.com/infocenter/cities/v1r5m0/topic/com.ibm.water.doc/extend_di.html)

[Datenimport und operative Speicherung anpassen](http://pic.dhe.ibm.com/infocenter/cities/v1r5m0/topic/com.ibm.water.doc/extend_ingest.html)

[Datenverarbeitung anpassen](http://pic.dhe.ibm.com/infocenter/cities/v1r5m0/topic/com.ibm.water.doc/extend_dp.html)

[Übersicht über die Integration in Intelligent Operations Center](http://pic.dhe.ibm.com/infocenter/cities/v1r5m0/topic/com.ibm.ioc.doc/int_ov.html)

[Referenzinformationen in Intelligent Operations Center](http://pic.dhe.ibm.com/infocenter/cities/v1r5m0/topic/com.ibm.ioc.doc/ref_intro.html)

[IBM developerWorks-Artikel: Developing KPIs \(Part 1\)](http://www.ibm.com/developerworks/industry/library/ind-iockpi1/index.html)

[IBM developerWorks-Artikel: Developing KPIs \(Part 2\)](http://www.ibm.com/developerworks/industry/library/ind-iockpi2/index.html)

# **Kapitel 6. Anpassung der Lösung**

Sie können einige Aspekte der Benutzerschnittstelle und der Systemeinstellungen von IBM Intelligent Water Efficiency Analytics entsprechend Ihren betrieblichen Anforderungen und den Anforderungen der Benutzer anpassen. Wenn Sie mit den Content-Packs arbeiten, können Sie sich mit den Systemfunktionen beim Anpassen der Lösung vertraut machen.

### **Zugehörige Informationen**:

[Anpassung der Lösung](http://pic.dhe.ibm.com/infocenter/cities/v1r5m0/topic/com.ibm.water.doc/extend_ov.html)

## **Benutzerschnittstelle anpassen**

Sie können einige Elemente der IBM Intelligent Water Efficiency Analytics-Benutzerschnittstelle an Ihre Arbeitsweise anpassen.

## **Liste der Portlets**

IBM Intelligent Operations for Water ist eine portletbasierte Lösung unter Verwendung von Portaltechnologie.

Die folgenden Portlets werden in Verbindung mit IBM Intelligent Operations for Water bereitgestellt, wenn alle Content-Packs wie standardmäßig vorgesehen installiert werden.

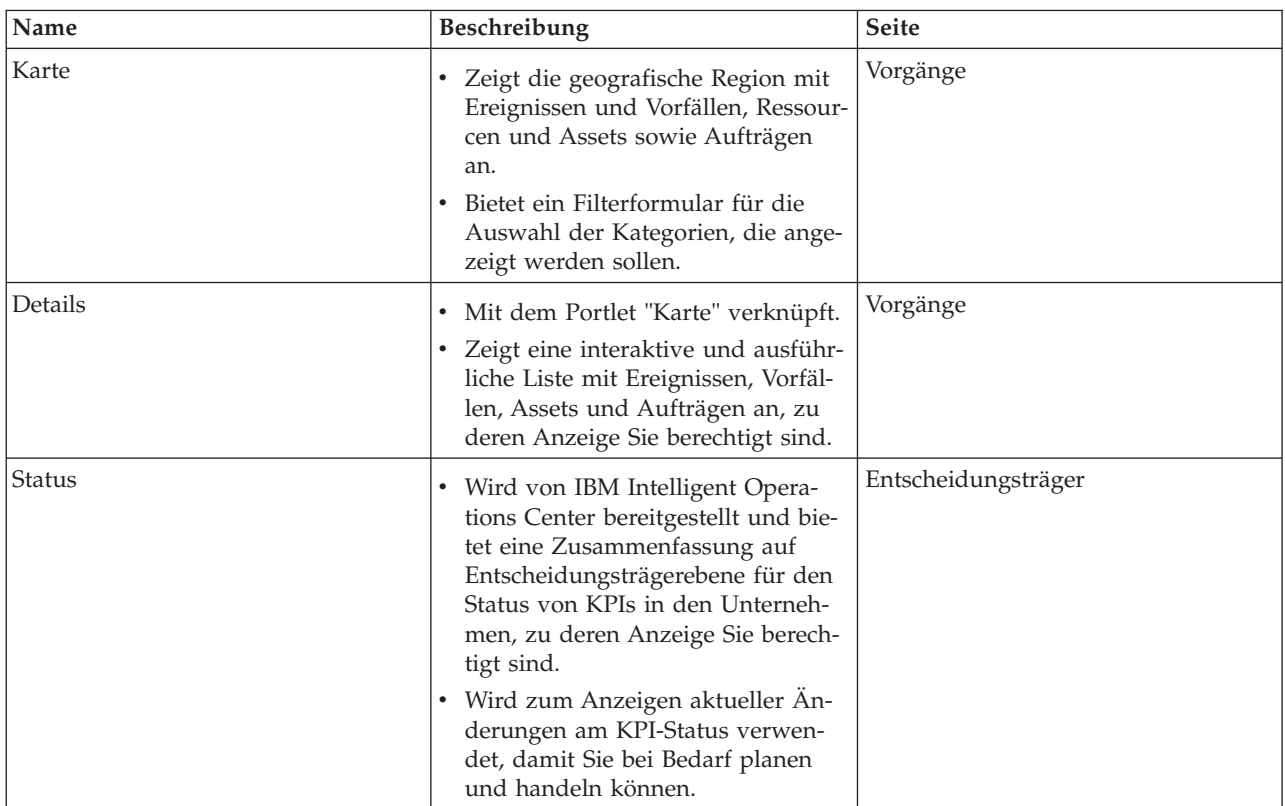

*Tabelle 29. Liste der Portlets*

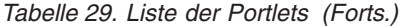

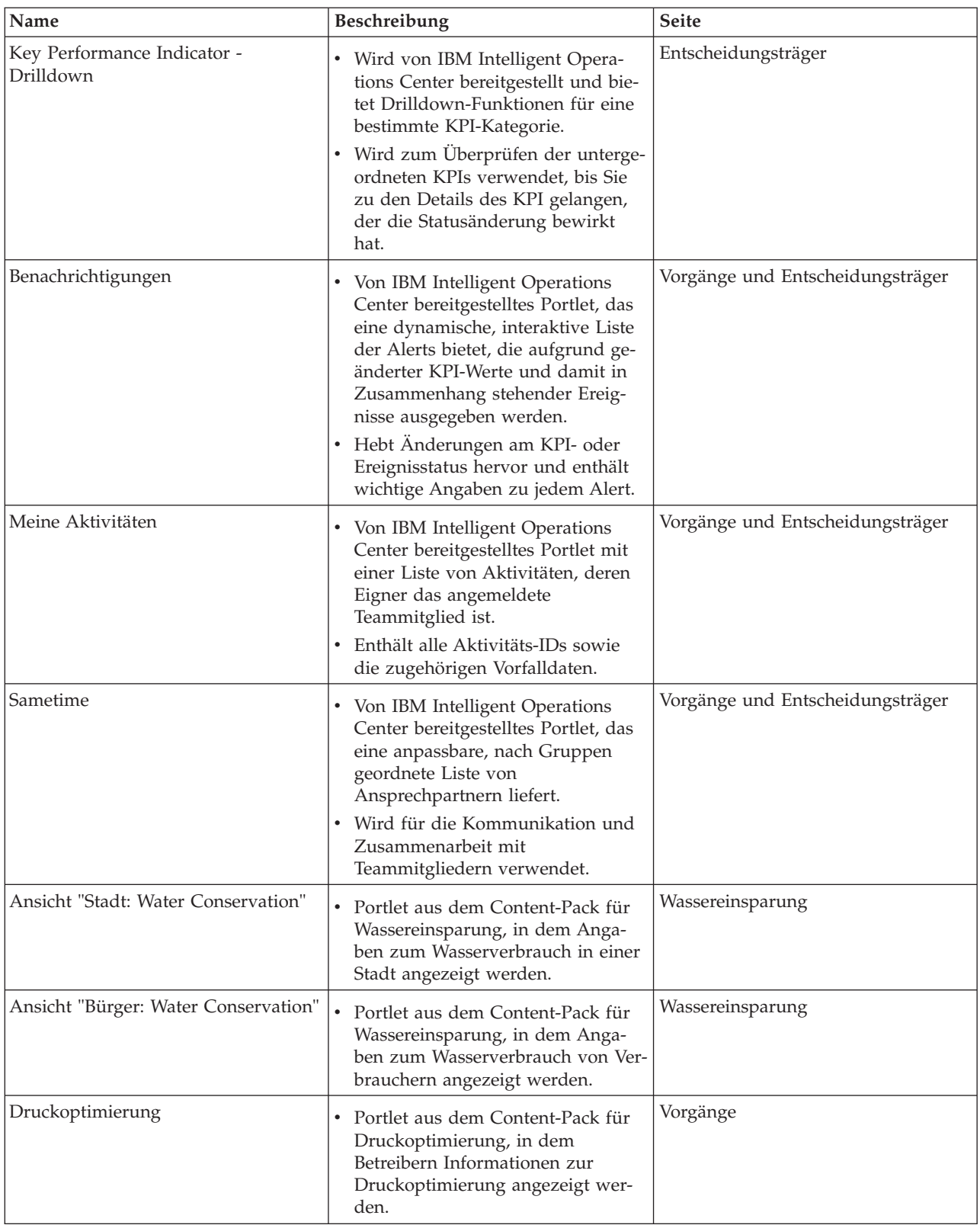

*Tabelle 29. Liste der Portlets (Forts.)*

| Name                                         | <b>Beschreibung</b>                                                                                                    | <b>Seite</b> |
|----------------------------------------------|----------------------------------------------------------------------------------------------------|--------------|
| Vorhersage für Schäden an Rohrlei-<br>tungen | Portlet aus dem Content-Pack für<br>die Vorhersage für Schäden an<br>Rohrleitungen, das Planern Prog-<br>nosen zu Rohrleitungsschäden lie-<br>fert. | Planer       |

## **Anleitungen zur Anpassung von Portlets**

Sie können die Portlets in der Ansicht "Betreiber: Vorgänge" oder "Entscheidungsträger: Status" neu positionieren und anpassen.

## **Portlets neu positionieren**

Bewegen Sie ein Portlet mithilfe der folgenden Vorgehensweise von seiner Standardposition an eine neue Position auf derselben Portalseite. Sie können ein Portlet nach oben, unten, links oder rechts bewegen (je nach seiner aktuellen Position). Sie müssen über Verwaltungsrollenberechtigungen verfügen, um die Portlets auf der Seite neu positionieren zu können.

- 1. Melden Sie sich bei der Portallösung als Administrator an.
- 2. Öffnen Sie die anzupassende Portalseite.
- 3. Wechseln Sie zu dem Portlet, das Sie bewegen wollen, und klicken Sie auf das Anzeigenmenü des Portlets.
- 4. Wählen Sie eine der folgenden Optionen aus:
	- v **Move Up (Nach oben)**
	- v **Move Down (Nach unten)**
	- v **Move Left (Nach links)**
	- v **Move Right (Nach rechts)**

**Anmerkung:** Nur die für die aktuelle Position des Portlets zutreffenden Optionen sind verfügbar.

## **Größe der Portlets ändern**

Alle Benutzer von IBM Intelligent Water Efficiency Analytics können die Größe eines Portlets ändern. Dies ist für das detailliertere Anzeigen der Karten- oder Diagrammportlets nützlich.

Um die Größe eines Portlets zu ändern, klicken Sie in die obere rechte Ecke des Portlets und wählen Sie die Optionen wie folgt aus dem angezeigten Menü aus:

- v Klicken Sie auf die Option zum Maximieren, um das Portlet auf die gesamte Ansicht zu vergrößern.
- v Klicken Sie auf die Option zum Minimieren, um den Portletinhalt bis auf die Titelleiste auszublenden.
- v Klicken Sie auf die Option zum Wiederherstellen, um die Standardansicht für ein vergrößertes oder ausgeblendetes Portlet wiederherzustellen.

**Anmerkung:** Das Ändern der Größe eines Portlets führt zum Löschen des Inhalts der aktuellen Filterabfrage sowie der Ergebnisse aus der Karte und der Liste.

## **Karte anpassen**

Sie können die GIS-Basiskarte konfigurieren, die von IBM Intelligent Water Efficiency Analytics verwendet wird. Außerdem können Sie den Standardausgangspunkt für die Karte für jede Komponente der Lösung konfigurieren. Über die zugehörigen Links am Ende dieses Themas können Sie weitere Informationen zu den Voraussetzungen für den GIS-Server für IBM Intelligent Water Efficiency Analytics sowie zur Konfiguration des Kartenservice aufrufen.

## **Berichte anpassen**

Die Diagramm- und Tabellenübersichten, die in den Berichtsportlets von IBM Intelligent Water Efficiency Analytics generiert werden, werden vom Typ der aus der Karte übergebenen Abfrage bestimmt. Die Berichte in IBM Intelligent Water Efficiency Analytics können nicht angepasst werden. Benutzerdefinierte Berichte sind außerhalb des Bereichs der Lösung. Weitere Informationen können erhalten, indem Sie den Ansprechpartner für die IBM Intelligent Water Family kontaktieren und ein Laborserviceprojekt vereinbaren.

# **Kapitel 7. Verwaltung der Lösung**

In den Themen dieses Abschnitts wird die Ausführung von Verwaltungstasks für IBM Intelligent Water Efficiency Analytics beschrieben.

## **Version überprüfen**

Mit dem Portlet "Intelligent Operations Center - Produktinformationen" in Portal **Administration** können Sie überprüfen, welche Version von IBM Intelligent Water Efficiency Analytics implementiert ist. Außerdem können Sie die Version von IBM Intelligent Operations Center und von anderen integrierten IBM Smarter Cities Software Solutions überprüfen, die in dieser Umgebung implementiert sind.

Weitere Informationen zum Portlet Intelligent Operations Center - Produktinformationen finden Sie im Information Center von IBM Intelligent Operations Center.

## **Zugehörige Informationen**:

[Version des IBM Intelligent Operations Center und der integrierten Lösungen überprüfen](http://pic.dhe.ibm.com/infocenter/cities/v1r5m0/topic/com.ibm.ioc.doc/AboutportletICtopic.html)

## **Services steuern**

IBM Intelligent Water Efficiency Analytics wird in der IBM Intelligent Operations Center-Produktionsumgebung ausgeführt. Der IBM Intelligent Operations Center-Server-Cluster stellt die Middleware und die Basisarchitektur für die Lösung zur Verfügung. Die Services für IBM Intelligent Water Efficiency Analytics werden über die Server von IBM Intelligent Operations Center ausgeführt und verwaltet.

Informationen zum Stoppen und Starten der IBM Intelligent Operations Center-Server, auf denen IBM Intelligent Operations for Water ausgeführt wird, finden Sie im Link für die Referenzinformationen des Information Center von IBM Intelligent Operations Center.

### **Zugehörige Informationen**:

[IBM Intelligent Operation Center-Server steuern](http://pic.dhe.ibm.com/infocenter/cities/v1r5m0/topic/com.ibm.ioc.doc/admin_controlling_servers.html)

## **Mit Administrationsportlets arbeiten**

Mithilfe der Administrationsportlets können Sie einige Aspekte der Benutzerschnittstelle und verschiedene Systemeinstellungen von IBM Intelligent Water Efficiency Analytics an Ihre betrieblichen Anforderungen und die Anforderungen der Benutzer anpassen.

Greifen Sie auf die Administrationsportlets zu, indem Sie die Verwaltungsschnittstelle von WebSphere Portal öffnen. Klicken Sie auf **Intelligent Operations** > **Customization Tools** (Intelligent Operations > Anpassungstools).

Jedes einzelne Portlet stellt Services für die Verwaltung von IBM Intelligent Water Efficiency Analytics zur Verfügung.

| Portlet                                | Verwaltung                                                                                                    |
|----------------------------------------|----------------------------------------------------------------------------------------------------|
| "Asset anpassen" auf Seite 135         | Legen Sie mithilfe des Portlets "Asset anpassen"<br>Grenzwerte für Sensormesswerte fest.                              |
| "Namensbereich anpassen" auf Seite 137 | Mithilfe des Portlets "Namensbereich anpassen" kön-<br>nen Sie einen Namensbereich hinzufügen, ändern<br>und löschen. |

*Tabelle 30. Portlets in der Administrationsansicht*

| Portlet                                         | Verwaltung                                                                                                    |
|-------------------------------------------------|----------------------------------------------------------------------------------------------------|
| "Assettyp anpassen" auf Seite 138               | Mithilfe des Portlets "Assettyp anpassen" können Sie<br>einem Assettyp ein Symbol zuordnen.                     |
| Logische Zone anpassen" auf Seite 140           | Mit dem Portlet "Logische Zone anpassen " können<br>Sie logische Zonen anzeigen, überwachen und ver-<br>walten. |
| "Modelldatenbank synchronisieren" auf Seite 141 | Über das Modelldatenbankportlet können Sie<br>Modelldaten mit der Datenbank synchronisieren.                    |

*Tabelle 30. Portlets in der Administrationsansicht (Forts.)*

## **Zugehörige Informationen**:

[Anpassung der Lösung](http://pic.dhe.ibm.com/infocenter/cities/v1r5m0/topic/com.ibm.water.doc/extend_ov.html)

# **Kapitel 8. Lösung pflegen**

Führen Sie die in diesem Abschnitt beschriebenen Aufgaben aus, damit Ihre Lösung stets problemlos genutzt werden kann.

## **Leistung optimieren**

Sie können die Leistung des Produkts verbessern, nachdem Sie die Installation abgeschlossen haben.

IBM Intelligent Operations for Water wird in IBM Intelligent Operations Center ausgeführt. Ausführliche Informationen zur Optimierung der Leistung in IBM Intelligent Operations for Water finden Sie im entsprechenden Abschnitt des Information Center von IBM Intelligent Operations Center.

Aufgrund der großen Abhängigkeit vom WebSphere Application Server-Basisprodukt zieht eine Optimierung der IBM Intelligent Operations for Water-Lösung eine Optimierung von WebSphere Application Server nach sich. Eine Optimierung kann auch bei folgenden Produkten erforderlich sein: Tivoli Access Manager WebSEAL, Tivoli Netcool/OMNIbus und Tivoli Netcool/Impact.

### **Zugehörige Informationen**:

[Leistung in IBM Intelligent Operations Center optimieren](http://pic.dhe.ibm.com/infocenter/cities/v1r5m0/topic/com.ibm.ioc.doc/maintain_tuning.html)

## **Anwendungsserver optimieren**

Sie können mit Optimierungsparametern in WebSphere Application Server und zugehörigen Einstellungen arbeiten, um die Anwendungsserverleistung zu verbessern. Sie können Web-Container-Eigenschaften, Protokollebenen und die Größe des Heapspeichers des Anwendungsservers aktualisieren.

## **Informationen zu diesem Vorgang**

Die einzelnen Browser-Clients benötigen während ihrer gesamten Lebensdauer einen dedizierten Web-Container-Thread, da dieser Thread vom Client für die dynamische Aktualisierung des Browsers verwendet wird. Die dedizierten Threads stehen anderen Web-Clients (HTTP) nicht zur Verfügung. Der Pool der Web-Container-Threads muss zumindest um die empfohlenen Einstellungen erweitert werden, damit die Unterstützung dedizierter Threads gewährleistet ist.

## **Vorgehensweise**

- 1. Wechseln Sie zu WebSphere Application Server-Administrationskonsole.
- 2. Wählen Sie **Servers** > **Server types** > **Websphere application servers** (Server > Servertypen > Web-Sphere-Anwendungsserver) aus.
- 3. Klicken Sie auf den Link für den Client-Server. Beispiel: **Beispielservername**.
- 4. Blättern Sie zum Bereich "Additional Properties" (Weitere Eigenschaften) am Ende der angezeigten Seite und klicken Sie auf **Thread pools** (Thread-Pools).
- 5. Klicken Sie auf den Link für **Web-Container** und ändern Sie das Minimum und Maximum für die Web-Container-Größe.
- 6. Speichern Sie die Änderungen und starten Sie den Client-Server erneut.

## **Übermäßige Protokollierung durch Definition der Protokollierungsstufe vermeiden Informationen zu diesem Vorgang**

Bei der Standardeinstellung für die Protokollierungsstufe werden möglicherweise zu viele Daten für eine einzige Komponente aufgezeichnet. Dies kann dazu führen, dass zu viele Protokolldateien erstellt werden und die CPU übermäßig belastet wird. Diese Auswirkungen lassen sich durch eine Änderung der Standardprotokolleinstellung von *info* (Info) in *severe* (Schwerwiegend) ändern.

## **Vorgehensweise**

- 1. Melden Sie sich an der WebSphere Application Server-Administrationskonsole an und wählen Sie **WebSphere Portal** in der Liste der Server aus.
- 2. Klicken Sie auf **Troubleshooting** > **Logs and Trace** (Fehlerbehebung > Protokolle und Trace).
- 3. Klicken Sie auf **Runtime** (Laufzeit). Ändern Sie die Einstellung **>Log Detail Levels** (Protokolldetailstufen). Aktivieren Sie die Option **Save runtime changes to configuration as well** (Laufzeitänderungen an der Konfiguration ebenfalls speichern) für alle Komponenten. Ersetzen Sie die Zeichenfolge **\*=info** durch **\*=severe**.

## **Größe des Heapspeichers für den Anwendungsserver definieren Informationen zu diesem Vorgang**

Beachten Sie beim Definieren der Größe des Heapspeichers für einen Anwendungsserver folgende Richtlinien:

- v Stellen Sie sicher, dass der physische Hauptspeicher des Systems so umfangreich ist, dass der Hauptspeicher auch nach dem Laden aller Prozesse noch für das Betriebssystem ausreicht. Ist mehr Speicherkapazität zugeordnet als im physischen Hauptspeicher verfügbar, ist eine Auslagerung erforderlich. Dies kann zu starken Leistungseinbußen führen.
- v Überwachen Sie das System nach Änderungen an der Heapspeichergröße, um sicherzustellen, dass keine Auslagerung stattfindet. Auslagerung kann die Leistung stark beeinträchtigen.
- v Das Adressraumlimit beträgt bei Betriebssystemen mit 32-Bit-Architektur unabhängig von der Kapazität des physischen Hauptspeichers im System 4 GB. Dadurch wird der Maximalumfang der einzelnen Prozesse im System begrenzt. Darüber hinaus ist zu beachten, dass der Umfang von Prozessen von einigen Betriebssystemen auf einen noch niedrigeren Wert begrenzt wird. Die folgenden Systeme beschränken die Prozessgröße:
- v Bei vielen Versionen von Windows darf der Umfang von Prozessen 2 GB nicht überschreiten.
- v Für viele Linux®-Kernels gilt standardmäßig, dass der Umfang von Prozessen 2 GB nicht überschreiten darf.
- v Das Adressraumlimit begrenzt darüber hinaus den zulässigen Umfang des JVM-Prozesses. Überschreitet der Umfang dieses Prozesses den vom Betriebssystem vorgegebenen Grenzwert, kann dies zu einem unerwarteten Abbruch des Prozesses führen.

## **Vorgehensweise**

- 1. Melden Sie sich an der WebSphere Application Server-Administrationskonsole an und wählen Sie den Namen Ihres Servers aus.
- 2. Klicken Sie auf der Registerkarte "Configuration" (Konfiguration) unter "Server Infrastructure" (Serverinfrastruktur) auf **Java and Process Management** > **Process Definition** (Java und Prozessmanagement > Prozessdefinition).
- 3. Klicken Sie auf **Java Virtual Machine**.
- 4. Geben Sie im Feld **Maximum Heap Size** (Maximale Größe des Heap-Speichers) den empfohlenen Wert ein, z. B. 1536.
- 5. Geben Sie im Feld **Initial Heap Size** (Anfangsgröße des Heap-Speichers) den empfohlenen Wert ein, z. B. 1024.
- 6. Klicken Sie auf **OK**.
- 7. Klicken Sie auf **Save** (Speichern).
- 8. Melden Sie sich ab und starten Sie den Server anschließend erneut.

## **Datenbankserver optimieren**

Mithilfe der folgenden Informationen können Sie die Leistung des Datenbankservers optimieren.

## **Informationen zu diesem Vorgang**

Datenbanken können sich in verschiedenen Bereitstellungen unterschiedlich verhalten. Wenn Sie die Datenbankleistung optimieren, muss Ihre Wartungsstrategie einen umfassenden Blick auf die verschiedenen Aspekte des Datenbanksystems beinhalten. Der Speicher, das Dateisystem des Datenbankhostservers und die Pufferpools (Datensatzcaches) der Datenbankkonfiguration müssen berücksichtigt werden. Es werden einige Optimierungsschritte, die für die IBM DB2-Datenbankparameter in Betracht gezogen werden müssen, angegeben. Spezifische Anleitungen zur Datenbankoptimierung finden Sie im Information Center Ihrer Datenbank.

## **Vorgehensweise**

1. Aktualisieren Sie die Datenbankkonfigurationsparameter, indem Sie den folgenden Befehl ausführen: db2 update db config for database alias using db parameter value. Beispiel:

db2 update db config for WIHDB using MAXAPPLS 1000

- 2. Senden Sie Protokolle, um für eine konstante Protokollierung Datenträger von dem Standort der physischen Datenbank zu trennen. Erstellen Sie beispielsweise separate Datenträger für ausführbare Datenbankdateien, gespeicherte Daten und Transaktionsprotokolle.
- 3. Aktualisieren Sie die Tabellenstatistik in regelmäßigen Abständen. Führen Sie DB2-Dienstprogramme aus, um Datensätze neu zu zählen, Tabellenstatistiken in Katalogen zu speichern und auf Fragmentierung zu überprüfen. Beispiel:

db2 reorgchk update statistics on table all

4. Aktualisieren Sie die Statistik zu den physischen Merkmalen einer Tabelle und den zugehörigen Indizes. Beispiel:

db2 runstats on table <tabellenname> with distribution and detailed indexes all

- 5. Reorganisieren Sie Ihre Tabellen physisch. Beispiel: db2 reorg table table-name
- 6. Stellen Sie sicher, dass der Datenbankserver über ausreichend Datenträger verfügt.
- 7. Stellen Sie sicher, dass der Parameter **MaxAppls** größer ist als die Gesamtzahl von Verbindungen sowohl für die Datenquelle als auch für den Sitzungsmanager für die einzelnen Anwendungsserverklone.
- 8. Verwenden Sie den SMS-Tabellenbereichstyp für temporäre DB2-Tabellenbereiche für Systeme mit verschachtelten Abfragen.

## **Tivoli Netcool/Impact-Einstellungen optimieren**

Mithilfe der folgenden Informationen können Sie die Leistung von Tivoli Netcool/Impact optimieren.

## **Informationen zu diesem Vorgang**

Auf Systemen mit hoher Auslastung müssen Sie die Anzahl von Verbindungen erhöhen, um eine effiziente Datenbankspeicherung zu unterstützen.

## **Vorgehensweise**

- 1. Ändern Sie die maximale Anzahl von SQL-Verbindungen der Datenquelle "IOC\_CAP" von 20 in 250. Aktualisieren Sie die Eigenschaft *NCOMS.ObjectServer.MAXSQLCONNECTION* in der Datei unter: /opt/IBM/netcool/impact/etc/ NCI\_IOC\_CAP.ds
- 2. Ändern Sie die maximale Anzahl von SQL-Verbindungen der Datenquelle "WIHDB" von 20 in 250. Aktualisieren Sie die Eigenschaft *NCOMS.ObjectServer.MAXSQLCONNECTION* in der Datei unter: /opt/IBM/netcool/impact/etc/ NCI\_WIHDB.ds
- 3. Ändern Sie die maximale Anzahl von SQL-Verbindungen der Datenquelle "NCOMS" von 20 in 250. Aktualisieren Sie die Eigenschaft *IOC\_CAP.DB2.MAXSQLCONNECTION* in der Datei unter: /opt/IBM/netcool/impact/etc/ NCI\_NCOMS.ds

## **Minimale und maximale Thread-Pool-Größe des Ereignisprozessors ändern Informationen zu diesem Vorgang**

Auf Systemen mit hoher Auslastung müssen Sie den Thread-Pool im Ereignisprozessor vergrößern, um mehr gemeinsame Zugriffe zu unterstützen.

## **Vorgehensweise**

- 1. Ändern Sie die minimale Thread-Pool-Größe des Ereignisprozessors von 5 in 50. Aktualisieren Sie die Eigenschaft *impact.eventprocessor.minnumthreads* in der Datei unter: /opt/IBM/netcool/impact/etc/ NCI\_eventprocessor.props
- 2. Ändern Sie die maximale Thread-Pool-Größe des Ereignisprozessors von 30 in 100. Aktualisieren Sie die Eigenschaft *impact.eventprocessor.maxnumthreads* in der Datei unter: /opt/IBM/netcool/impact/etc/ NCI\_eventprocessor.props

## **Größe der Ereignisleserfelder ändern Informationen zu diesem Vorgang**

Auf Systemen mit hoher Auslastung müssen Sie die Ereignisleserfelder vergrößern, um mehr gemeinsame Zugriffe zu unterstützen.

## **Vorgehensweise**

Ändern Sie die Größe der Ereignisleserfelder von 100 in 1000. Aktualisieren Sie die Eigenschaft *impact.wih\_event\_reader.fields* in der Datei unter: /opt/IBM/netcool/impact/etc/impact.wih\_event\_reader.props.

## **Tivoli Netcool/OMNIbus-Einstellungen optimieren**

Mithilfe der folgenden Informationen können Sie die Leistung von Tivoli Netcool/OMNIbus optimieren.

## **Informationen zu diesem Vorgang**

Auf Systemen mit hoher Auslastung müssen Sie die Anzahl von Tivoli Netcool/OMNIbus NCOMS-Verbindungen erhöhen.

## **Vorgehensweise**

Ändern Sie die maximale Anzahl von Tivoli Netcool/OMNIbus NCOMS-Verbindungen von 30 in 250. Aktualisieren Sie die Eigenschaft *Connections* in der Datei unter: /opt/IBM/netcool/omnibus/etc/ NCOMS.props.

## **Netzleistung überwachen**

Überwachen Sie das Netz genau, um sicherzustellen, dass die Leistung zulässig und konsistent ist.

## **Tivoli Access Manager WebSEAL optimieren**

Mithilfe der folgenden Informationen können Sie die Leistung von Tivoli Access Manager WebSEAL optimieren.

## **Informationen zu diesem Vorgang**

Auf Systemen mit hoher Auslastung müssen Sie die Anzahl von Arbeitsthreads anpassen. Sie können die Anzahl von Tivoli Access Manager WebSEAL-Arbeitsthreads erhöhen, um den Umfang an gleichzeitigen Zugriffen verarbeiten zu können, der auf dem System erwartet werden kann.

## **Vorgehensweise**

1. Melden Sie sich beim Tivoli Access Manager WebSEAL-Knoten als Rootbenutzer an.

**88** IBM Intelligent Water: IBM Intelligent Water Efficiency Analytics Produktdokumentation

- 2. Bearbeiten Sie die Datei /opt/pdweb/etc/webseald-default.conf, unter THREADS AND CONNEC-TIONS. Ändern Sie die Eigenschaft *worker-threads* so, dass sie ungefähr doppelt so hoch ist wie die Anzahl der gleichzeitigen Benutzer auf dem System.
- 3. Starten Sie Tivoli Access Manager WebSEAL neu, indem Sie die Befehle **pd\_start stop** und **pd\_start start** ausführen.

## **Komprimierung der Inhalte von HTTP-Antworten aktivieren Informationen zu diesem Vorgang**

Auf Systemen mit hoher Auslastung müssen Sie die Komprimierung der Inhalte von HTTP-Antworten aktivieren. Bearbeiten Sie die Datei webseald-default.conf, um die Komprimierung der Inhalte von Antworten durch WebSEAL zuzulassen.

### **Vorgehensweise**

- 1. Melden Sie sich beim Tivoli Access Manager WebSEAL-Knoten als Rootbenutzer an.
- 2. Bearbeiten Sie die Datei /opt/pdweb/etc/webseald-default.conf.

```
[compress-mime-types]
image/* = -1text/htm1 = 1000text/<i>*</i> = 100application/x-javascript = 100application/* = 100*/* = 100
```
3. Starten Sie Tivoli Access Manager WebSEAL neu, indem Sie die Befehle **pd\_start stop** und **pd\_start start** ausführen.

## **Caching von statischen Dokumenten aktivieren Informationen zu diesem Vorgang**

Auf Systemen mit hoher Auslastung müssen Sie das Caching von statischen Dokumenten aktivieren. Bearbeiten Sie die Datei webseald-default.conf, um das Caching von statischen Dokumenten durch WebSE-AL zuzulassen.

### **Vorgehensweise**

- 1. Melden Sie sich beim Tivoli Access Manager WebSEAL-Knoten als Rootbenutzer an.
- 2. Bearbeiten Sie die Datei /opt/pdweb/etc/webseald-default.conf.

```
[content-cache] !
text/css = memory:5000!text/html = memory:5000!
application/x-javascript = memory:5000!image/* = memory:5000!*/* = \text{memory}: 10000
```
3. Starten Sie Tivoli Access Manager WebSEAL neu, indem Sie die Befehle **pd\_start stop** und **pd\_start start** ausführen.

## **Daten sichern**

Sichern Sie bestimmte Dateien, Verzeichnisse und Datenbanken, um den Verlust geschäftskritischer Daten zu vermeiden.

Stellen Sie sicher, dass die Datenbank, in der Produktionsdaten und von der Lösung generierte Informationen gespeichert werden, regelmäßig gesichert wird.

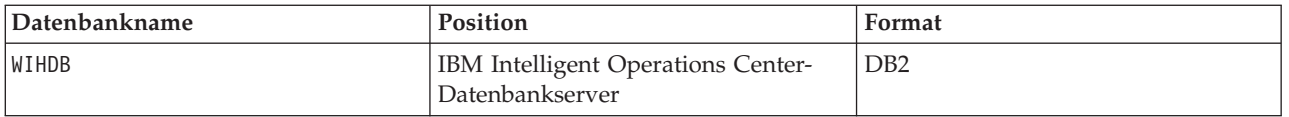

IBM Intelligent Water Efficiency Analytics ist in IBM Intelligent Operations Center integriert. Beim Sichern von Daten müssen Sie sicherstellen, dass Sie auch die Datenbank von IBM Intelligent Operations Center sichern: IOCDB.

Einige Daten, z. B. von IBM Intelligent Water Efficiency Analytics verwendete Ereignisdaten, werden in der Datenbank von IBM Intelligent Operations Center gespeichert. Sonstige, von der IBM Intelligent Operations Center-Architektur und -Basisplattform bereitgestellte Dateien, Verzeichnisse und Datenbanken müssen ebenfalls regelmäßig gesichert werden. Weitere Informationen zum Sichern des IBM Intelligent Operations Center finden Sie in den Referenzinformationen.

## **Tipps zur Wartung**

Weitere Tipps zur Wartung der Lösung sind in Form einzelner technischer Hinweise im IBM Support Portal dokumentiert.

Über den folgenden Link wird eine angepasste Abfrage der zeitnahen Support-Wissensbasis für IBM Intelligent Water Efficiency Analytics gestartet:

[IBM Intelligent Operations for Water - Technische Hinweise und APARs \(Problemberichte\)](http://www.ibm.com/support/entry/portal/overview/software/smarter_cities/ibm_intelligent_water)

# <span id="page-100-0"></span>**Kapitel 9. Benutzerschnittstelle der Lösung verwenden**

Die webbasierten IBM Intelligent Water Family-Lösungen nutzen Portaltechnologie, um Wasserwirtschaftsunternehmen die Funktionalität zur Verwaltung und Überwachung von Wasserassets und der Wasserinfrastruktur zur Verfügung zu stellen.

Mit der Lösung können Sie Betriebsalerts und Key Performance Indicators (KPIs, wesentliche Leistungsindikatoren) überwachen, um eine zusammengefasste und eine detaillierte Ansicht der Wasserassets abzurufen. In den IBM Intelligent Water Family-Lösungen werden Daten aus Wasserüberwachungssystemen und anderen Asset-Management-Systemen in einem zentralen, konfigurierbaren Dashboard zusammengefasst, das wertvolle Informationen zur Unterstützung des Wassermanagements bietet.

Auf die Lösungen können Sie über das Lösungsportal zugreifen. Der Zugriff auf die Lösung ist mit einem beliebigen der unterstützten Web-Browser möglich. Weitere Informationen darüber, welche Browser unterstützt werden, finden Sie in den ausführlichen Systemanforderungen.

#### **Zugehörige Informationen**:

[IBM Intelligent Operations Center - Browservoraussetzungen](http://pic.dhe.ibm.com/infocenter/cities/v1r5m0/topic/com.ibm.ioc.doc/install_browsers.html)

## **Anmelden**

Der Zugriff auf die Benutzerschnittstelle der Lösung erfolgt über die Anmeldung.

## **Vorbereitende Schritte**

Wenden Sie sich an Ihren Administrator, um eine Benutzer-ID und ein Kennwort zu erhalten. Ihr Administrator ist dafür verantwortlich, sicherzustellen, dass Sie im System über die erforderlichen Sicherheitszugriffsebenen verfügen, um Ihre Rolle in Ihrer Organisation ausüben zu können. Ihr Administrator stellt Ihnen auch die Webadresse (URL) zur Verfügung, über die Sie auf die Lösung zugreifen können.

## **Informationen zu diesem Vorgang**

Wählen Sie in der Hauptnavigationsleiste oben im Portal **Wasser** aus, um über IBM Intelligent Operations Center oder über andere IBM Smarter Cities Software Solutions, die in dieser Umgebung installiert sind, auf die Lösung zugreifen zu können. Mithilfe der folgenden Schritte können Sie eine neue Browsersitzung starten und auf die Portalseiten zugreifen.

## **Vorgehensweise**

- 1. Geben Sie die URL der Webadresse in das Adressfeld Ihres Web-Browsers ein. Verwenden Sie den vollständig qualifizierten Domänennamen in der URL. Beispiel: http://servername.domänenname/ wpsv70/wps/myportal.
- 2. Geben Sie auf der Server-Startseite Ihre Benutzer-ID und Ihr Kennwort ein.
- 3. Klicken Sie auf **Anmelden**.
- 4. Wählen Sie aus der Navigationsleiste oben im Portal den Eintrag **Wasser** aus.

## **Ergebnisse**

Im Web-Browser wird die Startseite der Lösung angezeigt. Es werden Ihnen nur die Seiten, Funktionen und Daten angezeigt, für die Sie berechtigt sind. Wenden Sie sich an Ihren Administrator, wenn Sie erweiterte Zugriffsrechte benötigen.

#### **Zugehörige Tasks**:

"Abmelden"

Melden Sie sich ab, um die Benutzerschnittstelle zu schließen und die Serversitzung zu beenden.

"Benutzerprofil anzeigen oder bearbeiten"

Klicken Sie auf **Edit My Profile (Mein Profil bearbeiten)**, um auf Ihr Benutzerprofil für den Portalserver zuzugreifen. In Ihrem Benutzerprofil können Sie einige Ihrer persönlichen Benutzereinstellungen, z. B. Kennwort, Name, E-Mail-Adresse und Sprachvorgaben, ändern.

## **Abmelden**

Melden Sie sich ab, um die Benutzerschnittstelle zu schließen und die Serversitzung zu beenden.

## **Vorgehensweise**

Um sich von der Lösung abzumelden, müssen Sie auf **Abmelden** klicken. Standardmäßig befindet sich der Link **Abmelden** in der rechten oberen Ecke der Schnittstelle.

### **Zugehörige Tasks**:

["Anmelden" auf Seite 91](#page-100-0) Der Zugriff auf die Benutzerschnittstelle der Lösung erfolgt über die Anmeldung.

## **Benutzerprofil anzeigen oder bearbeiten**

Klicken Sie auf **Edit My Profile (Mein Profil bearbeiten)**, um auf Ihr Benutzerprofil für den Portalserver zuzugreifen. In Ihrem Benutzerprofil können Sie einige Ihrer persönlichen Benutzereinstellungen, z. B. Kennwort, Name, E-Mail-Adresse und Sprachvorgaben, ändern.

## **Vorgehensweise**

Weitere Informationen zum Anzeigen oder Bearbeiten Ihres Benutzerprofils finden Sie in der Hilfe und in der Dokumentation zu IBM Intelligent Operations Center.

### **Zugehörige Informationen**:

[Benutzerprofil in IBM Intelligent Operations Center anzeigen oder bearbeiten](http://pic.dhe.ibm.com/infocenter/cities/v1r5m0/topic/com.ibm.ioc.doc/use_setattribs.html)

## **Verwendung von Seiten**

Die Schnittstelle ist ein rollenbasiertes Dashboard für die Konsolidierung von Daten. Unterhalb der Navigationsleiste sind Seiten angeordnet. Jede Seite besteht aus Portlets, mit denen Sie interagieren können, um so auf die erforderlichen Daten zugreifen zu können. Jede Seite bietet eine konsolidierte Ansicht der Wasservorgänge, mit denen für bestimmte Rollen die Überwachung und Verwaltung von Schlüsselbereichen sowie die Reaktion auf Schlüsselbereiche ermöglicht wird, die sich auf die Organisationsleistung im Bereich Wasser auswirken.

## **Ansicht "Betreiber: Vorgänge"**

Mithilfe der Ansicht "Betreiber: Vorgänge" können Sie den Überblick über den Status von Wasserassets, abgelesenen Messwerten sowie Wasserereignissen und deren Position behalten. Die Ansicht "Betreiber: Vorgänge" ist für Betreiber, Manager oder andere Personen vorgesehen, die aktuelle Wasserinfrastrukturereignisse überwachen und darauf reagieren.

Die Ansicht "Betreiber: Vorgänge" ist eine interaktive Webseite. Die Ansicht enthält die folgenden Portlets, die Sie als unabhängige Abschnitte der Seite betrachten können, die miteinander kooperieren, um gemeinsam umfassende Informationen und Interaktion auf Betriebsebene bereitzustellen.

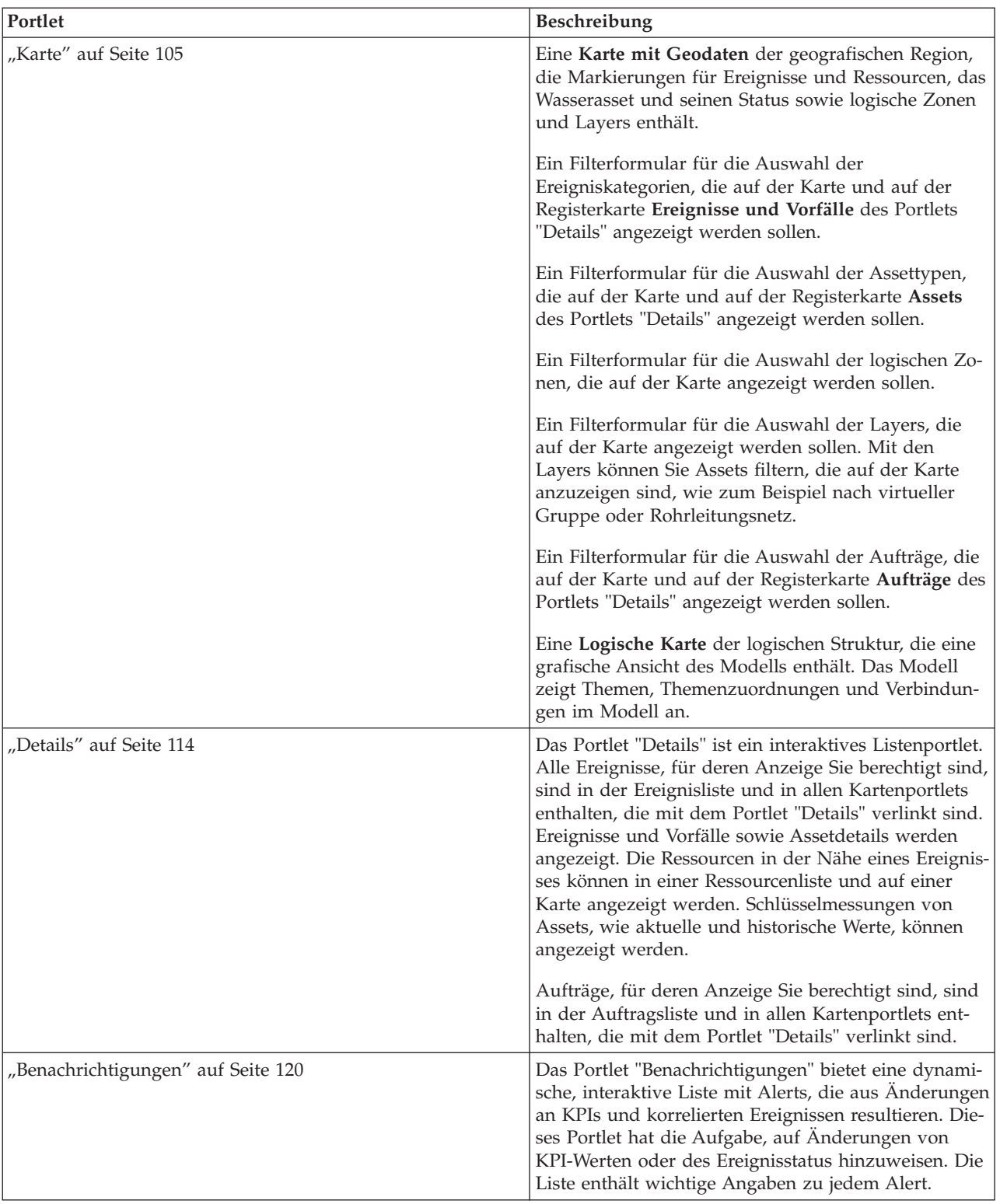

#### *Tabelle 31. Portlets in der Ansicht "Betreiber: Vorgänge"*

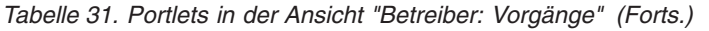

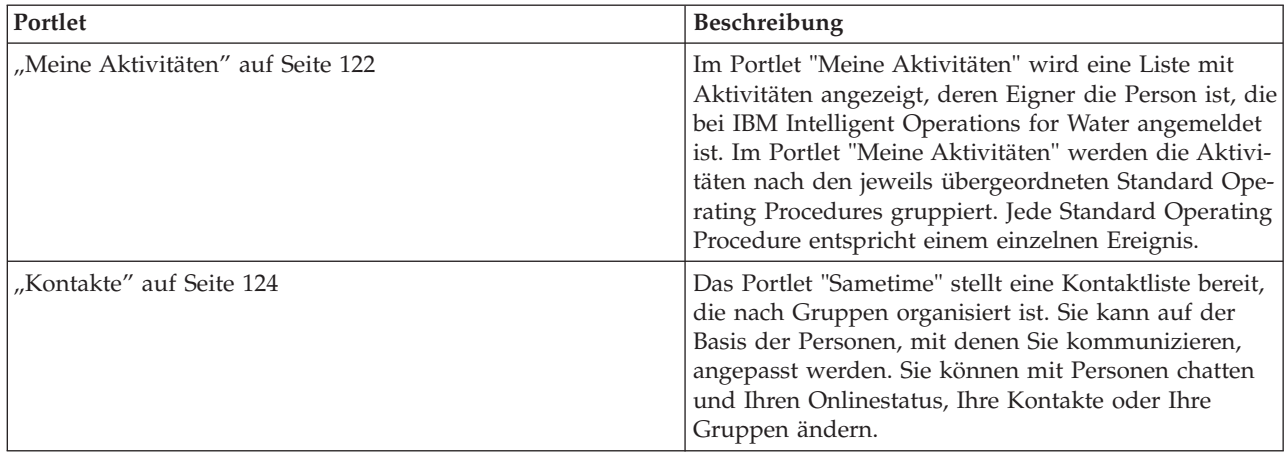

Klicken Sie im Portlet in die obere rechte Ecke und wählen Sie aus dem angezeigten Menü **Hilfe** aus, um das Hilfemenü in dem jeweiligen Portlet aufzurufen.

Um die Größe eines Portlets zu ändern, klicken Sie in die obere rechte Ecke des Portlets und wählen Sie die Optionen wie folgt aus dem angezeigten Menü aus:

- v Klicken Sie auf die Option zum Maximieren, um das Portlet auf die gesamte Ansicht zu vergrößern.
- v Klicken Sie auf die Option zum Minimieren, um den Portletinhalt bis auf die Titelleiste auszublenden.
- v Klicken Sie auf die Option zum Wiederherstellen, um die Standardansicht für ein vergrößertes oder ausgeblendetes Portlet wiederherzustellen.

## Administrator

## **Portlet anpassen**

Als Administrator können Sie die Einstellungen eines Portlets ändern, indem Sie in die rechte obere Ecke des Portlets klicken und im Portletmenü die gewünschte Option auswählen.

Sie haben zwei Möglichkeiten zur Anpassung; bei beiden Methoden werden die Portleteinstellungen für alle Benutzer geändert:

- v **Edit Shared Settings** (Gemeinsam genutzte Einstellungen bearbeiten): Über diese Option werden nur die Einstellungen für die aktuelle Portletinstanz geändert.
- v **Configure** (Konfigurieren): Über diese Option werden die globalen Portleteinstellungen für alle vorhandenen Portletinstanzen geändert.

Welche Anpassungsmöglichkeiten Sie haben, hängt von den Berechtigungen ab, die Ihrer Benutzer-ID zugeordnet sind. Globale Einstellungen werden durch gemeinsam genutzte Einstellungen außer Kraft gesetzt.

Einige Einstellungen der in IBM Intelligent Operations Center bereitgestellten Portlets sind vom Portlettyp abhängig (beispielsweise die Standardzoomstufe für eine Karte). Darüber hinaus können Sie noch generische Portletparameter setzen, die für alle bereitgestellten Portlets gelten (beispielsweise den Portlettitel).

## Administrator **Seite anpassen**

Als Administrator können Sie auf die WebSphere Portal-Optionen zum Verwalten von Seiten zugreifen. Klicken Sie auf die rechte Seite der Registerkarte mit dem Seitennamen und wählen Sie im Seitenmenü eine Option aus.

## **Ansicht "Entscheidungsträger: Status"**

Mithilfe der Ansicht "Entscheidungsträger: Status" erhalten Sie eine konsolidierte Ansicht mit Key Performance Indicators (KPIs) und Schlüsselereignissen. Über die Ansicht "Entscheidungsträger" können Benutzer mit unternehmensübergreifenden Zuständigkeiten Statusänderungen in Schlüsselbereichen der Unternehmensleistung überwachen und verwalten sowie darauf reagieren.

Die Ansicht "Entscheidungsträger: Status" ist eine interaktive Webseite. Die Ansicht enthält die folgenden Portlets, die Sie als unabhängige Abschnitte der Seite betrachten können, die miteinander kooperieren, um gemeinsam umfassende Informationen und Interaktion auf Entscheidungsträgerebene bereitzustellen.

| Portlet                                               | Beschreibung                                                                                                    |
|-------------------------------------------------------|----------------------------------------------------------------------------------------------------|
| "Status" auf Seite 118                                | Das Portlet "Status" bietet eine Zusammenfassung auf<br>Entscheidungsträgerebene für den Status von KPIs in<br>den Unternehmen, zu deren Anzeige Sie berechtigt sind.<br>Mithilfe dieses Portlets können Sie aktuelle Änderungen<br>am KPI-Status anzeigen, damit Sie bei Bedarf planen und<br>handeln können.                                                                  |
| "Key Performance Indicator - Drilldown" auf Seite 120 | Um den Fokus auf eine bestimmte KPI-Kategorie zu set-<br>zen, klicken Sie im Portlet "Status" auf die betreffende<br>Kategorie. Diese Kategorie wird dann im Portlet "Key<br>Performance Indicator - Drilldown" angezeigt. In der Lis-<br>te können Sie die untergeordneten KPIs überprüfen, bis<br>Sie zu den Details des KPI gelangen, der die<br>Statusänderung bewirkt hat. |
| "Benachrichtigungen" auf Seite 120                    | Das Portlet "Benachrichtigungen" bietet eine dynamische,<br>interaktive Liste mit Alerts, die aus Änderungen an KPIs<br>und korrelierten Ereignissen resultieren. Dieses Portlet<br>hat die Aufgabe, auf Änderungen von KPI-Werten oder<br>des Ereignisstatus hinzuweisen. Die Liste enthält wichti-<br>ge Angaben zu jedem Alert.                                              |
| "Meine Aktivitäten" auf Seite 122                     | Im Portlet "Meine Aktivitäten" wird eine Liste mit Aktivi-<br>täten angezeigt, deren Eigner die Person ist, die momen-<br>tan angemeldet ist. Im Portlet "Meine Aktivitäten"<br>werden die Aktivitäten nach den jeweils übergeordneten<br>Standard Operating Procedures gruppiert. Jede Standard<br>Operating Procedure entspricht einem einzelnen Ereignis.                    |
| "Kontakte" auf Seite 124                              | Das Portlet "Sametime" stellt eine Kontaktliste bereit, die<br>nach Gruppen organisiert ist. Sie kann auf der Basis der<br>Personen, mit denen Sie kommunizieren, angepasst wer-<br>den. Sie können mit Personen chatten und Ihren<br>Onlinestatus, Ihre Kontakte oder Ihre Gruppen ändern.                                                                                     |

*Tabelle 32. Portlets der Ansicht "Entscheidungsträger: Status"*

Klicken Sie im Portlet in die obere rechte Ecke und wählen Sie aus dem angezeigten Menü **Hilfe** aus, um das Hilfemenü in dem jeweiligen Portlet aufzurufen.

Um die Größe eines Portlets zu ändern, klicken Sie in die obere rechte Ecke des Portlets und wählen Sie die Optionen wie folgt aus dem angezeigten Menü aus:

- v Klicken Sie auf die Option zum Maximieren, um das Portlet auf die gesamte Ansicht zu vergrößern.
- v Klicken Sie auf die Option zum Minimieren, um den Portletinhalt bis auf die Titelleiste auszublenden.
- v Klicken Sie auf die Option zum Wiederherstellen, um die Standardansicht für ein vergrößertes oder ausgeblendetes Portlet wiederherzustellen.

#### Administrator

#### **Portlet anpassen**

Als Administrator können Sie die Einstellungen eines Portlets ändern, indem Sie in die rechte obere Ecke des Portlets klicken und im Portletmenü die gewünschte Option auswählen.

Sie haben zwei Möglichkeiten zur Anpassung; bei beiden Methoden werden die Portleteinstellungen für alle Benutzer geändert:

- v **Edit Shared Settings** (Gemeinsam genutzte Einstellungen bearbeiten): Über diese Option werden nur die Einstellungen für die aktuelle Portletinstanz geändert.
- v **Configure** (Konfigurieren): Über diese Option werden die globalen Portleteinstellungen für alle vorhandenen Portletinstanzen geändert.

Welche Anpassungsmöglichkeiten Sie haben, hängt von den Berechtigungen ab, die Ihrer Benutzer-ID zugeordnet sind. Globale Einstellungen werden durch gemeinsam genutzte Einstellungen außer Kraft gesetzt.

Einige Einstellungen der in IBM Intelligent Operations Center bereitgestellten Portlets sind vom Portlettyp abhängig (beispielsweise die Standardzoomstufe für eine Karte). Darüber hinaus können Sie noch generische Portletparameter setzen, die für alle bereitgestellten Portlets gelten (beispielsweise den Portlettitel).

#### Administrator

#### **Seite anpassen**

Als Administrator können Sie auf die WebSphere Portal-Optionen zum Verwalten von Seiten zugreifen. Klicken Sie auf die rechte Seite der Registerkarte mit dem Seitennamen und wählen Sie im Seitenmenü eine Option aus.

## **Stadt: Water Conservation**

Mithilfe der Ansicht "Stadt: Water Conservation" erhalten Sie eine konsolidierte Ansicht des Verbrauchs und der Nutzung von Ressourcen in einer Stadt. Über die Ansicht "Stadt: Water Conservation" können Benutzer mit unternehmensübergreifenden Zuständigkeiten Statusänderungen in Schlüsselbereichen der Unternehmensleistung überwachen und verwalten sowie darauf reagieren.

Die Ansicht "Stadt: Water Conservation" ist eine interaktive Webseite. Die Ansicht enthält die folgenden unabhängigen Abschnitte, die gemeinsam umfassende Informationen zur Ressourcennutzung für eine Stadt bereitstellen.

| Abschnitt | Beschreibung                                                                                                    |
|-----------|----------------------------------------------------------------------------------------------------|
| Karte     | Eine Karte der geografischen Region, die Markierungen<br>für Ressourcen (Haushalte, Parks, Assets, Zonen) enthält.<br>Zeigt den überwachten Bereich der Kommune.                                                                                                    |
|           | Ein Filter zur Auswahl der Ansicht. Sie können zwischen<br>den Ansichten Karte und Liste hin- und herschalten.                                                                                                    |
|           | Die Ressourcen werden auf der Karte angezeigt, z. B.<br>Haushalt. Klicken Sie auf die jeweilige Ressource, um die<br>zugehörigen Messwerte dafür zu ermitteln. Die Messwer-<br>te werden angezeigt und Verbrauchstrends werden im<br>Abschnitt Trend der Ansicht angezeigt. |
| Liste     | Eine Tabelle, die eine Liste mit Markierungen für Res-<br>sourcen (Haushalte, Parks, Assets, Zonen) auf der geo-<br>grafischen Karte mit den zugehörigen Eigenschaften<br>(Name, Anzahl der Messgeräte, Position, Ansprechpart-<br>ner) enthält.                            |
| Trend     | Vergleicht die historischen mit den aktuellen<br>Verbrauchsdaten für eine überwachte Ressource in einer<br>überwachten Kommune und erstellt ein Diagramm für<br>diesen Vergleich (in einer Diagramm- oder einer<br>Tabellenansicht dargestellt).                            |

*Tabelle 33. Ansicht "Stadt: Water Conservation"*

Klicken Sie im Portlet in die obere rechte Ecke und wählen Sie aus dem angezeigten Menü **Hilfe** aus, um das Hilfemenü in dem jeweiligen Portlet aufzurufen.

Um die Größe eines Portlets zu ändern, klicken Sie in die obere rechte Ecke des Portlets und wählen Sie die Optionen wie folgt aus dem angezeigten Menü aus:

- v Klicken Sie auf die Option zum Maximieren, um das Portlet auf die gesamte Ansicht zu vergrößern.
- v Klicken Sie auf die Option zum Minimieren, um den Portletinhalt bis auf die Titelleiste auszublenden.
- v Klicken Sie auf die Option zum Wiederherstellen, um die Standardansicht für ein vergrößertes oder ausgeblendetes Portlet wiederherzustellen.

#### Administrator

### **Portlet anpassen**

Als Administrator können Sie die Einstellungen eines Portlets ändern, indem Sie in die rechte obere Ecke des Portlets klicken und im Portletmenü die gewünschte Option auswählen.

Sie haben zwei Möglichkeiten zur Anpassung; bei beiden Methoden werden die Portleteinstellungen für alle Benutzer geändert:

- v **Edit Shared Settings** (Gemeinsam genutzte Einstellungen bearbeiten): Über diese Option werden nur die Einstellungen für die aktuelle Portletinstanz geändert.
- v **Configure** (Konfigurieren): Über diese Option werden die globalen Portleteinstellungen für alle vorhandenen Portletinstanzen geändert.

Welche Anpassungsmöglichkeiten Sie haben, hängt von den Berechtigungen ab, die Ihrer Benutzer-ID zugeordnet sind. Globale Einstellungen werden durch gemeinsam genutzte Einstellungen außer Kraft gesetzt.

Einige Einstellungen der in IBM Intelligent Operations Center bereitgestellten Portlets sind vom Portlettyp abhängig (beispielsweise die Standardzoomstufe für eine Karte). Darüber hinaus können Sie noch generische Portletparameter setzen, die für alle bereitgestellten Portlets gelten (beispielsweise den Portlettitel).

#### Administrator

### **Seite anpassen**

Als Administrator können Sie auf die WebSphere Portal-Optionen zum Verwalten von Seiten zugreifen. Klicken Sie auf die rechte Seite der Registerkarte mit dem Seitennamen und wählen Sie im Seitenmenü eine Option aus.

## **Bürger: Water Conservation**

Mithilfe der Ansicht "Bürger: Water Conservation" erhalten Sie eine konsolidierte Ansicht des Verbrauchs von Ressourcen. Über die Ansicht "Bürger: Water Conservation" können Sie den Verbrauch einzelner Personen analysieren und Wasserlecks überwachen. Die Ansicht bietet einen Wasserbericht, mit dem Sie Vorkehrungen für Änderungen am Verhalten bzw. an Verwendungsmustern oder an einzelnen Wasserbauteilen treffen können, um sich aktiv an der Wassereinsparung zu beteiligen.

Die Ansicht "Bürger: Water Conservation" ist eine interaktive Webseite. Die Ansicht enthält die folgenden unabhängigen Abschnitte der Seite, die gemeinsam umfassende Informationen zur Ressourcennutzung für einen Bürger bereitstellen.

| Portlet       | <b>Beschreibung</b>                                                                                                    |
|---------------|----------------------------------------------------------------------------------------------------|
| Profilbereich | Zeigt den Profilnamen für den Bericht an. Der<br>Profilname kann ein Park, eine Anlegestelle oder ein<br>Haushalt sein. Sie können aus der Liste eine Auswahl<br>treffen. Unterhalb des Profilnamens werden ein bzw.<br>mehrere Messgeräte des Kontos angezeigt. Wenn Sie über<br>mehrere Messgeräte verfügen, können Sie aus der Liste<br>eine Auswahl treffen, um den Verbrauch der einzelnen |
|               | Messgeräte anzuzeigen.                                                                                                    |

*Tabelle 34. Ansicht "Water Conservation Portal: Bürger"*
| Portlet                             | Beschreibung                                                                                                    |
|-------------------------------------|----------------------------------------------------------------------------------------------------|
| Fortschrittsbereich                 | Zeigt Ihren Fortschritt wie Ihren Verbrauchstrend und<br>die Monatliche Abweichung bislang im laufenden Jahr<br>in Dollar und Gallonen an. Zeigt Ihren Fortschritt bei der<br>Wassereinsparung in Relation zu anderen Teilnehmern<br>an. Der Rang gibt Ihre Position in Relation zu anderen<br>Teilnehmern in Ihrer Kommune an. Unter Grüne Punkte<br>wird die Anzahl der erworbenen Punkte angezeigt. Grü-<br>ne Punkte werden für Reduzierungen des<br>Wasserverbrauchs vergeben und über wöchentliches Ab-<br>lesen Ihres Wasserzählers ermittelt.                                               |
| Bereich für den täglichen Verbrauch | Zeigt den täglichen Wasserverbrauch für die letzten Mo-<br>nate in zwei Verbrauchseinheiten an: Gallonen und Dol-<br>lar. Mit der Schiebeleiste können Sie sich durch einen<br>Kalender mit 12 Monaten bewegen, um den gesamten<br>Wasserverbrauch pro Tag anzuzeigen. Wenn Sie diese<br>Schiebeleiste bewegen, werden die Daten und die<br>Verbrauchseinheit auch in den beiden Ansichten im<br>Detailbereich geändert: Stündlicher Verbrauch und Wö-<br>chentlicher Verbrauch. Bewegen Sie die Maus über jede<br>Leiste, um die tatsächliche Menge für den wöchentlichen<br>Verbrauch anzuzeigen. |
| Detailbereich                       | Vergleicht stündlichen und wöchentlichen Verbrauch in<br>einem Diagramm. Die folgenden Ansichten sind verfüg-<br>bar:<br>Stündlicher Verbrauch<br>$\bullet$<br>Wöchentlicher Verbrauch<br>$\bullet$<br>• Vergleichen<br>• Spiel dieser Woche                                                                                                    |
| Team-Chat/Anleitungschat            | Wird zur Förderung der Kommunikation und Zusam-<br>menarbeit zwischen Teams und Kommunen verwendet.                                                                                                    |

*Tabelle 34. Ansicht "Water Conservation Portal: Bürger" (Forts.)*

Klicken Sie im Portlet in die obere rechte Ecke und wählen Sie aus dem angezeigten Menü **Hilfe** aus, um das Hilfemenü in dem jeweiligen Portlet aufzurufen.

Um die Größe eines Portlets zu ändern, klicken Sie in die obere rechte Ecke des Portlets und wählen Sie die Optionen wie folgt aus dem angezeigten Menü aus:

- v Klicken Sie auf die Option zum Maximieren, um das Portlet auf die gesamte Ansicht zu vergrößern.
- v Klicken Sie auf die Option zum Minimieren, um den Portletinhalt bis auf die Titelleiste auszublenden.
- v Klicken Sie auf die Option zum Wiederherstellen, um die Standardansicht für ein vergrößertes oder ausgeblendetes Portlet wiederherzustellen.

#### Administrator

#### **Portlet anpassen**

Als Administrator können Sie die Einstellungen eines Portlets ändern, indem Sie in die rechte obere Ecke des Portlets klicken und im Portletmenü die gewünschte Option auswählen.

Sie haben zwei Möglichkeiten zur Anpassung; bei beiden Methoden werden die Portleteinstellungen für alle Benutzer geändert:

v **Edit Shared Settings** (Gemeinsam genutzte Einstellungen bearbeiten): Über diese Option werden nur die Einstellungen für die aktuelle Portletinstanz geändert.

v **Configure** (Konfigurieren): Über diese Option werden die globalen Portleteinstellungen für alle vorhandenen Portletinstanzen geändert.

Welche Anpassungsmöglichkeiten Sie haben, hängt von den Berechtigungen ab, die Ihrer Benutzer-ID zugeordnet sind. Globale Einstellungen werden durch gemeinsam genutzte Einstellungen außer Kraft gesetzt.

Einige Einstellungen der in IBM Intelligent Operations Center bereitgestellten Portlets sind vom Portlettyp abhängig (beispielsweise die Standardzoomstufe für eine Karte). Darüber hinaus können Sie noch generische Portletparameter setzen, die für alle bereitgestellten Portlets gelten (beispielsweise den Portlettitel).

## Administrator

#### **Seite anpassen**

Als Administrator können Sie auf die WebSphere Portal-Optionen zum Verwalten von Seiten zugreifen. Klicken Sie auf die rechte Seite der Registerkarte mit dem Seitennamen und wählen Sie im Seitenmenü eine Option aus.

# **Betreiber: Vorgänge**

Mithilfe der Ansicht "Betreiber: Vorgänge" (Wasserverluste) können Sie Wasserverluste durch Überwachen des Druckstatus Ihres gesamten Wassernetzes und durch Verwalten der Leitungsdruckoptimierung verringern. Die Ansicht "Betreiber: Vorgänge" ist für Betreiber, Manager oder andere Personen vorgesehen, die die Wasserdruckoptimierung überwachen und verwalten.

Die Ansicht "Betreiber: Vorgänge" (Wasserverluste) ist eine interaktive Webseite. Die Ansicht enthält die folgenden Portlets, die Sie als unabhängige Abschnitte der Seite betrachten können, die gemeinsam umfassende Informationen und Interaktion auf Betriebsebene bereitstellen.

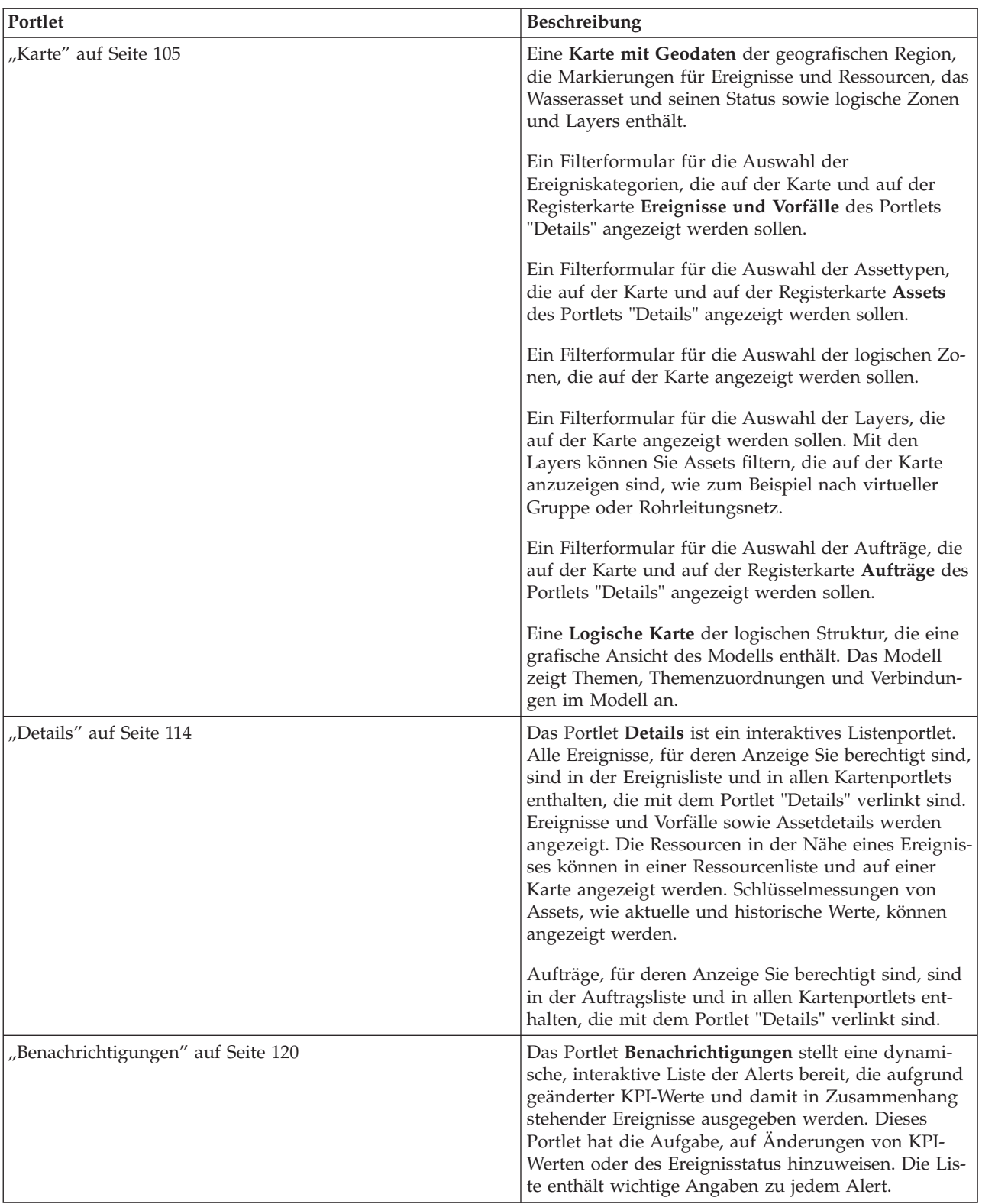

#### *Tabelle 35. Portlets der Ansicht "Betreiber: Vorgänge" (Wasserverluste)*

| Portlet                           | Beschreibung                                                                                                    |
|-----------------------------------|----------------------------------------------------------------------------------------------------|
| "Meine Aktivitäten" auf Seite 122 | Im Portlet Meine Aktivitäten wird eine Liste mit Ak-<br>tivitäten angezeigt, deren Eigner die Person ist, die<br>angemeldet ist. Im Portlet "Meine Aktivitäten" wer-<br>den die Aktivitäten nach den jeweils übergeordneten<br>Standard Operating Procedures gruppiert. Jede Stan-<br>dard Operating Procedure entspricht einem einzelnen<br>Ereignis. |
| "Druckoptimierung" auf Seite 53   | Das Portlet Druckoptimierung stellt die Ergebnisse<br>Ihrer Druckoptimierungssimulationen bereit. Sie kön-<br>nen manuell einen Auftrag erstellen, um die<br>Druckoptimierungsergebnisse auf Ihr System anzu-<br>wenden, und die Verwaltung des Wasserdrucks un-<br>terstützen.                                                                        |
| "Kontakte" auf Seite 124          | Das Portlet Sametime stellt eine Kontaktliste bereit,<br>die nach Gruppen organisiert ist. Sie kann auf der<br>Basis der Personen, mit denen Sie kommunizieren,<br>angepasst werden. Sie können mit Personen chatten<br>und Ihren Onlinestatus, Ihre Kontakte oder Ihre<br>Gruppen ändern.                                                             |

*Tabelle 35. Portlets der Ansicht "Betreiber: Vorgänge" (Wasserverluste) (Forts.)*

#### **Benutzerszenario**

In der Regel überwacht der Betreiber den Status von Ventilen und anderen Assets für Wasserversorgungsunternehmen auf der Karte der Ansicht "Betreiber: Vorgänge" (Wasserverluste). Bei der Überwachung bemerkt der Betreiber, dass die Karte angibt, dass ein Ventil einen kritischen Druckpunkt erreicht hat. Die Anzeige im Portlet "Details" gibt an, dass sich der Ventilstatus von "Zulässig" in "Vorsicht" geändert hat. Darüber hinaus wird im Portlet "Benachrichtigungen" eine Benachrichtigung generiert, um auf den geänderten Status des Ventils hinzuweisen.

Der Betreiber entscheidet, den Wasserdruck zu optimieren. Mithilfe des Portlets "Druckoptimierung" startet der Betreiber den Assistenten "Druckoptimierung", um die Druckoptimierung zu simulieren. Der Assistent leitet den Betreiber durch den Konfigurationsprozess.

Der Betreiber wird im Portlet "Benachrichtigungen" darüber informiert, dass die Simulation abgeschlossen ist. Der Betreiber kann anschließend einen Auftrag erstellen, um die Druckoptimierungsergebnisse manuell auf das kritische Ventil anzuwenden, wenn der Optimierungslauf abgeschlossen ist. Beispiel: Der Betreiber klickt auf die Karte und wählt die Option **Auftrag hinzufügen** aus, um den Prozess zu starten, durch den eine Arbeitsschichtgruppe zur Änderung der Druckeinstellungen des Ventil gesendet wird.

Klicken Sie im Portlet in die obere rechte Ecke und wählen Sie aus dem angezeigten Menü **Hilfe** aus, um das Hilfemenü in dem jeweiligen Portlet aufzurufen.

Um die Größe eines Portlets zu ändern, klicken Sie in die obere rechte Ecke des Portlets und wählen Sie die Optionen wie folgt aus dem angezeigten Menü aus:

- v Klicken Sie auf die Option zum Maximieren, um das Portlet auf die gesamte Ansicht zu vergrößern.
- v Klicken Sie auf die Option zum Minimieren, um den Portletinhalt bis auf die Titelleiste auszublenden.
- v Klicken Sie auf die Option zum Wiederherstellen, um die Standardansicht für ein vergrößertes oder ausgeblendetes Portlet wiederherzustellen.

#### Administrator

#### **Portlet anpassen**

Als Administrator können Sie die Einstellungen eines Portlets ändern, indem Sie in die rechte obere Ecke des Portlets klicken und im Portletmenü die gewünschte Option auswählen.

Sie haben zwei Möglichkeiten zur Anpassung; bei beiden Methoden werden die Portleteinstellungen für alle Benutzer geändert:

- v **Edit Shared Settings** (Gemeinsam genutzte Einstellungen bearbeiten): Über diese Option werden nur die Einstellungen für die aktuelle Portletinstanz geändert.
- v **Configure** (Konfigurieren): Über diese Option werden die globalen Portleteinstellungen für alle vorhandenen Portletinstanzen geändert.

Welche Anpassungsmöglichkeiten Sie haben, hängt von den Berechtigungen ab, die Ihrer Benutzer-ID zugeordnet sind. Globale Einstellungen werden durch gemeinsam genutzte Einstellungen außer Kraft gesetzt.

Einige Einstellungen der in IBM Intelligent Operations Center bereitgestellten Portlets sind vom Portlettyp abhängig (beispielsweise die Standardzoomstufe für eine Karte). Darüber hinaus können Sie noch generische Portletparameter setzen, die für alle bereitgestellten Portlets gelten (beispielsweise den Portlettitel).

#### Administrator

#### **Seite anpassen**

Als Administrator können Sie auf die WebSphere Portal-Optionen zum Verwalten von Seiten zugreifen. Klicken Sie auf die rechte Seite der Registerkarte mit dem Seitennamen und wählen Sie im Seitenmenü eine Option aus.

# **Ansicht "Planer: Analyse"**

Mithilfe der Ansicht "Planer: Analyse" erhalten Sie eine konsolidierte Ansicht der Details zu vorhergesagten Schäden an Wasserassets sowie von Schlüsseldetails. Über die Ansicht "Planer: Analyse" können Benutzer mit unternehmensübergreifenden Zuständigkeiten Statusänderungen bei vorhergesagten Schäden an Wasserassets überwachen und verwalten sowie darauf reagieren.

Die Ansicht "Planer: Analyse" ist eine interaktive Webseite. Die Ansicht enthält die folgenden Portlets, die Sie als unabhängige Abschnitte der Seite betrachten können, die gemeinsam umfassende Informationen und Interaktion auf Entscheidungsträgerebene bereitstellen.

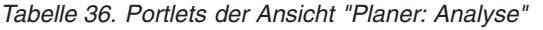

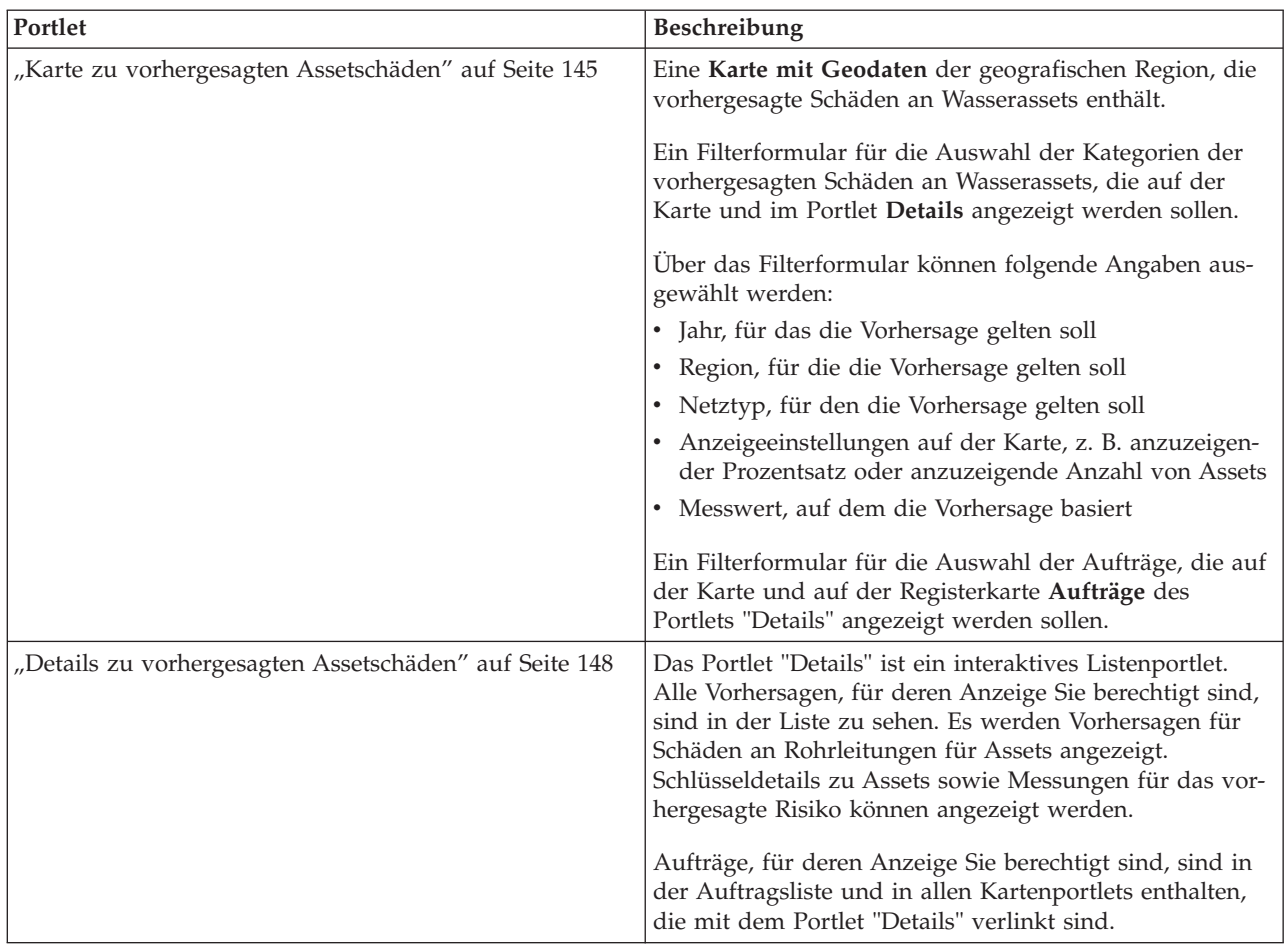

Klicken Sie im Portlet in die obere rechte Ecke und wählen Sie aus dem angezeigten Menü **Hilfe** aus, um das Hilfemenü in dem jeweiligen Portlet aufzurufen.

Um die Größe eines Portlets zu ändern, klicken Sie in die obere rechte Ecke des Portlets und wählen Sie die Optionen wie folgt aus dem angezeigten Menü aus:

- v Klicken Sie auf die Option zum Maximieren, um das Portlet auf die gesamte Ansicht zu vergrößern.
- v Klicken Sie auf die Option zum Minimieren, um den Portletinhalt bis auf die Titelleiste auszublenden.
- v Klicken Sie auf die Option zum Wiederherstellen, um die Standardansicht für ein vergrößertes oder ausgeblendetes Portlet wiederherzustellen.

#### Administrator **Portlet anpassen**

Als Administrator können Sie die Einstellungen eines Portlets ändern, indem Sie in die rechte obere Ecke des Portlets klicken und im Portletmenü die gewünschte Option auswählen.

Sie haben zwei Möglichkeiten zur Anpassung; bei beiden Methoden werden die Portleteinstellungen für alle Benutzer geändert:

- v **Edit Shared Settings** (Gemeinsam genutzte Einstellungen bearbeiten): Über diese Option werden nur die Einstellungen für die aktuelle Portletinstanz geändert.
- v **Configure** (Konfigurieren): Über diese Option werden die globalen Portleteinstellungen für alle vorhandenen Portletinstanzen geändert.

<span id="page-114-0"></span>Welche Anpassungsmöglichkeiten Sie haben, hängt von den Berechtigungen ab, die Ihrer Benutzer-ID zugeordnet sind. Globale Einstellungen werden durch gemeinsam genutzte Einstellungen außer Kraft gesetzt.

Einige Einstellungen der in IBM Intelligent Operations Center bereitgestellten Portlets sind vom Portlettyp abhängig (beispielsweise die Standardzoomstufe für eine Karte). Darüber hinaus können Sie noch generische Portletparameter setzen, die für alle bereitgestellten Portlets gelten (beispielsweise den Portlettitel).

#### Administrator

#### **Seite anpassen**

Als Administrator können Sie auf die WebSphere Portal-Optionen zum Verwalten von Seiten zugreifen. Klicken Sie auf die rechte Seite der Registerkarte mit dem Seitennamen und wählen Sie im Seitenmenü eine Option aus.

## **Verwendung von Portlets**

Portlets ermöglichen den Zugriff auf Informationen, die auf einer Portalseite angezeigt werden können und mit denen eine Interaktion möglich ist. Mit den IBM Intelligent Water Family-Lösungen können Sie Portlets zur Überwachung der Wasserinfrastruktur, von Assets, von Messungen und von Key Performance Indicators (KPIs, wesentliche Leistungsindikatoren) verwenden, um eine Zusammenfassung und eine detaillierte Ansicht der Leistung von Wasserbehörden zu erhalten.

## **Karte**

Mit dem Portlet "Karte" können Sie Ereignisse und Assets und Aufträge auf einer Karte anzeigen.

Das Portlet "Karte" interagiert mit dem Portlet "Details". Das Portlet "Karte" enthält eine grafische Darstellung der auf einer Karte enthaltenen Ereignisse und Assets und Aufträge. Verwenden Sie das Portlet "Karte" zusammen mit dem Portlet "Details", um Positionsmuster, Konflikte, Probleme und Synergieeffekte zu ermitteln.

Das Portlet "Karte" kann auch zum Aktualisieren des Inhalts des Portlets "Details" verwendet werden. Im Portlet "Karte" können Sie die Ereigniskategorien, die Assettypen, Aufträge und die Zonen auswählen, die angezeigt werden sollen. Mit Ihrer Auswahl geben Sie vor, was im Portlet "Karte" sowie im entsprechenden Portlet "Details" auf der Portalseite angezeigt wird.

### **Portlet "Karte" - Schnittstellen**

Das Portlet "Karte" weist zwei Ansichten auf: **Karte mit Geodaten** und **Logische Karte**.

Die **Karte mit Geodaten** enthält die in der folgenden Tabelle aufgeführten interaktiven Schnittstellenelemente:

| Schnittstellenelement                          | Beschreibung                                                                                                    |
|------------------------------------------------|----------------------------------------------------------------------------------------------------|
| Karte                                          | Eine Karte der geografischen Region mit Ereignis- und zugehörigen<br>Ressourcenpositionen.                                                                                             |
| Inhalt auswählen: Ereignis-<br>se und Vorfälle | Ein Filterformular für die Auswahl der Ereigniskategorien, die auf der Karte und auf<br>der Registerkarte Ereignisse und Vorfälle des Portlets "Details" angezeigt werden sol-<br>len. |
| Inhalt auswählen: Ressour-<br>cen und Assets   | Ein Filterformular für die Auswahl der Assettypen, die auf der Karte und auf der<br>Registerkarte Assets des Portlets "Details" angezeigt werden sollen.                               |

*Tabelle 37. Portlet "Karte" - Schnittstellen der Karte mit Geodaten*

| Schnittstellenelement              | Beschreibung                                                                                                    |
|------------------------------------|----------------------------------------------------------------------------------------------------|
| Inhalt auswählen: Logische<br>Zone | Ein Filterformular für die Auswahl der Zone, die auf der Karte und auf der<br>Registerkarte Assets des Portlets "Details" angezeigt werden soll.                                                                                 |
| Inhalt auswählen: Andere<br>Layers | Ein Filterformular für die Auswahl der Layers, die auf der Karte angezeigt werden sol-<br>len. Die Layers ermöglichen das Filtern der auf der Karte anzuzeigenden Assets, z. B.<br>nach virtueller Gruppe oder Rohrleitungsnetz. |
| Inhalt auswählen: Aufträge         | Ein Filterformular für die Auswahl der Aufträge, die auf der Karte und auf der<br>Registerkarte Aufträge des Portlets "Details" angezeigt werden sollen.                                                                         |

*Tabelle 37. Portlet "Karte" - Schnittstellen der Karte mit Geodaten (Forts.)*

Die **Logische Karte** enthält die in der folgenden Tabelle aufgeführten beiden interaktiven Schnittstellenelemente:

*Tabelle 38. Portlet "Karte" - Schnittstellen der logischen Karte*

| Schnittstellenelement | <b>Beschreibung</b>                                                                                                    |
|-----------------------|----------------------------------------------------------------------------------------------------|
| Karte                 | Eine logische Karte des Modells bietet Themen im Modell sowie Zuordnungen.                                                                                                    |
| Inhalt auswählen      | Ein Filterformular zum Anpassen der Anzeige auf der logischen Karte. Verwenden Sie<br>die Optionen zum Festlegen der Anzahl der angezeigten Elemente, der Tiefe der<br>Wirkungsanalyse, des Zuordnungstyps und der Art der Beziehungen. |

Beim Öffnen der Seite wird zunächst die Ansicht **Karte mit Geodaten** mit allen für Sie relevanten Ereignissen und Assettypen und Aufträgen angezeigt.

**Anmerkung:** Zum Aktivieren der Ansicht **Logische Karte** müssen Sie die Option **Edit Shared Settings** (Gemeinsam genutzte Einstellungen bearbeiten) im Portlet "Karte" auswählen, zum Feld **Logische Karte aktivieren** blättern und den Wert True eingeben.

Auf der **Karte mit Geodaten** werden die Längen- und Breitengradwerte aus dem Ereignisdatensatz oder dem Assettyp verwendet, um die Position anzugeben. Eine Punktmarkierung oder ein Umriss gibt den Bereich an. Sie können weitere Details zu einer Ereignisüberschrift oder einem Assettyp anzeigen, indem Sie auf die Markierung auf der Karte klicken. Sind an einer Position mehrere Ereignisse oder Assets vorhanden, wird deren Anzahl angezeigt; wenn Sie auf die Markierung klicken, wird auch die Überschrift der Ereignisse oder Assets angezeigt.

Die Anzahl der Markierungen, die auf der **Karte mit Geodaten** angezeigt werden können, ist beschränkt. Die Markierungen, die die Mindestanzahl für den angezeigten Bereich überschreiten, werden nicht angezeigt. In diesem Fall erhalten Sie eine Nachricht mit der Anzahl der verfügbaren Markierungen und der maximal möglichen Anzahl an Markierungen. Sie haben zwei Möglichkeiten, alle verfügbaren Markierungen anzuzeigen:

- v Vergrößern Sie einen Bereich der Karte bzw. wechseln Sie zu einem Bereich der Karte, in dem die Anzahl der Markierungen unter dem Grenzwert liegt.
- v Klicken Sie auf **Alle Elemente in der Ansicht laden**.

Bei Auswahl der zweiten Option werden die Markierungen langsamer auf der **Karte mit Geodaten** angezeigt.

Bei Auswahl der Option **Ressourcen in der Nähe anzeigen** für ein Ereignis im Portlet "Details" werden die Ressourcen auf Basis des von Ihnen ausgewählten Radius sowie anhand der ausgewählten Funktionen auf der Karte angezeigt.

Die Karte stellt immer eine aktuelle Übersicht bereit, indem neue Ereignisse (in Abhängigkeit von den von Ihnen festgelegten Filtern, mit denen die Anzahl der angezeigten Kategorien eingeschränkt wird) hinzugefügt werden.

**Anmerkung:** Wenn ein Ereignis oder Assettyp keine Koordinaten aufweist, wird es bzw. er nur in der Liste des Portlets "Details" angezeigt, nicht aber im Portlet "Karte".

### **Markierungen der Karte mit Geodaten**

Die Position von Ereignissen und Assets wird auf der Karte mit einer der folgenden Markierungen angegeben:

| Markierungstyp | <b>Beschreibung</b>                                                                                                    |
|----------------|----------------------------------------------------------------------------------------------------|
| Symbol         | Zeigt auf der Karte die genaue Position eines Ereignisses oder eines Assets an, wofür<br>jeweils ein eindeutiges Symbol verwendet wird.  |
| Polygon        | Umreißt auf der Karte den Bereich für ein bestimmtes Ereignis oder Asset.                                                                |
| Gruppe         | Zeigt an, dass an einer Position mehrere Ereignisse oder Assets vorhanden sind, und<br>gibt die Anzahl dieser Ereignisse oder Assets an. |
| Radius         | Umreißt auf der Karte den Bereich, den Sie über Ressourcen in der Nähe anzeigen<br>ausgewählt haben.                                     |

*Tabelle 39. Kartenmarkierungen*

Das Symbol für einen Ereignistyp wird auf der Registerkarte **Ereignisse und Vorfälle** des Portlets "Details" im Kategorienfeld in den Ereignisdetails definiert. Bei der Eskalierung eines Ereignisses zu einem Vorfall wird auf der Karte weiterhin das definierte Kategoriesymbol angezeigt. Ein roter Rand um das Symbol weist darauf hin, dass es sich um einen Vorfall handelt. Bei Klicken auf eine Ereignismarkierung wird das zugehörige Ereignis (bzw. die zugehörigen Ereignisse) im Portlet "Details" hervorgehoben.

Das Symbol, das ein Asset darstellt, wird auf der Registerkarte **Assets** im Portlet "Details" angezeigt.

Das Symbol, das einen Auftrag darstellt, wird auf der Registerkarte **Auftrag** im Portlet "Details" angezeigt.

*Tabelle 40. Karte mit Geodaten: Symbole für Wasserassets*

| Symbol                          | Bedeutung             |
|---------------------------------|-----------------------|
| Kläranlage                      | Kläranlage            |
| 固<br>Wasserstandsanzeiger       | Wasserstandsanzeiger  |
| a p<br>Flusszustandsanzeiger    | Flusszustandsanzeiger |
| $\Box$<br>Regenzustandsanzeiger | Regenzustandsanzeiger |
| Positionsanzeiger               | Positionsanzeiger     |
| Asset                           | Asset                 |

*Tabelle 40. Karte mit Geodaten: Symbole für Wasserassets (Forts.)*

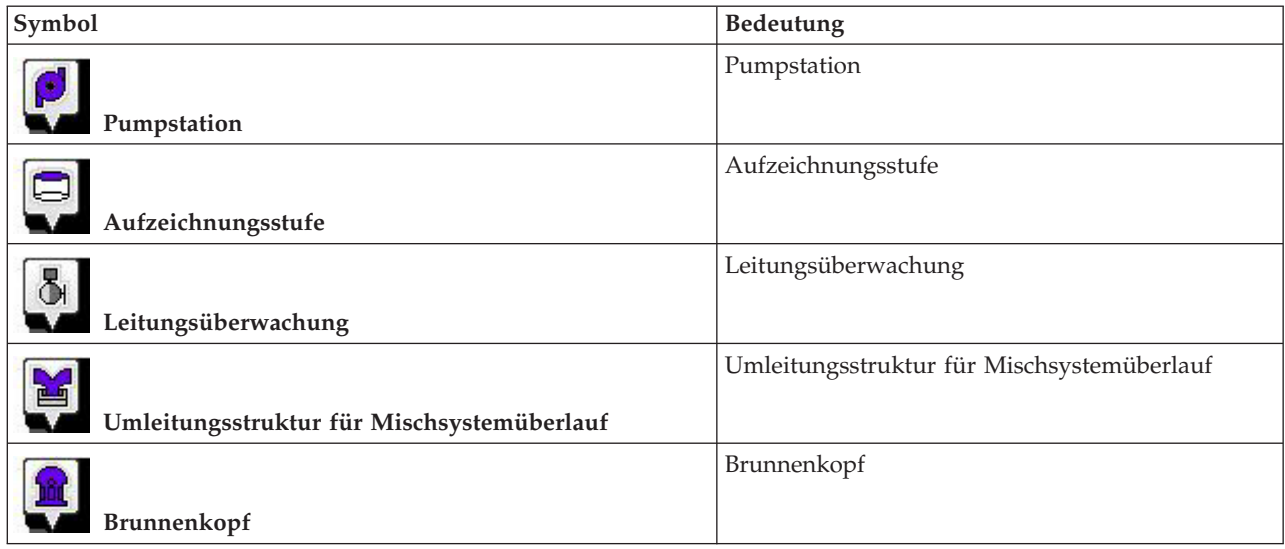

# **Ereigniskategorien für die Karte mit Geodaten auswählen**

Mithilfe des Filters "Ereigniskategorien" können Sie durch Auswahl der Kategorie vorgeben, welche Ereignisse auf der Karte angezeigt werden sollen.

Klicken Sie auf **Inhalt auswählen**, um das Filterformular anzuzeigen. Über das Filterformular können Sie auswählen, welche Ereigniskategorien auf der Karte und im Portlet "Details" angezeigt werden sollen. Wenn beispielsweise eine bestimmte Ereigniskategorie für Sie von Interesse ist, die analysiert werden soll, können Sie über diesen Filter alle für Sie nicht relevanten Ereigniskategorien ausblenden. Alle Änderungen im Filterformular werden auf der Karte übernommen. Wird die Auswahl geändert, wird die Karte aktualisiert und es werden nur die Positionen der Ereignisse markiert, die zu den ausgewählten Kategorien gehören. Die Ereigniskategorien, die angezeigt bzw. nicht angezeigt werden sollen, werden über die Kontrollkästchen im Filterformular ausgewählt bzw. abgewählt. Um das Filterformular zu schließen, klicken Sie auf **Inhalt auswählen**. Wenn Sie die Portalseite verlassen und anschließend wieder zurückkehren, wird der Filter wieder auf die Standardauswahl zurückgesetzt, d. h., alle Kategorien sind ausgewählt.

Sie können einzelne Ereignisse hervorheben, die analysiert werden sollen, indem Sie im Portlet "Details" die entsprechenden Kontrollkästchen auswählen. Diese Ereignisse werden auf der Karte hervorgehoben.

# **Assettypen für die Karte mit Geodaten auswählen**

Mit dem Filter "Assettyp" können Sie die Assets nach Kategorie auswählen, die auf der Karte angezeigt werden sollen.

Klicken Sie auf **Inhalt auswählen**, um das Filterformular anzuzeigen. Über das Filterformular können Sie auswählen, welche Assettypen auf der Karte und im Portlet "Details" angezeigt werden sollen. Wenn beispielsweise eine bestimmte Assetkategorie für Sie von Interesse ist, die analysiert werden soll, können Sie über diesen Filter alle für Sie nicht relevanten Assets ausblenden. Alle Änderungen im Filterformular werden auf der Karte übernommen. Wird die Auswahl geändert, wird die Karte aktualisiert und es werden nur die Positionen der Assets markiert, die zu den ausgewählten Kategorien gehören. Die Assettypen, die angezeigt bzw. nicht angezeigt werden sollen, werden über die Kontrollkästchen im Filterformular ausgewählt bzw. abgewählt. Um das Filterformular zu schließen, klicken Sie auf **Inhalt auswählen**. Wenn Sie die Portalseite verlassen und anschließend wieder zurückkehren, wird der Filter wieder auf die Standardauswahl zurückgesetzt, d. h., alle Kategorien sind ausgewählt.

Sie können einzelne Assets hervorheben, die analysiert werden sollen, indem Sie im Portlet "Details" die entsprechenden Kontrollkästchen auswählen. Diese Assets werden auf der Karte hervorgehoben.

# **Logische Zonen für die Karte mit Geodaten auswählen**

Mithilfe des Filters "Logische Zonen" können Sie durch Auswahl der Kategorie vorgeben, welche Zonen auf der Karte angezeigt werden sollen.

Klicken Sie auf **Inhalt auswählen**, um das Filterformular anzuzeigen. Über das Filterformular können Sie auswählen, welche Zonenkategorien auf der Karte angezeigt werden sollen. Wenn beispielsweise eine bestimmte Zone für Sie von Interesse ist, die analysiert werden soll, können Sie über diesen Filter alle für Sie nicht relevanten Zonen ausblenden. Alle Änderungen im Filterformular werden auf der Karte übernommen. Wird die Auswahl geändert, wird die Karte aktualisiert und es werden nur die ausgewählten Zonen auf der Karte dargestellt. Die Zonen, die angezeigt bzw. nicht angezeigt werden sollen, werden über die Kontrollkästchen im Filterformular ausgewählt bzw. abgewählt. Um das Filterformular zu schließen, klicken Sie auf **Inhalt auswählen**. Wenn Sie die Portalseite verlassen und anschließend wieder zurückkehren, wird der Filter wieder auf die Standardauswahl zurückgesetzt, d. h., alle Kategorien sind ausgewählt.

# **Layers für die Karte mit Geodaten auswählen**

Mithilfe des Filters "Andere Layers" können Sie durch Auswahl der Kategorie vorgeben, welche Layers auf der Karte angezeigt werden sollen.

Klicken Sie auf **Inhalt auswählen**, um das Filterformular anzuzeigen. Über die Auswahl des Filterformulars können Sie auswählen, welche Layerkategorien auf der Karte angezeigt werden sollen. Wenn beispielsweise ein bestimmter Layer für Sie von Interesse ist, der analysiert werden soll, können Sie über diesen Filter alle für Sie nicht relevanten Layers ausblenden. Alle Änderungen im Filterformular werden auf der Karte übernommen. Wird die Auswahl geändert, wird die Karte aktualisiert und es werden nur die ausgewählten Layers auf der Karte dargestellt. Die Layers, die angezeigt bzw. nicht angezeigt werden sollen, werden über die Kontrollkästchen im Filterformular ausgewählt bzw. abgewählt. Um das Filterformular zu schließen, klicken Sie auf **Inhalt auswählen**. Wenn Sie die Portalseite verlassen und anschließend wieder zurückkehren, wird der Filter wieder auf die Standardauswahl zurückgesetzt, d. h., alle Kategorien sind ausgewählt.

# **Ressourcenfunktionen für die Karte mit Geodaten auswählen**

Bei Auswahl der Option **Ressourcen in der Nähe anzeigen** im Portlet "Details" wird der Filter "Ereigniskategorien" durch den Filter "Ressourcen" ersetzt. Über den Filter "Ressourcen" können Sie auswählen, welche Ressourcen auf der Karte angezeigt werden.

Klicken Sie auf **Inhalt auswählen**, um das Filterformular anzuzeigen. Über das Filterformular können Sie auswählen, welche Ressourcenfunktionen auf der Karte und im Portlet "Details" angezeigt werden sollen. Wenn beispielsweise eine bestimmte Funktion für Sie von Interesse ist, die analysiert werden soll, können Sie über diesen Filter alle für Sie nicht relevanten Funktionen ausblenden. Alle Änderungen im Filterformular werden auf der Karte übernommen.

Wird die Auswahl geändert, wird die Karte aktualisiert und es werden nur die Positionen der Ressourcen mit den ausgewählten Funktionen auf der Karte dargestellt. Die Ressourcenfunktionen, die angezeigt bzw. nicht angezeigt werden sollen, werden über die Kontrollkästchen im Filterformular ausgewählt bzw. abgewählt. Um das Filterformular zu schließen, klicken Sie auf **Inhalt auswählen**. Wenn Sie die Portalseite verlassen und anschließend wieder zurückkehren, wird der Filter wieder auf die Standardeinstellung zurückgesetzt, d. h., alle Funktionen sind ausgewählt. Die standardmäßig ausgewählten Funktionen hängen von der Kategorie des Ereignisses ab und davon, wie die Kategorie Funktionen zugeordnet wird.

# **Aufträge für die Karte mit Geodaten auswählen**

Mithilfe des Filters "Aufträge" können Sie durch Auswahl der Kategorie vorgeben, welche Aufträge auf der Karte angezeigt werden sollen.

Klicken Sie auf **Inhalt auswählen**, um das Filterformular anzuzeigen. Über das Filterformular können Sie auswählen, welche Auftragskategorien auf der Karte angezeigt werden sollen. Wenn beispielsweise bestimmte Aufträge für Sie von Interesse sind, die analysiert werden sollen, können Sie über diesen Filter alle für Sie nicht relevanten Aufträge ausblenden. Alle Änderungen im Filterformular werden auf der Karte übernommen. Wird die Auswahl geändert, wird die Karte aktualisiert und es werden nur die ausgewählten Aufträge auf der Karte dargestellt. Die Aufträge, die angezeigt bzw. nicht angezeigt werden sollen, werden über die Kontrollkästchen im Filterformular ausgewählt bzw. abgewählt. Um das Filterformular zu schließen, klicken Sie auf **Inhalt auswählen**. Wenn Sie die Portalseite verlassen und anschließend wieder zurückkehren, wird der Filter wieder auf die Standardauswahl zurückgesetzt, d. h., alle Kategorien sind ausgewählt.

# **Ereignis hinzufügen**

Sie können ein Ereignis erstellen und es gleichzeitig der Karte im Portlet "Karte" und der Liste im Portlet "Details" hinzufügen. Die Karte und die Listen ermöglichen zwei verschiedene Darstellungen desselben Inhalts.

## **Informationen zu diesem Vorgang**

Über den Dialog **Ereignis hinzufügen** können Sie Ereigniseigenschaften angeben.

### **Vorgehensweise**

- 1. Klicken Sie mit der rechten Maustaste auf eine Position auf der Karte und klicken Sie auf **Neues Ereignis erstellen**, um den Dialog **Ereignis hinzufügen** zu öffnen. Einige Ereigniseigenschaften werden automatisch angegeben.
- 2. Geben Sie die verbleibenden Ereigniseigenschaften an. Die mit einem Stern (\*) markierten Eigenschaften müssen angegeben werden, damit ein neues Ereignis erstellt werden kann. Eigenschaften, die nicht mit einem Stern markiert sind, sind optional.
- 3. Klicken Sie auf **OK**, um das Ereignis zu speichern, oder klicken Sie auf **Abbrechen**, wenn das Ereignis nicht hinzugefügt werden soll.

## **Ergebnisse**

An der angeforderten Position auf der Karte wird ein Symbol für die Kategorie des neuen Ereignisses angezeigt und im Portlet "Details" werden die Details zu dem Ereignis aufgelistet.

**Anmerkung:** Im Portlet "Karte" können Sie keine Ereignisse an Positionen erstellen, an denen bereits ein Symbol oder Polygon angezeigt wird. Wenn Sie ein Ereignis an einer Position erstellen wollen, an der sich bereis ein Ereignis auf der Karte befindet, blenden Sie die Ereigniskategorie aus. Die Ereigniskategorie lässt sich ausblenden, indem Sie den Filter verwenden und mit der rechten Maustaste auf die Position klicken. Alternativ können Sie das Portlet "Details" zum Hinzufügen eines Ereignisses an dieser Position verwenden.

# **Auftrag hinzufügen**

Sie können einen Auftrag erstellen, indem Sie ihn gleichzeitig der Karte im Portlet "Karte" und der Liste im Portlet "Details" hinzufügen. Die Karte und die Listen ermöglichen zwei verschiedene Darstellungen desselben Inhalts.

## **Informationen zu diesem Vorgang**

Über den Dialog **Auftrag hinzufügen** können Sie Auftragseigenschaften angeben.

### **Vorgehensweise**

- 1. Klicken Sie mit der rechten Maustaste auf eine Position auf der Karte und klicken Sie auf **Auftrag hinzufügen**, um den Dialog zu öffnen. Einige Auftragseigenschaften werden automatisch angegeben.
- 2. Geben Sie die übrigen Auftragseigenschaften an. Füllen Sie alle Eigenschaften aus, die mit einem Stern gekennzeichnet sind.
- 3. Klicken Sie auf **OK**, um den Auftrag zu speichern, oder klicken Sie auf **Abbrechen**, wenn der Auftrag nicht hinzugefügt werden soll.

## **Ergebnisse**

An der angeforderten Position auf der Karte wird ein Symbol für die Kategorie des neuen Auftrags angezeigt und im Portlet "Details" werden die Details zu dem Auftrag aufgelistet.

**Anmerkung:** Im Portlet "Karte" können Sie keinen Auftrag an einer Position erstellen, an der bereits ein Symbol oder Polygon angezeigt wird. Wenn Sie einen Auftrag an einer Position erstellen wollen, an der sich bereis ein Auftrag auf der Karte befindet, blenden Sie die Auftragskategorie aus. Die Auftragskategorie lässt sich ausblenden, indem Sie den Filter verwenden und mit der rechten Maustaste auf die Position klicken. Alternativ können Sie das Portlet "Details" zum Hinzufügen eines Auftrags an dieser Position verwenden.

# **Steuerelemente für Karten mit Geodaten verwenden**

Sie können mithilfe der Maus oder der Tastatur den Cursor auf der Karte verschieben.

### **Steuerelemente im oberen Bereich der Karte**

Die folgenden Steuerelemente sind im oberen Bereich der Karte verfügbar:

- v Schwenkpfeile (oben, unten, links, rechts)
- Vergrößern
- Weltansicht (maximale Verkleinerung)
- Verkleinern

## **Steuerelemente zur Navigation auf der Karte**

Zur Navigation auf der Karte können Sie die folgenden Steuerelemente verwenden:

- v Klicken Sie und ziehen Sie die Karte mithilfe der Maus
- v Drücken Sie auf den oberen Schwenkpfeil oder auf den Aufwärtspfeil auf der Tastatur, um nach Norden zu schwenken
- v Drücken Sie auf den unteren Schwenkpfeil oder auf den Abwärtspfeil auf der Tastatur, um nach Süden zu schwenken
- v Drücken Sie auf den rechten Schwenkpfeil oder auf den Rechtspfeil auf der Tastatur, um nach Osten zu schwenken
- v Drücken Sie auf den linken Schwenkpfeil oder auf den Linkspfeil auf der Tastatur, um nach Westen zu schwenken

## **Zoomsteuerelemente für das Vergrößern und Verkleinern der Kartenskala**

Zum Verkleinern und Vergrößern der Karte können Sie die folgenden Steuerelemente verwenden:

- v Klicken Sie auf das Kartensymbol **+**, um die Kartenmitte zu vergrößern, und auf **-**, um sie zu verkleinern.
- v Klicken Sie doppelt auf die Maus, um die Karte zu zentrieren und die ausgewählte Position zu vergrößern.
- v Klicken Sie auf das Symbol für die Weltansicht, um die Ansicht zu minimieren und die Weltansicht darzustellen.
- v Drücken Sie die Taste **+** auf Ihrer Tastatur, um zu vergrößern.
- v Drücken Sie die Taste **-** auf Ihrer Tastatur, um zu verkleinern.
- v Drücken Sie bei der Verwendung der Maus auf die Umschalttaste, um ein Rechteck um den Bereich zu zeichnen und diesen zu vergrößern.

# **Einstellungen der Karte mit Geodaten zurücksetzen**

Das Portlet "Karte" kann auf die für das System konfigurierte Standardansicht zurückgesetzt werden.

### **Vorgehensweise**

- 1. Klicken Sie im Portlet "Karte" auf **Karte zurücksetzen**.
- 2. Wählen Sie eine der folgenden Optionen aus.
	- v **Karte zurücksetzen**, um die Karte zu vergrößern/verkleinern und gemäß der Standardeinstellung zu zentrieren.
	- v **Karte und Filter zurücksetzen**, um die Karte zu vergrößern/verkleinern, gemäß der Standardeinstellung zu zentrieren und die Werte unter **Inhalt auswählen** auf die Standardwerte zurückzusetzen.

# **Auf der logischen Karte navigieren**

Verwenden Sie die logische Karte im Portlet "Karte", um durch Themen und Zuordnungen im Modell zu blättern.

### **Vorbereitende Schritte**

Bevor Sie die Ansicht **Logische Karte** anzeigen können, müssen Sie die Option **Edit Shared Settings** (Gemeinsam genutzte Einstellungen bearbeiten) im Portlet "Karte" auswählen, zum Feld **Logische Karte aktivieren** blättern und den Wert True eingeben.

### **Vorgehensweise**

- 1. Schalten Sie im Portlet "Karte" die Ansicht **Logische Karte** ein bzw. aus.
- 2. Wählen Sie zum Blättern im Modell eine der folgenden Optionen aus.
	- v Klicken Sie in der Ansicht **Logische Karte** auf ein Thema.
	- v Blenden Sie das Thema ein, um Zuordnungen anzuzeigen.
	- v Klicken Sie mit der rechten Maustaste auf das Thema, um aus einer Liste von Suchoptionen eine Auswahl zu treffen. Es können beispielsweise die folgenden Optionen ausgewählt werden: **Expand** (Einblenden), **Focus** (Fokussieren), **Hide** (Ausblenden), **View Details** (Details anzeigen) oder **Wirkungsanalyse ausführen**. Wählen Sie die Option **Focus** (Fokussieren) aus, um die Ansicht des Diagramms auf die Auswahl zu fokussieren.

# **Logische Karte anpassen**

Das Portlet "Karte" kann so angepasst werden, dass die Anzahl der auf der logischen Karte angezeigten Elemente begrenzt wird.

### **Vorgehensweise**

- 1. Wählen Sie im Portlet "Karte" die Ansicht **Logische Karte** aus.
- 2. Klicken Sie auf die Option **Inhalt auswählen** und passen Sie Ihre Einstellungen mit den folgenden Optionen an.
	- v Geben Sie in das Feld **Anzahl der Elemente einschränken auf:** eine Zahl ein, um die maximale Anzahl der auf der Karte angezeigten Elemente festzulegen.
- v Geben Sie in das Feld **Tiefe der Wirkungsanalyse einschränken auf:** eine Zahl ein, um festzulegen, wie tief in den Layers der Karte die Ausführung der Wirkungsanalyse zulässig ist.
- v Wählen Sie eine der verfügbaren Optionen aus, um die Anzeige der Beziehungen im Modell anzupassen.
	- **Typeninstanz** zeigt Beziehungen der Typeninstanz, z. B. wenn Rohrleitung 1 eine Instanz von 'Rohrleitung' ist.
	- **Verbindet** zeigt die Verbindungsbeziehung zwischen Assets.
	- **Hat Messung** zeigt die Beziehung zwischen Assets und Messungen.
	- **Enthält** zeigt die 'Enthält'-Beziehung zwischen zwei Assets.
	- **Supertyp-Subtyp** zeigt die klasseninhärente Beziehung zwischen zwei Assettypen.
- v Wählen Sie eine der verfügbaren Optionen aus, um den Bereich der Beziehungen einzuschränken, die auf der Karte angezeigt werden. Die Einstellungen basieren auf der Indexregel für Themenkarten und können auf **Name der Stadt** oder **Reference Semantic Model** beschränkt werden.
- v Wählen Sie die Fokussierung der Analyse auf ein bestimmtes Asset aus.
- v Wählen Sie die Suche nach einem alternativen Asset aus, indem Sie den Assetnamen eingeben oder ein Element aus der verfügbaren Liste auswählen.
- v Wählen Sie die Option **Karte zurücksetzen** in der rechten oberen Ecke des Portlets aus, um das Diagramm auf den Anfangsstatus zurückzusetzen und alle angezeigten Navigationseinstellungen zu bereinigen.
- v Wählen Sie die Option **Karte zurücksetzen** > **Layout ändern** in der rechten oberen Ecke des Portlets aus, um das Layout des Diagramms zu ändern. Wählen Sie eine der Optionen **Kräftebasiertes Layout**, **Kreislayout**, **Baumlayout**, **Hierarchisches Layout**, **Long-Link-Layout** oder **Short-Link-Layout** aus.

# **Portlet "Karte" anpassen - Karte mit Geodaten**

#### Administrator

Als Administrator können Sie Einstellungen des Portlets "Karte" ändern, indem Sie in die obere rechte Ecke des Portlets klicken und Optionen im daraufhin angezeigten Menü auswählen.

- v Klicken Sie zum Ändern von Einstellungen für alle Benutzer und alle Instanzen des Portlets "Karte" auf **Konfigurieren**.
- v Klicken Sie zum Ändern von Einstellungen für alle Benutzer und für die Instanz des Portlets "Karte" auf der aktuellen Portalseite auf **Edit Shared Settings** (Gemeinsam genutzte Einstellungen bearbeiten).

Alle über die Option **Edit Shared Settings** (Gemeinsam genutzte Einstellungen bearbeiten) geänderten Einstellungen überschreiben die Einstellungen, die über die Option **Konfigurieren** vorgenommen wurden.

Folgende Einstellungen für die Karte können geändert werden:

- v Sie können den Standardmittelpunkt und die Standardzoomstufe für die Karte zurücksetzen.
- v Wählen Sie eine neue Basiskarte aus.
- v Sie können der Karte geografische Beschriftungen und Visualisierungsebenen in KML (Keyhole Markup Language) zur Darstellung weiterer Daten hinzufügen.
- v Sie können einen Grenzwert für die Markierungen definieren, die ohne einen Warnhinweis angezeigt werden können.
- v Sie können in den Kartenfiltern die Standardauswahl definieren, die bei Klicken auf **Inhalt auswählen** angezeigt werden soll.

Wählen Sie die Aktivierung der Ansicht **Logische Karte** und die zugehörigen Einstellungen aus. Wählen Sie zum Aktivieren der Anzeige die Option **Edit Shared Settings** (Gemeinsam genutzte Einstellungen be<span id="page-123-0"></span>arbeiten) aus. Wechseln Sie zum Feld **Logische Karte aktivieren** und geben Sie den Wert True ein. Optional können Sie auch im Feld **Name der logischen Karte** einen Kartennamen angeben und im Feld **Modellpräfix** ein Präfix für das Modell festlegen.

Sie können generische Portletparameter setzen, die für alle Portlets gelten (den Verzeichnispfad der Hilfedatei, die Höhe des Portlets, den Portlet-Titel und das Ressourcenpaket).

# **Details**

Mit dem Portlet "Details" können Sie Ereignisse und Assets und Aufträge anzeigen, überwachen und verwalten.

"Details" ist ein interaktives Listenportlet. Alle Ereignisse und Assets und Aufträge, zu deren Anzeige Sie berechtigt sind, sind auf den Registerkarten sichtbar. Sie werden außerdem in jedem Kartenportlet angezeigt, das mit dem Portlet "Details" verknüpft ist. Assets in der Nähe eines Ereignisses können in einer Ressourcenliste und in einer Karte angezeigt werden.

## **Ereignisse und Assets**

Das Portlet "Details" enthält die in der folgenden Tabelle aufgeführten interaktiven Schnittstellenelemente:

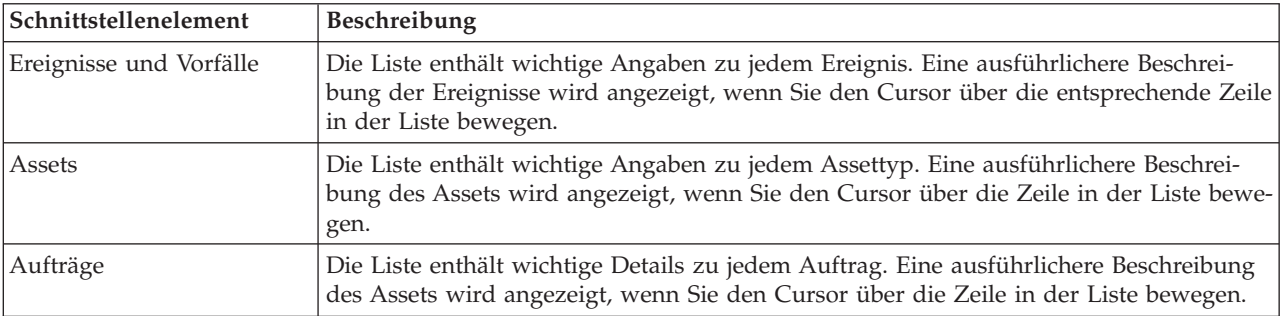

*Tabelle 41. Portlet "Details" - Anzeige*

Wenn Sie das Portal öffnen, zeigt das Portlet "Details" zunächst alle für Sie relevanten Ereignisse und Assets und Aufträge an.

Im Portlet "Karte" wählen Sie die Kategorien von Ereignissen und die Assettypen und Aufträge aus, die angezeigt werden sollen. Die Kategorien von Ereignissen, die auf der Registerkarte **Ereignisse und Vorfälle** angezeigt werden, und die Assets, die auf der Registerkarte **Assets** angezeigt werden, und die Aufträge, die auf der Registerkarte **Aufträge** angezeigt werden, entsprechen den Ereignissen und Assets und Aufträgen, die im Portlet "Karte" angezeigt werden.

Die Listen werden in Abhängigkeit von den von Ihnen festgelegten Filtern, mit denen die Anzahl der angezeigten Kategorien eingeschränkt wird, regelmäßig aktualisiert.

Ein Zähler in der linken Ecke der Aktionsleiste am Ende der Liste gibt die Anzahl der Elemente, die angezeigt werden, sowie die Anzahl der Elemente insgesamt an. In der Mitte der Aktionsleiste können Sie die Anzahl der Elemente auswählen, die gleichzeitig angezeigt werden sollen. Sind mehr Zeilen vorhanden, als gleichzeitig angezeigt werden können, können Sie die Seite über die Schaltflächen in der rechten Ecke der Aktionsleiste nach oben bzw. nach unten verschieben.

## **Ereigniseigenschaften**

In der folgenden Tabelle sind die Eigenschaften aufgeführt, die der Beschreibung eines Ereignisses dienen:

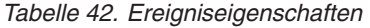

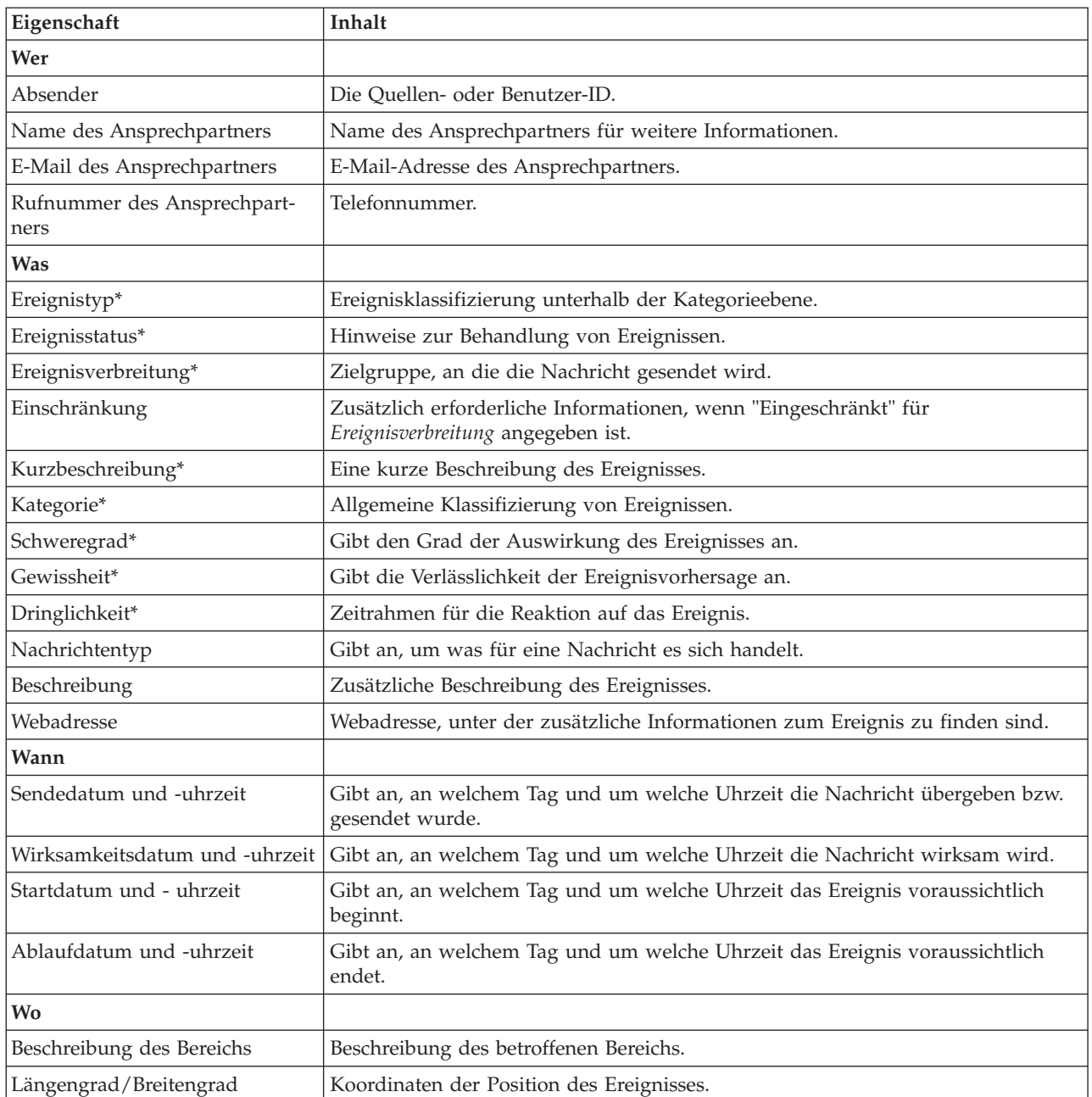

**Anmerkung:** Die in der Tabelle mit einem Stern (\*) markierten Eigenschaften müssen angegeben werden, damit ein neues Ereignis erstellt werden kann. Die Angabe der nicht markierten Eigenschaften ist bei der Erstellung eines Ereignisses optional.

# **Ereignisse und Vorfälle verwalten**

Sie können im Portlet "Details" eine Reihe von Aktionen für die auf der Registerkarte **Ereignisse und Vorfälle** aufgeführten Ereignisse ausführen. Im Portlet "Karte" können Sie Ereignisse hinzufügen, die sowohl auf der Karte als auch in der Ereignisliste des Portlets "Details" angezeigt werden.

## **Vorgehensweise**

Klicken Sie auf der Registerkarte **Ereignisse und Vorfälle** mit der rechten Maustaste auf eine Zeile in der Ereignisliste und wählen Sie in dem angezeigten Menü die gewünschte Option aus:

- v Sollen die Informationen zu einem Ereignis aktualisiert werden, klicken Sie auf **Ereignis aktualisieren**. Sie können die Änderungen in einem Fenster mit Feldern eingeben, die Informationen zu dem Ereignis enthalten. Wenn ein Ereignisdatensatz geändert wird, wird die Eigenschaft "Nachrichtentyp" in *Aktualisieren* geändert.
- v Soll ein Ereignisstatus in "Vorfall" geändert werden, klicken Sie auf **Zu Vorfall eskalieren**, um ein Fenster zu öffnen, in dem Sie Ihre Kontaktinformationen eingeben können. Bei der Eskalation eines Ereignisdatensatzes ändern sich die Eigenschaften und das Symbol auf der Karte.
- v Soll ein Ereignis aus der Liste und aus der Karte entfernt werden, klicken Sie auf **Ereignis abbrechen**, um ein Fenster zu öffnen, in dem Sie Ihre Kontaktinformationen eingeben können.
- v Sollen die einem Ereignis zugeordnete Standard Operating Procedure und zugeordneten Workflowaktivitäten angezeigt werden, klicken Sie auf **View Activity Summary and History** (Zusammenfassung der Aktivitäten und Verlauf anzeigen). Sind einem Ereignis keine SOPs (Standard Operating Procedure) zugeordnet, steht diese Option nicht zur Auswahl. Ist eine Standard Operating Procedure zugeordnet, wird sie in Maximo Asset Management auf der Registerkarte mit den SOP-Aktivitäten angezeigt. Die einer Standard Operating Procedure zugeordneten Workflowaktivitäten können über das Portlet "Meine Aktivitäten" verwaltet werden.
- v Soll eine Liste der Ressourcen im näheren Umfeld eines Ereignisses angezeigt werden, klicken Sie auf **Ressourcen in der Nähe anzeigen** und wählen Sie den Radius des gewünschten Bereichs aus. Auf der Registerkarte **Ressourcen** wird eine Liste mit Ressourcen angezeigt.
- v Sollen die Informationen zu einem Ereignis angezeigt werden, klicken Sie auf **Eigenschaften**, um ein Fenster mit Informationen zum Ereignis zu öffnen.

# **Assets verwalten**

Sie können im Portlet "Details" eine Reihe von Aktionen für die auf der Registerkarte **Assets** aufgeführten Assets ausführen.

### **Vorgehensweise**

Klicken Sie auf der Registerkarte **Assets** mit der rechten Maustaste auf eine Zeile in der Assetliste und wählen Sie in dem angezeigten Menü die gewünschte Option aus:

v Um Details zu aktuellen und historischen Messungen anzuzeigen, die einem Asset zugeordnet sind, klicken Sie auf **Details anzeigen**. In Tabelle 3 sind die Details zu Messungen enthalten, die für ausgewählte Assets angezeigt werden.

**Anmerkung:** Die Details zu Messungen auf der Registerkarte **Assets** sind für die Standardmessung vorgesehen, die dem jeweiligen Asset zugeordnet ist. Wenn Sie mit der rechten Maustaste klicken und die Anzeige von Details auswählen, wird eine Liste mit anderen Messungen angezeigt, die dem Asset zugeordnet sind (falls verfügbar). Wenn eine dieser Optionen ausgewählt wird, werden die zugeordneten Eigenschaften angezeigt.

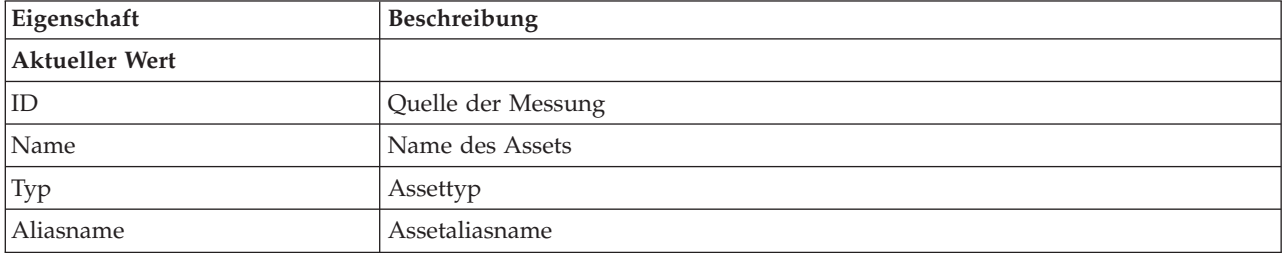

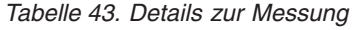

| Eigenschaft       | <b>Beschreibung</b>                                                                                                    |
|-------------------|----------------------------------------------------------------------------------------------------|
| Beschreibung      | Assetbeschreibung                                                                                                    |
| Wert              | KPI-Wert                                                                                                    |
| Einheit           | Maßeinheit                                                                                                    |
| Schwellenwert     | "Kritisch", "Warnung", "Normal", "Kein gemessener Wert"                                                                                                    |
| Trend             | "Steigend", "Fallend", "Unverändert"                                                                                                    |
| Sendezeit         | Datum und Zeitmarke                                                                                                    |
| Historische Werte |                                                                                                    |
| Diagramme         | Es werden zwei Berichte angezeigt. Klicken Sie auf Letzte historische Werte, um<br>den Zeitraum und die gewünschte Granularität für die Anzeige der letzten histo-<br>rischen Berichte festzulegen. Klicken Sie auf Zusammengefasste historische Wer-<br>te, um zusammengefasste historische Werte anzuzeigen. |

*Tabelle 43. Details zur Messung (Forts.)*

v Sollen die Eigenschaften eines Assets angezeigt werden, klicken Sie auf **Eigenschaften**. In Tabelle 4 werden Asseteigenschaften beschrieben.

| Eigenschaft            | Beschreibung                        |
|------------------------|-------------------------------------|
| <b>Was</b>             |                                     |
| $ $ ID                 | Die Quellen- oder Benutzer-ID.      |
| Name                   | Assetname                           |
| Typ                    | Assettyp                            |
| Beschreibung           | Assetbeschreibung                   |
| <b>Wo</b>              |                                     |
| Längengrad/Breitengrad | Koordinaten der Position des Assets |

*Tabelle 44. Asseteigenschaften*

Die Details zur Messung oder die Eigenschaften des Assets werden unabhängig von der von Ihnen gewählten Option angezeigt.

## **Aufträge verwalten**

Im Portlet "Details" können Sie eine Reihe von Aktionen für die Aufträge in der Liste auf der Registerkarte **Aufträge** ausführen.

### **Vorgehensweise**

Klicken Sie auf der Registerkarte **Aufträge** mit der rechten Maustaste auf eine Zeile in der Liste und wählen Sie eine Option im Menü aus:

v Zum Hinzufügen eines Auftrags klicken Sie auf **Auftrag hinzufügen**, um den Dialog **Auftrag** zu öffnen. Geben Sie die Details des Auftrags für ausgewählte Assets ein.

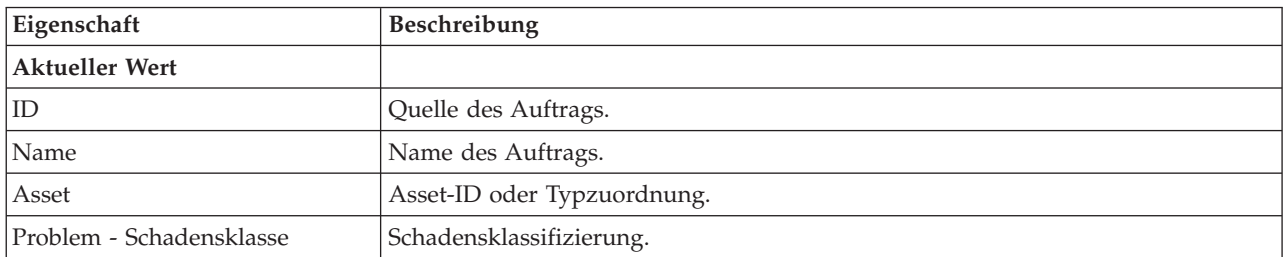

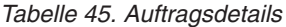

| Eigenschaft                                      | <b>Beschreibung</b>                                                          |
|--------------------------------------------------|------------------------------------------------------------------------------|
| Problem - Problemcode                            | Problemklassifizierung (z. B. Rohrleitungsschaden).                          |
| Arbeitstyp                                       | Arbeitstypcode (z. B. Ereignisbericht).                                      |
| Beschreibung                                     | Beschreibung des Auftrags.                                                   |
| Priorität                                        | Prioritätsstufe für den Auftrag.                                             |
| Status                                           | Status des Auftrags.                                                         |
| Wann                                             |                                                                              |
| Datum und Uhrzeit für Start-<br>und Endzeitpunkt | Zielzeitpunkt (Datum/Uhrzeit) für den Beginn und den Abschluss des Auftrags. |
| <b>Wo</b>                                        |                                                                              |
| Längengrad/Breitengrad                           | Koordinaten der Position des Auftrags.                                       |

*Tabelle 45. Auftragsdetails (Forts.)*

v Zum Anzeigen der Eigenschaften eines Auftrags klicken Sie auf **Eigenschaften**. Klicken Sie auf den Link am Ende des Dialogs **Auftrag**, um weitere Informationen zu Auftragsdetails anzuzeigen.

# **Portlet "Details" anpassen**

#### Administrator

Als Administrator können Sie das Portlet anpassen, indem Sie auf das Menü oben rechts im Portlet klicken und die Portleteinstellungen konfigurieren.

Beim Festlegen von Parametern für das Portlet "Details" können Sie die folgenden Aktionen ausführen:

- Spaltenanordnung, Überschriften, Sortierreihenfolge und Priorität angeben
- Zusätzliche Filterbedingungen für die Anzeige von Ereignissen und Ressourcen angeben
- v Gruppennamen angeben, um die Kommunikation mit anderen Kartenportlets und Details-Portlets zu ermöglichen
- v Ereigniserstellung bestätigen oder ignorieren

Sie können generische Portletparameter setzen, die für alle Portlets gelten (den Verzeichnispfad der Hilfedatei, die Höhe des Portlets, den Portlet-Titel und das Ressourcenpaket).

# **Status**

Mit dem Portlet "Status" können Sie den Status von KPIs einer einzelnen Einrichtung oder mehrerer Einrichtungen anzeigen.

Das Portlet "Status" stellt eine für Entscheidungsträger hilfreiche Statusübersicht der KPIs aller Einrichtungen bereit, für die eine Anzeigeberechtigung erteilt wurde. In diesem Portlet können Sie aktuelle Änderungen am KPI-Status anzeigen und damit planen und bei Bedarf entsprechende Maßnahmen vornehmen.

### **KPI-Farbcode**

Jede Spalte enthält KPI-Informationen zu einer Einrichtung, deren Name oben in der Spalte steht. Die den einzelnen Einrichtungen zugeordneten KPI-Kategorien werden anhand farbiger Zellen dargestellt. Die Hintergrundfarbe einer KPI-Kategorie zeigt deren Status an. Sollen in einer Spalte mehr als sechs KPIs angezeigt werden, wird die Größe der einzelnen Zellen entsprechend angepasst, um Raum für die zusätzlichen KPIs zu schaffen.

Die Codes für die Hintergrundfarben der Beispiel-KPIs in der Lösung haben folgende Bedeutung:

- v Grün: Gibt an, dass der Status auf Basis der Parameter für den betreffenden KPI zulässig ist.
- v Gelb: Gibt an, dass Vorsicht geboten und eine Überwachung erforderlich ist.
- v Rot: Gibt an, dass entsprechende Maßnahmen empfohlen werden.
- v Grau: Gibt an, dass die vorliegenden Daten nicht ausreichen, um den KPI-Status zu ermitteln.

Der Farbcode ist in der Legende oben im Portlet definiert.

Ein nicht bestimmbarer Status deutet darauf hin, dass für den Zeitraum, der für den betreffenden KPI definiert ist, kein KPI-Wert verfügbar ist. Dies ist der Fall, wenn die Lösung innerhalb des angegebenen Zeitraums keine Nachrichten für den KPI empfängt. So wird beispielsweise der Wasserstand für eine Wasserquelle täglich berechnet. Wird an einem Tag keine Nachricht zum Wasserstand dieser Wasserquelle empfangen, sind keine Daten vorhanden, mit deren Hilfe der KPI-Wert ermittelt werden kann.

Um den KPI-Namen und eine Definition des durch die Farbe des KPI angegebenen Status anzuzeigen, bewegen Sie den Cursor über die Zelle.

#### **KPI-Aktualisierungen**

Wenn sich Änderungen an einem KPI ergeben, wird dies im Portlet "Status" angezeigt. Angenommen, der Status einer der Beispiel-KPIs, die den Status des KPI für die Wasserqualität festlegen, wechselt von "Akzeptabel" zu "Vorsicht". Diese Änderung wird im Portlet wiedergegeben, indem die Hintergrundfarbe der Zelle mit der Wasserqualität von grün zu gelb wechselt. Darüber hinaus wird auch im Portlet "Benachrichtigungen" angezeigt, dass sich an einem KPI eine Änderung ergeben hat.

Erhält die Lösung eine Nachricht zur Berechnung eines KPI, erfolgt umgehend eine Farbänderung. Diese Funktion ist von Vorteil, wenn für die KPI-Kategorie häufig Änderungen in Echtzeit eingehen (beispielsweise bei Verspätungen im Flugverkehr). Dagegen ist diese Funktion unerheblich für Kategorien mit archivierten (historischen) KPIs wie beispielsweise beim Hochwasserschutz. Bei diesen KPI-Kategorien werden tägliche Messungen vorgenommen und es sind keine plötzlichen Änderungen zu erwarten, die sich nachhaltig auf den Status auswirken.

Für jeden KPI werden im Portlet "Key Performance Indicator - Drilldown" (das mit dem Portlet "Status" verknüpft ist) alle zugrunde liegenden KPIs und deren Details angezeigt.

Soll im Portlet "Key Performance Indicator - Drilldown" nur ein bestimmter KPI angezeigt werden, klicken Sie in der Tabelle im Portlet "Status" auf die Zeile des KPI. Wenn Sie auf den Titel der Eignereinrichtung (beispielsweise "Wasser") klicken, werden alle relevanten KPIs angezeigt.

### Administrator **Portlet "Status" anpassen**

Wenn Sie Administratorzugriff besitzen, können Sie dieses Portlet anpassen. Klicken Sie dazu in die rechte obere Ecke des Portlets, um das Portletmenü mit den Anpassungsoptionen anzuzeigen. Gemeinsam genutzte Einstellungen wirken sich für alle Benutzer auf den Portletinhalt aus, jedoch nur für diese Portletinstanz.

Über die Parameter für das Portlet "Status" können Sie folgende Einstellungen vornehmen:

- Farben für die KPIs anpassen
- Weitere KPI-Filter aktivieren
- v KPI-Legende ein- bzw. ausblenden
- Sortierreihenfolge der KPIs definieren
- v Gruppennamen angeben, um die Kommunikation mit dem Portlet "Key Performance Indicator Drilldown" zu ermöglichen

<span id="page-129-0"></span>Sie können generische Portletparameter setzen, die für alle Portlets gelten (den Verzeichnispfad der Hilfedatei, die Höhe des Portlets, den Portlet-Titel und das Ressourcenpaket).

#### **KPIs anpassen**

In der Lösung stehen mehrere Beispiel-KPIs bereit. Diese KPIs sollen bei der Planung und Implementierung verschiedener, für Ihre Einrichtung relevanter KPIs helfen. Es werden Beispiele aus dem Bereich Wasser, Transport und öffentliche Sicherheit bereitgestellt.

# **Key Performance Indicator - Drilldown**

Mit dem Portlet "Key Performance Indicator - Drilldown" können Sie weitere Informationen zu einer KPI-Kategorie, den Status der untergeordneten KPIs anzeigen.

Im Portlet "Key Performance Indicator - Drilldown" werden alle zugrunde liegenden KPIs angezeigt, die einer im Portlet "Status" angezeigten Einrichtung oder KPI-Kategorie zugeordnet sind. Die KPIs werden in Form einer verschachtelten Liste angezeigt, deren Ebenen ein- oder ausgeblendet werden können. Der Status der einzelnen KPIs wird anhand von Farben angegeben; ebenso werden Farben auch für die im Portlet "Status" angezeigten KPI-Kategorien verwendet. Die Werte der untergeordneten KPIs bestimmen die Farbe des jeweils übergeordneten KPI. Um den Status des KPI anzuzeigen, bewegen Sie den Cursor über den betreffenden KPI.

Soll eine bestimmte KPI-Kategorie im Portlet "Key Performance Indicator - Drilldown" näher betrachtet werden, klicken Sie im Portlet "Status" auf die Kategorie. Die Kategorie wird daraufhin im Portlet "Key Performance Indicator - Drilldown" angezeigt. In der Liste können Sie die untergeordneten KPIs überprüfen, bis Sie zu den Details des KPI gelangen, der die Statusänderung bewirkt hat.

#### Administrator **Portlet "Key Performance Indicator - Drilldown" anpassen**

Wenn Sie Administratorzugriff besitzen, können Sie dieses Portlet anpassen. Klicken Sie dazu in die rechte obere Ecke des Portlets, um das Portletmenü mit den Anpassungsoptionen anzuzeigen. Gemeinsam genutzte Einstellungen wirken sich für alle Benutzer auf den Portletinhalt aus, jedoch nur für diese Portletinstanz.

Über die Parameter für das Portlet "Key Performance Indicator - Drilldown" können Sie folgende Einstellungen vornehmen:

- Spaltenanordnung, Überschriften, Sortierreihenfolge und Priorität angeben
- v Farben für die KPIs anpassen
- Weitere KPI-Filter aktivieren
- v Symbolleiste oben in der Liste ein- bzw. ausblenden
- v Gruppennamen angeben, um die Kommunikation mit dem Portlet "Key Performance Indicator Drilldown" zu ermöglichen

Sie können generische Portletparameter setzen, die für alle Portlets gelten (den Verzeichnispfad der Hilfedatei, die Höhe des Portlets, den Portlet-Titel und das Ressourcenpaket).

# **Benachrichtigungen**

Mit dem Portlet "Benachrichtigungen" können Sie Alertnachrichten sowie Details zu diesen Nachrichten anzeigen.

Bei dem Portlet "Benachrichtigungen" handelt es sich um ein interaktives Fenster, das eine Liste aller für Sie relevanten aktuellen Alerts enthält. Sie können nur die Alerts sehen, die an Benutzergruppen gesendet wurden, in denen Sie Mitglied sind. Alerts sind Benachrichtigungen, die in den folgenden Fällen empfangen werden:

- v Innerhalb eines Bereichs treten ungefähr zeitgleich mehrere Ereignisse auf, die unter Umständen in Konflikt miteinander stehen oder eine Koordination erforderlich machen.
- v Ein KPI (Key Performance Indicator) hat einen vom Administrator als Auslöser für einen Alarm vordefinierten Wert angenommen.

Darüber hinaus können Sie mit diesem Portlet weitere Informationen zu einem Alert anzeigen.

### **Benachrichtigungen - Liste**

Das Portlet "Benachrichtigungen" stellt eine dynamische, interaktive Liste der Alerts bereit, die aufgrund geänderter KPI-Werte und damit in Zusammenhang stehender Ereignisse ausgegeben werden. Dieses Portlet hat die Aufgabe, auf Änderungen von KPI-Werten oder des Ereignisstatus hinzuweisen. Die Liste enthält wichtige Angaben zu jedem Alert.

Wenn Sie den Cursor über eine Zeile bewegen, wird eine ausführlichere Beschreibung dieses Alerts angezeigt. Sollen alle Informationen in Zusammenhang mit einem Alert in einem Fenster angezeigt werden, klicken Sie mit der rechten Maustaste auf die betreffende Zeile und wählen Sie **Eigenschaften** aus.

Wenn Sie die Portalseite öffnen, werden im Portlet zunächst alle Ihre aktuellen Alerts angezeigt. Sie können Alerts aus dem Portlet entfernen, indem Sie mit der rechten Maustaste auf die betreffende Zeile klicken und **Alert schließen** auswählen. Sie können mehrere Alerts gleichzeitig schließen, indem Sie mehrere Zeilen auswählen. Schließen Sie ein Alert erst, nachdem es entsprechend behandelt wurde, da es beim Schließen für alle Empfänger entfernt wird.

Klicken Sie auf die Schaltfläche in der rechten oberen Ecke des Fensters, um es zu schließen und zur Liste zurückzukehren.

Ein Zähler in der linken Ecke der Aktionsleiste am Ende der Liste gibt die Anzahl der Elemente, die angezeigt werden, sowie die Anzahl der Elemente insgesamt an. In der Mitte der Aktionsleiste können Sie die Anzahl der Elemente auswählen, die gleichzeitig angezeigt werden sollen. Sind mehr Zeilen vorhanden, als gleichzeitig angezeigt werden können, können Sie die Seite über die Schaltflächen in der rechten Ecke der Aktionsleiste nach oben bzw. nach unten verschieben.

### **Alerteigenschaften**

Im Fenster mit den Alertdetails werden die folgenden Eigenschaften angezeigt:

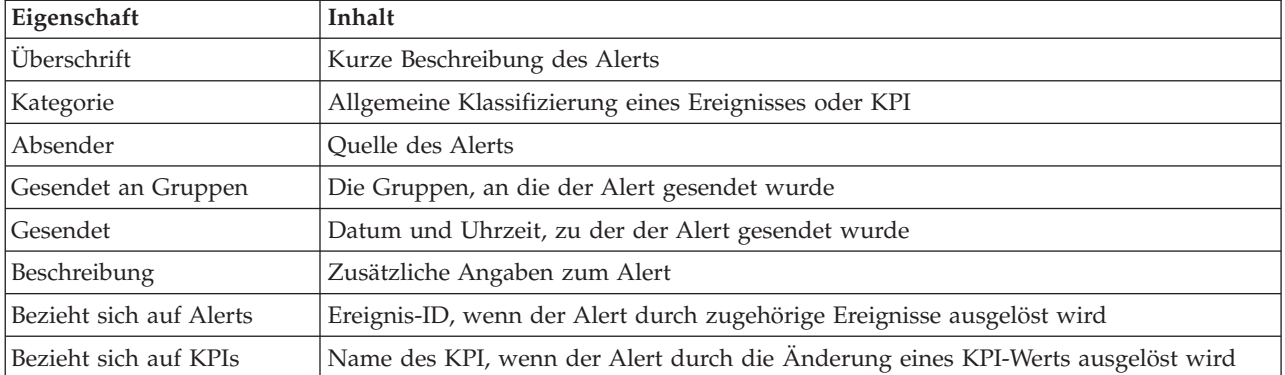

#### *Tabelle 46. Alerteigenschaften*

#### <span id="page-131-0"></span>Administrator

#### **Portlet "Benachrichtigungen" anpassen**

Wenn Sie Administratorzugriff besitzen, können Sie dieses Portlet anpassen. Klicken Sie dazu in die rechte obere Ecke des Portlets, um das Portletmenü mit den Anpassungsoptionen anzuzeigen. Gemeinsam genutzte Einstellungen wirken sich für alle Benutzer auf den Portletinhalt aus, jedoch nur für diese Portletinstanz.

Über die Parameter für das Portlet "Benachrichtigungen" können Sie folgende Einstellungen vornehmen:

- v Spaltenanordnung, Überschriften, Sortierreihenfolge und Priorität angeben
- v Symbolleiste oben in der Liste ein- bzw. ausblenden

Sie können generische Portletparameter setzen, die für alle Portlets gelten (den Verzeichnispfad der Hilfedatei, die Höhe des Portlets, den Portlet-Titel und das Ressourcenpaket).

## **Meine Aktivitäten**

Im Portlet "Meine Aktivitäten" wird eine dynamische Liste mit Aktivitäten angezeigt, deren Eigner die Gruppe ist, zu der der an der Schnittstelle angemeldete Benutzer gehört.

Jedes Mal, wenn ein Ereignis aufgrund eines in der Auswahlmatrix für Standard Operating Procedures definierten Auswahlkriteriums eine SOP (Standard Operating Procedure) auslöst, werden die zugehörigen Aktivitäten Eignern zugeordnet.

Angemeldete Benutzer können die ihnen zugeordneten Aktivitäten im Portlet "Meine Aktivitäten" anzeigen. Im Portlet "Meine Aktivitäten" sind die Aktivitäten nach übergeordneten SOPs (Standard Operating Procedures) angeordnet. Jede Standard Operating Procedure entspricht einem Ereignis.

Im Portlet "Meine Aktivitäten" werden nur die offenen Aktivitäten für die einzelnen Standard Operating Procedures angezeigt, nicht die geschlossenen oder abgeschlossenen Aktivitäten. Zu offenen Aktivitäten gehören Aktivitäten, die bereits gestartet wurden, sowie Aktivitäten, die gestartet werden können. Sind beispielsweise in einer Standard Operating Procedure eine oder auch mehrere Aktivitäten nacheinander angeordnet, wird nur jeweils die aktuelle Aktivität angezeigt. Kann eine Aktivität erst nach Abschluss einer vor ihr anstehenden Aktivität ausgeführt werden, wird sie erst ausgeführt, wenn die Vorgängeraktivität abgeschlossen ist oder übersprungen wurde.

Oben im Portlet "Meine Aktivitäten" werden folgende Symbole zum Status von Aktivitäten angezeigt:

#### **Verstrichen**

Aktivitäten, deren Ausführung überfällig ist.

**Heute** Aktivitäten, die heute noch ausgeführt werden müssen.

#### **In der Zukunft**

Aktivitäten, die zu einem späteren Zeitpunkt ausgeführt werden müssen.

Nach dem Start einer Aktivität wird ihr Fälligkeitsdatum berechnet, indem Startzeit und Ausführungsdauer addiert werden. Anhand des Fälligkeitsdatums von Aktivitäten wird die Zahl errechnet, die dann in den einzelnen Fälligkeitssymbolen angezeigt wird.

Im Portlet "Meine Aktivitäten" werden zuerst Standard Operating Procedures mit überfälligen Aktivitäten angezeigt. Die verbleibenden Standard Operating Procedures werden danach in alphabetischer Reihenfolge angezeigt.

In der Liste mit überfälligen Aktivitäten wird neben jeder Standard Operating Procedure ein rotes Symbol mit einer Zahl angezeigt, die die Anzahl der überfälligen Aktivitäten angibt. Die Reihenfolge der Standard Operating Procedures mit überfälligen Aktivitäten richtet sich nach der Anzahl der jeweils darin enthaltenen überfälligen Aktivitäten. Die Standard Operating Procedure mit den meisten überfälligen Aktivitäten steht in der Liste ganz oben.

### **Aktivitäten im Portlet "Meine Aktivitäten" verwalten**

Im Portlet "Meine Aktivitäten" sind folgende Schritte für Ihre Aktivitäten möglich:

- v Sie können Details zu einer Standard Operating Procedure anzeigen, indem Sie den Namen der betreffenden Standard Operating Procedure erweitern.
	- Der Name des Ereignisses, von dem die Standard Operating Procedure ausgelöst wurde, wird angezeigt. Wenn Sie den Cursor über den Namen des Ereignisses bewegen, wird eine Kurzinfo mit Startdatum und -zeit sowie Kategorie, Schweregrad, Gewissheit (Eintrittswahrscheinlichkeit) und Dringlichkeit angezeigt.
	- Wird das Portlet "Details" auf der Seite angezeigt, klicken Sie auf den Namen des Ereignisses, um die Ereigniseigenschaften anzuzeigen. Das Ereignisfenster **Eigenschaften** wird geöffnet.
	- Es werden die Schritte angezeigt, die gerade ausgeführt werden bzw. die gestartet werden können. Darüber hinaus werden Status und Fälligkeitsdatum der einzelnen Schritte angezeigt.
- v Sie können weitere Details zu einem Schritt anzeigen (einschließlich der Kommentare und Verweise, die dem Schritt von den Benutzern hinzugefügt wurden), indem Sie den Namen des betreffenden Schritts erweitern.
- v Sie können einen Schritt starten, beenden oder überspringen, indem Sie den Namen des betreffenden Schritts erweitern und anschließend eine der folgenden Optionen auswählen:
	- Um einen Schritt zu starten, wählen Sie in der Liste **Start** (Starten) aus. Ist der Schritt in der Standard Operating Procedure als automatische Task definiert, wird der dieser Task zugeordnete Workflow automatisch gestartet. Der Schritt selbst wird automatisch beendet. Der Benutzer, der einen Schritt startet, wird automatisch Eigner dieses Schritts und der Name dieses Benutzers wird im Feld **Owner** (Eigner) angezeigt.
	- Um einen Schritt zu überspringen, wählen Sie in der Liste **Skip** (Überspringen) aus.
	- Um einen Schritt zu beenden, wählen Sie in der Liste **Finish** (Fertigstellen) aus.
- v Um einen Schritt mit einem Kommentar zu versehen, führen Sie die folgenden Unterschritte aus:
	- 1. Erweitern Sie den Namen des Schritts.
	- 2. Wählen Sie in der Liste **Add Comment** (Kommentar hinzufügen) aus.
	- 3. Geben Sie im Feld **Comment** (Kommentar) des Fensters **Add Comment** (Kommentar hinzufügen) einen Kommentar ein. Die Felder **Commentator name** (Name des Kommentators) und **Activity name** (Name der Aktivität) sind schreibgeschützt und enthalten automatisch eingetragene Werte.
	- 4. Klicken Sie auf **OK**.
	- 5. Erweitern Sie erneut den Namen des Schritts. Der neue Kommentar wird ganz unten in der Liste der bereits vorhandenen Kommentare und Verweise für den Schritt angezeigt.
- v Um einen Schritt mit einem Verweis zu versehen, führen Sie die folgenden Unterschritte aus:
	- 1. Erweitern Sie den Namen des Schritts.
	- 2. Wählen Sie in der Liste **Add Reference** (Verweis hinzufügen) aus.
	- 3. Geben Sie im Fenster **Add Reference** (Verweis hinzufügen) Werte für **Reference name** (Name des Verweises) und **Reference URI** (Verweis-URI) ein. Das Feld **Activity name** (Name der Aktivität) ist schreibgeschützt und enthält einen automatisch eingetragenen Wert.
	- 4. Klicken Sie auf **OK**.
	- 5. Erweitern Sie erneut den Namen des Schritts. Der neue Verweis wird als Link ganz unten in der Liste der bereits vorhandenen Kommentare und Verweise für den Schritt angezeigt.
- v Sie können Details zu der Standard Operating Procedure anzeigen, indem Sie auf das Symbol **i** neben der Standard Operating Procedure klicken. Im Fenster **Standard Operating Procedure Details** (SOP-Details) werden alle in der Standard Operating Procedure enthaltenen Aktivitätsschritte angezeigt;

<span id="page-133-0"></span>dazu gehören alle Schritte, die gerade ausgeführt werden oder gestartet werden können, sowie die abgeschlossenen Schritte und die Schritte, die geschlossen wurden. Darüber hinaus werden Status und Fälligkeitsdatum der einzelnen Schritte angezeigt. Sie können weitere Details zu einem Schritt anzeigen, indem Sie den Namen des betreffenden Schritts erweitern.

#### Administrator

#### **Portlet "Meine Aktivitäten" anpassen**

Wenn Sie Administratorzugriff besitzen, können Sie dieses Portlet anpassen. Klicken Sie dazu in die rechte obere Ecke des Portlets, um das Portletmenü mit den Anpassungsoptionen anzuzeigen. Gemeinsam genutzte Einstellungen wirken sich für alle Benutzer auf den Portletinhalt aus, jedoch nur für diese Portletinstanz.

Für das Portlet "Meine Aktivitäten" können Sie einen Gruppennamen angeben, um die Kommunikation mit anderen Portlets zu ermöglichen, beispielsweise mit Portlets des Typs "Details".

Sie können generische Portletparameter setzen, die für alle Portlets gelten (den Verzeichnispfad der Hilfedatei, die Höhe des Portlets, den Portlet-Titel und das Ressourcenpaket).

#### **Zugehörige Informationen**:

[Standard Operating Procedures](http://pic.dhe.ibm.com/infocenter/cities/v1r5m0/topic/com.ibm.ioc.doc/SOPManagerPortletHelp.html)

#### **Ereignisdatensatz aktivieren**

Mithilfe von Verwaltungstools können Sie die Datensatzereignisverwaltung aktivieren, um die Ereignisaktivität in IBM Intelligent Operations for Water zu verwalten. Mithilfe der Informationen in dieser Task können Sie die Ereignisüberwachung auf dem Anwendungsserver aktivieren.

#### **Vorgehensweise**

- 1. Melden Sie sich bei WebSphere Application Server unter folgender URL an: https://*Anwendungsserver*:9043/ibm/console
- 2. Wählen Sie **Applications** > **Monitor Services** > **Recorded Events Management** > **Enable/Disable Events Record** (Anwendungen > Services überwachen > Verwaltung aufgezeichneter Ereignisse > Ereignisdatensatz aktivieren/inaktivieren) aus.
- 3. Wählen Sie den lokalen Host aus und klicken Sie auf **Enable Events Record** (Ereignisdatensatz aktivieren), um die Ereignisüberwachung zu aktivieren.

# **Kontakte**

Mithilfe des Portlets "Kontakte" können Sie Sofortnachrichten innerhalb der Lösung senden.

Im Portlet "Kontakte" können Ihre Kontakte (Ansprechpartner) nach bestimmten Kategorien angezeigt werden. Sie können die Anordnung nach Personen vornehmen, mit denen Sie kommunizieren müssen. Sie können beispielsweise eine Kategorie für allgemeine Tätigkeiten und eine weitere Kategorie für projektspezifische Tätigkeiten besitzen. Mit dem Portlet "Kontakte" können Sie mit Personen kommunizieren sowie Ihren Onlinestatus, Ihre Ansprechpartner oder Gruppen ändern.

Klicken Sie oben im Portlet auf die Menüs:

- v **Datei**: Über dieses Menü können Sie Ansprechpartner hinzufügen, Gruppen ändern oder sich abmelden.
- v **Tools**: Über dieses Menü können Sie einen Chat, eine Besprechung oder eine Ankündigung konfigurieren und außerdem Ihre Datenschutzeinstellungen ändern.
- v **Hilfe**: Über dieses Menü können Sie ausführliche Informationen zur Verwendung des Portlets abrufen.

Klicken Sie auf Ihren Status, um Ihren Status und die Nachricht zu ändern. Der Standardstatus gibt an, dass Sie verfügbar sind. Durch die entsprechende Änderung Ihres Status können Sie angeben, dass Sie nicht am Platz sind, sich in einer Besprechung befinden oder nicht gestört werden möchten.

**Anmerkung:** Damit dieses Portlet wie erwartet funktioniert, müssen Sie sich am Lösungsportal mit dem vollständig qualifizierten Domänennamen des IBM Intelligent Operations Center-Anwendungsservers anmelden. Wenn Sie sich mit einer IP-Adresse oder einem Hostnamenalias anstatt mit dem registrierten, vollständig qualifizierten Domänennamen am Portal anmelden, wird dieses Portlet nicht ordnungsgemäß angezeigt.

#### Administrätor

Wenn Sie Administratorzugriff besitzen, können Sie dieses Portlet anpassen. Klicken Sie dazu in die rechte obere Ecke des Portlets, um das Portletmenü mit den Anpassungsoptionen anzuzeigen. Gemeinsam genutzte Einstellungen wirken sich für alle Benutzer auf den Portletinhalt aus, jedoch nur für diese Portletinstanz.

Folgende Einstellungen für das Portlet "Kontakte" können geändert werden:

- Hilfedatei
- Portlethöhe
- v Portlethöhe bei Vollbild
- Portlet-Titel
- Ressourcenpaket

# **Stadt: Water Conservation**

Mithilfe des Portals "Stadt: Water Conservation" erhalten Sie eine konsolidierte Ansicht des Verbrauchs und der Nutzung von Ressourcen in einer Stadt. Über das Portal "Stadt: Water Conservation" können Benutzer mit unternehmensübergreifenden Zuständigkeiten Statusänderungen in Schlüsselbereichen der Unternehmensleistung überwachen und verwalten sowie darauf reagieren.

Das Portal "Stadt: Water Conservation" ist eine interaktive Webseite mit einer grafischen Darstellung der Wasserverbraucher auf einer Karte oder in einer Liste sowie mit Informationen über deren Verbrauchsverhalten. Verwenden Sie das Portal "Stadt: Water Conservation" zusammen mit dem Portal "Bürger: Water Conservation", um Positionen, Verbrauchsmuster, Konflikte, Probleme und Synergieeffekte zu ermitteln.

Im Portal "Stadt: Water Conservation" können Sie den anzuzeigenden Haushalt auf der Karte auswählen. Mit Ihrer Auswahl geben Sie vor, was in den anderen Abschnitten des Portals angezeigt wird.

#### **Schnittstellenelement**

Das Portal "Stadt: Water Conservation" enthält die in der folgenden Tabelle aufgeführten interaktiven Schnittstellenelemente:

*Tabelle 47. Schnittstellen von "Stadt: Water Conservation"*

| Schnittstellenelement | Beschreibung                                                                                                    |
|-----------------------|----------------------------------------------------------------------------------------------------|
| Karte                 | Eine Karte der geografischen Region, die Markierungen für Ressourcen (Haushalte,<br>Parks, Assets, Zonen) enthält. Zeigt den überwachten Bereich der Kommune.                                                                                                    |
|                       | Ein Filter zur Auswahl der Ansicht. Sie können zwischen den Ansichten Karte und<br>Liste hin- und herschalten.                                                                                                    |
|                       | Die Ressourcen werden auf der Karte angezeigt, z. B. Haushalt. Klicken Sie auf die je-<br>weilige Ressource, um die Messwerte dafür anzuzeigen. Wenn die Ressource ausge-<br>wählt wird, wird ein Popup-Fenster angezeigt. Dieses Popup-Fenster enthält die<br>Schlüsselmesswerte für die überwachte Ressource, wie Anzahl der Messgeräte, Hausei-<br>gentümer, Position, letzter wöchentlicher Verbrauch und Trend als Prozentsatz, Trend<br>für den letzten täglichen Verbrauch als Prozentsatz (Verbrauch heute), durchschnittli-<br>cher Verbrauch, Stunde mit Spitzenwert und Anzahl der gemeldeten Lecks. |
| Liste                 | Eine Tabelle, die eine Liste mit Markierungen für Ressourcen (Haushalte, Parks, Assets,<br>Zonen) auf der geografischen Karte mit den zugehörigen Eigenschaften (Name, Anzahl<br>der Messgeräte, Position, Ansprechpartner) enthält.                                                                                                    |
| Trend                 | Vergleicht die historischen mit den aktuellen Verbrauchsdaten für eine überwachte Res-<br>source in einer überwachten Kommune und erstellt ein Diagramm für diesen Ver-<br>gleich. Sie können zwischen der Diagrammansicht und der Tabellenansicht hin- und<br>herschalten.                                                                                                    |

Beim Öffnen der Seite wird zunächst das Portal "Stadt: Water Conservation" mit allen für Sie relevanten Haushalten angezeigt. Auf der Karte werden die Längen- und Breitengradwerte zum Angeben der Position verwendet. Eine Punktmarkierung oder ein Umriss kennzeichnet den Haushalt. Sie können weitere Details zu einem Haushalt anzeigen, indem Sie auf die Markierung auf der Karte klicken. Sind an einer Position mehrere Haushalte vorhanden, wird die Anzahl der Haushalte angezeigt, wenn Sie auf die Markierung klicken. Außerdem wird die Überschrift jedes Haushalts angezeigt.

Mit der Ansicht **Liste** können Sie die Haushaltinformationen im Tabellenformat anzeigen.

**Anmerkung:** Wenn ein Haushalt keine Koordinaten aufweist, wird er nur in der Liste des Portlets angezeigt, nicht aber auf der Karte.

### **Kartenmarkierungen**

Die Position von Haushalten wird auf der Karte mit der folgenden Markierung angegeben:

*Tabelle 48. Kartenmarkierungen*

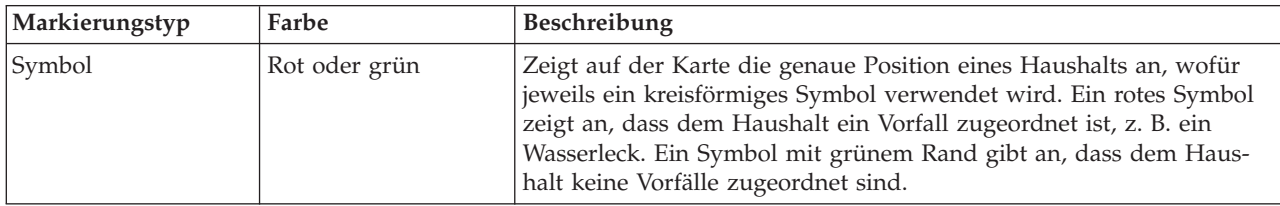

# **Haushalte auf der Karte auswählen**

Verwenden Sie zum Prüfen des Wasserverbrauchs in einem Haushalts die folgende Vorgehensweise.

### **Vorgehensweise**

- 1. Wählen Sie die Ansicht "Stadt: Water Conservation" aus.
- 2. Wählen Sie in "Stadt: Water Conservation" den Haushalt auf der Karte aus.
- 3. Zeigen Sie in "Stadt: Water Conservation" im Popup-Fenster die Schlüsselmesswerte an, um Kennzahlen für den Verbrauch zu prüfen.
- 4. Zeigen Sie in "Stadt: Water Conservation" den Bereich "Trend" an, um die Diagramme für Zwei-Jahres-Trend prüfen.

# **Lecks feststellen**

Verwenden Sie zum Feststellen von Wasserlecks in einem Haushalts die folgende Vorgehensweise.

### **Vorgehensweise**

- 1. Wählen Sie die Ansicht "Stadt: Water Conservation" aus.
- 2. Wählen Sie in "Stadt: Water Conservation" den Haushalt auf der Karte aus.
- 3. Zeigen Sie in "Stadt: Water Conservation" im Popup-Fenster die Schlüsselmesswerte an, um die Anzahl der festgestellten Lecks zu prüfen.

# **Verbrauchsdaten von Haushalten anzeigen**

Verwenden Sie zum Anzeigen von Verbrauchsdaten von Haushalten die folgende Vorgehensweise.

#### **Vorgehensweise**

- 1. Wählen Sie die Ansicht "Stadt: Water Conservation" aus.
- 2. Wählen Sie in "Stadt: Water Conservation" den Haushalt auf der Karte aus.
- 3. Zeigen Sie in "Stadt: Water Conservation" im Popup-Fenster die Schlüsselmesswerte an, um Verbrauchsdaten von Haushalten zu prüfen.
- 4. Zeigen Sie in "Stadt: Water Conservation" den Bereich "Trend" an, um die Diagramme für Zwei-Jahres-Trend prüfen.

# **Verbrauchstrends anzeigen**

Verwenden Sie zum Anzeigen von Verbrauchstrends von Haushalten die folgende Vorgehensweise.

#### **Vorgehensweise**

- 1. Wählen Sie die Ansicht "Stadt: Water Conservation" aus.
- 2. Wählen Sie in "Stadt: Water Conservation" den Haushalt auf der Karte aus.
- 3. Zeigen Sie in "Stadt: Water Conservation" den Bereich "Trend" an, um Kennzahlen für den Verbrauch zu prüfen.

# **Verwendung der Steuerelemente für Karten**

Sie können mithilfe der Maus oder der Tastatur den Cursor auf der Karte verschieben.

### **Steuerelemente im oberen Bereich der Karte**

Die folgenden Steuerelemente sind im oberen Bereich der Karte verfügbar:

- Schwenkpfeile (oben, unten, links, rechts)
- Vergrößern
- Weltansicht (maximale Verkleinerung)
- Verkleinern

### **Steuerelemente zur Navigation auf der Karte**

Zur Navigation auf der Karte können Sie die folgenden Steuerelemente verwenden:

v Klicken Sie und ziehen Sie die Karte mithilfe der Maus

- v Drücken Sie auf den oberen Schwenkpfeil oder auf den Aufwärtspfeil auf der Tastatur, um nach Norden zu schwenken
- v Drücken Sie auf den unteren Schwenkpfeil oder auf den Abwärtspfeil auf der Tastatur, um nach Süden zu schwenken
- v Drücken Sie auf den rechten Schwenkpfeil oder auf den Rechtspfeil auf der Tastatur, um nach Osten zu schwenken
- v Drücken Sie auf den linken Schwenkpfeil oder auf den Linkspfeil auf der Tastatur, um nach Westen zu schwenken

### **Zoomsteuerelemente für das Vergrößern und Verkleinern der Kartenskala**

Zum Verkleinern und Vergrößern der Karte können Sie die folgenden Steuerelemente verwenden:

- v Klicken Sie auf das Kartensymbol **+**, um die Kartenmitte zu vergrößern, und auf **-**, um sie zu verkleinern.
- v Klicken Sie doppelt auf die Maus, um die Karte zu zentrieren und die ausgewählte Position zu vergrößern.
- v Klicken Sie auf das Symbol für die Weltansicht, um die Ansicht zu minimieren und die Weltansicht darzustellen.
- v Drücken Sie die Taste **+** auf Ihrer Tastatur, um zu vergrößern.
- v Drücken Sie die Taste **-** auf Ihrer Tastatur, um zu verkleinern.
- v Drücken Sie bei der Verwendung der Maus auf die Umschalttaste, um ein Rechteck um den Bereich zu zeichnen und diesen zu vergrößern.

# **"Stadt: Water Conservation" anpassen**

#### Administrator

Als Administrator können Sie Einstellungen von "Stadt: Water Conservation" ändern, indem Sie in die obere rechte Ecke des Portlets klicken und Optionen im daraufhin angezeigten Menü auswählen.

v Klicken Sie zum Ändern von Einstellungen für alle Benutzer und für die Instanz des Portlets "Stadt: Water Conservation" auf der aktuellen Portalseite auf **Edit Shared Settings** (Gemeinsam genutzte Einstellungen bearbeiten).

Folgende Einstellungen für das Portlet können geändert werden:

- Default help (Standardhilfe)
- Portlet height (Portlethöhe)
- v Portlet maximum height (Maximale Portlethöhe)
- Portlet title (Portlet-Titel)
- Report URL (Berichts-URL)

Sie können generische Portletparameter setzen, die für alle Portlets gelten (den Verzeichnispfad der Hilfedatei, die Höhe des Portlets, den Portlet-Titel und das Ressourcenpaket).

# **Bürger: Water Conservation**

Mithilfe des Portals "Bürger: Water Conservation" erhalten Sie eine konsolidierte Ansicht des Verbrauchs und der Nutzung von Ressourcen. Das Portal "Bürger: Water Conservation" ermöglicht es Benutzern, den Verbrauch einzelner Personen zu analysieren und Wasserlecks zu überwachen. Die Ansicht umfasst einen Wasserbericht. Durch Verwenden dieses Berichts können Sie Vorkehrungen für Änderungen am Verhalten bzw. an Verwendungsmustern oder an einzelnen Wasserbauteilen treffen, um sich aktiv an der Wassereinsparung zu beteiligen.

Das Portal "Bürger: Water Conservation" ist eine interaktive Webseite. Die Ansicht enthält die folgenden unabhängigen Abschnitte der Seite, die gemeinsam umfassende Informationen zur Ressourcennutzung für einen Bürger bereitstellen.

### **Schnittstellenelemente**

Das Portlet "Bürger: Water Conservation" enthält die in der folgenden Tabelle aufgeführten interaktiven Schnittstellenelemente:

| Schnittstellenelement                  | Beschreibung                                                                                                    |
|----------------------------------------|----------------------------------------------------------------------------------------------------|
| Profilbereich                          | Zeigt den Profilnamen für den Bericht an. Der Profilname kann ein Park, eine Anlege-<br>stelle oder ein Haushalt sein. Sie können aus der Liste eine Auswahl treffen. Unterhalb<br>des Profilnamens werden ein bzw. mehrere Messgeräte des Kontos angezeigt. Wenn Sie<br>über mehrere Messgeräte verfügen, können Sie aus der Liste eine Auswahl treffen, um<br>den Verbrauch der einzelnen Messgeräte anzuzeigen.                                                                                                    |
| Fortschrittsbereich                    | Zeigt Ihren Fortschritt wie Ihren Verbrauchstrend und die Monatliche Abweichung<br>bislang im laufenden Jahr in Dollar und Gallonen an. Zeigt Ihren Fortschritt bei der<br>Wassereinsparung in Relation zu anderen Teilnehmern an. Der Rang gibt Ihre Position<br>in Relation zu anderen Teilnehmern in Ihrer Kommune an. Unter Grüne Punkte wird<br>die Anzahl der erworbenen Punkte angezeigt. Grüne Punkte werden für Reduzierun-<br>gen des Wasserverbrauchs vergeben und über wöchentliches Ablesen Ihres Wasserzäh-<br>lers ermittelt.                                                                                                    |
| Bereich für den täglichen<br>Verbrauch | Zeigt Ihren täglichen Wasserverbrauch für die letzten Monate in zwei<br>Verbrauchseinheiten: Gallonen und Dollar. Mit der Schiebeleiste können Sie sich durch<br>einen Kalender mit 12 Monaten bewegen, um den gesamten Wasserverbrauch pro Tag<br>anzuzeigen. Wenn Sie diese Schiebeleiste bewegen, werden die Daten und die<br>Verbrauchseinheit auch in den beiden Ansichten im Detailbereich geändert: Stündli-<br>cher Verbrauch und Wöchentlicher Verbrauch. Bewegen Sie die Maus über jede Leis-<br>te, um die tatsächliche Menge für den wöchentlichen Verbrauch anzuzeigen.                                                                                                    |
| Detailbereich                          | Vergleicht stündlichen und wöchentlichen Verbrauch in einem Diagramm. Die folgen-<br>den Ansichten sind verfügbar:<br>Stündlicher Verbrauch - Hin- und herschalten, um den stündlichen Wasserverbrauch<br>an einem bestimmten Tag in einem Diagramm oder einer Tabelle anzuzeigen.<br>Wöchentlicher Verbrauch - Hin- und herschalten, um den Wasserverbrauch für einen<br>$\bullet$<br>Zeitraum von vier Wochen in einem Diagramm oder einer Tabelle anzuzeigen.<br>• Verbrauch vergleichen - Hin- und herschalten, um in einem Diagramm oder einer<br>Tabelle einen Vergleich des Wasserverbrauchs für jeden Tag über wöchentliche Inter-<br>valle anzuzeigen.<br>Spiel dieser Woche - Hin- und herschalten, um in einem Diagramm oder einer Tabel-<br>le einen Vergleich Ihres Wasserverbrauchs mit dem Verbrauch von anderen in Ihrer<br>Kommune anzuzeigen. |
| Team-Chat/Anleitungschat               | Kommunikationseinrichtung, um mit anderen Benutzern zu chatten und Teilnehmer in<br>Ihrer Kommune anzuleiten.                                                                                                    |

*Tabelle 49. Anzeige des Portals "Bürger: Water Conservation"*

Wenn Sie "Bürger: Water Conservation" öffnen, werden im Portal zunächst Ihre Haushaltsdaten angezeigt. Wenn Ihr Haushalt eine Anzahl Konten umfasst, können Sie die Daten für jedes Konto anzeigen.

Die Listen werden in Abhängigkeit von den von Ihnen festgelegten Filtern, mit denen die Anzahl der angezeigten Kategorien eingeschränkt wird, regelmäßig aktualisiert.

# **Verbrauch vergleichen**

Im Portal "Bürger: Water Conservation" können Sie den Ressourcenverbrauch überwachen und vergleichen.

## **Vorgehensweise**

- Melden Sie sich beim Portal "Bürger: Water Conservation" an.
- v Zeigen Sie den Wasserbericht an, um die Werte für **Verbrauchstrend** und **Monatliche Abweichung** anzuzeigen.
- Ziehen Sie die Schiebeleiste, um den Wasserverbrauch pro Tag anzuzeigen.
- Schalten Sie hin und her, um Daten in Gallonen oder in Dollar anzuzeigen.
- v Wählen Sie die Registerkarte **Stündlicher Verbrauch** aus, um den stündlichen Verbrauch anzuzeigen.
- v Wählen Sie die Registerkarte **Wöchentlicher Verbrauch** aus, um den wöchentlichen Verbrauch anzuzeigen.

# **"Bürger: Water Conservation" anpassen**

### Administrator

Als Administrator können Sie das Portlet anpassen, indem Sie auf das Menü oben rechts im Portlet klicken und die Portleteinstellungen konfigurieren.

Klicken Sie auf die Option **Edit Shared Settings** (Gemeinsam genutzte Einstellungen bearbeiten), um die folgenden Parameter festzulegen:

- Default help JSP (Standardmäßige JSP-Hilfe)
- Portlet height, titles (Höhe des Portlets, Titel)
- Report URL (Berichts-URL)
- Resource bundle (Ressourcenpaket)
- Show URL field on page (URL-Feld auf Seite anzeigen)

Über die Parameter des Portals "Bürger: Water Conservation" können Sie folgende Einstellungen vornehmen:

- Cognos-Berichts-URL angeben
- v Spaltenanordnung, Überschriften, Sortierreihenfolge und Priorität angeben
- v Zusätzliche Filterbedingungen für die Anzeige von Ereignissen und Ressourcen angeben
- v Gruppennamen angeben, um die Kommunikation mit anderen Kartenportlets und Details-Portlets zu ermöglichen
- v Ereigniserstellung bestätigen oder ignorieren

Sie können generische Portletparameter setzen, die für alle Portlets gelten (den Verzeichnispfad der Hilfedatei, die Höhe des Portlets, den Portlet-Titel und das Ressourcenpaket).

# **Druckoptimierung**

Mithilfe des Portlets "Druckoptimierung" können Sie die Druckoptimierung für Ihr gesamtes Wassernetz in Echtzeit überwachen und verwalten. Im Portlet "Druckoptimierung" können Sie Druckoptimierungstasks anzeigen, erstellen, aktualisieren und löschen.

## **Voraussetzungen**

Stellen Sie vor der Verwendung des Portlets sicher, dass das IBM Integrated Information Core-Modell und Instanzen, wie das Druckminderventil (Pressure Reducing Valve) und der Wasserdruckmesser (Water Pressure Meter) in das Wassersystem importiert wurden. Stellen Sie außerdem sicher, dass die Instanzen mit der Datenbank synchronisiert sind. IBM Integrated Information Core stellt ein Framework für die Erstellung von wasserspezifischen Anwendungen dar, die auf einem Semantikmodell der Realität basieren. Das Produkt unterstützt die Integration von echtzeitorientierten Betriebsdaten und entsprechenden Unternehmensanwendungen.

## **Druckoptimierungstasks anzeigen**

In der Tabelle für die Druckoptimierungstabelle können Sie Daten für vorhandene Tasks anzeigen. Die Eigenschaften der Druckoptimierung werden in der folgenden Tabelle beschrieben.

| Eigenschaft              | <b>Beschreibung</b>                                                                                      |
|--------------------------|----------------------------------------------------------------------------------------------------|
| Status                   | Der Status der Druckoptimierungssimulation ("Success" oder "Failed").                                    |
| ID                       | Die Kennung der Druckoptimierungssimulation.                                                             |
| Name                     | Der Name der Druckoptimierungssimulation.                                                                |
| Szenario                 | Der Name des Szenarios für die Druckoptimierungssimulation.                                              |
| Startzeit                | Die Startzeit mit Datum für die Druckoptimierungssimulation. Beispiel: 2013-04-10 11:56:23.              |
| Endzeit                  | Die Endzeit mit Datum für die Druckoptimierungssimulation. Beispiel: 2013-04-10 11:58:14.                |
| Aktualisie-<br>rungszeit | Die Aktualisierungszeit mit Datum für die Druckoptimierungssimulation. Beispiel: 2013-04-10<br>11:59:45. |

*Tabelle 50. Eigenschaften für Druckoptimierungssimulationen*

Mithilfe der Steuerelemente des Portlets können Sie Ergebnisse für Simulationstasks erstellen, löschen, aktualisieren und anzeigen. Die einzelnen Steuerelemente werden in der folgenden Tabelle beschrieben.

| Steuer-<br> element  | Beschreibung                                                                                                    |  |
|----------------------|----------------------------------------------------------------------------------------------------|--|
| Neu                  | Startet einen Assistenten für die Konfiguration einer neuen Druckoptimierungssimulation.                                                |  |
| Ergebnis<br>anzeigen | Startet einen Dialog, in dem Sie die Ergebnisse einer ausgewählten Simulation anzeigen und diese<br>anwenden können.                    |  |
| Aktualisie-<br>ren   | Startet einen Dialog, in dem Sie die Eigenschaften (z. B. Ventileinstellungen) einer ausgewählten Si-<br>mulation aktualisieren können. |  |
| Löschen              | Entfernt die ausgewählten Simulationen aus der Tabelle "Druckoptimierung".                                                              |  |

*Tabelle 51. Steuerelemente für die Druckoptimierung*

### **Neue Druckoptimierungstask erstellen**

Zur Erstellung und Konfiguration einer Druckoptimierungstask wird der Assistent "Druckoptimierung konfigurieren und ausführen" verwendet. Vom Assistenten werden Sie durch Dateneingabe und Entscheidungsfindung geführt und anschließend die Optimierung ausgeführt.

- 1. Rufen Sie **Water** > **Betreiber: Vorgänge** > **Druckoptimierung** auf. Das Portlet "Druckoptimierung" wird angezeigt.
- 2. Klicken Sie auf **Neu**. Der Assistent "Druckoptimierung konfigurieren und ausführen" wird in der Anzeige "Übersicht" aufgerufen. Dort finden Sie eine Einführung zum Assistenten.
- 3. Klicken Sie im Assistenten auf **Weiter**. Die Anzeige "Schritt 1: Vorbereitungen" wird aufgerufen. Geben Sie in das Feld **Name** den Namen der Optimierung ein und wählen Sie im Menü **Bestehendes Szenario** ein bestehendes Szenario aus, das die Basis für die Optimierung bilden soll.

**Anmerkung:** Sie müssen ein Szenario auswählen. Andernfalls können Sie keine Simulation erstellen.

- 4. Klicken Sie im Assistenten auf **Weiter**. Die Anzeige "Schritt 2: Ventile einstellen" wird aufgerufen. Wählen Sie in "Einstellungen übernehmen" die Einstellungen aus, die aus einem bestehenden Optimierungslauf verwendet werden sollen.
- 5. Im Raster **Empfehlungen ermitteln** wählen Sie die Ventile aus, für die das Optimierungsprogramm Empfehlungen bereitstellen soll. Wählen Sie zu Anfang ein Ventil im Raster aus und klicken Sie auf das **Rechtspfeilsymbol**, um das Ventil in das Raster **Bei aktuellem Wert sperren** zu versetzen. Zum Entsperren eines Ventils wählen Sie das Ventil im Raster **Bei aktuellem Wert sperren** aus und kli-

cken auf das **Linkspfeilsymbol**. Die Werte von Ventileigenschaften, die in den Rastern angezeigt werden, sind in der folgenden Tabelle beschrieben.

| Ventileigenschaft | <b>Beschreibung</b>                                 |
|-------------------|-----------------------------------------------------|
| <i>Name</i>       | Der Name des Ventils.                               |
| Aktueller Wert    | Der aktuelle empfohlene/gesperrte Wert des Ventils. |
| <b>Einheit</b>    | Die Maßeinheit, z. B. PSI für Druck.                |

*Tabelle 52. Ventileigenschaften*

6. Klicken Sie im Assistenten auf **Weiter**. Die Anzeige "Schritt 3: Ziele festlegen" wird aufgerufen. Legen Sie Ihre Ziele für die Wasserdruckmesser fest, indem Sie aktuelle Einstellungen und Zieleinstellungen in einer bestehenden Optimierung im Menü **Zieleinstellungen** auswählen. Die Eigenschaften für Ziele werden in der folgenden Tabelle beschrieben.

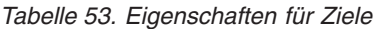

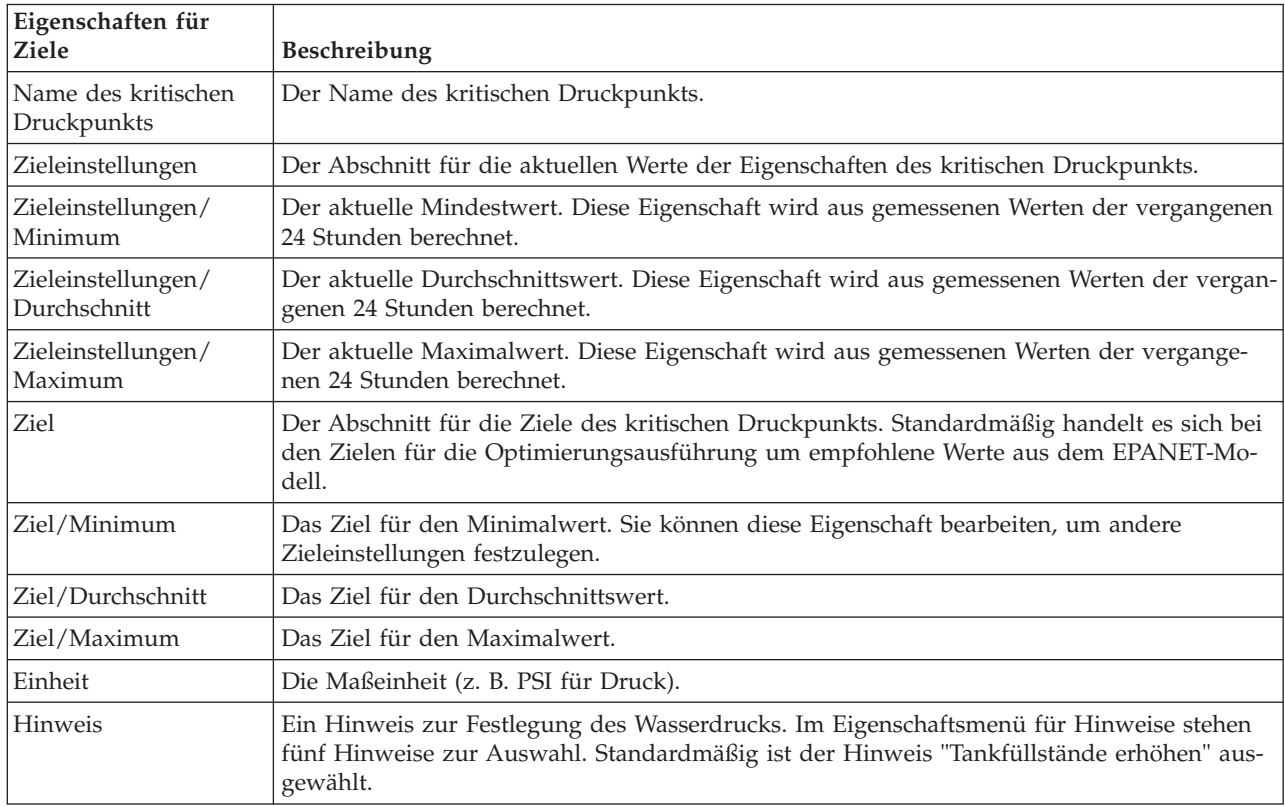

**Anmerkung:** Achten Sie darauf, dass Sie sich bei der Festlegung der Eigenschaften an den Tipps für die Ziele orientieren, die in der Anzeige zu Schritt 3 in einem Richtlinienbereich angezeigt werden.

- 7. Klicken Sie im Assistenten auf **Weiter**. Die Anzeige "Schritt 4: Prioritäten vergeben" wird aufgerufen. In dieser Anzeige vergeben Sie Prioritäten für Ziele. Weist ein kritischer Wasserdruckpunkt z. B. einen kritischen Status auf, können Sie eine hohe Priorität vergeben.
- 8. Über das Menü **Anwenden** können Sie aktuelle Zieleinstellungen aus dem vorherigen Menü übernehmen.
- 9. Wählen Sie zum Vergeben von Prioritäten das jeweilige Ziel im Raster **Normale Priorität** aus und klicken Sie auf den **Rechtspfeil**, um das Ziel in das Raster **Hohe Priorität** zu verschieben. Wählen Sie zum Zurücksetzen des Ziels auf eine normale Priorität das Ziel im Raster **Hohe Priorität** aus und klicken Sie auf den **Linkspfeil**. In beiden Rastern werden für die einzelnen Ziele die folgenden Werte angezeigt: "Name des kritischen Druckpunkts" und "Priorität".
- 10. Klicken Sie im Assistenten auf **Weiter**. Die Anzeige "Schritt 5: Starten" wird aufgerufen. Klicken Sie auf eines der folgenden Steuerelemente:
	- v **Optimierung speichern und jetzt ausführen**, um den Optimierungslauf zu speichern und zu starten
	- v **Nur speichern**, um die Informationen für die spätere Verwendung zu speichern
	- v **Abbrechen**, um die eingegebenen Informationen zu verwerfen
- 11. Der Assistent "Druckoptimierung konfigurieren und ausführen" wird geschlossen. Angaben dazu, ob die Simulation ausgeführt wird, können Sie der Tabelle "Druckoptimierung" entnehmen. Beim erfolgreichen Abschluss einer Simulation wird für den Status der Wert "Success" (Erfolg) angezeigt.

### **Taskergebnisse anzeigen und anwenden**

Ergebnisse abgeschlossener Simulationstasks können Sie in der Tabelle des Portlets "Druckoptimierung" anzeigen, indem Sie die folgenden Schritte ausführen:

- 1. Wählen Sie in der Tabelle "Druckoptimierung" eine Simulationstask aus und klicken Sie auf **Ergebnis anzeigen**.
- 2. Im daraufhin angezeigten Dialog "Ergebnisse des Druckoptimierungslaufs anzeigen" können Sie die optimalen Einstellungen für kritische Druckpunkte sowie die vorgeschriebenen Ventilaktualisierungen anzeigen. Es werden die empfohlenen Werte für bestimmte Ventile und der Status der zugehörigen Druckziele angezeigt. Sie können anhand dieser Empfehlungen einen Auftrag zum Ändern der Ventileinstellung erstellen. Die Eigenschaften für kritische Druckpunkte und Ventilaktualisierungen werden in den folgenden Tabellen beschrieben.

| Eigenschaft                        | Beschreibung                                                                                                    |
|------------------------------------|----------------------------------------------------------------------------------------------------|
| Name des kritischen<br>Druckpunkts | Der Name des kritischen Druckpunkts.                                                                                                    |
| Einstellungen                      | Überschriftszeilen für aktuelle Werte und empfohlene Werte.                                                                                         |
| Minimum                            | Der aktuelle Minimalwert für den kritischen Druckpunkt. Diese Eigenschaft wird aus ge-<br>messenen Werten der vergangenen 24 Stunden berechnet.     |
| Durchschnitt                       | Der aktuelle Durchschnittswert für den kritischen Druckpunkt. Diese Eigenschaft wird aus<br>gemessenen Werten der vergangenen 24 Stunden berechnet. |
| Maximum                            | Der aktuelle Maximalwert für den kritischen Druckpunkt. Diese Eigenschaft wird aus ge-<br>messenen Werten der vergangenen 24 Stunden berechnet.     |
| Einheit                            | Die Maßeinheit, z. B. PSI für Druck.                                                                                                    |

*Tabelle 54. Optimale Einstellungen für kritische Druckpunkte*

*Tabelle 55. Vorgeschriebene Ventilaktualisierungen*

| Eigenschaft   | Beschreibung                                                    |
|---------------|-----------------------------------------------------------------|
| Ventilname    | Der Name des Ventils.                                           |
| Einstellungen | Überschriftszeilen für aktuelle Werte und empfohlene Werte.     |
| Wert          | Der aktuelle und der empfohlene Wasserdruckwert für das Ventil. |
| Einheit       | Die Maßeinheit (z. B. PSI für Druck).                           |

3. Bei Bedarf können Sie auch die ursprünglichen Konfigurationseinstellungen für die Ventile prüfen. Klicken Sie dazu auf **Für diesen Lauf verwendete Konfiguration prüfen**. Die Eigenschaften der Ventile und Ziele werden in folgenden Tabellen beschrieben:

*Tabelle 56. Tabelle "Eingabe für Ventile"*

| Eigenschaft | Beschreibung                               |
|-------------|--------------------------------------------|
| Einfrieren  | Kann wahr (true) oder falsch (false) sein. |

*Tabelle 56. Tabelle "Eingabe für Ventile" (Forts.)*

| Eigenschaft | <b>Beschreibung</b>                           |
|-------------|-----------------------------------------------|
| Name        | Der Name des Ventils.                         |
|             | Aktueller Wert Der aktuelle Wert des Ventils. |
| Einheit     | Die Maßeinheit, z. B. PSI für Druck.          |

*Tabelle 57. Tabelle "Eingabe für Ziele"*

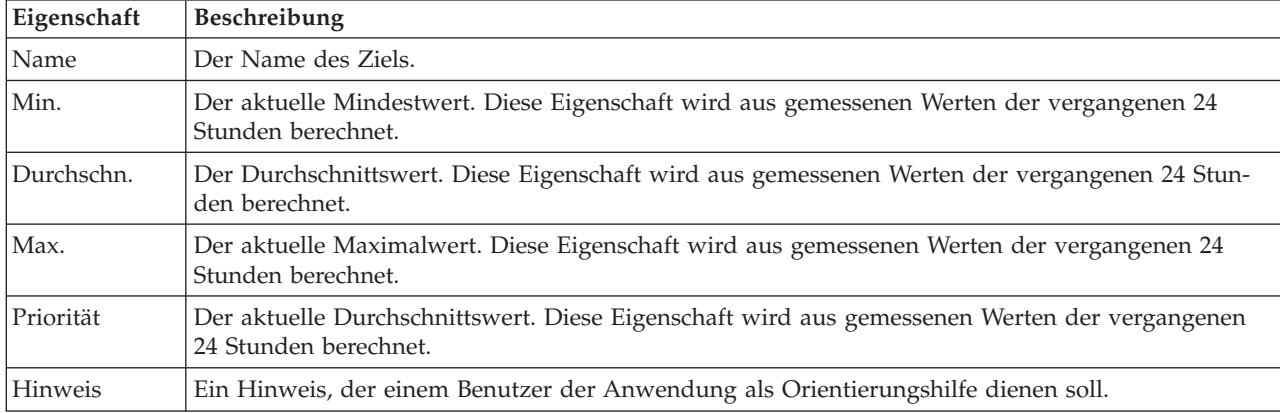

4. Klicken Sie auf **Ergebnisse anwenden**, um den Dialog zu schließen und eine Aktion zu starten. Sie können beispielsweise eine Standard Operating Procedure starten, z. B. eine Prozedur zum Ändern der Ventileinstellungen. Klicken Sie alternativ dazu auf **Schließen**, um diesen Dialog zu schließen.

**Anmerkung:** Wenn Sie den Dialog ohne Anwenden der Ergebnisse schließen, können Sie zu einem späteren Zeitpunkt über die Liste "Druckoptimierung" auf die Ergebnisse zugreifen.

### **Druckoptimierungstask ändern**

Sie können die Taskeinstellungen im Portlet "Druckoptimierung" ändern.

- 1. Wählen Sie in der Tabelle "Druckoptimierung" eine Entwurfstask aus und klicken Sie auf **Aktualisieren**. Der Taskassistent wird angezeigt. Wählen Sie im Menü den Schritt aus, der für die zu ändernden Einstellungen relevant ist.
- 2. Wenn Sie die Änderungen an den Einstellungen abgeschlossen haben, klicken Sie auf eines der folgenden Steuerelemente im Assistenten:
	- v **Optimierung speichern und jetzt ausführen**, um den Optimierungslauf zu speichern und zu starten
	- v **Nur speichern**, um die Informationen für die spätere Verwendung zu speichern
	- v **Abbrechen**, um die eingegebenen Informationen zu verwerfen

#### **Portlet "Druckoptimierung" anpassen**

#### Administrator

Als Administrator können Sie das Portlet anpassen, indem Sie auf das Menü oben rechts im Portlet klicken und die Portleteinstellungen konfigurieren.

Wenn Sie Parameter für das Portlet "Druckoptimierung" konfigurieren, können Sie folgende Eigenschaften angeben:

- Spaltenanordnung, Überschriften, Sortierreihenfolge und Priorität
- v Zusätzliche Filterbedingungen für die Anzeige von Ereignissen und Ressourcen
- v Gruppennamen, um die Kommunikation mit anderen Kartenportlets und Druckoptimierungsportlets zu ermöglichen
- v Ereigniserstellung bestätigen oder ignorieren

Sie können generische Portletparameter setzen, die für alle Portlets gelten (den Verzeichnispfad der Hilfedatei, die Höhe des Portlets, den Portlet-Titel und das Ressourcenpaket).

## **Asset anpassen**

Legen Sie mithilfe des Portlets "Asset anpassen" Grenzwerte für Sensormesswerte fest.

Das Messen der Leistung mehrerer Assetinstanzen in der Infrastruktur ist für das Bestimmen der Wirtschaftlichkeit von Bedeutung. Durch Festlegen der Grenzwerte für mehrere Assetinstanzen können Sie den Status von Assets überwachen und Grenzen für zulässige bzw. nicht zulässige Messwerte definieren. Im Portlet "Asset anpassen" werden diese Messungen dazu verwendet, anzugeben, wann Statuswerte zulässig sind, Vorsicht rechtfertigen oder kritisch sind und sofortige Aufmerksamkeit erfordern.

Grenzwertereignisse helfen Ihnen dabei, zu bestimmen, wann die von einem Sensor oder einer anderen Quelle erhaltenen Messwerte den normalen Bereich verlassen. Grundlegende Grenzwertereignisse gleichen mindestens zwei Messwerte miteinander ab und melden einen Trend. Komplexere Grenzwertereignisse können Messwerte mit einem Grenzwert abgleichen, der mit historischen Informationen erstellt wurde. Ein Beispiel für Grenzwerte sind Hoch- und Niedrigwasser. IBM Intelligent Operations Center kann solche Ereignisse in Form von wesentlichen Leistungsindikatoren (Key Performance Indicators, KPIs) verwalten.

Mit dem Portlet "Asset anpassen" können rollenspezifische Benutzer folgende Aktionen ausführen:

- v Standardmäßige oder benutzerdefinierte Schlüsselmessungen nach Messtyp definieren
- Status von standardmäßigen oder benutzerdefinierten Schlüsselmessungen nach Messtyp anzeigen
- Standardmäßige oder benutzerdefinierte abgeleitete Werte nach Messtyp erstellen

Das Portlet "Asset anpassen" enthält die beiden in der folgenden Tabelle aufgeführten Registerkarten:

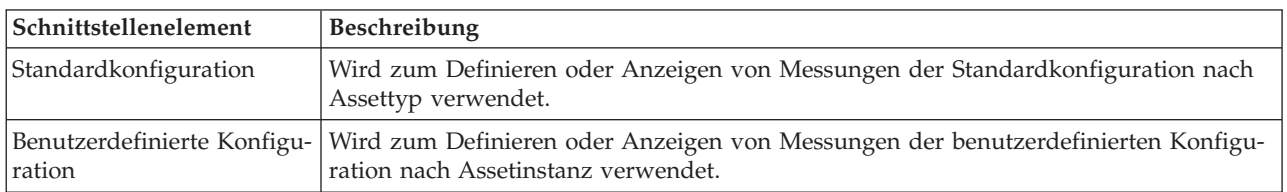

*Tabelle 58. Schnittstellen des Portlets "Asset anpassen"*

# **Schlüsselmessungen definieren oder ändern**

Gehen Sie wie folgt vor, um Schlüsselmessungen für einen Assettyp zu definieren, anzuzeigen oder zu ändern.

- 1. Öffnen Sie das Portlet "Asset anpassen" in der Verwaltungsschnittstelle von WebSphere Portal. Klicken Sie auf **Intelligent Operations** > **Customization Tools** > **Asset Measurements for Water** (Intelligent Operations > Anpassungstools > Assetmessungen für Wasser).
- 2. Wählen Sie die Registerkarte **Standardkonfiguration** aus, um mit Standardmessungen zu arbeiten. Wählen Sie die Registerkarte **Benutzerdefinierte Konfiguration** aus, um mit angepassten Messungen zu arbeiten. Die Option **Schlüsselmessung** wird im linken Teilfenster hervorgehoben.
- 3. Klicken Sie auf die Liste **Assettyp auswählen**, um einen Assettyp auszuwählen.
- 4. Wählen Sie aus der verfügbaren Liste einen Schlüsselmesstyp für den ausgewählten Assettyp aus. Wählen Sie für angepasste Messungen eine Assetinstanz in der Liste aus.

5. Klicken Sie auf **Speichern**.

## **Messungsstatus anzeigen**

Verwenden Sie zum Definieren, Anzeigen oder Ändern der Grenzwerte für einen Messtyp sowie zum Festlegen von Zeitlimitwerten für einen Messtyp die folgende Vorgehensweise.

#### **Vorgehensweise**

- 1. Öffnen Sie das Portlet "Asset anpassen" in der Verwaltungsschnittstelle von WebSphere Portal. Klicken Sie auf **Intelligent Operations** > **Customization Tools** > **Asset Measurements for Water** (Intelligent Operations > Anpassungstools > Assetmessungen für Wasser).
- 2. Wählen Sie die Registerkarte **Standardkonfiguration** aus, um Standardmessungen festzulegen. Wählen Sie die Registerkarte **Benutzerdefinierte Konfiguration** aus, um angepasste Messungen festzulegen. Die Option **Schlüsselmessung** wird im linken Teilfenster hervorgehoben.
- 3. Klicken Sie im linken Teilfenster auf die Option **Messungsstatus**.
- 4. Wählen Sie aus der Liste **Nach Messtyp konfigurieren** einen Assetmesstyp aus. Die Abschnitte **Messungsstatus** und **Kein gemessener Wert für Messung** werden angezeigt.
- 5. Blenden Sie den Abschnitt **Messungsstatus** ein. Die Grenzwerttabelle wird angezeigt.
- 6. In der Tabelle können die folgenden Aktionen für Grenzwerte ausgeführt werden:
	- v Sie können Grenzwerte für eine Liste mit Messungen anzeigen. Für jede Assetinstanz können in der Grenzwerttabelle die Grenzwerte mit zugehörigem Messungsstatus angezeigt werden, der den Wert **Kein gemessener Wert**, **Zulässig**, **Vorsicht** oder **Kritisch** aufweisen kann. Sie können Grenzwerte über mehrere Assetinstanzen hinweg anzeigen. Wenn Sie den **Messtyp** im Feld **Nach Messtyp konfigurieren** ändern, wird die Tabelle mit den Grenzwerten für den ausgewählten Messtyp zurückgesetzt.
	- v Um der Tabelle einen Grenzwertstatus und einen Datenbereich hinzuzufügen, müssen Sie auf **Grenzwert hinzufügen** klicken. Wählen Sie einen Messungsstatus aus und fügen Sie gültige Grenzwerte für den Anfang und das Ende des Datenbereichs hinzu.
	- v Klicken Sie zum Aktualisieren von Grenzwerten für den ausgewählten Messtyp auf die Zellen **Bereich beginnt** und **Bereich endet** für den Grenzwert und geben Sie gültige Grenzwerte ein. In den Spalten werden lediglich numerische Werte als Eingabe akzeptiert. Stellen Sie sicher, dass es keinen Unterschied zwischen dem Bereichsendwert und dem Bereichsanfangswert der folgenden Zeile gibt. Wenn zwischen diesen Datenwerten eine Lücke ist, wird eine Warnung angezeigt. In solchen Fällen müssen Sie den Bereich so ändern, dass der Unterschied zwischen dem Endbereich und dem Anfangsbereich der folgenden Zeile entfernt wird.
	- v Wählen Sie zum Entfernen der Grenzwerteinstellung für eine Messung die Grenzwertzeile aus und klicken Sie dann in der Spalte "Aktionen" auf **Entfernen** oder unter der Tabelle auf **Ausgewählte Grenzwerte entfernen**.
	- v Klicken Sie zum Wiederherstellen der letzten gespeicherten Version der Tabelle unter der Tabelle auf **Zurücksetzen**.
	- v Klicken Sie zum Speichern der Tabelle für den ausgewählten Messtyp unter der Tabelle auf **Speichern**.
- 7. Blenden Sie den Abschnitt **Kein gemessener Wert für Messung** ein. Geben Sie in das Feld **Zeitlimit** eine Anzahl Millisekunden ein und geben Sie so das Zeitlimitintervall für alle Assets mit dem ausgewählten Messtyp an.

# **Messungen für abgeleitete Werte definieren**

Verwenden Sie zum Erstellen, Anzeigen oder Ändern der Messungen für abgeleitete Werte für einen Assettyp die folgende Vorgehensweise.

- 1. Öffnen Sie das Portlet "Asset anpassen" in der Verwaltungsschnittstelle von WebSphere Portal. Klicken Sie auf **Intelligent Operations** > **Customization Tools** > **Asset Measurements for Water** (Intelligent Operations > Anpassungstools > Assetmessungen für Wasser).
- 2. Wählen Sie die Registerkarte **Standardkonfiguration** aus, um Standardmessungen für abgeleitete Werte festzulegen. Wählen Sie die Registerkarte **Benutzerdefinierte Konfiguration** aus, um benutzerdefinierte Messungen für abgeleitete Werte festzulegen. Die Option **Schlüsselmessung** wird im linken Teilfenster hervorgehoben.
- 3. Klicken Sie im linken Teilfenster auf die Option **Abgeleiteter Wert**.
- 4. Klicken Sie auf die Liste **Assettyp auswählen** und wählen Sie einen Assettyp aus, dem der abgeleitete Wert zugeordnet werden soll.
- 5. Für abgeleitete Werte können die folgenden Aktionen ausgeführt werden:
	- v In der Tabelle für abgeleitete Werte können Sie die ursprüngliche Messung, abgeleitete Messwerte sowie die Formel anzeigen, mit der die abgeleiteten Messwerte berechnet werden.
	- v Klicken Sie zum Hinzufügen eines abgeleiteten Werts für den ausgewählten Assettyp auf **Neuen abgeleiteten Wert hinzufügen**. Daraufhin wird der Dialog **Abgeleiteten Wert bearbeiten** angezeigt. Wählen Sie eine Eingabe- und eine Ausgabemessung aus und geben Sie die Formel zum Berechnen des abgeleiteten Werts ein. Klicken Sie auf **Speichern**. Der neue abgeleitete Wert wird der Tabelle hinzugefügt.
	- v Wählen Sie zum Aktualisieren eines abgeleiteten Werts für den ausgewählten Assettyp die Zeile für den betreffenden abgeleiteten Wert aus und klicken Sie dann auf **Aktualisieren**, um den Dialog **Abgeleiteten Wert bearbeiten** anzuzeigen.
	- v Wählen Sie zum Entfernen eines abgeleiteten Werts für den ausgewählten Assettyp die Zeile für den betreffenden abgeleiteten Wert aus und klicken Sie dann auf **Löschen**.
	- v Klicken Sie zum Speichern der Tabelle für den ausgewählten Messtyp unter der Tabelle auf **Speichern**.

## **Namensbereich anpassen**

Mithilfe des Portlets "Namensbereich anpassen" können Sie einen Namensbereich hinzufügen, ändern und löschen.

Das Portlet "Namensbereich anpassen" enthält die in der folgenden Tabelle aufgeführten interaktiven Schnittstellenelemente:

| Schnittstellenelement | Beschreibung                                                                  |
|-----------------------|-------------------------------------------------------------------------------|
|                       | Namensbereich konfigurie- Wird zum Hinzufügen eines Namensbereichs verwendet. |
| ren                   |                                                                               |

*Tabelle 59. Anzeige des Portlets "Namensbereich anpassen"*

In der folgenden Tabelle sind die Eigenschaften aufgeführt, die der Beschreibung eines Namensbereichs dienen.

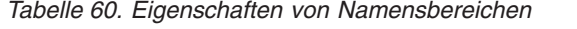

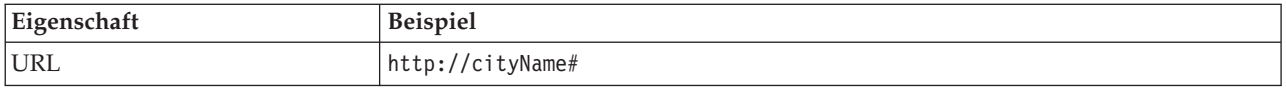

# **Namensbereich auswählen**

Im Portlet "Namensbereich anpassen" können Sie einen Namensbereich auswählen.

- 1. Wählen Sie **Intelligent Operations** > **Customization Tools** > **Customization Tools for Water** (Intelligent Operations > Anpassungstools > Anpassungstools für Wasser) aus.
- 2. Geben Sie im Abschnitt **Namensbereich konfigurieren** den Namensbereich ein. Dieser muss bereits auf dem Modellserver vorhanden sein.

**Anmerkung:** Administratoren können einen Namensbereich konfigurieren, der auf dem Modellserver nicht vorhanden ist. Der Namensbereichswert kann vom Administrator im Modellserver gespeichert werden, jedoch hat der Namensbereich keine zugeordneten Assettypen im Modellserver.

3. Klicken Sie auf **Speichern**, um den Namensbereich zu speichern.

**Anmerkung:** Wenn Sie den Namensbereich ändern und auf **Speichern** klicken, wird eine Option zum Synchronisieren des Modells mit der Datenbank angezeigt.

## **Assettyp anpassen**

Assettypen wie Sensoren und Messgeräte sind von zentraler Bedeutung für die Infrastruktur von Wassermanagementsystemen. Mithilfe des Semantikmodells können Sie Assettypen voneinander unterscheiden. Änderungen an der Infrastruktur erfordern, dass Sie die Modellinstanz aktualisieren. Mithilfe des Portlets "Assettyp anpassen" können Sie einem Assettyp ein Symbol zuordnen. Wenn Sie einen neuen Assettyp erstellen, müssen Sie diesem ein Symbol zuordnen, damit das Asset in den Portlets angezeigt und in der Schnittstelle der Lösung von anderen Assets unterschieden werden kann.

Das Portlet "Assettyp anpassen" ist ein interaktives Listenportlet. Alle Assets, für deren Anzeige Sie berechtigt sind, sind im Portlet zu sehen.

## **Eigenschaften von Symbolen**

Das Portlet "Assettyp anpassen" enthält die in der folgenden Tabelle aufgeführten interaktiven Schnittstellenelemente:

| Schnittstellenelement | <b>Beschreibung</b>                                                                                      |
|-----------------------|----------------------------------------------------------------------------------------------------|
| Name                  | Name des Assettyps                                                                                       |
| ID                    | ID des Assettyps                                                                                         |
| Symbole               | Liste mit den Symbolen der einzelnen Assettypen (kleines, großes, graues Symbol,<br>Hervorhebungssymbol) |
| <b>Aktionen</b>       | "Speichern", "Standard", "Benutzerdefiniert"                                                             |

*Tabelle 61. Anzeige des Portlets "Assettyp anpassen"*

Die Listen werden in Abhängigkeit von den von Ihnen festgelegten Filtern, mit denen die Anzahl der angezeigten Kategorien eingeschränkt wird, regelmäßig aktualisiert.

Ein Zähler in der linken Ecke der Aktionsleiste am Ende der Liste gibt die Anzahl der Elemente, die angezeigt werden, sowie die Anzahl der Elemente insgesamt an. In der Mitte der Aktionsleiste können Sie die Anzahl der Elemente auswählen, die gleichzeitig angezeigt werden sollen. Sind mehr Zeilen vorhanden, als gleichzeitig angezeigt werden können, können Sie die Seite über die Schaltflächen in der rechten Ecke der Aktionsleiste nach oben bzw. nach unten verschieben.

# **Assettypen ein Symbol zuordnen**

Im Portlet "Assettyp anpassen" können Sie einem Assettyp ein Symbol zuordnen.

- 1. Klicken Sie im Portlet "Assettyp anpassen" auf eine Zeile in der Liste, um einen Assettyp im Menü auszuwählen.
- 2. Klicken Sie auf **Aktualisieren**. Der Dialog **Assettypsymbole aktualisieren** wird angezeigt.
- 3. Wählen Sie aus der Dropdown-Liste eine Symboloption aus. Folgende Auswahlmöglichkeiten stehen zur Verfügung: **Kleines Symbol**, **Großes Symbol**, **Hervorhebungssymbol**, **Graues Symbol**, **Typ** und **Instanz**.
- 4. Klicken Sie auf **Speichern**.
- 5. Klicken Sie auf **Standard**, um ein Symbol aus einer Standardliste von Symbolen auszuwählen.
- 6. Klicken Sie auf **Benutzerdefiniert**, um ein angepasstes Symbol auszuwählen. Geben Sie die Bild-URL in das angegebene Feld ein. Das Dateiformat PNG wird unterstützt.

## **Wasserrohrleitungsnetz konfigurieren**

Mithilfe des Portlets "Wasserrohrleitungsnetz konfigurieren" können Sie ein Rohrleitungsnetz generieren.

### **Benutzerschnittstelle für Rohrleitungsnetze**

Das Portlet "Wasserrohrleitungsnetz konfigurieren" enthält die in der folgenden Tabelle aufgeführten interaktiven Schnittstellenelemente:

| Schnittstellenelement                       | Beschreibung                                                                              |
|---------------------------------------------|-------------------------------------------------------------------------------------------|
| Rohrleitungsnetz generie-<br>ren            | Wird zum Starten des Prozesses verwendet, bei dem ein Rohrleitungsnetz generiert<br>wird. |
| Rohrleitungsnetz<br>aktivieren/inaktivieren | Wird zum Aktivieren oder Inaktivieren des Rohrleitungsnetzes verwendet.                   |

*Tabelle 62. Anzeige des Portlets "Wasserrohrleitungsnetz konfigurieren"*

# **Rohrleitungsnetz erstellen**

Im Portlet "Wasserrohrleitungsnetz konfigurieren" können Sie ein Rohrleitungsnetz generieren, um dieses im Portlet "Karte" anzuzeigen.

### **Vorgehensweise**

- 1. Wählen Sie **Intelligent Operations** > **Customization Tools** > **Network for Water** (Intelligent Operations > Anpassungstools > Netz für Wasser) aus.
- 2. Klicken Sie im Abschnitt **Rohrleitungsnetz generieren** auf **Generieren**. Zeigen Sie den Status der Task im Anzeigebereich an.

# **Rohrleitungsnetz aktivieren oder inaktivieren**

Im Portlet "Wasserrohrleitungsnetz konfigurieren" können Sie die Anzeige des Rohrleitungsnetzes im Portlet "Karte" aktivieren oder inaktivieren.

- 1. Wählen Sie **Intelligent Operations** > **Customization Tools** > **Network for Water** (Intelligent Operations > Anpassungstools > Netz für Wasser) aus.
- 2. Klicken Sie im Abschnitt **Rohrleitungsnetz aktivieren/inaktivieren** auf das Kontrollkästchen für die Aktivierung bzw. Inaktivierung.
- 3. Klicken Sie auf **Speichern**, um die Einstellungen für das Rohrleitungsnetz zu speichern.

# **Logische Zone anpassen**

Einstellungen für logische Zonen werden im Portlet "Karte" angezeigt. Mithilfe der Einstellungen können Sie logische Zonen für die Filterung von Assets nach geografischer Position konfigurieren. Mit dem Portlet "Logische Zone anpassen " können Sie logische Zonen anzeigen, überwachen und verwalten.

"Logische Zone anpassen " ist ein interaktives Listenportlet. Alle Zonen, für deren Anzeige Sie berechtigt sind, sind auf der Karte im Portlet zu sehen. Logische Zonen in der Nähe werden auf einer Karte angezeigt.

## **Logische Zonen**

Das Portlet "Logische Zone anpassen " enthält die beiden in der folgenden Tabelle aufgeführten interaktiven Schnittstellenelemente:

| Schnittstellenelement                 | Beschreibung                                                                                                    |
|---------------------------------------|----------------------------------------------------------------------------------------------------|
| Karte                                 | Eine Karte der geografischen Region mit Zonenpositionen.                                                        |
| Bearbeitungseigenschaften<br>für Zone | Eine Gruppe von Feldern, die den Zonennamen, eine Beschreibung,<br>Punkteinstellungen und Koordinaten umfassen. |

*Tabelle 63. Anzeige des Portlets "Logische Zone anpassen "*

Wenn Sie die Seite öffnen, zeigt das Portlet "Logische Zone anpassen " zunächst alle für Sie relevanten Zonen an. Im Portlet "Logische Zone anpassen " wählen Sie die anzuzeigenden Zonen aus.

Die Listen werden in Abhängigkeit von den von Ihnen festgelegten Filtern, mit denen die Anzahl der angezeigten Kategorien eingeschränkt wird, regelmäßig aktualisiert.

## **Eigenschaften von Zonen**

In der folgenden Tabelle sind die Eigenschaften aufgeführt, die der Beschreibung einer Zone dienen.

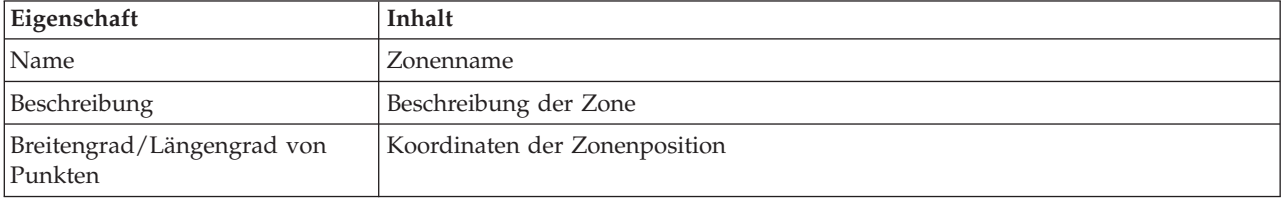

*Tabelle 64. Eigenschaften von Zonen*

# **Zonen bearbeiten**

Sie können im Portlet "Logische Zone anpassen " eine Reihe von Aktionen für die Zonen in der Liste ausführen. Im Portlet "Logische Zone anpassen " können Sie eine bestehende Zone bearbeiten.

- 1. Wählen Sie **Intelligent Operations** > **Customization Tools** > **Logical Zones for Water** (Intelligent Operations > Anpassungstools > Logische Zonen für Wasser) aus. Daraufhin wird das Portlet "Logische Zone anpassen" angezeigt.
- 2. Wählen Sie die gewünschte logische Zone zum Bearbeiten aus der Liste aus oder klicken Sie auf der Karte darauf.
- 3. Die Einstellungen der Zone werden unterhalb der Karte angezeigt. Ändern Sie die angezeigten Einstellungen der Zone, um die Zone zu aktualisieren.
	- v Ändern Sie den Namen oder die Beschreibung der Zone durch Eingabe eines neuen Namens oder einer neuen Beschreibung.
- v Klicken Sie in die Felder **Breitengrad** oder **Längengrad** für Punkte, um eine bestehende Koordinate zu ändern.
- v Klicken Sie auf den Link **Punkt einfügen**, um einen Breitengrad- und Längengradpunkt für die Zone hinzuzufügen.
- v Klicken Sie auf den Link **Punkt entfernen**, um einen Breitengrad- und Längengradpunkt für die Zone zu entfernen.
- v Klicken Sie auf **Koordinaten aktualisieren**, um die Breitengrad- und Längengradeinstellungen zu aktualisieren und die Informationen auf der Karte anzuzeigen.
- 4. Klicken Sie auf **Zone speichern**, um Ihre Aktualisierungen zu speichern.

# **Zonen erstellen**

Im Portlet "Logische Zone anpassen " können Sie eine Reihe von Aktionen für die Zonen in der Liste und auf der Karte ausführen. Im Portlet "Logische Zone anpassen " können Sie eine Zone hinzufügen, die sowohl auf der Karte als auch in der Liste angezeigt wird.

### **Vorgehensweise**

- 1. Wählen Sie **Intelligent Operations** > **Customization Tools** > **Logical Zones for Water** (Intelligent Operations > Anpassungstools > Logische Zonen für Wasser) aus. Das Portlet "Logische Zone anpassen " wird angezeigt.
- 2. Klicken Sie zum Erstellen einer neuen Zone auf **Neue Zone hinzufügen**.
- 3. Die Einstellungen der Zone werden unterhalb der Karte angezeigt. Erstellen Sie neue Zoneneinstellungen.
	- v Geben Sie den Namen und die Beschreibung der Zone ein.
	- v Geben Sie die Punkte in der Zone ein. Klicken Sie in die Felder **Breitengrad** oder **Längengrad** für Punkte, um neue Koordinaten für den Punkt einzugeben. Außerdem können Sie auf die Karte klicken, um die Zonenpunkte einzugeben.
	- v Klicken Sie auf den Link **Punkt einfügen**, um einen Breitengrad- und Längengradpunkt für die Zone hinzuzufügen, und geben Sie die gewünschten Werte ein.
	- v Klicken Sie auf den Link **Punkt entfernen**, um einen Breitengrad- und Längengradpunkt für die Zone zu entfernen.
	- v Klicken Sie auf **Koordinaten aktualisieren**, um die Breitengrad- und Längengradeinstellungen zu aktualisieren und die Informationen auf der Karte anzuzeigen.
- 4. Klicken Sie auf **Zone speichern**, um Ihre Aktualisierungen zu speichern.

# **Modelldatenbank synchronisieren**

Über das Portlet für die Synchronisation der Modelldatenbank können Sie Modelldaten mit der Datenbank synchronisieren.

Das Portlet zum Synchronisieren der Modelldatenbank enthält die in der folgenden Tabelle aufgeführten interaktiven Schnittstellenelemente:

| Schnittstellenelement                          | <b>Beschreibung</b>                                                   |
|------------------------------------------------|-----------------------------------------------------------------------|
| Modelldaten mit Daten-<br>bank synchronisieren | Wird zum Synchronisieren von Modelldaten mit der Datenbank verwendet. |

*Tabelle 65. Portlet "Namensbereich anpassen" - Anzeige*

# **Modelldaten synchronisieren**

Im Portlet "Namensbereich anpassen" können Sie die Modelldaten mit der Datenbank synchronisieren.

- 1. Wählen Sie **Intelligent Operations** > **Customization Tools** > **Customization Tools for Water** (Intelligent Operations > Anpassungstools > Anpassungstools für Wasser) aus.
- 2. Geben Sie den Namensbereich ein. Dieser muss bereits auf dem Modellserver vorhanden sein.
- 3. Geben Sie im Abschnitt **Namensbereich konfigurieren** den Namensbereich ein. Dieser muss bereits auf dem Modellserver vorhanden sein.
- 4. Klicken Sie im Abschnitt **Modelldaten mit Datenbank synchronisieren** auf **Synchronisieren**, um den Prozess zu starten. Zeigen Sie den Status der Task im Anzeigebereich an.

# **Verwaltung der Vorhersagemodelle für Schäden an Wasserrohrleitungen**

Mithilfe des Portlets "Verwaltung der Vorhersagemodelle für Schäden an Wasserrohrleitungen" können Sie Vorhersagemodelle für Schäden an Rohrleitungen erstellen, prüfen und überwachen.

Mit Vorhersagemodellen können Sie die Abschnitte des Rohrleitungsnetzes in einer Berichtstabelle sowie in einer GIS-Ansicht anzeigen, in denen das Risiko für Schäden am größten ist. Ein Modell simuliert die Ergebnisse für vorhergesagte Schäden für Rohrleitungen, die innerhalb eines ausgewählten Zeitrahmens gebaut wurden. Für die Prüfung des Modells mit Beispieldaten verwendet das Modell die Wartungsdatensätze oder Ergebnisse der Schäden an Rohrleitungen, die in einem ausgewählten Jahr aufgetreten sind. Danach können Sie die Vorhersage für ein zukünftiges Jahr ausführen und das Ergebnis visuell darstellen.

"Verwaltung der Vorhersagemodelle für Schäden an Wasserrohrleitungen" ist ein interaktives Listenportlet. Alle Modelle, für deren Anzeige Sie berechtigt sind und mit denen Sie arbeiten dürfen, sind im Portlet zu sehen.

## **Verwaltung der Vorhersagemodelle für Schäden an Wasserrohrleitungen**

Das Portlet "Verwaltung der Vorhersagemodelle für Schäden an Wasserrohrleitungen" enthält die in der folgenden Tabelle aufgeführten interaktiven Schnittstellenelemente:

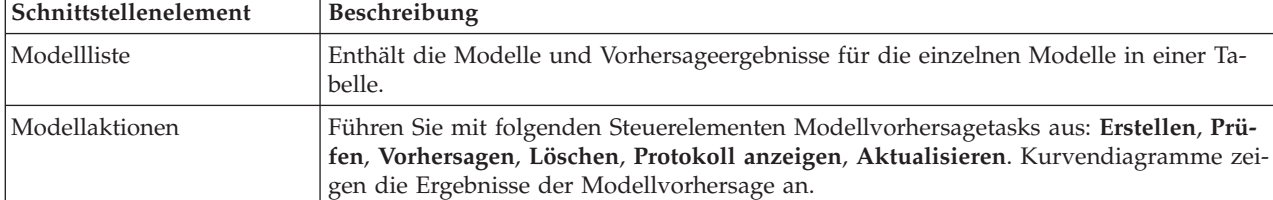

*Tabelle 66. Anzeige des Portlets "Verwaltung der Vorhersagemodelle für Schäden an Rohrleitungen"*

Ein Zähler in der linken Ecke der Aktionsleiste am Ende der Liste gibt die Anzahl der Elemente, die angezeigt werden, sowie die Anzahl der Elemente insgesamt an. In der Mitte der Aktionsleiste können Sie die Anzahl der Elemente auswählen, die gleichzeitig angezeigt werden sollen. Sind mehr Zeilen vorhanden, als gleichzeitig angezeigt werden können, können Sie die Seite über die Schaltflächen in der rechten Ecke der Aktionsleiste nach oben bzw. nach unten verschieben.

### **Verwaltung der Vorhersagemodelle für Schäden an Wasserrohrleitungen - Eigenschaften**

In der folgenden Tabelle sind die Eigenschaften aufgeführt, die der Beschreibung des Portlets "Verwaltung der Vorhersagemodelle für Schäden an Wasserrohrleitungen" dienen:

| Eigenschaft                           | Inhalt                                                                                                    |
|---------------------------------------|----------------------------------------------------------------------------------------------------|
| Modell-ID                             | Die Kennung des Modells.                                                                                                    |
| Modelltyp                             | Zwei Vorhersagemodelltypen sind verfügbar:                                                                                                    |
|                                       | Der Modelltyp für automatische Chi-Quadrat-Interaktionserkennung (Chi-<br>Square Automatic Interaction Detection, CHAID) ist ein<br>Entscheidungsbaumverfahren.                                                                                                 |
|                                       | Logistische Regression (Logistic Regression) ist ein regressionsbasiertes Verfah-<br>ren.                                                                                                    |
| Status                                | Der Erstellungsstatus des Modells: "Erstellung läuft", "Bereit", "Ungültig", "Prü-<br>fung läuft", "Vorhersage läuft" oder "Schaden".                                                                                                    |
| Datum und Uhrzeit der Erstel-<br>lung | Das Datum und die Uhrzeit der Modellerstellung.                                                                                                    |
| Netztyp                               | Der Netztypcode.                                                                                                    |
| Anfangsjahr                           | Das Startjahr für das Modell. Dient zum Filtern von Rohrleitungen. Wenn es fest-<br>gelegt ist, werden nur die Rohrleitungen für die Modellerstellung berücksichtigt,<br>die nach dem angegebenen Jahr gebaut wurden.                                           |
| Endjahr                               | Das Endjahr für das Modell. Dient zum Filtern von Rohrleitungen. Wenn es fest-<br>gelegt ist, werden nur die Rohrleitungen für die Modellerstellung berücksichtigt,<br>die vor dem angegebenen Jahr gebaut wurden.                                              |
| Prüfungsjahr                          | Dient zum Filtern von Datensätzen zu Rohrleitungsschäden. Nur Datensätze zu<br>Rohrleitungsschäden im Prüfungsjahr werden für die Modellerstellung berück-<br>sichtigt.                                                                                         |
| Geprüft                               | Der Prüfstatus des Modells: "Ja" oder "Nein".                                                                                                    |
| ROC-Bewertung                         | Ein Wert zur Darstellung des Bereichs unter der ROC-Kurve (ROC - Receiver<br>Operating Characteristics). Dient als Indikator für die Leistung des Modells. Der<br>Wertebereich liegt zwischen 0.0 und 1.0. Ein höherer Wert gibt eine bessere Leis-<br>tung an. |
| Verstärkungsbewertung                 | Ein Wert zur Darstellung des Bereichs unter der Verstärkungskurve. Dient als In-<br>dikator für die Leistung des Modells. Der Wertebereich liegt zwischen 0.0 und<br>1.0. Ein höherer Wert gibt eine bessere Leistung an.                                       |

*Tabelle 67. Verwaltung der Vorhersagemodelle für Schäden an Wasserrohrleitungen - Eigenschaften*

# **Vorhersagemodell für Schäden an Rohrleitungen erstellen**

Im Portlet "Verwaltung der Vorhersagemodelle für Schäden an Wasserrohrleitungen" können Sie ein neues Vorhersagemodell für Schäden an Rohrleitungen erstellen. Beispielsweise können Sie als Analytiker aus einem historischen Wartungsdatensatz sowie durch Angeben von Datenfilterungsparametern und von Algorithmusparametern ein Vorhersagemodell erstellen.

- 1. Wählen Sie **Intelligent Operations** > **Administration Tools** > **Pipe Failure Prediction Model** (Intelligent Operations > Verwaltungstools > Vorhersagemodell für Schäden an Rohrleitungen) aus. Das Portlet "Verwaltung der Vorhersagemodelle für Schäden an Wasserrohrleitungen" wird angezeigt.
- 2. Klicken Sie zum Erstellen eines Modells auf **Erstellen**. Dadurch wird ein Dialog für die Eingabe von Parametern geöffnet.
- 3. Der Dialog **Vorhersagemodell für Schäden an Rohrleitungen erstellen** wird angezeigt. Geben Sie die folgenden Parameter für die Auswahl von Rohrleitungen und Wartungsdatensätzen für den Erstellungsprozess an:
	- Wählen Sie einen Modell- und einen Netztyp für die Rohrleitungen aus.
	- v Geben Sie den historischen Datenbereich für die Rohrleitungen durch Auswahl des Start- und des Endjahres ein. Das Endjahr muss größer als das Startjahr sein.
- v Wählen Sie das Prüfungsjahr aus der Liste aus, um das Modell mithilfe von Beispieldaten zu prüfen. Die Beispieldaten setzen sich aus dem Wartungsdatensatz oder den Ergebnissen der Schäden an Rohrleitungen aus dem gewählten Jahr zusammen.
- v Klicken Sie auf **Ausführen**, um einen Hintergrundprozess für die Erstellung des Modells auf dem SPSS-Server zu starten. Der Dialog **Vorhersagemodell für Schäden an Rohrleitungen erstellen** wird geschlossen.
- 4. Klicken Sie im Portlet auf **Aktualisieren**, um den Erstellungsstatus des Modells zu prüfen. Das neue Modell wird in der Portlettabelle mit dem Status "Erstellung läuft" angezeigt. Wenn die Modelldatei auf IBM Intelligent Operations Center Application Server erstellt wird, wird der Modellstatus "Bereit" angezeigt.

# **Vorhersagemodell für Schäden an Rohrleitungen prüfen**

Im Portlet "Verwaltung der Vorhersagemodelle für Schäden an Wasserrohrleitungen" können Sie ein neues Vorhersagemodell für Schäden an Rohrleitungen prüfen. Beispielsweise können Sie als Analytiker ein bestehendes Modell auswählen und dieses mithilfe von historischen Daten prüfen sowie den ROC- und den Verstärkungsleistungsindikator empfangen.

### **Vorgehensweise**

- 1. Wählen Sie **Intelligent Operations** > **Administration Tools** > **Pipe Failure Prediction Model** (Intelligent Operations > Verwaltungstools > Vorhersagemodell für Schäden an Rohrleitungen) aus. Das Portlet "Verwaltung der Vorhersagemodelle für Schäden an Wasserrohrleitungen" wird angezeigt.
- 2. Wählen Sie in der Portlettabelle ein neues Modell mit dem Status "Bereit" zum Prüfen aus.
- 3. Klicken Sie auf **Prüfen**, um einen Dialog für die Eingabe von Parametern zu öffnen.
- 4. Der Dialog **Vorhersagemodell für Schäden an Rohrleitungen prüfen** wird angezeigt. Geben Sie die folgenden Parameter für die Auswahl von Rohrleitungen und Wartungsdatensätzen für den Prüfprozess an:
	- v Wählen Sie eine Region aus, aus der Rohrleitungsdaten verwendet werden sollen.
	- v Geben Sie den historischen Datenbereich durch Auswahl des Start- und des Endjahres ein. Das Endjahr muss größer-gleich als das Startjahr sein.
	- v Wählen Sie das Prüfungsjahr aus der Liste aus, um das Modell mithilfe von Beispieldaten zu prüfen. Die Beispieldaten setzen sich aus dem Wartungsdatensatz oder den Ergebnissen der Schäden an Rohrleitungen aus dem gewählten Jahr zusammen.
	- v Klicken Sie auf **Ausführen**, um einen Hintergrundprozess für die Prüfung des Modells auf dem SPSS-Server zu starten. Der Dialog **Vorhersagemodell für Schäden an Rohrleitungen prüfen** wird geschlossen.
- 5. Klicken Sie im Portlet auf **Aktualisieren**, um den Prüfstatus zu prüfen. Es wird der Modellstatus "Prüfung läuft" angezeigt. Wenn der Prüfprozess abgeschlossen ist, wird der Status "Bereit" angezeigt und in der Spalte "Prüfen" der Portlettabelle wird "Ja" angezeigt. Darüber hinaus werden in den Spalten "ScoreRoc" und "ScoreGain" andere Zahlen als null angezeigt. Die Diagramme der ROC- und der Verstärkungskurve unterhalb der Portlettabelle zeigen die Ergebnisse der vorhergesagten Schäden an Rohrleitungen für die ausgewählten Jahre mit Schadensdatensatz für das ausgewählte Prüfungsjahr an.

# **Vorhersagemodell für Schäden an Rohrleitungen ausführen**

Im Portlet "Verwaltung der Vorhersagemodelle für Schäden an Wasserrohrleitungen" können Sie ein neues Vorhersagemodell für Schäden an Rohrleitungen ausführen. Beispielsweise können Sie als Analytiker ein Modell auswählen und für die Auswertung des Risikos für Schäden an Rohrleitungen im angegebenen Jahr nutzen.

- 1. Wählen Sie **Intelligent Operations** > **Administration Tools** > **Pipe Failure Prediction Model** (Intelligent Operations > Verwaltungstools > Vorhersagemodell für Schäden an Rohrleitungen) aus. Das Portlet "Verwaltung der Vorhersagemodelle für Schäden an Wasserrohrleitungen" wird angezeigt.
- 2. Wählen Sie in der Portlettabelle ein neues Modell mit dem Status "Bereit" zum Ausführen einer neuen Modellvorhersage aus.
- 3. Klicken Sie auf **Vorhersagen**, um einen Dialog für die Eingabe von Parametern zu öffnen.
- 4. Der Dialog **Vorhersagemodell für Schäden an Rohrleitungen ausführen** wird angezeigt. Geben Sie die folgenden Parameter für die Auswahl von Rohrleitungen und das Jahr für den Vorhersageprozess an:
	- v Wählen Sie einen Netztyp für die Rohrleitungen sowie ein Zieljahr für die Vorhersage aus.
	- v Klicken Sie auf **Ausführen**, um einen Hintergrundprozess für die Ausführung der Vorhersage auf dem SPSS-Server zu starten. Der Dialog **Vorhersagemodell für Schäden an Rohrleitungen ausführen** wird geschlossen.
- 5. Klicken Sie im Portlet auf **Aktualisieren**, um den Vorhersagestatus zu prüfen. Es wird der Modellstatus "Vorhersage läuft" angezeigt. Wenn der Prüfprozess abgeschlossen ist, wird der Status "Bereit" angezeigt.

# **Vorhersagemodell für Schäden an Rohrleitungen löschen**

Im Portlet "Verwaltung der Vorhersagemodelle für Schäden an Wasserrohrleitungen" können Sie ein neues Vorhersagemodell für Schäden an Rohrleitungen löschen.

### **Vorgehensweise**

- 1. Wählen Sie **Intelligent Operations** > **Administration Tools** > **Pipe Failure Prediction Model** (Intelligent Operations > Verwaltungstools > Vorhersagemodell für Schäden an Rohrleitungen) aus. Das Portlet "Verwaltung der Vorhersagemodelle für Schäden an Wasserrohrleitungen" wird angezeigt.
- 2. Soll ein Modell gelöscht werden, klicken Sie auf **Löschen**.
- 3. Der Dialog **Vorhersagemodell für Schäden an Rohrleitungen löschen** wird angezeigt.
	- v Wählen Sie ein zu löschendes Modell aus.
	- v Klicken Sie auf **Löschen**. Das Modell wird aus der Portlettabelle entfernt.

# **Protokolldatei des Vorhersagemodells für Schäden an Rohrleitungen anzeigen**

Im Portlet "Verwaltung der Vorhersagemodelle für Schäden an Wasserrohrleitungen" können Sie die Protokolldatei des Prozesses für das Vorhersagemodell für Schäden an Rohrleitungen anzeigen.

### **Vorgehensweise**

- 1. Wählen Sie **Intelligent Operations** > **Administration Tools** > **Pipe Failure Prediction Model** (Intelligent Operations > Verwaltungstools > Vorhersagemodell für Schäden an Rohrleitungen) aus. Das Portlet "Verwaltung der Vorhersagemodelle für Schäden an Wasserrohrleitungen" wird angezeigt.
- 2. Klicken Sie zum Anzeigen der Protokolldatei auf **Protokoll anzeigen**.

# **Karte zu vorhergesagten Assetschäden**

Mit dem Portlet "Karte" können Sie vorhergesagte Schäden an Wasserassets auf einer Karte anzeigen.

Das Portlet "Karte" interagiert mit dem Portlet "Details". Das Portlet "Karte" stellt eine grafische Darstellung der vorhergesagten Schäden an Wasserassets auf einer Karte bereit. Verwenden Sie das Portlet "Karte" zusammen mit dem Portlet "Details", um Positionsmuster, Konflikte, Probleme und Synergieeffekte zu ermitteln.

Das Portlet "Karte" kann auch zum Aktualisieren des Inhalts des Portlets "Details" verwendet werden. Im Portlet "Karte" können Sie die Kategorien von vorhergesagten Wasserassetschäden auswählen, die angezeigt werden sollen. Mit Ihrer Auswahl geben Sie vor, was im Portlet "Karte" sowie im entsprechenden Portlet "Details" auf der Portalseite angezeigt wird.

## **Portlet "Karte" - Schnittstellen**

Das Portlet "Karte" enthält eine einzelne Kartenansicht mit interaktiven Schnittstellenelementen, die in der folgenden Tabelle beschrieben werden.

| Schnittstellenelement                                               | Beschreibung                                                                                                    |
|---------------------------------------------------------------------|----------------------------------------------------------------------------------------------------|
| Karte                                                               | Eine Karte der geografischen Region stellt Ressourcenpositionen von vorhergesagten<br>Wasserassetschäden dar.                                                                                                    |
| Inhalt auswählen: Vorher-<br>sage für Schäden an Rohr-<br>leitungen | Ein Filterformular für die Auswahl der Kategorien der vorhergesagten Schäden an<br>Wasserassets, die auf der Karte und im Portlet Details zu vorhergesagten<br>Assetschäden angezeigt werden sollen. Die folgenden Vorhersageeinstellungen sind<br>verfügbar:                                                                                            |
|                                                                     | · Vorhersage für dieses Jahr anzeigen. Wählen Sie das Zieljahr aus, für das Sie das<br>Vorhersageergebnis ermitteln wollen.                                                                                                    |
|                                                                     | • Region. Wählen Sie die Region aus, für die die Vorhersage gelten soll. Wenn keine<br>Region ausgewählt wird, werden die Ergebnisse für alle Regionen angezeigt.                                                                                                    |
|                                                                     | • Netztyp. Geben Sie den Netztyp an, für den die Vorhersage gelten soll. Wählen Sie<br>im Menü Fresh (Süßwasser) oder Salt (Salzwasser) aus.                                                                                                    |
|                                                                     | Anzeigen. Geben Sie die Anzeigeeinstellungen auf der Karte an, z. B. den anzuzei-<br>٠<br>genden Prozentsatz oder die anzuzeigende Anzahl von Assets.                                                                                                    |
|                                                                     | Messwert. Wählen Sie die Option aus, auf der die Vorhersage basiert. Wählen Sie<br>$\bullet$<br>zum Beispiel Risiko oder Einheitenrisiko zum Anzeigen aus. Der angezeigte Mess-<br>wert gibt entweder den Wert für die Schadenwahrscheinlichkeit (Risiko) oder den<br>Wert für die Schadenwahrscheinlichkeit pro Rohrleitungslänge (Einheitenrisiko) an. |
| Inhalt auswählen: Aufträge                                          | Ein Filterformular für die Auswahl der Aufträge, die auf der Karte und auf der<br>Registerkarte Aufträge des Portlets "Details" angezeigt werden sollen.                                                                                                    |
|                                                                     | · Die folgenden Einstellungen für Was sind verfügbar:                                                                                                    |
|                                                                     | - Problem - Schadensklasse. Wählen Sie die Schadensklasse aus.                                                                                                    |
|                                                                     | - Problem - Problemcode. Wählen Sie den Problemcode aus.                                                                                                    |
|                                                                     | - Arbeitstyp. Wählen Sie den Arbeitstyp aus.                                                                                                    |
|                                                                     | - Status. Geben Sie den Status des Auftrags an. Nur Aufträge mit dem angegebe-<br>nen Status werden auf der Karte angezeigt.                                                                                                    |
|                                                                     | - Priorität. Geben Sie die Priorität des Auftrags an. Nur Aufträge mit der angegebe-<br>nen Priorität werden auf der Karte angezeigt.                                                                                                    |
|                                                                     | · Die folgenden Einstellungen für Wann sind verfügbar:                                                                                                    |
|                                                                     | Geplantes Startdatum. Geben Sie das Startdatum an.                                                                                                    |
|                                                                     | Geplantes Enddatum. Geben Sie das Enddatum an.                                                                                                    |

*Tabelle 68. Portlet "Karte" - Schnittstellen der Karte mit Geodaten*

Auf der **Karte** werden die Längen- und Breitengradwerte zum Angeben der Position verwendet. Eine Punktmarkierung oder ein Umriss gibt den Bereich an. Sie können weitere Details zu einer Vorhersage anzeigen, indem Sie auf die Markierung auf der Karte klicken.

## **Kartenmarkierungen**

Die Position von Vorhersagen wird auf der Karte mit einer der folgenden Markierungen angegeben:

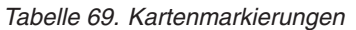

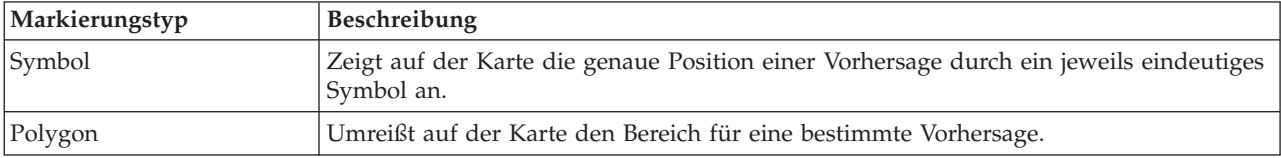

Das Symbol, das eine Vorhersage darstellt, wird im Portlet "Details" angezeigt.

## **Kartensteuerelemente verwenden**

Sie können mithilfe der Maus oder der Tastatur den Cursor auf der Karte verschieben.

### **Steuerelemente im oberen Bereich der Karte**

Die folgenden Steuerelemente sind im oberen Bereich der Karte verfügbar:

- Schwenkpfeile (oben, unten, links, rechts)
- Vergrößern
- Weltansicht (maximale Verkleinerung)
- Verkleinern

## **Steuerelemente zur Navigation auf der Karte**

Zur Navigation auf der Karte können Sie die folgenden Steuerelemente verwenden:

- v Klicken Sie und ziehen Sie die Karte mithilfe der Maus
- v Drücken Sie auf den oberen Schwenkpfeil oder auf den Aufwärtspfeil auf der Tastatur, um nach Norden zu schwenken
- v Drücken Sie auf den unteren Schwenkpfeil oder auf den Abwärtspfeil auf der Tastatur, um nach Süden zu schwenken
- v Drücken Sie auf den rechten Schwenkpfeil oder auf den Rechtspfeil auf der Tastatur, um nach Osten zu schwenken
- v Drücken Sie auf den linken Schwenkpfeil oder auf den Linkspfeil auf der Tastatur, um nach Westen zu schwenken

## **Zoomsteuerelemente für das Vergrößern und Verkleinern der Kartenskala**

Zum Verkleinern und Vergrößern der Karte können Sie die folgenden Steuerelemente verwenden:

- v Klicken Sie auf das Kartensymbol **+**, um die Kartenmitte zu vergrößern, und auf **-**, um sie zu verkleinern.
- v Klicken Sie doppelt auf die Maus, um die Karte zu zentrieren und die ausgewählte Position zu vergrößern.
- v Klicken Sie auf das Symbol für die Weltansicht, um die Ansicht zu minimieren und die Weltansicht darzustellen.
- v Drücken Sie die Taste **+** auf Ihrer Tastatur, um zu vergrößern.
- v Drücken Sie die Taste **-** auf Ihrer Tastatur, um zu verkleinern.
- v Drücken Sie bei der Verwendung der Maus auf die Umschalttaste, um ein Rechteck um den Bereich zu zeichnen und diesen zu vergrößern.

# **Details zu vorhergesagten Assetschäden**

Mit dem Portlet "Details" können Sie Vorhersageergebnisse, die Assets zugeordnet sind, anzeigen, überwachen und verwalten.

"Details" ist ein interaktives Listenportlet. Alle Details zu vorhergesagten Assetschäden, zu deren Anzeige Sie berechtigt sind, werden in der Liste sowie in jedem Kartenportlet angezeigt, das mit dem Portlet "Details" verknüpft ist.

### **Vorhersageeigenschaften**

In der folgenden Tabelle sind die Eigenschaften aufgeführt, die der Beschreibung einer Vorhersage dienen. Die Schadensdatensätze, die im Portlet "Details" angezeigt werden, werden durch die Einstellungen in **Inhalt auswählen** im Portlet "Karte" bestimmt.

| Eigenschaft          | Inhalt                                                                                                    |
|----------------------|----------------------------------------------------------------------------------------------------|
| Asset-ID             | Assetidentifikationsnummer                                                                                                    |
| Region               | Geografischer Bereich oder Bezirk. Nur die Rohrleitungen in der Region werden<br>in eine Vorhersage einbezogen.                               |
| Netztyp              | Netztyp.                                                                                                    |
| Zieljahr             | Zieljahr für die Vorhersage.                                                                                                    |
| Risiko               | Messwert für die Wahrscheinlichkeit, dass ein Wasserleckproblem mit der Rohr-<br>leitung vorliegt.                                            |
| Einheitenrisiko      | Messwert für die Wahrscheinlichkeit, dass ein Wasserleckproblem mit der Rohr-<br>leitung vorliegt, dividiert durch die Länge der Rohrleitung. |
| Material             | Das Material der Rohrleitung, z. B. PVC.                                                                                                    |
| Durchmesser          | Messwert des Rohrdurchmessers in Metern.                                                                                                    |
| Länge                | Messwert für die Rohrlänge in Metern.                                                                                                    |
| Fertigstellungsdatum | Datum, zu dem der Rohrleitungsbau abgeschlossen wurde.                                                                                        |

*Tabelle 70. Vorhersageeigenschaften*

## **Auftragseigenschaften**

In der folgenden Tabelle sind die Eigenschaften aufgeführt, die einen Auftrag beschreiben. Die Auftragsdatensätze, die im Portlet "Details" angezeigt werden, werden durch die Einstellungen in **Inhalt auswählen** im Portlet "Karte" bestimmt.

*Tabelle 71. Auftragseigenschaften*

| Eigenschaft    | Inhalt                                       |
|----------------|----------------------------------------------|
| ID             | Die eindeutige Kennung des Auftrags.         |
| Asset-ID       | Die eindeutige Kennung des Assets.           |
| Assettyp       | Die Codenummer eines Assettyps.              |
| Arbeitstyp     | Die Codenummer eines Arbeitstyps.            |
| Problem        | Die Codenummer eines Problems.               |
| Priorität      | Die Prioritätsnummer.                        |
| Status         | Die Codenummer eines Statustyps.             |
| Fehler/Schaden | Der Codename eines Fehlertyps (Schadenstyp). |

# <span id="page-158-0"></span>**Betreibertasks**

Mithilfe der Informationen in diesem Abschnitt können Sie Betreibertasks mit der Lösung ausführen.

Die Ansicht "Betreiber: Vorgänge" ist eine visuelle Darstellung der Wasserdaten, in der Sie die folgenden Aktionen ausführen können:

- v Anzeigen aktueller Wasserstände, Einheiten und Ereignisse auf der Karte eines geografischen Informationssystems (GIS) sowie in der zugehörigen Tabelle
- v Navigieren auf der GIS-Karte und Vergrößern und Verkleinern der Wasserinfrastrukturnetze, um die Rohrleitungsinfrastruktur, Assettypen und Positionen innerhalb des Netzes anzuzeigen
- v Anzeigen grafischer Berichte, in denen kürzlich aufgetretene Wasserereignisse zusammengefasst werden
- Überwachen bestimmter Rohrleitungsnetze und Interessensbereiche
- v Anpassen der Wasserdaten, die Sie auf den GIS-Karten überwachen möchten

Mithilfe der Ansicht "Betreiber: Vorgänge" können Sie aktuelle Wasserdaten überwachen und analysieren, die in der Lösung verfügbar sind.

Wenn Sie über Administratorzugriff verfügen, können Sie in dieser Ansicht auch einige Konfigurationsund Anpassungsaktionen ausführen.

## **Portlet "Karte" anzeigen**

Mithilfe der Informationen in diesem Abschnitt können Sie den Status und die Leistung von Wasserinfrastruktur und -assets überwachen. Die Karte enthält Geo- und Systemdaten, die von Subsystemen und externen Datenquellen erfasst wurden. Sie bietet eine Gesamtansicht von Infrastruktur, Assets, Einheiten und Ereignissen aus SCADA-, Messgeräte- oder Sensorsystemen, die im Wassernetz konfiguriert sind.

### **Vorbereitende Schritte**

Bevor Sie diese Task ausführen können, müssen Sie mit der entsprechenden Rolle und den entsprechenden Zugriffsrechten authentifiziert sein. Die Subsysteme, z. B. GIS- und SCADA-Subsysteme, sowie alle externen Datenfeeds müssen betriebsbereit sein.

### **Vorgehensweise**

- 1. Melden Sie sich als Betreiber an.
- 2. Wählen Sie die Ansicht "Betreiber: Vorgänge" aus.
- 3. Zeigen Sie das Portlet "Karte" an.
- 4. Verwenden Sie die Filteroptionen im Portlet "Karte", um die Ansicht anhand der folgenden Elemente zu optimieren:
	- a. Ereigniskategorie
	- b. Assettyp
	- c. Logische Zone
- 5. Verwenden Sie die Schwenk- oder Zoomoptionen, um auf der Karte zu navigieren und die Ansicht der Karte zu optimieren.

## **Rohrleitungsnetz auf der Karte anzeigen**

Mithilfe der Informationen in diesem Abschnitt können Sie das Rohrleitungsnetz im Portlet "Karte" anzeigen.

## **Vorbereitende Schritte**

Bevor Sie diese Task ausführen können, müssen Sie mit der entsprechenden Rolle und den entsprechenden Zugriffsrechten authentifiziert und als Wasserbetreiber validiert werden.

#### **Vorgehensweise**

- 1. Melden Sie sich als Betreiber an.
- 2. Wählen Sie die Ansicht "Betreiber: Vorgänge" aus.
- 3. Zeigen Sie das Portlet "Karte" an.
- 4. Verwenden Sie die Schwenk- oder Zoomoptionen, um die Ansicht der Karte zu optimieren.
- 5. Verwenden Sie die Filteroptionen der Karte, um die Assettypen anzuzeigen.
- 6. Wählen Sie das Rohrleitungsnetz aus, um alle Assets grafisch auf der Karte anzuzeigen.

#### **Zugehörige Tasks**:

["Vorhersagen für Schäden an Rohrleitungen anzeigen" auf Seite 48](#page-57-0)

Mithilfe der Informationen in diesem Abschnitt können Sie den Zustand des Rohrleitungsnetzes überwachen. Mithilfe der Karte "Karte für vorhergesagte Schäden an Wasserassets", die in der Ansicht "Planer: Analyse" angezeigt wird, können Sie Vorhersagen für Schäden am Rohrleitungsnetz für Rohrleitungen überwachen, die im System konfiguriert sind.

# **Wasserassets und -bauteile anzeigen**

Mithilfe der Informationen in diesem Abschnitt können Sie in der Ansicht "Betreiber: Vorgänge" Wasserassets und -bauteile anzeigen.

### **Vorbereitende Schritte**

Bevor Sie diese Task ausführen können, müssen Sie mit der entsprechenden Rolle und den entsprechenden Zugriffsrechten authentifiziert und als Wasserbetreiber validiert werden.

### **Vorgehensweise**

- 1. Melden Sie sich als Betreiber an.
- 2. Wählen Sie die Ansicht "Betreiber: Vorgänge" aus.
- 3. Zeigen Sie das Portlet "Karte" an.
- 4. Verwenden Sie die Schwenk- oder Zoomoptionen, um die Ansicht der Karte zu optimieren.
- 5. Verwenden Sie die Filteroptionen der Karte, um die Assettypen anzuzeigen.
- 6. Wählen Sie das Asset oder Bauteil auf der Karte aus.
- 7. Zeigen Sie den Status des Assets im Portlet "Details" an.

## **Messwerte für Assets anzeigen**

Mithilfe der Informationen in diesem Abschnitt können Sie in der Ansicht "Betreiber: Vorgänge" Messwerte für Wasserassets und -bauteile anzeigen.

### **Vorbereitende Schritte**

Bevor Sie diese Task ausführen können, müssen Sie mit der entsprechenden Rolle und den entsprechenden Zugriffsrechten authentifiziert und als Wasserbetreiber validiert werden.

- 1. Melden Sie sich als Betreiber an.
- 2. Wählen Sie die Ansicht "Betreiber: Vorgänge" aus.
- 3. Zeigen Sie das Portlet "Karte" an.
- 4. Verwenden Sie die Schwenk- oder Zoomoptionen, um die Ansicht der Karte zu optimieren.
- 5. Verwenden Sie die Filteroptionen der Karte, um die Assettypen anzuzeigen.
- 6. Wählen Sie das Asset oder Bauteil aus. Bewegen Sie den Mauszeiger über das Asset, um kritische Informationen darüber anzuzeigen (z. B. die Position der Einheit oder den letzten gemessenen Wert/den historischen gemessenen Wert der Einheit).
- 7. Zeigen Sie den Status des Assets im Portlet "Details" an.
- 8. Klicken Sie mit der rechten Maustaste auf das Asset, um den Dialog **Details zur Messung** anzuzeigen.

**Anmerkung:** Wenn die für das Asset im Portlet "Details" angezeigte Standardmessung nicht Ihren Anforderungen entspricht, klicken Sie mit der rechten Maustaste auf das Asset, um eine zugeordnete Messung aus der Liste auszuwählen.

9. Navigieren Sie mithilfe der Bildlaufleiste zu den Feldern **Wert** und **Einheit**, um so die Details zur Messung anzuzeigen.

# **Historische Datensätze für eine Assetmessung anzeigen**

Mithilfe der Informationen in diesem Abschnitt können Sie in der Ansicht "Betreiber: Vorgänge" vergangene Messwerte für Wasserassets und -bauteile anzeigen. Durch das Ablesen historischer Messwerte und Zählerstände von Sensoren und Messgeräten des Wassernetzes können Sie die Leistung der Wasserinfrastruktur effektiver überwachen.

### **Vorbereitende Schritte**

Bevor Sie diese Task ausführen können, müssen Sie mit der entsprechenden Rolle und den entsprechenden Zugriffsrechten authentifiziert und als Wasserbetreiber validiert werden.

#### **Vorgehensweise**

- 1. Melden Sie sich als Betreiber an.
- 2. Wählen Sie die Ansicht "Betreiber: Vorgänge" aus.
- 3. Zeigen Sie das Portlet "Karte" an.
- 4. Verwenden Sie die Schwenk- oder Zoomoptionen, um die Ansicht der Karte zu optimieren.
- 5. Verwenden Sie die Filteroptionen der Karte, um die Assettypen anzuzeigen.
- 6. Wählen Sie das Asset oder Bauteil auf der Karte aus.
- 7. Zeigen Sie den Status des Assets im Portlet "Details" an.
- 8. Klicken Sie mit der rechten Maustaste auf das Asset, um den Dialog **Details zur Messung** anzuzeigen.

**Anmerkung:** Wenn die für das Asset im Portlet "Details" angezeigte Standardmessung nicht Ihren Anforderungen entspricht, klicken Sie mit der rechten Maustaste im Portlet "Details" auf das Asset, um eine zugeordnete Messung aus der Liste auszuwählen.

- 9. Navigieren Sie mithilfe der Bildlaufleiste zum Abschnitt **Historische Werte**.
- 10. Klicken Sie auf das Feld **Datum und Uhrzeit (Alle)** auf der X-Achse, um die Ansichten der historischen Werte umzuschalten.

# **Assettyp auswählen**

Mithilfe der Informationen in diesem Abschnitt können Sie im Portlet "Karte" die Assets mit einem bestimmten Assettyp anzeigen.

- 1. Melden Sie sich als Betreiber an.
- 2. Wählen Sie die Ansicht "Betreiber: Vorgänge" aus.
- 3. Zeigen Sie das Portlet "Karte" an.
- 4. Verwenden Sie die Schwenk- oder Zoomoptionen, um die Ansicht der Karte zu optimieren.
- 5. Verwenden Sie die Filteroptionen der Karte, um die Assettypen anzuzeigen.
- 6. Navigieren Sie zur Option **Inhalt auswählen: Assettyp** und wählen Sie dann aus der verfügbaren Liste einen Assettyp aus.
- 7. Zeigen Sie die optimierte Anzeige des Assettyps auf der Karte an.
- 8. Zeigen Sie den Status des Assets im Portlet "Details" an.
- 9. Klicken Sie mit der rechten Maustaste auf das Asset, um den Dialog **Eigenschaften** anzuzeigen.

# **Assets in Domäne oder Zone anzeigen**

Mithilfe der Informationen in diesem Abschnitt können Sie im Portlet "Karte" Assets in einer Domäne oder Zone anzeigen. Durch Auswahl einer Zone erhalten Sie eine bessere Ansicht der Assets und der Bauteile, die auf einer Karte angezeigt werden.

### **Vorgehensweise**

- 1. Melden Sie sich als Betreiber an.
- 2. Wählen Sie die Ansicht "Betreiber: Vorgänge" aus.
- 3. Zeigen Sie das Portlet "Karte" an.
- 4. Verwenden Sie die Schwenk- oder Zoomoptionen, um die Ansicht der Karte zu optimieren.
- 5. Verwenden Sie die Filteroptionen der Karte, um die Assettypen anzuzeigen.
- 6. Navigieren Sie zur Option **Inhalt auswählen: Logische Zone** und wählen Sie dann aus der verfügbaren Liste eine logische Zone aus.
- 7. Zeigen Sie das Asset oder die Bauteile in der logischen Zone an.
- 8. Zeigen Sie den Status des Assets im Portlet "Details" an.

# **Wasserereignisse hinzufügen**

Mithilfe der Informationen in diesem Abschnitt können Sie in der Ansicht "Betreiber: Vorgänge" Wasserereignisse hinzufügen.

## **Vorbereitende Schritte**

Suchen Sie mithilfe der Zoom- und der Schwenkfunktionen der Karte die genaue Position auf der Karte, an der das neue Wasserereignis aufgetreten ist. Anderenfalls benötigen Sie vor Beginn die Koordinaten (Längen- und Breitengrad) der Position des Ereignisses.

### **Vorgehensweise**

- 1. Öffnen Sie das Fenster **Ereignis hinzufügen** über eine der folgenden Optionen:
	- v Rufen Sie das Portlet "Karte" auf, klicken Sie mit der rechten Maustaste auf die Karte und klicken Sie anschließend auf **Ereignis hinzufügen**.
	- v Rufen Sie das Portlet "Details" auf und klicken Sie dann auf **Ereignis hinzufügen**.
- 2. Geben Sie im Fenster **Ereignis hinzufügen** einen **Namen** ein, um das Ereignis zu anzugeben.
- 3. Geben Sie die Details zum Ereignis ein, indem Sie die erforderlichen Felder **Wer**, **Was**, **Wo** und **Wann** ausfüllen.
- 4. Klicken Sie auf **OK**.

### **Eigenschaften von Wasserereignissen**

Wasserereignisse enthalten Eigenschaften zur Identifikation des individuellen Ereignisses, dessen Typ und dessen Position.

Wenn Sie eine ausführlichere Beschreibung eines Wasserereignisses anzeigen wollen, bewegen Sie sich über die Position des Ereignisses im Portlet "Karte" oder über die Zeile im Portlet "Details".

Die folgende Tabelle umreißt die Eigenschaften eines Wasserereignisses.

| Bezeichnung                | Beschreibung                                                                                                    |
|----------------------------|----------------------------------------------------------------------------------------------------|
| ID                         | Eindeutige ID, die zur Identifizierung des Ereignisses im Wassersystem bzw. in den<br>Wassersubsystemen verwendet wird. Die Syntax und das Format der ID sind spezifisch für<br>die Anforderungen des Unternehmens. |
| Name                       | Aussagekräftiger Name zur Identifizierung des Ereignisses.                                                                                                    |
| Typ                        | Detaillierte Klassifizierung des Ereignisses, spezifisch für die allgemeine Klassifizierung.                                                                                                    |
| Beschreibung               | Zusätzliche Informationen für die Beschreibung des Ereignisses.                                                                                                    |
| Längengrad/<br>Breitengrad | Geografische Koordinaten der Ereignisposition.                                                                                                    |

*Tabelle 72. Eigenschaften von Wasserereignissen*

# **Schlüsselalerts und -benachrichtigungen anzeigen**

Mithilfe der Informationen in diesem Abschnitt können Sie erfahren, wie in der Ansicht "Betreiber: Vorgänge" Schlüsselalerts angezeigt werden. Für die Verwaltung von Alerts müssen Sie regelmäßig empfangene Alerts auswerten und überwachen, um so wiederholt auftretende Leistungsprobleme zu ermitteln.

## **Informationen zu diesem Vorgang**

Das Portlet **Benachrichtigungen** stellt eine dynamische, interaktive Liste der Alerts bereit, die aufgrund geänderter KPI-Werte und damit in Zusammenhang stehender Ereignisse ausgegeben werden. Wenn beispielsweise innerhalb eines Bereichs ungefähr zeitgleich mehrere Ereignisse auftreten, kann ein Konflikt bestehen, der koordiniert werden muss. Auf ähnliche Weise kann ein vordefinierter KPI-Wert, der sich ändert, einen Alert auslösen, für den für eine solche Änderung die Benachrichtigung durch Ihren Administrator definiert ist.

### **Vorgehensweise**

- 1. Melden Sie sich als Betreiber an.
- 2. Wählen Sie die Ansicht "Betreiber: Vorgänge" aus.
- 3. Zeigen Sie das Portlet **Benachrichtigungen** an, um Ihre aktuellen Alerts einzusehen.
- 4. Zeigen Sie die Eigenschaften an, die dem Alert zugeordnet sind. Klicken Sie mit der rechten Maustaste auf den Alert und wählen Sie **Eigenschaften** aus. Bewegen Sie den Mauszeiger über den ausgewählten Alert im Portlet **Benachrichtigungen**, um weitere Details zu dem Alert anzuzeigen.

# **Stakeholder über Wassernetzereignisse benachrichtigen**

Mithilfe der Informationen in diesem Abschnitt können Sie erfahren, wie Stakeholder über Wassernetzereignisse benachrichtigt werden.

## **Informationen zu diesem Vorgang**

Mithilfe des Portlets **Sametime** können Sie bei der Verwaltung von Wassernetzereignissen mit zentralen Stakeholdern zusammenarbeiten.

- 1. Melden Sie sich als Betreiber an.
- 2. Wählen Sie die Ansicht "Betreiber: Vorgänge" aus.
- 3. Rufen Sie das Portlet **Sametime** auf, um Ihre aktuellen Kontakte anzuzeigen.

4. Verwenden Sie die Funktionen zum Benachrichtigen der relevanten Parteien über Wassernetzereignisse, indem Sie ein Rundschreiben per E-Mail oder eine Sofortnachricht senden.

# **Liste mit Schlüsselkontakten erstellen**

Mithilfe der Informationen in diesem Abschnitt können Sie eine Liste mit Kontakten erstellen, mit denen Sie bei der Verwaltung von Wassernetzereignissen zusammenarbeiten können.

### **Informationen zu diesem Vorgang**

Mithilfe des Portlets **Sametime** können Sie eine Liste mit Schlüsselkontakten erstellen, mit denen Sie bei der Verwaltung von Wassernetzereignissen zusammenarbeiten können.

### **Vorgehensweise**

- 1. Melden Sie sich als Betreiber an.
- 2. Wählen Sie die Ansicht "Betreiber: Vorgänge" aus.
- 3. Rufen Sie das Portlet **Sametime** auf, um Ihre aktuellen Kontakte anzuzeigen.
- 4. Über das Menü **Personen** können Sie der verfügbaren Liste Kontakte hinzufügen.

# **Logische Karte anzeigen**

Mithilfe der Informationen in diesem Abschnitt können Sie das Semantikmodell in einer Karte überwachen. Das Modell ist eine Abstraktion der realen Wasserinfrastruktur, Assets und Messungen als Darstellung in einem Diagramm. Bei der Arbeit mit diesem Diagramm können Sie das Modell untersuchen und Integrationspunkte und Wirkungen analysieren.

### **Vorbereitende Schritte**

Bevor Sie diese Task ausführen können, müssen Sie mit der entsprechenden Rolle und den entsprechenden Zugriffsrechten authentifiziert sein. Sie müssen das Modell mit den erforderlichen OWL- und RDF-Dateien laden. Außerdem müssen Sie die Aktivierung der Ansicht **Logische Karte** und die zugehörigen Einstellungen auswählen. Wählen Sie zum Aktivieren der Anzeige in der rechten oberen Ecke des Portlets die Option **Edit Shared Settings** (Gemeinsam genutzte Einstellungen bearbeiten) aus. Wechseln Sie zum Feld **Logische Karte aktivieren** und geben Sie den Wert True ein. Optional können Sie auch im Feld **Name der logischen Karte** einen Kartennamen angeben und im Feld **Modellpräfix** ein Präfix für das Modell festlegen.

### **Vorgehensweise**

- 1. Melden Sie sich als Betreiber an.
- 2. Wählen Sie die Ansicht "Betreiber: Vorgänge" aus.
- 3. Wählen Sie den Link **Logische Karte** aus.
- 4. Verwenden Sie die Filteroptionen im Portlet "Karte", um die Ansicht der Karte zu optimieren.
	- v Geben Sie in das Feld **Anzahl der Elemente einschränken auf:** eine Zahl ein, um die maximale Anzahl der auf der Karte angezeigten Elemente festzulegen.
	- v Geben Sie in das Feld **Tiefe der Wirkungsanalyse einschränken auf:** eine Zahl ein, um festzulegen, wie tief in den Layers der Karte die Ausführung der Wirkungsanalyse zulässig ist.
	- v Wählen Sie eine der verfügbaren Optionen aus, um die Anzeige der Beziehungen im Modell anzupassen.

**Typeninstanz** zeigt Beziehungen der Typeninstanz, z. B. wenn Rohrleitung 1 eine Instanz von 'Rohrleitung' ist.

**Verbindet** zeigt die Verbindungsbeziehung zwischen Assets.

**Hat Messung** zeigt die Beziehung zwischen Assets und Messungen.

**Enthält** zeigt die 'Enthält'-Beziehung zwischen zwei Assets.

**Supertyp-Subtyp** zeigt die klasseninhärente Beziehung zwischen zwei Assettypen.

- v Wählen Sie eine der verfügbaren Optionen aus, um den Bereich der Beziehungen einzuschränken, die auf der Karte angezeigt werden. Die Einstellungen basieren auf der Indexregel für Themenkarten und können auf **Name der Stadt** oder **Reference Semantic Model** beschränkt werden.
- v Wählen Sie die Fokussierung der Analyse auf ein bestimmtes Asset aus.
- v Wählen Sie die Suche nach einem alternativen Asset aus, indem Sie den Assetnamen eingeben oder ein Element aus der verfügbaren Liste auswählen.
- v Wählen Sie die Option **Karte zurücksetzen** > **Layout ändern** in der rechten oberen Ecke des Portlets aus, um das Layout des Diagramms zu ändern. Wählen Sie eine der Optionen **Kräftebasiertes Layout**, **Kreislayout**, **Baumlayout**, **Hierarchisches Layout**, **Long-Link-Layout** oder **Short-Link-Layout** aus.

## **Wirkungsanalyse ausführen**

Mithilfe der Informationen in diesem Abschnitt können Sie für Modellartefakte eine Wirkungsanalyse ausführen.

#### **Informationen zu diesem Vorgang**

Führen Sie mithilfe der Option **Logische Karte** eine Wirkungsanalyse z. B. für eine Messung im Modell aus.

#### **Vorgehensweise**

- 1. Melden Sie sich als Betreiber an.
- 2. Wählen Sie die Ansicht "Betreiber: Vorgänge" aus.
- 3. Wählen Sie die Option **Logische Karte** aus, um die logische Karte anzuzeigen.

**Anmerkung:** Zum Aktivieren der Ansicht **Logische Karte** müssen Sie die Option **Edit Shared Settings** (Gemeinsam genutzte Einstellungen bearbeiten) im Portlet "Karte" auswählen, zum Feld **Logische Karte aktivieren** blättern und den Wert True eingeben.

4. Navigieren Sie zur Option **Logische Karte**, um das zu analysierende Asset zu finden. Klicken Sie mit der rechten Maustaste und wählen Sie die Option **Wirkungsanalyse ausführen** aus.

# **Details zu Messgeräten anzeigen**

Mithilfe der Informationen in diesem Abschnitt können Sie in der Ansicht "Betreiber: Vorgänge" Details zu Messgeräten anzeigen. Informationen zu Messgeräten können im Portlet "Karte" sowie im Portlet "Details" angezeigt werden. Für die Verwaltung von Messgeräten müssen Sie regelmäßig die Bauteile und die Messungen auswerten und überwachen. Mithilfe der Lösung können Sie Informationen zu dem Messgerät und den Messungen anzeigen. Sie können auch über einen Drilldown weitere Informationen zu historischen Messungen, zum Montagedatum des Geräts, zum Gewährleistungsstatus und zum bevorzugtem Hersteller abrufen.

#### **Vorbereitende Schritte**

Bevor Sie diese Task ausführen können, müssen Sie mit der entsprechenden Rolle und den entsprechenden Zugriffsrechten authentifiziert und als Wasserbetreiber validiert werden.

- 1. Melden Sie sich als Betreiber an.
- 2. Wählen Sie die Ansicht "Betreiber: Vorgänge" aus.
- 3. Zeigen Sie das Portlet "Karte" an.
- 4. Verwenden Sie die Schwenk- oder Zoomoptionen, um die Ansicht der Karte zu optimieren.
- 5. Verwenden Sie die Filteroptionen der Karte, um die Assettypen anzuzeigen.
- 6. Wählen Sie das Messgerät aus. Bewegen Sie den Mauszeiger über das Messgerät, um Informationen zu dem betreffenden Asset anzuzeigen (z. B. gemessene Werte, historische gemessene Werte, Montagedatum des Geräts, Gewährleistungsstatus und bevorzugter Herstelle).
- 7. Zeigen Sie den Status des Messgeräts im Portlet "Details" an.
- 8. Klicken Sie mit der rechten Maustaste auf das Messgerät und wählen Sie die Option **Details anzeigen** aus, um Details anzuzeigen.

# **Aufträge erstellen**

Mithilfe der Informationen in diesem Abschnitt können Sie in der Ansicht "Betreiber: Vorgänge" Aufträge erstellen.

## **Vorbereitende Schritte**

Bevor Sie diese Task ausführen können, müssen Sie mit der entsprechenden Rolle und den entsprechenden Zugriffsrechten authentifiziert und als Wasserbetreiber validiert werden.

### **Informationen zu diesem Vorgang**

Aufträge können manuell über die Schnittstelle der Lösung erstellt werden.

### **Vorgehensweise**

- 1. Melden Sie sich als Betreiber an.
- 2. Wählen Sie die Ansicht "Betreiber: Vorgänge" aus.
- 3. Zeigen Sie das Portlet "Karte" an.
- 4. Verwenden Sie die Schwenk- oder Zoomoptionen, um die Ansicht der Karte zu optimieren.
- 5. Klicken Sie auf **Inhalt auswählen** > **Auftrag**. Verwenden Sie die Filteroptionen der Karte, um Ihre Ansicht der Aufträge anzupassen. Verwenden Sie die Filteroptionen der Karte, um die Assettypen anzuzeigen.
- 6. Wählen Sie das Asset oder Bauteil aus. Bewegen Sie den Mauszeiger über das Asset, um kritische Informationen darüber anzuzeigen (z. B. die Position der Einheit oder den letzten gemessenen Wert/ den historischen gemessenen Wert der Einheit).
- 7. Zeigen Sie den Status des Assets im Portlet "Details" an.
- 8. Klicken Sie mit der rechten Maustaste auf das Portlet "Karte" oder auf ein Asset im Portlet "Details" und wählen Sie die Option **Auftrag hinzufügen** aus.
- 9. Füllen Sie den Dialog **Auftrag** aus. Geben Sie Details ein, wie Auftrags-ID, Name, Asset, Problembeschreibung, Arbeitstyp, Arbeitsplan, Beschreibung, Priorität, Start- und Enddatum sowie Arbeitsposition.

**Anmerkung:** Sie können einen Auftrag nur für aktive Jobpläne erstellen.

10. Klicken Sie auf **OK**, um den Auftrag zu erstellen. Der Auftrag wird auf der Registerkarte **Aufträge** im Portlet "Details" und auf der Karte angezeigt.

# **Status von Aufträgen anzeigen**

Mithilfe der Informationen in diesem Abschnitt können Sie in der Ansicht "Betreiber: Vorgänge" den Status von Aufträgen anzeigen. Aufträge können im Portlet "Karte" sowie im Portlet "Details" angezeigt werden.

### **Vorbereitende Schritte**

Bevor Sie diese Task ausführen können, müssen Sie mit der entsprechenden Rolle und den entsprechenden Zugriffsrechten authentifiziert und als Wasserbetreiber validiert werden.

## **Informationen zu diesem Vorgang**

Voraussetzung für die Verwaltung von Aufträgen ist, dass Sie empfangene Aufträge regelmäßig bewerten und überwachen. Aufträge werden normalerweise aus Serviceanforderungen generiert. Es kann beispielsweise vorkommen, dass für ein bestimmtes Wasserbauteil an einer physischen Position Wartungsarbeiten ausgeführt werden müssen. Mithilfe der Lösung können Sie Informationen zu dem Bauteil oder der Einheit anzeigen. Sie können auch über einen Drilldown folgende weitere Informationen abrufen: Wartungshistorie, Montagedatum, Gewährleistungsstatus und bevorzugter Hersteller. Die Verwaltung von Aufträgen erfordert die Überwachung der Anzahl und Art der Aufträge. Diese Informationen sind über IBM Intelligent Water Efficiency Analytics ohne Weiteres verfügbar und wichtige Daten können in Diagrammen und Tabellen für ausgewählte physische Positionen und Bauteile angezeigt werden.

#### **Vorgehensweise**

- 1. Melden Sie sich als Betreiber an.
- 2. Wählen Sie die Ansicht "Betreiber: Vorgänge" aus.
- 3. Zeigen Sie das Portlet "Karte" an.
- 4. Verwenden Sie die Schwenk- oder Zoomoptionen, um die Ansicht der Karte zu optimieren.
- 5. Verwenden Sie die Filteroptionen der Karte, um die Aufträge anzuzeigen. Klicken Sie auf **Inhalt auswählen** > **Auftrag**.
- 6. Filtern Sie die Anzeige nach **Assettyp**, **Arbeitstyp**, **Problem**, **Status** und **Priorität**.
- 7. Öffnen Sie die Registerkarte **Aufträge** im Portlet "Details", klicken Sie mit der rechten Maustaste auf einen Auftrag in der Liste und wählen Sie die Option zum Anzeigen von Details aus.
- 8. Im Dialog **Auftrag** werden Details zum Auftrag angezeigt, wie ID, Name, Asset, Problembeschreibung, Arbeitstyp, Arbeitsplan, Beschreibung, Priorität, Start- und Enddatum sowie Arbeitsposition.

## **Entscheidungsträgertasks**

Mithilfe der Informationen in diesem Abschnitt können Sie Entscheidungsträgertasks mit der Lösung ausführen.

Mithilfe der Ansicht "Entscheidungsträger: Status" erhalten Sie eine konsolidierte Ansicht mit Key Performance Indicators (KPIs) und Schlüsselereignissen. Die Ansicht "Entscheidungsträger: Status" bietet eine grafische Darstellung der Wasserinfrastruktur und der Organisationseffizienz.

Wenn Sie über Administratorzugriff verfügen, können Sie Konfigurations- und Anpassungsaktionen ausführen.

# **Key Performance Indicators (KPIs) anzeigen**

Mithilfe der Informationen in diesem Abschnitt können Sie den Gesamtzustand des Wassernetzes überwachen. Unter Verwendung der Heat-Map im Portlet "Status" der Ansicht "Entscheidungsträger: Status" können Sie den Systemzustand für Leistungskategorien überwachen, die in Ihrem System konfiguriert sind.

- 1. Melden Sie sich als Entscheidungsträger an.
- 2. Wählen Sie die Ansicht "Entscheidungsträger: Status" aus.
- 3. Zeigen Sie das Portlet "Status" an, um KPI-Kategorien (KPI = Key Performance Indicator, wesentlicher Leistungsindikator) aufzurufen. Die Optionen für die Hintergrundfarbe und Legenden geben den Leistungsstatus an.
- 4. Bewegen Sie den Mauszeiger über den KPI, um weitere Informationen anzuzeigen. Klicken Sie auf den KPI, um weitere Informationen im Portlet "Key Performance Indicator - Drilldown" anzuzeigen.

#### **Zugehörige Informationen**:

[Key Performance Indicators](http://pic.dhe.ibm.com/infocenter/cities/v1r5m0/topic/com.ibm.ioc.doc/KPIManagerPortletHelp.html)

# **Details zu Key Performance Indicators (KPIs) anzeigen**

Mithilfe der Informationen in diesem Abschnitt können Sie den Zustand des Wassernetzes detailliert anzeigen. Durch Drilldown-Operationen für Leistungsindikatoren in der Heat-Map im Portlet "Status" der Ansicht "Entscheidungsträger: Status" können Sie den Systemzustand detailliert anzeigen. Verschachtelte KPIs, die den Systemzustand überwachen, können eingeblendet werden, um die weitere Diagnose zu ermöglichen.

### **Vorgehensweise**

- 1. Melden Sie sich als Entscheidungsträger an.
- 2. Wählen Sie die Ansicht "Entscheidungsträger: Status" aus.
- 3. Zeigen Sie das Portlet "Status" an, um KPI-Kategorien (KPI = Key Performance Indicator, wesentlicher Leistungsindikator) aufzurufen. Die Optionen für die Hintergrundfarbe und Legenden geben den Leistungsstatus an.
- 4. Doppelklicken Sie auf den KPI, um eine Drilldown-Operation durchzuführen und so weitere Informationen anzuzeigen. Die Details werden im Portlet "Key Performance Indicator - Drilldown" angezeigt.

## **Nächste Schritte**

Wechseln Sie zur Ansicht "Betreiber: Vorgänge", um die KPI-Abnormität räumlich-geografisch zu ermitteln und auf der Karte anzuzeigen. Im Portlet "Benachrichtigungen" werden auch Alerts gemeldet.

**Anmerkung:** Alle KPIs, die außerhalb des normalen Bereichs liegen, werden im Portlet "Karte - Details" angezeigt und im Dashboard "Entscheidungsträger: Status" gemeldet.

#### **Zugehörige Informationen**:

[Key Performance Indicators](http://pic.dhe.ibm.com/infocenter/cities/v1r5m0/topic/com.ibm.ioc.doc/KPIManagerPortletHelp.html)

# **Änderungen an Key Performance Indicators (KPIs) überwachen**

Das Portlet "Benachrichtigungen" bietet eine dynamische, interaktive Liste mit Alerts, die aus Änderungen an KPIs und korrelierten Ereignissen resultieren.

### **Vorgehensweise**

- 1. Melden Sie sich als Entscheidungsträger an.
- 2. Wählen Sie die Ansicht "Entscheidungsträger: Status" aus.
- 3. Zeigen Sie das Portlet "Benachrichtigungen" an, um Ihre aktuellen Alerts einzusehen.
- 4. Zeigen Sie die Eigenschaften an, die dem Alert zugeordnet sind, indem Sie mit der rechten Maustaste auf den Alert klicken und **Eigenschaften** auswählen. Bewegen Sie den Mauszeiger über den ausgewählten Alert im Portlet "Benachrichtigungen", um weitere Details zu dem Alert anzuzeigen.

#### **Zugehörige Informationen**:

[Key Performance Indicators](http://pic.dhe.ibm.com/infocenter/cities/v1r5m0/topic/com.ibm.ioc.doc/KPIManagerPortletHelp.html)

# **Mit Standard Operating Procedures arbeiten**

Im Portlet "Meine Aktivitäten" wird eine dynamische Tabelle mit geöffneten Aktivitäten angezeigt, deren Eigner die Person ist, die bei der Lösung angemeldet ist. Standard Operating Procedures sind verfügbar, um auf sich ändernde KPIs und korrelierte Ereignisse zu reagieren.

## **Vorgehensweise**

1. Melden Sie sich bei IBM Intelligent Operations for Water als Entscheidungsträger an.

- 2. Navigieren Sie zum Portlet "Meine Aktivitäten", um die prozedurale Antwort auf Ihre aktuellen Alerts anzuzeigen. Für vergangene, gegenwärtige und zukünftige Aktivitäten werden Zähler angezeigt.
- 3. Blenden Sie die Prozedur ein, um die Schritte anzuzeigen. Klicken Sie auf **Start**, um mit der Prozedur zu beginnen. Klicken Sie auf das Informationssymbol, um weitere Informationen zu der Prozedur anzuzeigen.

#### **Zugehörige Informationen**:

[Standard Operating Procedures](http://pic.dhe.ibm.com/infocenter/cities/v1r5m0/topic/com.ibm.ioc.doc/SOPManagerPortletHelp.html)

# **Administratortasks**

Wenn Sie über Administratorzugriff verfügen, können Sie Administrationstasks sowie zugehörige Konfigurations- und Anpassungsaktionen ausführen. Mithilfe der Informationen in diesem Abschnitt können Sie Administratortasks ausführen.

Zur Ausführung von Administratortasks melden Sie sich als Administrator an der Lösung an und wählen die Ansicht **Administration** aus. Öffnen Sie das Portlet "Asset anpassen" und klicken Sie auf **Intelligent Operations** > **Customization Tools** (Intelligent Operations > Anpassungstools), um die verfügbaren Administrationsoptionen anzuzeigen. Informationen zur Verwendung der Administrationskonsolen und Anpassungsfunktionen finden Sie in den nachfolgenden Abschnitten.

#### **Zugehörige Informationen**:

[Mit Administrationsportlets arbeiten](#page-92-0)

Mithilfe der Administrationsportlets können Sie einige Aspekte der Benutzerschnittstelle und verschiedene Systemeinstellungen von IBM Intelligent Water Efficiency Analytics an Ihre betrieblichen Anforderungen und die Anforderungen der Benutzer anpassen.

[Anpassung der Lösung](http://pic.dhe.ibm.com/infocenter/cities/v1r5m0/topic/com.ibm.water.doc/extend_ov.html)

# **Planertasks**

Mithilfe der Informationen in diesem Abschnitt können Sie Planertasks mit der Lösung ausführen.

Mithilfe der Ansicht "Planer: Analyse" erhalten Sie eine konsolidierte Ansicht des Zustands der Rohrleitungen sowie zugehöriger Schlüsseldetails. Die Ansicht "Planer: Analyse" stellt eine grafische Darstellung des vorhergesagten Zustands der Rohrleitungsinfrastruktur und -effizienz in der Tabelle "Karte" und der Tabelle "Details" bereit.

Wenn Sie über Administratorzugriff verfügen, können Sie Konfigurations- und Anpassungsaktionen ausführen.

# **Vorhersagen für Schäden an Rohrleitungen anzeigen**

Mithilfe der Informationen in diesem Abschnitt können Sie den Zustand des Rohrleitungsnetzes überwachen. Mithilfe der Karte "Karte für vorhergesagte Schäden an Wasserassets", die in der Ansicht "Planer: Analyse" angezeigt wird, können Sie Vorhersagen für Schäden am Rohrleitungsnetz für Rohrleitungen überwachen, die im System konfiguriert sind.

- 1. Melden Sie sich bei IBM Intelligent Water Efficiency Analytics als Planer an.
- 2. Wählen Sie die Ansicht "Planer: Analyse" aus.
- 3. Zeigen Sie das Portlet "Karte" an.
- 4. Verwenden Sie die Schwenk- oder Zoomoptionen, um die Ansicht der Karte zu optimieren.
- 5. Verwenden Sie die Filteroptionen der Karte, um das Asset mit zugeordnetem Symbol für vorhergesagten Assetschaden auf der Karte anzuzeigen.
- 6. Wählen Sie das Asset oder Bauteil auf der Karte aus, um ein Popup-Fenster mit Details zu dem vorhergesagten Assetschaden anzuzeigen, der dem Asset zugeordnet ist.
- 7. Zeigen Sie weitere Assetstatuszustände im Portlet Details an.

#### **Zugehörige Tasks**:

["Rohrleitungsnetz auf der Karte anzeigen" auf Seite 149](#page-158-0)

Mithilfe der Informationen in diesem Abschnitt können Sie das Rohrleitungsnetz im Portlet "Karte" anzeigen.

# **Aufträge anzeigen**

In der Ansicht "Planer: Analyse" können Sie ein Auftragselement anzeigen.

#### **Vorgehensweise**

- 1. Melden Sie sich bei IBM Intelligent Water Efficiency Analytics als Planer an.
- 2. Wählen Sie die Ansicht "Planer: Analyse" aus.
- 3. Wählen Sie **Inhalt auswählen** > **Auftrag** aus.
- 4. Konfigurieren Sie im Abschnitt **Auftrag** bei Bedarf die Einstellungen. Bei dem folgenden Beispiel handelt es sich um eine Einstellung:
	- a. Arbeitstyp: Umfangreich
- 5. Im Portlet "Details für vorhergesagte Wasserassets" können Sie die Auftragsdaten anzeigen.

# **Aufträge exportieren**

In der Ansicht "Planer: Analyse" können Sie die Auftragselemente nach Maximo exportieren.

- 1. Melden Sie sich bei IBM Intelligent Water Efficiency Analytics als Planer an.
- 2. Wählen Sie die Ansicht "Planer: Analyse" aus.
- 3. Wählen Sie **Inhalt auswählen** > **Vorhersage für Schäden an Rohrleitungen** aus.
- 4. Geben Sie im Abschnitt **Vorhersage für Schäden an Rohrleitungen** Filterkriterien ein. Sie können für einige oder alle Kriterien Daten eingeben, wie Zieljahr, Region, Netztyp, beste Anzahl Assets und Basismesswert. Beispielkriterien:
	- a. Vorhersage für dieses Jahr anzeigen: 2013
	- b. Netztyp: Salzwasser
	- c. Anzeigen: Beste 15 Assets
- 5. Warten Sie, bis das System die Daten verarbeitet hat und die Rohrleitungsdaten im Portlet "Details für vorhergesagte Wasserassets" angezeigt werden. Klicken Sie auf **Aufträge exportieren**.
- 6. Geben Sie in das Dialogfenster Parameter ein und klicken Sie dann auf **OK**
- 7. Warten Sie, bis der Fortschrittsanzeiger nicht mehr angezeigt wird. Zu diesem Zeitpunkt ist der Datenexport abgeschlossen.

# <span id="page-170-0"></span>**Kapitel 10. Fehlersuche und Unterstützung**

Zur Eingrenzung und Lösung von Problemen in Verbindung mit Ihren IBM Produkten können Sie die Informationen zur Fehlersuche und zum Support verwenden. Dort finden Sie Anweisungen zur Verwendung der Fehlerbestimmungsressourcen, die gemeinsam mit Ihren IBM Produkten aus der IBM Intelligent Water Family bereitgestellt werden.

# **Verfahren für die Fehlersuche bei Problemen**

Die *Fehlersuche* ist ein systematischer Ansatz zur Lösung eines Problems. Mit der Fehlersuche soll festgestellt werden, weshalb etwas nicht wie erwartet funktioniert und wie das Problem gelöst werden kann. Bestimmte einheitliche Verfahren können die Aufgabe der Fehlersuche erleichtern.

Der erste Schritt des Fehlersuchprozesses besteht in der vollständigen Beschreibung des Problems. Eine gute Problembeschreibung ist wichtig, damit Sie und der zuständige IBM Technical Support-Mitarbeiter wissen, wo die Ursache des Problems zu suchen ist. Unter anderem müssen Sie sich in diesem Schritt einige Grundsatzfragen stellen:

- Wie lauten die Symptome des Problems?
- Wo tritt das Problem auf?
- Wann tritt das Problem auf?
- Unter welchen Bedingungen tritt das Problem auf?
- Kann das Problem erneut generiert werden?

Normalerweise liefern die Antworten auf diese Fragen bereits eine gute Beschreibung des Problems, was dann wiederum eine Problemlösung ermöglichen kann.

## **Wie lauten die Symptome des Problems?**

Bei der Beschreibung eines Problems stellt sich zunächst die offensichtliche Frage "Worin liegt das Problem?" Diese Frage erscheint möglicherweise etwas zu allgemein, allerdings können Sie diese Frage in einige präzisere Einzelfragen unterteilen, die möglicherweise eine genauere Vorstellung des Problems liefern. Im Folgenden werden beispielhaft einige dieser Fragen genannt:

- Von wem oder was wurde das Problem gemeldet?
- v Wie lauten die Fehlercodes und Nachrichten?
- v Wie schlägt das System fehl? Handelt es sich beispielsweise um eine Endlosschleife, eine Blockierung, einen Absturz, eine Leistungsbeeinträchtigung oder um ein falsches Ergebnis?

## **Wo tritt das Problem auf?**

Die Ermittlung der Fehlerquelle ist nicht immer einfach, ist jedoch einer der wichtigsten Schritte beim Lösen eines Problems. Zwischen der Meldung und den fehlschlagenden Komponenten können viele Technologieebenen liegen. Bei der Untersuchung von Problemen müssen neben vielen weiteren Faktoren beispielsweise Netzwerke, Datenträger und Treiber überprüft werden.

Mithilfe der folgenden Fragen können Sie sich darauf konzentrieren, wo das Problem auftritt und so die Problemebene eingrenzen:

- v Tritt das Problem nur bei einer bestimmten Plattform oder einem bestimmten Betriebssystem auf, oder wurde es auf mehreren Plattformen oder Betriebssystemen festgestellt?
- Werden die derzeitige Umgebung und Konfiguration unterstützt?
- v Tritt das Problem bei allen Benutzern auf?

v (Bei Installationen an mehreren Standorten.) Tritt das Problem an allen Standorten auf?

Das Problem muss nicht notwendigerweise in der Ebene seine Ursache haben, die das Problem meldet. Damit Sie bestimmen können, wo das Problem seinen Ursprung hat, müssen Sie die Umgebung kennen, in der es auftritt. Nehmen Sie sich die Zeit, die Problemumgebung ausführlich zu beschreiben, einschließlich des Betriebssystems und der Version, der gesamten entsprechenden Software mit allen Versionen und der Hardwaredaten. Vergewissern Sie sich, dass Sie das Produkt in einer Umgebung mit einer unterstützten Konfiguration ausführen; häufig sind Probleme auf nicht kompatible Softwareversionen zurückzuführen, die nicht gemeinsam ausgeführt werden können oder deren gemeinsame Ausführung nicht umfassend getestet wurde.

## **Wann tritt das Problem auf?**

Arbeiten Sie einen detaillierten Zeitplan der Ereignisse aus, die zu einem Fehler führen - dies gilt insbesondere in Fällen, die nur einmalig auftraten. Am einfachsten arbeiten Sie sich hierfür Schritt für Schritt zurück: Beginnen Sie bei dem Zeitpunkt, zu dem der Fehler gemeldet wurde (so genau wie möglich, unter Umständen sogar bis auf die letzte Millisekunde), und arbeiten Sie sich dann zurück durch die verfügbaren Protokolle und Informationen. Für gewöhnlich müssen Sie nur bis zum ersten fehlerverdächtigen Ereignis zurückspringen, das Sie in einem Diagnoseprotokoll finden.

Beantworten Sie folgende Fragen, um einen ausführlichen Zeitplan der Ereignisse auszuarbeiten:

- v Tritt das Problem nur zu einer bestimmten Tages- oder Nachtzeit auf?
- Wie häufig tritt das Problem auf?
- v Welche Ereignisfolge findet bis zu dem Zeitpunkt statt, zu dem das Problem gemeldet wurde?
- v Tritt das Problem nach einer Umgebungsänderung auf, beispielsweise wenn Software oder Hardware aufgerüstet oder installiert wurde?

Die Beantwortung derartiger Fragen ermöglicht einen Referenzrahmen, innerhalb dessen das Problem untersucht werden kann.

### **Unter welchen Bedingungen tritt das Problem auf?**

Für die Fehlersuche ist es wichtig, zu wissen, welche Systeme und Anwendungen ausgeführt wurden, als das Problem auftrat. Diese Fragen zu Ihrer Umgebung können bei der Bestimmung der Fehlerursache hilfreich sein:

- Tritt das Problem immer auf, wenn dieselbe Task ausgeführt wird?
- v Muss eine bestimmte Ereignisfolge gegeben sein, damit das Problem auftritt?
- Schlagen zur selben Zeit auch andere Anwendungen fehl?

Durch die Beantwortung dieser Art von Fragen kann die Umgebung, in der das Problem auftritt, verdeutlicht werden, und eventuelle Abhängigkeiten lassen sich möglicherweise erkennen. Denken Sie daran, dass Probleme, die ungefähr zum selben Zeitpunkt auftraten, nicht unbedingt miteinander in Zusammenhang stehen müssen.

### **Kann das Problem erneut generiert werden?**

Für die Fehlersuche ist ein erneut generierbares Problem ideal. Für gewöhnlich stehen für erneut generierbare Probleme mehr Tools oder Verfahren für die Untersuchung zur Verfügung. Folglich sind erneut generierbare Probleme häufig einfacher zu testen und zu lösen.

Erneut generierbare Probleme können jedoch auch von Nachteil sein: Wenn das Problem einen entscheidenden Einfluss auf die Geschäftsabläufe hat, sollte es nicht erneut auftreten. Falls möglich, generieren Sie das Problem erneut in einer Test- oder Entwicklungsumgebung, die für gewöhnlich mehr Flexibilität und Kontrolle während der Untersuchung bietet.

- Kann das Problem auf einem Testsystem erneut generiert werden?
- Haben mehrere Benutzer oder Anwendungen dieselbe Art von Problem?
- v Kann das Problem durch die Ausführung eines einzelnen Befehls oder einer Befehlsgruppe oder durch die Ausführung einer bestimmten Anwendung erneut generiert werden?

#### **Zugehörige Tasks**:

"Wissensdatenbanken durchsuchen"

Durch eine Suche in den Wissensdatenbanken von IBM lassen sich häufig Probleme lösen. Mithilfe verfügbarer Ressourcen, Unterstützungstools und Suchmethoden können Sie Ihre Ergebnisse optimieren.

## **Wissensdatenbanken durchsuchen**

Durch eine Suche in den Wissensdatenbanken von IBM lassen sich häufig Probleme lösen. Mithilfe verfügbarer Ressourcen, Unterstützungstools und Suchmethoden können Sie Ihre Ergebnisse optimieren.

#### **Informationen zu diesem Vorgang**

Wenn Sie das Information Center für IBM Intelligent Operations for Water durchsuchen, können Sie zwar hilfreiche Informationen finden, in manchen Situationen müssen Sie jedoch auch außerhalb des Information Center nach Antworten auf Ihre Fragen oder nach Problemlösungen suchen.

#### **Vorgehensweise**

Verwenden Sie eine oder mehrere der folgenden Methoden, um die Wissensdatenbank nach erforderlichen Informationen zu durchsuchen:

• Suchen Sie den benötigten Inhalt über das [IBM Support Portal.](http://www-947.ibm.com/support/entry/portal/Overview)

Das IBM Support Portal ist eine einheitliche, zentrale Ansicht aller Tools der technischen Unterstützung sowie sämtlicher Informationen für alle Systeme, Softwareprodukte und Services von IBM. Im IBM Support Portal können Sie zentral auf das elektronische Support-Portfolio von IBM zugreifen. Durch die Anpassung der Seiten haben Sie die Möglichkeit, sich gezielt auf die Informationen und Ressourcen zu konzentrieren, die Sie zur Problemvermeidung und für eine schnellere Problemlösung benötigen. Machen Sie sich mit dem IBM Support Portal vertraut, indem Sie sich die [Demonstrationsvideos](https://www.ibm.com/blogs/SPNA/entry/the_ibm_support_portal_videos) (https://www.ibm.com/blogs/SPNA/entry/the\_ibm\_support\_portal\_videos) ansehen, die für dieses Tool verfügbar sind. In diesen Videos erhalten Sie eine Einführung in das IBM Support Portal und Sie können die Fehlersuche und sonstige Ressourcen erkunden. Außerdem veranschaulichen die Videos, wie Sie die Seite durch das Verschieben, Hinzufügen und Löschen von Portlets anpassen können.

- v Suchen Sie Inhalte zu IBM Intelligent Operations for Water mithilfe einer der folgenden zusätzlichen technischen Ressourcen:
	- – [IBM Intelligent Water Seite des Unterstützungsportals](http://www.ibm.com/support/entry/portal/overview/software/smarter_cities/ibm_intelligent_water)
	- – [IBM Intelligent Water Systemanforderungen](http://www.ibm.com/support/docview.wss?uid=swg27036020)
- v Suchen Sie Inhalte mithilfe der IBM Kopfzeilensuche. Sie können die IBM Kopfzeilensuche verwenden, indem Sie Ihren Suchbegriff in das Suchfeld oben auf einer beliebigen Seite mit der Endung ibm.com eingeben.
- v Suchen Sie Inhalte mithilfe einer externen Suchmaschine wie Google, Yahoo oder Bing. Wenn Sie eine externe Suchmaschine verwenden, ist die Wahrscheinlichkeit höher, dass Ihre Ergebnisse Informationen enthalten, die sich außerhalb der Domäne ibm.com befinden. Gelegentlich lassen sich jedoch in Newsgroups, Foren und Blogs außerhalb von ibm.com hilfreiche Informationen zur Problemlösung für IBM Produkte finden.

**Tipp:** Wenn Sie Informationen zu einem IBM Produkt suchen, geben Sie in Ihrer Suche "IBM" und den Namen des Produkts ein.

#### <span id="page-173-0"></span>**Zugehörige Konzepte**:

["Verfahren für die Fehlersuche bei Problemen" auf Seite 161](#page-170-0)

Die *Fehlersuche* ist ein systematischer Ansatz zur Lösung eines Problems. Mit der Fehlersuche soll festgestellt werden, weshalb etwas nicht wie erwartet funktioniert und wie das Problem gelöst werden kann. Bestimmte einheitliche Verfahren können die Aufgabe der Fehlersuche erleichtern.

# **Fixes von Fix Central abrufen**

Mithilfe von Fix Central können Sie die Fixes suchen, die vom IBM Support für eine Vielzahl von Produkten empfohlen werden, u. a. auch für IBM Intelligent Operations for Water. Mit Fix Central können Sie Fixes suchen, auswählen, bestellen und auf Ihr System herunterladen, wobei Sie verschiedene Zustelloptionen auswählen können. Möglicherweise ist ein Produktfix für IBM Intelligent Operations for Water verfügbar, mit dem Sie Ihr Problem lösen können.

### **Vorgehensweise**

So suchen und installieren Sie Fixes:

- 1. Beschaffen Sie sich die Tools, die für den Erhalt des Fixes notwendig sind. Falls dies nicht installiert ist, besorgen Sie sich das Installationsprogramm für die Produktaktualisierung. Sie können das Installationsprogramm von [Fix Central](http://www.ibm.com/support/fixcentral) herunterladen. Diese Site enthält Download-, Installations- und Konfigurationsanweisungen für das Aktualisierungsprogramm.
- 2. Wählen Sie IBM Intelligent Operations for Water als Produkt aus und aktivieren Sie mindestens ein Kontrollkästchen, das für das Problem relevant ist, das Sie lösen möchten.
- 3. Bestimmen Sie das erforderliche Fix und wählen Sie es aus.
- 4. Laden Sie das Fix herunter.
	- a. Öffnen Sie das Downloaddokument und folgen Sie dem Link im Abschnitt "Downloadpaket".
	- b. Stellen Sie beim Herunterladen der Datei sicher, dass der Name der Wartungsdatei nicht geändert wird. Diese Änderung kann beabsichtigt sein, oder es kann sich um eine unbeabsichtigte Änderung handeln, die von bestimmten Webbrowsern oder Dienstprogrammen zum Herunterladen verursacht wird.
- 5. Folgen Sie zum Ausführen des Fix den Anweisungen im Abschnitt "Installationsanweisungen" des Downloaddokuments.
- 6. Optional: Abonnieren Sie wöchentliche E-Mail-Benachrichtigungen zu Fixes und anderen IBM Supportaktualisierungen.

#### **Zugehörige Tasks**:

["Supportaktualisierungen abonnieren" auf Seite 167](#page-176-0)

Sie können Aktualisierungen abonnieren, damit Sie stets über aktuelle wichtige Informationen zu den von Ihnen verwendeten IBM Produkten verfügen.

## **IBM Support kontaktieren**

Der IBM Support unterstützt Sie bei Produktfehlern, beantwortet häufig gestellte Fragen und unterstützt die Benutzer bei der Lösung von Problemen im Zusammenhang mit dem Produkt.

### **Vorbereitende Schritte**

Falls Sie mit den Möglichkeiten zur Selbsthilfe wie beispielsweise den technischen Hinweisen keine Antwort auf Ihre Frage oder keine Lösung für Ihr Problem finden konnten, wenden Sie sich an den IBM Support. Bevor Sie den IBM Support kontaktieren, müssen Sie überprüfen, ob Ihr Unternehmen bzw. Ihre Organisation über ein aktives IBM Softwareabonnement und über einen aktiven Unterstützungsvertrag verfügt. Außerdem müssen Sie zum Melden von Problemen an IBM berechtigt sein. Sie finden Informationen zu den Arten des verfügbaren Supports im Abschnitt [Support portfolio](http://www14.software.ibm.com/webapp/set2/sas/f/handbook/offerings.html) (Support-Portfolio) des Handbuchs *Software Support Handbook*.

So wenden Sie sich mit einem Problem an den IBM Support:

- 1. Definieren Sie das Problem, stellen Sie Hintergrundinformationen zusammen und bestimmen Sie den Schweregrad des Problems. Weitere Informationen finden Sie im Abschnitt [Getting IBM support](http://www14.software.ibm.com/webapp/set2/sas/f/handbook/getsupport.html) (IBM Support anfordern) des Handbuchs *Software Support Handbook*.
- 2. Stellen Sie Diagnoseinformationen zusammen.
- 3. Nutzen Sie eine der folgenden Möglichkeiten, um dem IBM Support das Problem zu melden:
	- v Online über das [IBM Support Portal:](http://www.ibm.com/software/support/) Sie können alle Ihre Serviceanforderungen über das Portlet "Service Request" auf der Seite für Serviceanforderungen öffnen, aktualisieren und anzeigen.
	- v Telefonisch: Auf der Webseite [Directory of worldwide contacts](http://www.ibm.com/planetwide/) (Verzeichnis weltweiter Kontaktdaten) finden Sie die für Ihre Region gültige Telefonnummer.

## **Ergebnisse**

Falls sich das von Ihnen gemeldete Problem auf einen Softwarefehler oder auf eine fehlende bzw. falsche Dokumentation bezieht, erstellt der IBM Support einen Authorized Program Analysis Report (APAR). Im APAR wird das Problem ausführlich beschrieben. Sofern möglich, stellt Ihnen der IBM Support eine Lösungsstrategie zur Verfügung, die Sie implementieren können, bis das Problem im APAR gelöst wurde und ein Fix bereitgestellt wird. IBM veröffentlicht gelöste Probleme in APARs täglich auf der Website von IBM Support, damit andere Benutzer, bei denen dasselbe Problem auftritt, ebenfalls von dieser Lösung profitieren können.

#### **Zugehörige Konzepte**:

["Bekannte Probleme und Lösungen" auf Seite 168](#page-177-0)

Einige häufig auftretende Probleme mit IBM Intelligent Operations for Water sind zusammen mit den entsprechenden Lösungen oder Strategien zur Lösung der Probleme dokumentiert. Falls ein Problem mit IBM Intelligent Operations for Water auftritt, können Sie den Abschnitten zur Problemlösung entnehmen, ob es eine Lösung für das bei Ihnen aufgetretene Problem gibt. Die Abschnitte zur Problemlösung sind je nach Art des Problems in verschiedene Kategorien unterteilt.

#### **Zugehörige Tasks**:

#### "Informationen mit IBM austauschen"

Damit ein Problem diagnostiziert oder bestimmt werden kann, müssen Sie dem IBM Support möglicherweise Daten und Informationen aus Ihrem System zur Verfügung stellen. In anderen Fällen kann es hingegen vorkommen, dass Sie vom IBM Support Tools oder Dienstprogramme erhalten, die Sie zur Fehlerbestimmung heranziehen können.

## **Informationen mit IBM austauschen**

Damit ein Problem diagnostiziert oder bestimmt werden kann, müssen Sie dem IBM Support möglicherweise Daten und Informationen aus Ihrem System zur Verfügung stellen. In anderen Fällen kann es hingegen vorkommen, dass Sie vom IBM Support Tools oder Dienstprogramme erhalten, die Sie zur Fehlerbestimmung heranziehen können.

#### **Zugehörige Tasks**:

["IBM Support kontaktieren" auf Seite 164](#page-173-0)

Der IBM Support unterstützt Sie bei Produktfehlern, beantwortet häufig gestellte Fragen und unterstützt die Benutzer bei der Lösung von Problemen im Zusammenhang mit dem Produkt.

## **Informationen an den IBM Support senden**

Damit Ihr Problem möglichst schnell gelöst wird, können Sie Trace- und Diagnoseinformationen an den IBM Support senden.

So übergeben Sie Diagnoseinformationen an den IBM Support:

- 1. Öffnen Sie einen Problem Management Record (PMR).
- 2. Sammeln Sie die benötigten Diagnosedaten. Durch die Diagnosedaten kann die Lösung Ihres PMR beschleunigt werden. Sie können die Diagnosedaten manuell oder automatisch sammeln:
	- v Sammeln Sie die Daten manuell.
	- v Sammeln Sie die Daten automatisch.
- 3. Komprimieren Sie die Dateien im Dateiformat .zip oder .tar.
- 4. Übertragen Sie die Dateien an IBM. Nutzen Sie zum Übertragen der Dateien an IBM eines der folgenden Verfahren:
	- v [Das Serviceanforderungstool](http://www.ibm.com/support/servicerequest)
	- v Standardverfahren zum Hochladen von Daten: FTP, HTTP
	- Sichere Verfahren zum Hochladen von Daten: FTPS, SFTP, HTTPS
	- $\cdot$  E-Mail

Alle diese Verfahren zum Datenaustausch werden auf der [IBM Support-Website](http://www.ibm.com/software/support/exchangeinfo.html) erläutert.

# **Informationen vom IBM Support empfangen**

Gelegentlich kann es vorkommen, dass Sie von einem IBM Technical Support-Mitarbeiter gebeten werden, Diagnosetools oder sonstige Dateien herunterzuladen. Zum Herunterladen dieser Dateien können Sie FTP verwenden.

## **Vorbereitende Schritte**

Vergewissern Sie sich, dass Ihnen der zuständige IBM Technical Support-Mitarbeiter den bevorzugten Server für das Herunterladen der Dateien sowie die genauen Verzeichnis- und Dateinamen für den Zugriff mitgeteilt hat.

### **Vorgehensweise**

So laden Sie Dateien vom IBM Support herunter:

- 1. Verbinden Sie sich über FTP mit der Website, die Ihnen der zuständige IBM Technical Support-Mitarbeiter genannt hat, und melden Sie sich unter dem Namen anonymous an. Verwenden Sie Ihre E-Mail-Adresse als Kennwort.
- 2. Wechseln Sie in das entsprechende Verzeichnis:
	- a. Wechseln Sie in das Verzeichnis /fromibm. cd fromibm
	- b. Wechseln Sie in das Verzeichnis, das Ihnen vom zuständigen IBM Technical Support-Mitarbeiter genannt wurde.

cd *Verzeichnisname*

- 3. Aktivieren Sie den Binärmodus für Ihre Sitzung. binary
- 4. Laden Sie mit dem Befehl **get** die Datei herunter, die der zuständige IBM Technical Support-Mitarbeiter angegeben hat.

get *Dateiname.Erweiterung*

5. Beenden Sie Ihre FTP-Sitzung.

quit

# <span id="page-176-0"></span>**Supportaktualisierungen abonnieren**

Sie können Aktualisierungen abonnieren, damit Sie stets über aktuelle wichtige Informationen zu den von Ihnen verwendeten IBM Produkten verfügen.

#### **Informationen zu diesem Vorgang**

Wenn Sie den Empfang von Aktualisierungen zu IBM Intelligent Operations for Water abonnieren, erhalten Sie wichtige technische Informationen und Updates für bestimmte Tools und Ressourcen des IBM Support. Verwenden Sie eine der folgenden beiden Methoden, um Aktualisierungen zu abonnieren:

#### **Abonnements von RSS-Feeds und Social Media**

Der folgende RSS-Feed ist für IBM Intelligent Operations for Water verfügbar: [IBM Intelligent](http://www-947.ibm.com/systems/support/myfeed/xmlfeeder.wss?feeder.requid=feeder.create_public_feed&feeder.feedtype=RSS&feeder.maxfeed=25&OC=SS7QZZ&feeder.subdefkey=swgother&feeder.channel.title=IBM%20Intelligent%20Water&feeder.channel.descr=The%20latest%20updates%20about%20IBM%20Intelligent%20Water) [Water - RSS-Feed](http://www-947.ibm.com/systems/support/myfeed/xmlfeeder.wss?feeder.requid=feeder.create_public_feed&feeder.feedtype=RSS&feeder.maxfeed=25&OC=SS7QZZ&feeder.subdefkey=swgother&feeder.channel.title=IBM%20Intelligent%20Water&feeder.channel.descr=The%20latest%20updates%20about%20IBM%20Intelligent%20Water)

Sie finden allgemeine Informationen zu RSS einschließlich der ersten Schritte für den Einstieg und einer Liste RSS-fähiger IBM Webseiten auf der Website [IBM Software Support RSS feeds.](http://www.ibm.com/software/support/rss/)

#### **My Notifications**

Mit "My Notifications" können Sie Supportaktualisierungen für jedes beliebige IBM Produkt abonnieren. ("My Notifications" ersetzt "My Support", ein ähnliches Tool, das Sie in der Vergangenheit möglicherweise verwendet haben.) Über "My Notifications" können Sie angeben, dass Sie täglich oder wöchentlich E-Mail-Ankündigungen erhalten möchten. Sie können festlegen, welche Art von Informationen Sie empfangen möchten (beispielsweise Veröffentlichungen, Hinweise und Tipps, Produktflashes (auch als "Alerts" bezeichnet), Downloads und Treiber). "My Notifications" ermöglicht die Anpassung und Kategorisierung der Produkte, über die Sie informiert werden möchten, sowie der Bereitstellungsmethoden, die sich für Sie am besten eignen.

#### **Vorgehensweise**

So abonnieren Sie Supportaktualisierungen:

- 1. Wenn Sie den RSS-Feed für IBM Intelligent Operations for Water abonnieren möchten, führen Sie die folgenden Unterschritte aus:
	- a. Öffnen Sie folgenden Link: [IBM Intelligent Water RSS-Feed.](http://www-947.ibm.com/systems/support/myfeed/xmlfeeder.wss?feeder.requid=feeder.create_public_feed&feeder.feedtype=RSS&feeder.maxfeed=25&OC=SS7QZZ&feeder.subdefkey=swgother&feeder.channel.title=IBM%20Intelligent%20Water&feeder.channel.descr=The%20latest%20updates%20about%20IBM%20Intelligent%20Water)
	- b. Wählen Sie im Fenster **Subscribe with Live Bookmark** (Mit dynamischem Lesezeichen abonnieren) einen Ordner aus, in dem Sie das Lesezeichen für den RSS-Feed speichern möchten, und klicken Sie auf **Subscribe** (Abonnieren).

Sie können weitere Informationen zum Abonnieren von RSS-Feeds über den Link "IBM Software Support RSS feeds" in den Referenzinformationen am Ende dieses Abschnitts aufrufen.

- 2. Rufen Sie zum Abonnieren von "My Notifications" das [IBM Support Portal](http://www.ibm.com/software/support/) auf und klicken Sie im Portlet **Notifications** (Benachrichtigungen) auf **My Notifications** (Meine Benachrichtigungen).
- 3. Melden Sie sich mit Ihrer IBM ID und mit Ihrem Kennwort an und klicken Sie auf **Submit** (Senden).
- 4. Geben Sie an, welche Aktualisierungen Sie erhalten möchten, und wie diese bereitgestellt werden sollen.
	- a. Klicken Sie auf die Registerkarte **Subscribe** (Abonnieren).
	- b. Wählen Sie [IBM Intelligent Water RSS-Feed](http://www-947.ibm.com/systems/support/myfeed/xmlfeeder.wss?feeder.requid=feeder.create_public_feed&feeder.feedtype=RSS&feeder.maxfeed=25&OC=SS7QZZ&feeder.subdefkey=swgother&feeder.channel.title=IBM%20Intelligent%20Water&feeder.channel.descr=The%20latest%20updates%20about%20IBM%20Intelligent%20Water) aus und klicken Sie auf **Continue** (Weiter).
	- c. Wählen Sie Ihre bevorzugte Bereitstellung der Aktualisierungen aus, beispielsweise per E-Mail, online in einem festgelegten Ordner oder als RSS- oder Atom-Feed.
	- d. Wählen Sie die Art der Dokumentationsaktualisierungen aus, die Sie empfangen möchten. Zur Auswahl stehen beispielsweise neue Informationen zu Produktdownloads und Kommentare in Diskussionsgruppen.
	- e. Klicken Sie auf **Submit** (Senden).

# <span id="page-177-0"></span>**Ergebnisse**

Sie erhalten die von Ihnen angeforderten Benachrichtigungen über Aktualisierungen, bis Sie Ihre RSS-Feeds und Ihre Einstellungen von "My Notifications" ändern. Sie können Ihre Einstellungen bei Bedarf jederzeit ändern (wenn Sie beispielsweise ein Produkt nicht mehr verwenden und stattdessen ein anderes Produkt nutzen).

#### **Zugehörige Tasks**:

["Fixes von Fix Central abrufen" auf Seite 164](#page-173-0)

Mithilfe von Fix Central können Sie die Fixes suchen, die vom IBM Support für eine Vielzahl von Produkten empfohlen werden, u. a. auch für IBM Intelligent Operations for Water. Mit Fix Central können Sie Fixes suchen, auswählen, bestellen und auf Ihr System herunterladen, wobei Sie verschiedene Zustelloptionen auswählen können. Möglicherweise ist ein Produktfix für IBM Intelligent Operations for Water verfügbar, mit dem Sie Ihr Problem lösen können.

#### **Referenzinformationen**

- [RSS-Feeds von IBM Software Support](http://www.ibm.com/software/support/rss/)
- ["My Notifications" für Aktualisierungen der Supportinhalte abonnieren](http://www.ibm.com/software/support/einfo.html)
- ["My Notifications" für die technische Unterstützung durch IBM](http://www.ibm.com/support/mynotifications)
- ["My Notifications" für die technische Unterstützung durch IBM Übersicht](http://www.ibm.com/software/support/viewlet/my_notifications_viewlet_swf.html)

# **Bekannte Probleme und Lösungen**

Einige häufig auftretende Probleme mit IBM Intelligent Operations for Water sind zusammen mit den entsprechenden Lösungen oder Strategien zur Lösung der Probleme dokumentiert. Falls ein Problem mit IBM Intelligent Operations for Water auftritt, können Sie den Abschnitten zur Problemlösung entnehmen, ob es eine Lösung für das bei Ihnen aufgetretene Problem gibt. Die Abschnitte zur Problemlösung sind je nach Art des Problems in verschiedene Kategorien unterteilt.

### **Neuinstallation von benutzerdefiniertem KPI-Modell auf dem Anwendungsserver nicht möglich**

Wenn Sie ein benutzerdefiniertes KPI-Modell nicht erneut auf dem Anwendungsserver installieren können, müssen Sie die Überwachungsmodelle und -daten deinstallieren und die Modelle dann erneut installieren. Informationen zum Deinstallieren einer einzelnen Version eines Überwachungsmodells finden Sie in der zugehörigen Task.

#### **Bei Verwendung der Befehlszeile für die Installation von IBM Intelligent Operations for Water 1.5 in einer bestehenden Implementierung von IBM Intelligent Operations for Water wird keine Nachricht angezeigt**

Da IBM Intelligent Operations for Water bereits installiert ist, ist der Status aller Komponenten in den Topologiedateien **ready** (bereit). Daher werden keine Nachrichten aus der Neuinstallation angezeigt. Dieses Verhalten weicht von der Installation über die grafische Benutzerschnittstelle ab, bei der eine separate Prüfung möglich ist, um festzustellen, ob die Lösung bereits installiert ist.

### **Nachdem eine IBM Installation Manager-Installation fehlgeschlagen ist, schlägt der Neuinstallationsversuch ebenfalls fehl**

Wenn Sie nach dem Fehlschlag einer IBM Installation Manager-Installation von IBM Intelligent Operations for Water und dem manuellen Beheben eines Problems die Installation fortsetzen wollen, müssen Sie das Installationsprogramm für die Befehlszeile ausführen. Die zugehörige Task enthält weitere Informationen dazu.

Wenn die IBM Installation Manager-Installation fehlgeschlagen ist, weil Sie IBM Installation Manager manuell abgebrochen haben, verwenden Sie zum Fortsetzen der Installation die Befehlszeile.

#### **Nachdem eine Befehlszeileninstallation fehlgeschlagen ist, schlägt der Neuinstallationsversuch ebenfalls fehl**

Suchen Sie in der Protokolldatei eine Nachricht, die in etwa wie folgt lautet:

Command failed: The following error occurred while executing this line: /opt/IBM/IOC/BA/ioc/spec/SOLUTION/portal\_content/build.xml:16: Command failed with code 1

If you want more detailed operation messages, please check /opt/IBM/IOC/BA/ioc/log/installSolution\_water\_wih...log

Prüfen Sie die Details des Problems und versuchen Sie es manuell zu beheben. Setzen Sie dann die Installation über die Befehlszeile fort.

Wenn das Problem weiterhin besteht, können Sie eine der folgenden Aktionen ausführen:

- v Stellen Sie auf dem System den IBM Intelligent Operations Center-Status wieder her und installieren Sie dann IBM Intelligent Operations for Water erneut.
- v Wenden Sie sich an den IBM Support, um Unterstützung zu erhalten. Siehe dazu die zugehörige Task.

#### **Im Launchpad wird der Fehler authentication rejected (Authentifizierung abgelehnt) angezeigt**

Dieses Problem ist umgebungs-, nicht launchpad-spezifisch. Im Augenblick ist keine Methode zum Unterdrücken der Fehlernachricht verfügbar, die Funktionalität oder Anzeige des Launchpads ist aber nicht betroffen. An diesem Problem wird gegenwärtig gearbeitet.

#### **Nach dem Klicken auf Sign in (Anmelden) unter der Adresse http://appioc.cn.ibm.com, wird die folgende Nachricht angezeigt: Access Manager WebSEAL could not complete your request due to an unexpected error. (Access Manager WebSEAL konnte die Anforderung aufgrund eines unerwarteten Fehlers nicht ausführen.)**

Stellen Sie sicher, dass ausreichend freier Plattenspeicherplatz auf den Servern vorhanden ist.

#### **Beim Auswählen von Ereignis hinzufügen auf der Karte im IBM Intelligent Operations for Water-Portal erfolgt keine Reaktion**

An diesem Problem wird gegenwärtig gearbeitet. Bis es gelöst ist, rufen Sie **Citywide** > **Operator** (Städtisch > Betreiber) auf, um das Ereignis zu erstellen.

#### **Nach dem Einrichten des neuen Produkts IBM Intelligent Operations for Water 1.5 und dem Anmelden über Tivoli Access Manager WebSEAL wird die folgende Nachricht angezeigt: Third-party server not responding. (Server eines anderen Anbieters reagiert nicht.)**

Der Portalserver und der Tivoli Service Request Manager-Server wurden nicht ordnungsgemäß gestartet. Das Problem mit dem Tivoli Service Request Manager-Portkonflikt ist gelöst.

#### **Beim Senden einer CSV-Datei an den Simulator auf dem Host app-ioc werden zwei Nachrichten mit demselben Titel und derselben Uhrzeit im Portlet "Meine Aktivitäten" angezeigt**

Ein weiterer Simulatorprozess wird auf einem PuTTY- oder VNC-Client ausgeführt. Stoppen Sie diesen Prozess.

#### **Eine Aktivität wird nicht entsprechend der Angabe in der Richtlinie "Standard Operating Procedure" im Portlet "Meine Aktivitäten" angezeigt, obwohl der Tivoli Service Request Manager-Service im Script IOCControl.sh für den Servicestatus den Wert ON aufweist**

Melden Sie sich bei https:/*/Ereignisserver*: :9044/ibm/console/ an und starten Sie MXServer erneut oder starten Sie MXServer, falls dieser Server nicht ausgeführt wird. Wählen Sie **Servers** > **Application servers** > **MXServer** (Server > Anwendungsserver > MXServer) aus. Um sicherzustellen, dass der Tivoli Service Request Manager-Cluster ausgeführt wird, wählen Sie **Servers** > **Clusters** > **TSRMCluster** (Server > Cluster > TSRMCluster) aus. Wenn der Cluster ausgeführt wird, wird ein grünes Symbol angezeigt.

#### **Zugehörige Tasks**:

["IBM Support kontaktieren" auf Seite 164](#page-173-0)

Der IBM Support unterstützt Sie bei Produktfehlern, beantwortet häufig gestellte Fragen und unterstützt die Benutzer bei der Lösung von Problemen im Zusammenhang mit dem Produkt.

["Über die Befehlszeile implementieren" auf Seite 13](#page-22-0)

Verwenden Sie das Befehlszeilendienstprogramm zum Implementieren der Lösung IBM Intelligent Water Efficiency Analytics.

#### **Zugehörige Informationen**:

[Einzelne Version eines Überwachungsmodells deinstallieren](http://publib.boulder.ibm.com/infocenter/dmndhelp/v7r0mx/topic/com.ibm.btools.help.monitor.admin.doc/admin/model_uninstall_ver.html)

# **Problem beim Starten des Simulators, wenn die Eigenschaftendatei mit einer neuen JMS-Warteschlange aktualisiert wird**

Wenn Sie eine neue JMS-Warteschlange auf dem Portalserver erstellen, müssen Sie den Parameter **target.queue** in der Datei simulator.properties mit einer neuen JMS-Warteschlange aktualisieren. Beim Starten des Simulators wird u. U. in der Datei simulator.log ein Fehler angezeigt. Sie müssen den Portalserver erneut starten, bevor Sie den Simulator starten.

### **Vorgehensweise**

- 1. Melden Sie sich bei WebSphere Application Server unter folgender URL an: https://*Anwendungsserver*:9043/ibm/console
- 2. Wählen Sie **Servers** > **Clusters** > **WebSphere Application Server clusters** (Server > Cluster > Web-Sphere Application Server-Cluster) aus.
- 3. Wählen Sie **PortalCluster** (Portalcluster) aus.
- 4. Klicken Sie auf **Stop** (Stoppen) und warten Sie, bis das rote Symbol angezeigt wird.
- 5. Klicken Sie auf **Start** (Starten) und warten Sie, bis das grüne Symbol angezeigt wird.
- 6. Melden Sie sich bei WebSphere Application Server ab und führen Sie den Befehl zum Starten des Simulators aus.

```
#nohup ./run_simulator.sh > simulator.log &
```
# **Keine Auswahlmöglichkeit von IBM Intelligent Operations for Water-Assets im Menü "Kategorie"**

Wenn Sie keine IBM Intelligent Operations for Water-Assets aus dem Menü "Kategorie" auswählen können, prüfen Sie den Status des DB2-Servers.

- 1. Melden Sie sich beim Verwaltungsserver mit dem Benutzernamen ibmadmin an.
- 2. Geben Sie den folgenden Befehl ein:

```
su – ibmadmin
cd /opt/IBM/ISP/mgmt/scripts
./iopmgmt.sh status db24po Topologiekennwort
```
Wenn das Portal ausgeführt wird, wird eine Nachricht ähnlich der folgenden zurückgegeben:

Executing query command....completed. IBM DB2 Enterprise server for WebSphere Portal Extend [ on ] Command completed successfully.

3. Wenn der DB2-Server nicht ausgeführt wird, geben Sie ./iopmgmt.sh start db24pe *Topologiekennwort* ein.

**Anmerkung:** Um den Status von allen DB2-Instanzen zu prüfen, geben Sie ./iopmgmt.sh status all *Topologiekennwort* ein.

## **Authentifizierungsmechanismus nicht verfügbar**

Wenn die Fehlermeldung HPDIA0119W Authentication mechanism is not available (HPDIA0119W Authentifizierungsmechanismus nicht verfügbar) nach dem Anmelden bei WebSphere Portal angezeigt wird, überprüfen Sie den Status von Tivoli Directory Server und des Tivoli Directory Server-Proxys für den Anwendungsserver.

## **Vorgehensweise**

1. Melden Sie sich beim Verwaltungsserver mit dem Benutzernamen ibmadmin an und geben Sie die folgenden Befehle ein:

```
su – ibmadmin
cd /opt/IBM/ISP/mgmt/scripts
./iopmgmt.sh status tds Topologiekennwort
```
Wenn der Server ausgeführt wird, wird eine Nachricht ähnlich der folgenden zurückgegeben:

```
Executing query command.....completed.
 IBM Tivoli Directory Server [ on ]
Command completed successfully.
```
- 2. Wenn der Server nicht ausgeführt wird, geben Sie Folgendes ein: ./iopmgmt.sh start tds *Topologiekennwort*
- 3. Wenn der Server nach dem Abschließen der Schritte 1 und 2 nicht ausgeführt wird, melden Sie sich beim Verwaltungsserver mit dem Benutzernamen ibmadmin an und geben Sie die folgenden Befehle ein:

```
su – ibmadmin
cd /opt/IBM/ISP/mgmt/scripts
./iopmgmt.sh status tdspxyapp Topologiekennwort
```
Wenn der Server ausgeführt wird, wird eine Nachricht ähnlich der folgenden zurückgegeben:

```
Executing query command.....completed.
IBM Tivoli Directory Server [ on ]
Command completed successfully.
```
4. Wenn der Server nicht ausgeführt wird, geben Sie Folgendes ein: ./iopmgmt.sh start tdspxyapp*Topologiekennwort*

## **Server eines anderen Anbieters reagiert nicht**

Wenn die Fehlermeldung Third-party server not responding (Server eines anderen Anbieters reagiert nicht) nach dem Anmelden beim WebSphere Portal-Portal angezeigt wird, überprüfen Sie den Status von WebSphere Portal.

## **Vorgehensweise**

1. Melden Sie sich beim Verwaltungsserver mit dem Benutzernamen ibmadmin an und geben Sie den folgenden Befehl ein:

```
su – ibmadmin
cd /opt/IBM/ISP/mgmt/scripts
./iopmgmt.sh status wpe Topologiekennwort
```
Ist das Portal ausgeführt wird, wird eine Nachricht ähnlich der folgenden zurückgegeben:

```
Executing query command.....completed.
IBM WebSphere Portal Extend [ on ]
Command completed successfully.
```
2. Wenn das Portal nicht ausgeführt wird, geben Sie Folgendes ein: ./iopmgmt.sh start wpe *Topologiekennwort*.

# **Problem bei der Installation der Modellmanagerkomponente**

Führen Sie die in diesem Abschnitt beschriebenen Schritte aus, wenn eine Fehlernachricht (CIYBA0241E) angezeigt wird, die darauf hinweist, dass die Installation der Modellmanagerkomponente auf dem Host fehlgeschlagen ist.

## **Vorgehensweise**

- 1. Ziehen Sie die Fehlerbeschreibung in der Protokolldatei im Verzeichnis /opt/IBM/IOC/BA/ioc/log zurate.
- 2. Wenn die folgende Nachricht angezeigt wird, müssen Sie den IBM Integrated Information Core-Modellserver erneut starten und die Installation wiederaufnehmen:

```
<Operation failed:CDIMS0164E A failure occurred while parsing the RDF file. Content is not
  allowed in prolog.
   Fail to import rdf file: content/model/sensorMeter.rdf
   [ERROR][line 31] Install Model Manager Content Failed.>
```
a. Wechseln Sie zum Verwaltungsserver und öffnen Sie eine Terminalsitzung. Starten Sie den Modellserver erneut.

```
su - ibmadmin
cd /opt/IBM/ISP/mgmt/scripts/
./iopmgmt.sh stop smsclt passw0rd
./iopmgmt.sh stop smsdaaq passw0rd
./iopmgmt.sh stop smsmdl passw0rd
./iopmgmt.sh stop smsmgmt passw0rd
./iopmgmt.sh stop smsrtc passw0rd
./iopmgmt.sh start smsclt passw0rd
./iopmgmt.sh start smsdaaq passw0rd
./iopmgmt.sh start smsmdl passw0rd
./iopmgmt.sh start smsmgmt passw0rd
./iopmgmt.sh start smsrtc passw0rd
```
b. Wechseln Sie zu dem Terminal, in dem Sie den Installationsbefehl auf dem Installationsserver ausgeführt haben. Führen Sie den Installationsbefehl erneut aus.

cd /opt/IBM/IOC/BA/ioc/bin ./ba.sh intallSolution -s water\_wih -p passw0rd

## **Auf das Portal kann nicht zugegriffen werden**

Wenn Sie keinen Zugriff auf das Portal unter http://*portal\_URL*/wpsv70/wps/myportal haben, überprüfen Sie den Status von Tivoli Access Manager WebSEAL.

#### **Vorgehensweise**

- 1. Melden Sie sich beim Anwendungsserver mit dem Benutzernamen root an und geben Sie **pd\_start status** ein. Der Status von Tivoli Access Manager WebSEAL wird angezeigt. Wenn Tivoli Access Manager WebSEAL nicht ausgeführt wird, geben Sie **pd\_start start** ein, um den Tivoli Access Manager WebSEAL-Server zu starten.
- 2. Sie können den Status von Tivoli Access Manager WebSEAL auch überprüfen, indem Sie sich beim Verwaltungsserver mit dem Benutzernamen ibmadmin anmelden und den folgenden Befehl eingeben:

```
su – ibmadmin
cd /opt/IBM/ISP/mgmt/scripts
./iopmgmt.sh status tamweb Topologiekennwort
```
Wenn der Server ausgeführt wird, wird eine Nachricht ähnlich der folgenden zurückgegeben:

```
Executing query command.....completed.
 IBM Tivoli Access Manager WebSEAL [ on ]
Command completed successfully.
```
Wenn der Status [ off ] lautet, geben Sie Folgendes ein: ./iopmgmt.sh start tamweb *Topologiekennwort*.

# **Authentifizierung fehlgeschlagen**

Wenn die Fehlermeldung error 403: authenticationFailed (Fehler 403: Authentifizierung fehlgeschlagen) nach dem Anmelden beim Portal angezeigt wird, überprüfen Sie den Status des Tivoli-Berechtigungsservers und des Tivoli Access Manager-Richtlinienservers.

## **Vorgehensweise**

1. Melden Sie sich beim Verwaltungsserver mit dem Benutzernamen root an und geben Sie **pd\_start status** ein. Es wird ein Ergebnis zurückgegeben, das so ähnlich aussieht, wie das folgende Ergebnis. Stellen Sie sicher, dass der Status jeder Komponente yes lautet.

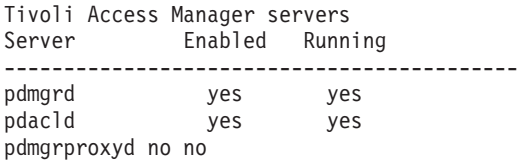

**Anmerkung:** pdmgrd bezieht sich auf den Tivoli-Berechtigungsserver und pdacld auf den Tivoli Access Manager-Richtlinienserver.

Wenn der Tivoli-Berechtigungsserver und der Tivoli Access Manager-Richtlinienserver nicht ausgeführt werden, geben Sie **pd\_start start** ein.

2. Sie können den Status des Tivoli-Berechtigungsservers und des Tivoli Access Manager-Richtlinienservers auch prüfen, indem Sie die folgenden Befehle im Verwaltungsserver eingeben:

./iopmgmt.sh status tamas *Topologiekennwort*

Wenn der Tivoli-Berechtigungsserver ausgeführt wird, wird eine Nachricht angezeigt, die in etwa wie folgt lautet:

```
Executing query command...completed.
IBM Tivoli Access Manager Authorization Server [ on ]
Command completed successfully.
```

```
su – ibmadmin
cd /opt/IBM/ISP/mgmt/scripts
./iopmgmt.sh status tamps Topologiekennwort
```
Wenn der Tivoli Access Manager-Richtlinienserver ausgeführt wird, wird eine Nachricht angezeigt, die in etwa wie folgt lautet:

```
Executing query command...completed.
IBM Tivoli Access Manager Policy Server [ on ]
Command completed successfully.
```
Wenn der Tivoli-Berechtigungsserver nicht ausgeführt wird, geben Sie ./iopmgmt.sh start tamas *Topologiekennwort*. ein.

Wenn der Tivoli Access Manager-Richtlinienserver nicht ausgeführt wird, geben Sie ./iopmgmt.sh start tamps *Topologiekennwort*. ein.

# **Keinen Zugriff auf IBM Cognos Business Intelligence-Berichte und Anzeige von Fehlernachricht**

Wenn Sie keinen Zugriff auf IBM Cognos Business Intelligence-Berichte haben und die Fehlernachricht An error occurred while retrieving content (Fehler beim Abrufen der Inhalte aufgetreten) angezeigt wird, überprüfen Sie den Status von IBM Cognos Business Intelligence.

## **Vorgehensweise**

1. Melden Sie sich beim Verwaltungsserver mit dem Benutzernamen ibmadmin an und geben Sie den folgenden Befehl ein:

```
su – ibmadmin
cd /opt/IBM/ISP/mgmt/scripts
./iopmgmt.sh status cognos Topologiekennwort
```
Wenn IBM Cognos Business Intelligence ausgeführt wird, wird eine Nachricht ähnlich der folgenden zurückgegeben:

```
Executing query command...completed.
IBM COGNOS Business Intelligence [ on ]
Command completed successfully.
```
2. Wenn IBM Cognos Business Intelligence nicht ausgeführt wird, geben Sie Folgendes ein: ./iopmgmt.sh start cognos *Topologiekennwort*.

# **KPIs werden nicht ausgelöst**

Wenn Key Performance Indicators (KPIs) nicht ausgelöst werden, überprüfen Sie den Status von Web-Sphere Message Broker.

## **Vorgehensweise**

1. Melden Sie sich beim Verwaltungsserver mit dem Benutzernamen ibmadmin an und geben Sie den folgenden Befehl ein:

```
su – ibmadmin
cd /opt/IBM/ISP/mgmt/scripts
./iopmgmt.sh status wmb Topologiekennwort
```
Wenn WebSphere Message Broker ausgeführt wird, wird eine Nachricht ähnlich der folgenden zurückgegeben:

```
Executing query command....completed.
IBM WebSphere Message Broker [ on ]
Command completed successfully.
```
2. Wenn WebSphere Message Broker nicht ausgeführt wird, geben Sie Folgendes ein: ./iopmgmt.sh start wmb *Topologiekennwort*.

# **Messungen in der Benutzerschnittstelle ändern sich nicht**

Wenn der Warteschlangenmanager und Broker gestartet werden, der Simulator ausgeführt wird und Sie versuchen, Messungen zu simulieren, aber die Messungen in der Benutzerschnittstelle nicht geändert werden, prüfen Sie den Status des XML-Testmonitors von IBM Intelligent Operations Center und IBM Intelligent Operations for Water.

## **Vorgehensweise**

1. Melden Sie sich beim Ereignisserver mit dem Benutzernamen root an und überprüfen Sie den Status des Tivoli Netcool/OMNIbus-Testmonitors "water\_wih" und des Tivoli Netcool/OMNIbus-Testmonitors "ioc\_xml". Geben Sie die folgenden Befehle ein:

ps auxww |grep water\_wih ps auxww |grep ioc\_xml

**Anmerkung:** Wenn Sie sich beim Ereignisserver mithilfe des Benutzernamens root nicht anmelden können, melden Sie sich als Administrator an und verwenden Sie den Befehl **sudo**, um die erforderlichen Befehle auszugeben.

- 2. Wenn keine Prozesse ausgeführt werden, müssen Sie die Testmonitore manuell starten.
	- a. Geben Sie zum Starten des Testmonitors "ioc\_xml" den folgenden Befehl ein: /opt/IBM/netcool/omnibus/probes/nco\_p\_xml -name ioc\_xml -propsfile /opt/IBM/netcool/omnibus/probes/ linux2x86/ioc\_xml.props &
	- b. Geben Sie zum Starten des Testmonitors "water\_wih" den folgenden Befehl ein: /opt/IBM/iss/iow/omnibus/startXmlProbe.sh

# **Messungen ändern sich, aber KPIs und Standard Operating Procedures werden nicht ausgelöst**

Wenn sich Messungen in der Benutzerschnittstelle ändern, aber Key Performance Indicators (KPIs) und Standard Operating Procedures nicht ausgelöst werden, überprüfen Sie Ihr Kennwort für Tivoli Service Request Manager.

## **Vorgehensweise**

- 1. Melden Sie sich bei der Tivoli Netcool/Impact-Administrationskonsole unter http:// *Ereignishost*:9080/nci/main an, wobei *Ereignishost* der Hostname des Ereignisservers ist. Melden Sie sich mit dem Benutzernamen admin und dem Kennwort netcool an.
- 2. Klicken Sie auf **IOC Project** (IOC-Projekt).
- 3. Doppelklicken Sie im Richtlinienabschnitt auf die Richtlinie **IOC\_Sample\_Password\_Encoder**. Die Richtlinie wird im Fenster **Policy Editor** (Richtlinieneditor) geöffnet.
- 4. Geben Sie im Feld **Enter Password Here** (Hier Kennwort eingeben) das Kennwort für **Maxadmin** ein.
- 5. Klicken Sie zum Speichern der Richtlinie auf **Save** (Speichern).
- 6. Klicken Sie auf das Symbol **Trigger Policy** (Richtlinie auslösen).
- 7. Klicken Sie auf **Execute** (Ausführen).
- 8. Blättern Sie im Abschnitt "Service Status" (Servicestatus) zum Eintrag **PolicyLogger** (Richtlinienprotokollfunktion) und klicken Sie auf das Symbol mit dem Abwärtspfeil **View log for PolicyLogger** (Richtlinienprotokollfunktion anzeigen).
- 9. Suchen Sie im Fenster der Richtlinienprotokollfunktion die folgende Anweisung: 11 May 2012 14:19:12,260: [IOC\_Sample\_Password\_Encoder][pool-1-thread-46]Parser log: {aes}FF877B74ADF4DF1C2002F94ACB38FAFF
- 10. Kopieren Sie das verschlüsselte Kennwort **Maxadmin** aus der Anweisung: {aes}FF877B74ADF4DF1C2002F94ACB38FAFF
- 11. Doppelklicken Sie in der Tivoli Netcool/Impact-Administrationskonsole im Richtlinienabschnitt auf die Richtlinie **UTILS\_LIBRARY\_IOC\_TSRM**. Die Richtlinie wird im Fenster **Policy Editor** (Richtlinieneditor) geöffnet.
- 12. Ersetzen Sie *MAXAdminPassword* durch den verschlüsselten Wert, den Sie in Schritt 10 kopiert haben: MAXAdminPassword = "{aes}FF877B74ADF4DF1C2002F94ACB38FAFF";
- 13. Klicken Sie auf **Save** (Speichern).
- 14. Kehren Sie zur Richtlinie **IOC\_Sample\_Password\_Encoder** zurück, die Sie in Schritt3 geöffnet haben, und entfernen Sie das nicht verschlüsselte Kennwort.

Sie können das Feld leer lassen oder eine Textzeichenfolge eingeben.

**Wichtig:** Stellen Sie jedoch sicher, dass die Zeichenfolge keine Leerzeichen enthält. Überprüfen Sie, dass vor und nach der Zeichenfolge keine Leerzeichen vorhanden sind.

# **KPIs werden in den Ansichten "Aufsichtsperson: Status" und "Entscheidungsträger: Status" nicht ordnungsgemäß angezeigt**

Wenn Key Performance Indicators (KPIs) in den Ansichten Aufsichtsperson: Status und Entscheidungsträger: Status nicht ordnungsgemäß angezeigt werden, müssen Sie sicherstellen, dass die **Intelligent Operations Center**-APARs in der Umgebung installiert sind.

## **Vorgehensweise**

1. Wenn Key Performance Indicators (KPIs) in den Ansichten Aufsichtsperson: Status und Entscheidungsträger: Status nicht ordnungsgemäß angezeigt werden, müssen Sie sicherstellen, dass alle **Intelligent Operations Center**-APARs in der Umgebung installiert sind, einschließlich APAR PO00087 und APAR PO00211. Sind sie nicht installiert, stellen Sie alle APARs bereit und starten Sie die Umgebung erneut.

- 2. Wenn die KPIs weiterhin nicht ordnungsgemäß angezeigt werden, nachdem Sie Schritt 1 ausgeführt haben, führen Sie die folgenden Schritte aus:
	- a. Rufen Sie **Enterprise Applications iss\_curi\_ear Startup behaviour** (Unternehmensanwendungen - iss\_curi\_ear - Startverhalten) auf.
	- b. Ändern Sie auf der Registerkarte "Configuration" (Konfiguration) die Startreihenfolge von "iss\_curi\_ear" in "20".
	- c. Wählen Sie **Create MBeans for resources** (MBeans für Ressourcen erstellen) aus und klicken Sie auf **Apply** (Anwenden).
- 3. Starten Sie das WebSphere Portal-Portal erneut und stellen Sie sicher, dass die KPIs ordnungsgemäß angezeigt werden.

# **Wasseradministrator kann nicht auf die Ansicht "Bürger: Water Conservation" zugreifen**

Benutzer, die nur der Rolle "Wasseradministrator" zugeordnet sind, können nicht auf das Portlet "Bürgeransicht" in der Ansicht **Bürger: Water Conservation** zugreifen. Um Zugriff für Benutzer bereitzustellen, müssen Sie ihnen die Systemadministratorrolle zuweisen, indem Sie einen Benutzerdatensatz in der Tabelle "WCP.ACCOUNT" der Water Conservation Portal-Datenbank erstellen.

## **Vorgehensweise**

- 1. Melden Sie sich als Rootbenutzer beim Server an und geben Sie dann den folgenden Befehl ein: cd /opt/IBM/iss/iow/wcp
- 2. Öffnen Sie die Datei "account.csv" und hängen Sie die Benutzerinformationen für die Benutzer an, die der Rolle "Wasseradministrator" zugeordnet sind. Stellen Sie sicher, dass die Benutzerinformationen den folgenden Spalten in der Kontotabelle entsprechen: ACCOUNT\_ID (NOT NULL), ADDRESS, CITY, STATE, ZIPCODE, TYPE, EMAIL, ROLE (NOT NULL), CLASSIFICATION. Die Beispielbenutzerinformationen lauten wie folgt: "eharper", "unknown", " ", "FL", "33111", "na", "eharper@cityname.com", "uadmin", "unknown".

**Anmerkung:** Der Wert für "ACCOUNT\_ID" ist eindeutig und die Rollenangabe (ROLE) für ein Konto lautet "uadmin" und "PM". Die Rolle "uadmin" bezeichnet den Systemadministrator für WCP. Mit dieser Rolle kann der Benutzer mit dem Inhalt des Portlets "Bürgeransicht" in der Ansicht **Bürger: Water Conservation** interagieren, einschließlich aller Haushalte und Messgerätinhalte.

3. Führen Sie "import\_users.sh" aus, um die Benutzer zu importieren. Das importierende Tool führt eine Überprüfung der neuen Daten aus und importiert die überprüften Benutzerinformationen.

# **Es können keine Assetdetails in Maximo geladen werden**

Eine Verbindungszeitlimitüberschreitung oder ein ähnliches Problem kann auftreten, wenn Sie versuchen, Assetdetails aus Maximo in IBM Intelligent Operations for Water zu laden. Um dieses Problem zu lösen, müssen Sie zunächst sicherstellen, dass Sie über Zugriff auf den HTTP-Port des Maximo-Servers verfügen. Stellen Sie anschließend sicher, dass der Hostname/die IP-Adresse des Maximo-Servers in dem Betriebssystem definiert ist, unter dem Sie Ihren Browser ausführen.

## **Informationen zu diesem Vorgang**

Der Fehler kann in der Ansicht "Betreiber: Vorgänge" auftreten, wenn Sie mit der rechten Maustaste auf ein Asset im Raster "Details" klicken und anschließend auf die Option **View [Key Measurement] Details** (Details von [Schlüsselmessung] anzeigen) klicken.

## **Vorgehensweise**

1. Stellen Sie sicher, dass Sie Zugriff auf den HTTP-Port (Standardwert 80) des externen Maximo-Servers haben.

- 2. Fügen Sie die Zeile [maximo\_ip] [maximo\_hostname] der Hostdatei in dem Betriebssystem hinzu, unter dem der Browser ausgeführt wird. Die Hostdateinamen lauten wie folgt:
	- a. Linux-System: /etc/hosts
	- b. Windows-System: C:\WINDOWS\system32\drivers\etc\hosts

## **Protokolldateien**

Für die Fehlerbehebung bei Problemen in IBM Intelligent Operations for Water müssen Sie u. U. Protokolldateien auf verschiedenen Systemen der IBM Intelligent Operations Center-Server analysieren.

Eine Liste der Protokolldateien, die für jeden der IBM Intelligent Operations Center-Server verfügbar sind, finden Sie unter dem zugehörigen Link.

#### **Zugehörige Informationen**:

[IBM Intelligent Operations Center - Serverprotokolldateien](http://pic.dhe.ibm.com/infocenter/cities/v1r5m0/topic/com.ibm.ioc.doc/ts_logfiles.html)

# **Kapitel 11. Referenz**

Diese Themen enthalten zusätzliche Referenzinformationen für Ihre Unterstützung.

## **PDF-Bibliothek**

Die Produktdokumentation ist im PDF-Format verfügbar, sodass sie ohne großen Aufwand ausgedruckt werden kann.

v [IBM Intelligent Water Family: IBM Intelligent Operations for Water-Dokumentationsbibliothek](http://www.ibm.com/support/docview.wss?uid=swg27039211)

# **Zusätzliche Informationen**

Die folgenden zusätzlichen Informationen stehen online zur Verfügung.

## **WebSphere Portal**

- v Produktunterstützungsseite für WebSphere Portal: [http://www.ibm.com/support/entry/portal/]( http://www.ibm.com/support/entry/portal/Overview/Software/WebSphere/WebSphere_Portal) [Overview/Software/WebSphere/WebSphere\\_Portal]( http://www.ibm.com/support/entry/portal/Overview/Software/WebSphere/WebSphere_Portal)
- v Informationsbibliothek für WebSphere Portal: [http://www.ibm.com/software/genservers/portal/](http://www.ibm.com/software/genservers/portal/library/) [library/](http://www.ibm.com/software/genservers/portal/library/)
- v WebSphere Portal-Wiki:<http://www.lotus.com/ldd/portalwiki.nsf>

## **WebSphere Application Server**

- v Produktunterstützungsseite für WebSphere Application Server: [http://www.ibm.com/software/](http://www.ibm.com/software/webservers/appserv/was/support/) [webservers/appserv/was/support/](http://www.ibm.com/software/webservers/appserv/was/support/)
- v Informationsbibliothek für WebSphere Application Server: [http://www.ibm.com/software/](http://www.ibm.com/software/webservers/appserv/was/library/index.html) [webservers/appserv/was/library/index.html](http://www.ibm.com/software/webservers/appserv/was/library/index.html)
- v Information Center für WebSphere Application Server 7.0.x: [http://publib.boulder.ibm.com/infocenter/](http://publib.boulder.ibm.com/infocenter/wasinfo/v7r0/index.jsp) [wasinfo/v7r0/index.jsp](http://publib.boulder.ibm.com/infocenter/wasinfo/v7r0/index.jsp)

## **Redbooks**

- v Smarter Cities Series Redguide:<http://www.redbooks.ibm.com/abstracts/redp4736.html>
- v Redbooks-Domäne:<http://publib-b.boulder.ibm.com/Redbooks.nsf>

## **Tivoli-Software**

v Tivoli-Schulung und -Zertifizierung:<http://www.ibm.com/software/tivoli/education/>

## **Cognos-Software**

- v IBM Cognos Business Intelligence: [http://www-01.ibm.com/software/analytics/cognos/business](http://www-01.ibm.com/software/analytics/cognos/business-intelligence/)[intelligence/](http://www-01.ibm.com/software/analytics/cognos/business-intelligence/)
- v Information Center für IBM Cognos Business Intelligence: [http://publib.boulder.ibm.com/infocenter/](http://publib.boulder.ibm.com/infocenter/c8bi/v8r4m0/index.jsp) [c8bi/v8r4m0/index.jsp](http://publib.boulder.ibm.com/infocenter/c8bi/v8r4m0/index.jsp)

## **Webressourcen**

v JAWS Screen Reading Software:<http://www.freedomscientific.com/products/fs/jaws-product-page.asp>

## **Information Centers**

v Information Center für IBM Smarter Cities Software Solutions: [http://publib.boulder.ibm.com/](http://publib.boulder.ibm.com/infocenter/cities/v1r0m0/index.jsp) [infocenter/cities/v1r0m0/index.jsp](http://publib.boulder.ibm.com/infocenter/cities/v1r0m0/index.jsp)

- v Information Center für WebSphere Application Server 7.0.x: [http://publib.boulder.ibm.com/infocenter/](http://publib.boulder.ibm.com/infocenter/wasinfo/v7r0/index.jsp) [wasinfo/v7r0/index.jsp](http://publib.boulder.ibm.com/infocenter/wasinfo/v7r0/index.jsp)
- v Information Center für IBM WebSphere Business Monitor: [http://publib.boulder.ibm.com/infocenter/](http://publib.boulder.ibm.com/infocenter/dmndhelp/v7r0mx/index.jsp?topic=/com.ibm.btools.help.monitor.doc/home/home.html) [dmndhelp/v7r0mx/index.jsp?topic=/com.ibm.btools.help.monitor.doc/home/home.html](http://publib.boulder.ibm.com/infocenter/dmndhelp/v7r0mx/index.jsp?topic=/com.ibm.btools.help.monitor.doc/home/home.html)
- v Information Center für Rational Application Developer: [http://publib.boulder.ibm.com/infocenter/](http://publib.boulder.ibm.com/infocenter/radhelp/v7r5/index.jsp?topic=/com.ibm.rad.legal.doc/helpindex_rad.html) [radhelp/v7r5/index.jsp?topic=/com.ibm.rad.legal.doc/helpindex\\_rad.html](http://publib.boulder.ibm.com/infocenter/radhelp/v7r5/index.jsp?topic=/com.ibm.rad.legal.doc/helpindex_rad.html)

#### **Zugehörige Informationen**:

[IBM Intelligent Operations Center - Referenzinformationen](http://pic.dhe.ibm.com/infocenter/cities/v1r5m0/topic/com.ibm.ioc.doc/ref_resources.html)

# <span id="page-190-0"></span>**Copyrightvermerk und Marken**

# **Copyrightvermerk**

© Copyright IBM Corporation 2013. Alle Rechte vorbehalten. Die Verwendung darf nur im Rahmen einer IBM Softwarelizenzvereinbarung erfolgen. Diese Veröffentlichung darf ohne vorherige schriftliche Genehmigung der IBM Corporation weder ganz noch in Auszügen vervielfältigt, übertragen, in eine andere Ausdrucksform umgesetzt, in einem Abrufsystem gespeichert oder in eine andere Maschinensprache übersetzt werden, sei es auf elektronische, mechanische, magnetische, optische, chemische oder manuelle Weise oder durch eine andere Methode. IBM Corporation erteilt Ihnen eine eingeschränkte Berechtigung zum Erstellen einer Hardcopy oder anderer Vervielfältigungen einer beliebigen maschinenlesbaren Dokumentation für Ihren Privatgebrauch, vorausgesetzt, dass jede dieser Vervielfältigungen den Copyrightvermerk der IBM Corporation trägt. Ohne vorherige schriftliche Zustimmung der IBM Corporation werden keine weiteren Berechtigungen erteilt. Diese Veröffentlichung dient nicht der Produktion und wird auf der Grundlage des gegenwärtigen Zustands (auf "as-is"-Basis) und ohne Gewährleistung gleich welcher Art zur Verfügung gestellt. **Jede Gewährleistung für diese Veröffentlichung wird hiermit ausgeschlossen, einschließlich der stillschweigenden Gewährleistung sowie der Gewährleistung der Handelsüblichkeit und der Verwendungsfähigkeit für einen bestimmten Zweck**.

## **Marken**

IBM, WebSphere, DB2, Rational, Cognos, Jazz, Netcool, Tivoli, ibm.com, Passport Advantage, Smarter Cities, Sametime und Redbooks sind Marken der IBM Corporation in den USA und/oder anderen Ländern.

Microsoft, Internet Explorer, Windows und das Windows-Logo sind Marken der Microsoft Corporation in den USA und/oder anderen Ländern.

Pentium ist eine eingetragene Marke der Intel Corporation oder ihrer Tochtergesellschaften in den USA und/oder anderen Ländern.

Linux ist eine eingetragene Marke von Linus Torvalds in den USA und/oder anderen Ländern.

Adobe, Acrobat, Portable Document Format (PDF) und PostScript sind eingetragene Marken oder Marken der Adobe Systems Incorporated in den USA und/oder anderen Ländern.

Oracle, Javascript und Java<sup>™</sup> sind eingetragene Marken von Oracle und/oder seiner verbundenen Unternehmen.

ArcGIS, EDN, StreetMap, @esri.com und www.esri.com sind Marken, eingetragene Marken oder Servicemarken von Esri in den USA, der Europäischen Union oder bestimmten anderen Ländern.

Sonstige Namen können Marken der jeweiligen Rechtsinhaber sein. Weitere Unternehmens-, Produktund Servicenamen können Marken anderer Hersteller sein.

# **Bemerkungen**

Die vorliegenden Informationen wurden für Produkte und Services entwickelt, die auf dem deutschen Markt angeboten werden.

Möglicherweise bietet IBM die in dieser Dokumentation beschriebenen Produkte, Services oder Funktionen in anderen Ländern nicht an. Informationen über die gegenwärtig im jeweiligen Land verfügbaren Produkte und Services sind beim zuständigen IBM Ansprechpartner erhältlich. Hinweise auf IBM Lizenzprogramme oder andere IBM Produkte bedeuten nicht, dass nur Programme, Produkte oder Services von IBM verwendet werden können. An Stelle der IBM Produkte, Programme oder Services können auch andere, ihnen äquivalente Produkte, Programme oder Services verwendet werden, solange diese keine gewerblichen oder anderen Schutzrechte der IBM verletzen. Die Verantwortung für den Betrieb von Produkten, Programmen und Services anderer Anbieter liegt beim Kunden.

Für in diesem Handbuch beschriebene Erzeugnisse und Verfahren kann es IBM Patente oder Patentanmeldungen geben. Mit der Auslieferung dieses Handbuchs ist keine Lizenzierung dieser Patente verbunden. Lizenzanforderungen sind schriftlich an folgende Adresse zu richten (Anfragen an diese Adresse müssen auf Englisch formuliert werden):

IBM Director of Licensing IBM Europe, Middle East & Africa Tour Descartes 2, avenue Gambetta 92066 Paris La Defense France

Trotz sorgfältiger Bearbeitung können technische Ungenauigkeiten oder Druckfehler in dieser Veröffentlichung nicht ausgeschlossen werden. Die hier enthaltenen Informationen werden in regelmäßigen Zeitabständen aktualisiert und als Neuausgabe veröffentlicht. IBM kann ohne weitere Mitteilung jederzeit Verbesserungen und/oder Änderungen an den in dieser Veröffentlichung beschriebenen Produkten und/ oder Programmen vornehmen.

Verweise in diesen Informationen auf Websites anderer Anbieter werden lediglich als Service für den Kunden bereitgestellt und stellen keinerlei Billigung des Inhalts dieser Websites dar. Das über diese Websites verfügbare Material ist nicht Bestandteil des Materials für dieses IBM Produkt. Die Verwendung dieser Websites geschieht auf eigene Verantwortung.

Werden an IBM Informationen eingesandt, können diese beliebig verwendet werden, ohne dass eine Verpflichtung gegenüber dem Einsender entsteht.

Lizenznehmer des Programms, die Informationen zu diesem Produkt wünschen mit der Zielsetzung: (i) den Austausch von Informationen zwischen unabhängig voneinander erstellten Programmen und anderen Programmen (einschließlich des vorliegenden Programms) sowie (ii) die gemeinsame Nutzung der ausgetauschten Informationen zu ermöglichen, wenden sich an folgende Adresse:

IBM Corporation Department T81B F6/Building 503 4205 S. Miami Boulevard Durham NC 27709-9990 U.S.A.

Die Bereitstellung dieser Informationen kann unter Umständen von bestimmten Bedingungen - in einigen Fällen auch von der Zahlung einer Gebühr - abhängig sein.

Die Lieferung des in diesem Dokument beschriebenen Lizenzprogramms sowie des zugehörigen Lizenzmaterials erfolgt auf der Basis der IBM Rahmenvereinbarung bzw. der Allgemeinen Geschäftsbedingungen von IBM, der IBM Internationalen Nutzungsbedingungen für Programmpakete oder einer äquivalenten Vereinbarung.

Alle in diesem Dokument enthaltenen Leistungsdaten stammen aus einer kontrollierten Umgebung. Die Ergebnisse, die in anderen Betriebsumgebungen erzielt werden, können daher erheblich von den hier erzielten Ergebnissen abweichen. Einige Daten stammen möglicherweise von Systemen, deren Entwicklung noch nicht abgeschlossen ist. Eine Gewährleistung, dass diese Daten auch in allgemein verfügbaren Systemen erzielt werden, kann nicht gegeben werden. Darüber hinaus wurden einige Daten unter Umständen durch Extrapolation berechnet. Die tatsächlichen Ergebnisse können davon abweichen. Benutzer dieses Dokuments sollten die entsprechenden Daten in ihrer spezifischen Umgebung prüfen.

Alle Informationen zu Produkten anderer Anbieter stammen von den Anbietern der aufgeführten Produkte, deren veröffentlichten Ankündigungen oder anderen allgemein verfügbaren Quellen. IBM hat diese Produkte nicht getestet und kann daher keine Aussagen zu Leistung, Kompatibilität oder anderen Merkmalen machen. Fragen zu den Leistungsmerkmalen von Produkten anderer Anbieter sind an den jeweiligen Anbieter zu richten.

Diese Veröffentlichung enthält Beispiele für Daten und Berichte des alltäglichen Geschäftsablaufs. Sie sollen nur die Funktionen des Lizenzprogramms illustrieren und können Namen von Personen, Firmen, Marken oder Produkten enthalten. Alle diese Namen sind frei erfunden; Ähnlichkeiten mit tatsächlichen Namen und Adressen sind rein zufällig.

#### COPYRIGHTLIZENZ:

Diese Veröffentlichung enthält Beispielanwendungsprogramme, die in Quellensprache geschrieben sind und Programmiertechniken in verschiedenen Betriebsumgebungen veranschaulichen. Sie dürfen diese Beispielprogramme kostenlos kopieren, ändern und verteilen, wenn dies zu dem Zweck geschieht, Anwendungsprogramme zu entwickeln, zu verwenden, zu vermarkten oder zu verteilen, die mit der Anwendungsprogrammierschnittstelle für die Betriebsumgebung konform sind, für die diese Beispielprogramme geschrieben werden. Diese Beispiele wurden nicht unter allen denkbaren Bedingungen getestet. Daher kann IBM die Zuverlässigkeit, Wartungsfreundlichkeit oder Funktion dieser Programme weder zusagen noch gewährleisten. Die Beispielprogramme werden ohne Wartung (auf "as-is"-Basis) und ohne jegliche Gewährleistung zur Verfügung gestellt. IBM übernimmt keine Haftung für Schäden, die durch die Verwendung der Beispielprogramme entstehen.

# **Index**

# **B**

[Bemerkungen 181](#page-190-0)

# **M**

[Marken 181](#page-190-0)

# **Antwort**

**IBM Intelligent Water IBM Intelligent Water Efficiency Analytics Produktdokumentation Version 1 Release 5**

Anregungen zur Verbesserung und Ergänzung dieser Veröffentlichung nehmen wir gerne entgegen. Bitte informieren Sie uns über Fehler, ungenaue Darstellungen oder andere Mängel.

Zur Klärung technischer Fragen sowie zu Liefermöglichkeiten und Preisen wenden Sie sich bitte entweder an Ihre IBM Geschäftsstelle, Ihren IBM Geschäftspartner oder Ihren Händler.

**Unsere Telefonauskunft "HALLO IBM" (Telefonnr.: 0180 3 313233) steht Ihnen ebenfalls zur Klärung allgemeiner Fragen zur Verfügung.**

Kommentare:

Danke für Ihre Bemühungen.

Sie können ihre Kommentare betr. dieser Veröffentlichung wie folgt senden:

v Als Brief an die Postanschrift auf der Rückseite dieses Formulars

v Als E-Mail an die folgende Adresse: translation@de.ibm.com

Name Adresse

Firma oder Organisation

Rufnummer E-Mail-Adresse

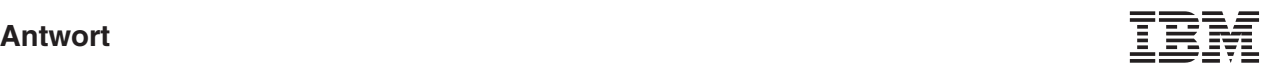

IBM Deutschland GmbH TSC Germany

71083 Herrenberg

# IBM.